# **Chapter 1: SYSTEM DESCRIPTION**

# **SCOPE**

This document describes the functional specifications for the Compal NoteBook personal computer ACY25 series. The system is hardware and software compatible with the IBM PC/AT personal computer.

### **SYSTEM**

- Intel Mobile P4 1.4G/1.5G/1.6G/1.7G/1.8G/1.9G/2.0GHz (μFCPGA CPU)
- SIS650(SIS315 VGA embedded)
- SB SIS961 for system controller, PCI controller, LPC, AC\_link interface, IDE controller & USB interface.
- SMSC LPC47N227 for FDC, one Serial ports and one Parallel port
- NS87591 for Keyboard Controller, Keyboard Scanner and Battery management Unit
- ENE CB1420 for Card Bus PCMCIA controller.
- Realtech ALC202A for AC97 codec
- Realtech 8100BL for On Board LAN controller

### **Memory**

- Two 200-pin +2.5V DDR SO-DIMM connector, supporting PC1600/PC2100 DDR SDRM memory card. Maximum upgradable to 1GMB by two 512MB DDR SO-DIMM modules. 128MB, 256MB, 512MB DDR SDRM RAM module.
- 512KB L2 Cache on CPU

### **BIOS**

- 512KB Flash ROM for system and Keyboard BIOS (Bootblock)
	- a) Suspend to Disk
	- b) Password protection for System and HDD
	- c) PC99 and windows WinXP/W2K ready with PnP
	- d) ACPI compliant BIOS
	- e) Support windowXP
	- f) Various hot key for system control

### **Power**

- The charging time from empty to full capacity 3hrs typical (system off), 6.0hrs typical (system on) at room temperature. based on system loading.
- More than 300 charging / discharging cycles.
- 2.5hr battery mark operation time with PMU disable, APCI enabled and backlight adjusted to 3/7 Maximum brightness.
- 8-cell Li-Ion of 18650 size battery pack with 57.7wh capacity

### **One 2.5" (9.5mm) up to 40GB Hard Disk**

- Bus Master IDE
- Removable
- Support Ultra 100 synchronous DMA(ATA-100)

### **LAN on board 3COM Realtech 8100BL**

### **Options**

- Removable 2.5" IDE HDD, upto 40GB
- Removable Module : CD-ROM, DVD, CDRW, CDRW/DVD COMBO.
- MINI-PCI AC-Link soft modem
- 128MB/256MB/512MB PC1600/PC2100 DDR SO-DIMM modules
- LiIon Main Battery Pack

### **Touch Pad with two buttons(Standards Compliance)**

- ACPI compliance
- Win XP and W2K hardware compliance

### **I/O Ports**

- One 25 pins Parallel port, EPP/ECP Capability
- One 15 pins CRT port
- One 6 pins external PS2/AT full keyboard connector
- One Audio Microphone in, Line out port (with Digital volume control)
- Build in Microphone
- One 3 pins AC Adapter Jack
- One type III/Two type II PCMCIA Card Bus slots
- Three 4 pins USB port
- One RJ11/RJ45 for modem and LAN

### **PCMCIA Controller**

- PC card 95 supported with one type III/two type II card sockets
- SRAM, OTPROM, FLASH ROM, mask ROM memory card up to 64MB
- MODEM/LAN card
- 32bit PCI bus
- Card bus card

### **Excellent Power Management Function**

- Standby mode or Hibernation mode, by time out or by hot key
- Speedstep option
- HDD Local Stand-By mode by time out
- LCD Local Stand-By mode by time out
- Low battery alarm by beep and system window (power state indication using the 2 LED on the palm rest add detail here)
- System status indicators
	- a) LED system window by 3 LED′s for Num Lock, Caps Lock, Scroll Lock display
	- b) 4 LED'S indicators
		- 1) POWER: System Active LED is solid green Suspend - LED is solid amber
		- 2) IDE : Action LED flashes green as accessed

3) BATTERY: Charging - LED is blinking green per four seconds

Fully charged - LED is solid green<br>Discharging - LED is off Discharging Low batt. (10%) - LED is sold amber; Critical low (5%) - LED is fast blinking amber per second system beeps when critical low first reached.

4) Wireless: LED is solid green

- Auto-backlight off when LCD cover closed
- ACPI 1.0B supported

### **Switch**

- Power switch
- LCD Lid switch
- Internet switch
- Wireless ON/OFF switch
- E-mail switch

### **AC Adapter**

• Universal AC adapter module.  $90-265V_{AC}$ , 47-63HZ, 70W.

### **Security**

- Boot-up password protection
- Single level password architecture. (Supervisor)
- HDD Password

### **Memory Card & DDR SO-DIMM Socket**

• 128MB, 256MB, 512MB +2.5V PC1600/PC2100 200-Pin DDR SO-DIMM Memory Card Ready.

# **Electrical specifications**

# **Mother Board**

### **Microprocessor**

- Intel μFCPGA
- Design for Mobile, Northwood, PENTIUM 4
- Level 2 Cache controller supported
- Level 1 Write-Back Cache supported

### **System Logic**

- SIS
- Host Bridge/ controller processor host Bus support
- Integrated DRAM controller
- VB BUS Interface
- Power management Functions
- Hyber Link Interface

### **Memory**

- System SDRAM 128MB,256MB,512MB PC1600 /PC2100 DDR SO-DIMM memory modules upgradable to 1GMB extended memory maximum
- System + EC ROM BIOS 512KB Flash ROM

### **Fixed Disk Interface**

- PCI IDE supported
- ATA-5 supported
- PIO MODE 4 Timing supported
- Ultra 100 synchronous DMA mode supported

### **Video Subsystem**

- Graphics Controller embedded in NB SIS650
- 256 bit graphics core
- Texture mapped 3D with point sampled, Bilinear, Trilinear, and Anisotropic filtering
- Hardware setup with support for strips and fans
- Hardware motion compensation assist for software MPEG/DVD decode
- PC 99 and PC 2001 Compliant

### **Super I/O Controller**

- SMSC LPC47N227
- Outstanding Features
- LPC bus interface, based on Intel's LPC Interface Specification Revision 1.01, February 1999 (supports CLKRUN and LPCPD signals)
- PC99 and ACPI compliant
- Serial IRQ support (15 options)
- Interrupt Serializer (4 Parallel IRQs to Serial IRQ)
- Intermal FDD signal support
- 5V tolerant and back-drive protected pins (except LPC bus pins)
- 100-pin TQFP Package

# **Keyboard Controller**

- NS87591
- KBC standard interface
- Support three independent PS/2 devices ( K/B, mouse and internal pointing device )
- Real Time Clock (RTC ) DS1287,MC146818 and PC87911 compatible
- Four on chip times
	- 16-bit programmable timer base counter with 5 bit prescaler
	- 8-bit WATCHDOG timer
	- 16-bit timer with 30-us resolution
	- 16-bit general purpose timer with PWM and Capture Capabilities
- Support AMP1.2
- Active mode operating frequency 4-10 MHz

### **ACPI CarBus Controller ENE CB1420**

- ACPI-PCI Bus Power Management Interface specification Rev 1.1 Compliant
- Supports OnNow LAN wakeup, OnNow Ring Indicate, PCI CLKRUN#, and PME#, AND CardBus CCLKRUN#
- Compliant with PCI specification v2.2, PC Card Standard 7.0 and JEIDA 4.1
- Yenta  $TM$  PCI to PCMCIA CardBus Bridge register compatible
- ExCA (Exchangeable Card Architeture) compatible registers mappable in memory and I/O space
- $\bullet$  Intel  $TM$  82365SL PCIC Register Compatible
- Supports PCMCIA ATA Specification
- Supports 5V/3.3V PC Cards and 3.3V CardBus cards
- Supports single PC Card or CarBus slot with hot insertion and removal
- Supports multiple FIFOs for PCI/CardBus data transfer
- Supports Direct Memory Access for PC/PCI and PCI/Way on PC Card socket
- Programmable interrupt protocol: PCI, PCI+ISA, PCI/Way or PC/PCI interrupt signaling modes
- Win'98 IRQ and PC-98/99 compliant
- D3 <sub>cold</sub> state PME# wakeup support
- 3.3Vaux Power Support
- Integrated PC 98-Subsystem Vendor ID support, with auto lock bit

### **Floppy Disk Drive**

• 3.5"1.44MB, 3 mode as an I/O module

### **Hard Disk Drive**

• 2.5" up to 40 GB, 9.5mm height

### **CD-ROM Module**

- 12.7mm height module
- CD-ROM, DVD, CDRW,COMBO
- 24X CD\_ROM

### **Audio Port**

### **MIC IN**

• AC-coupled input,100mVP-P maximum

### **Line out**

 $\bullet$  1 $V_{\text{P-P}}$ 

### **Built-in Microphone**

- Sensitivity-45dB
- S/N:58dB

#### **Built-in Speakers**

• 8Ω, 1W (resonant frequency 460HZ) speakerX2

### **Built-in Speakers**

• 8Ω, 1W (resonant frequency 460HZ) speakerX2

### **Display Device**

- COLOR TFT/XGA LCD (CPT CLAA141XF01) Dimensions : 298.5 (W) X 227.5 (H) X 5.5 (D) mm (max) Active area : 285.7(W) X 214.3(H) mm, 14.1" 1024 X 768 XGA Resolution Response time: 30 (max) Contrast ratio 200:1 (Typ) Brightness 150 Nit (Typ)
- COLOR TFT/XGA LCD (AU B150XN01) Dimensions : 315.8 (W) X 240.5 (H) X 6.5 (D)mm (max) Active area : 304.1(W) X 228.1(H)mm, 15" 1024 X 768 XGA Resolution Response time: 40ms(max) Contrast ratio 250:1 (Typ) Brightness 200 Nit (Typ)
- COLOR TFT/XGA LCD (LG LP150X04) Dimensions : 315.8(W) X 240.5 (H) X 6.8(D)mm (max) Active area : 304.1(W)X228.1(H)mm,15.0" 1024 X 768 XGA Resolution Response time: 30ms(max) Contrast ratio 250:1 (Typ) Brightness 200 Nit (Typ)
- COLOR TFT/SXGA+ LCD (IBM ITSX95C) Dimensions : 317.3 (W) X 242. (H) X 6.3 (D) mm (max) Active area : 304.5(W) X 228.3(H) mm, 15.0" 1400 X 1050 SXGA Resolution Response time: 60 (max) Contrast ratio 200:1 (Typ) Brightness 140 Nit (Typ)
- COLOR TFT/SXGA+ LCD (LG LP150E01-A2M2) Dimensions : 317.3(W) X 241.5(H) X 6.6 (D) mm (max) Active area : 304.5(W) X 228.375(H) mm, 15" 1400 X 1050 SXGA+ Resolution Response time: 50 (max) Contrast ratio 200:1 (Typ) Brightness 180 Nit (Typ)
- COLOR TFT/XGA LCD (AU UB141X03) Dimensions : 298.5(W) X 226.7(H) X 5.5 (D) mm (max) Active area : 285.696(W) X 214.272(H) mm, 14.1" 1024 X 768 XGA Resolution Response time: 50 (max) Contrast ratio 250:1 (Typ) Brightness 150 Nit (Typ)
- COLOR TFT/XGA LCD (Hitachi TX38D85VC1CAB) Dimensions : 315.5(W) X 240.5(H) X 6.8 (D) mm (max) Active area : 304.1(W) X 228.1(H) mm, 15" 1024 X 768 XGA Resolution Response time: 60 (max) Contrast ratio 100:1 (Typ) Brightness 150 Nit (Typ)
- COLOR TFT/SXGA+ LCD (CPT CLAA150PA01) Dimensions : 317.3(W) X 242(H) X 6.8 (D) mm (max) Active area : 304.1(W) X 228.1(H) mm, 15" 1400 X 1050 SXGA+ Resolution Response time: 40ms (max) Contrast ratio 200:1 (Typ) Brightness 150 Nit (Typ)

### **Keyboard**

- 86 /90 keys with 101/102 key emulation
- 3.0±0.15mm full stroke keys, operating force 60±10g
- Phantom key auto detect
- Overlay numeric keypad
- Support independent pgdn/pgup/home/end keys
- Support reverse T cursor keys
- Factory-configurable different languages by OEM customer
- Window key supported

# **Mechanical Specification**

- FOR 14.1" 12.7"(W)x10.8"(D)x1.5"(H)[322.0mm(W)x274mm(D)x38.0mm(H)] 6.7lb~7.2lb(including: HDD, CD-ROM, FDD and BATT module)
- FOR 15.0" 12.9"(W)x10.8"(D)x1.5"(H)[327mm(W)x274mm(D)x38.5mm(H)] 6.78lb~7.5lb(including: HDD, CD-ROM, FDD and BATT module)

### **Option Pack:**

- AC adapter : 444g
- HDD Pack : 160g(9.5mm)
- $\bullet$  BATT (Li-ion) :  $414q(8cell)$
- CD-ROM module : 259g
- FDD module : 202g
- Memory card reader module

### **Mechanical Function**

- Removable HDD.
- Module (CD-ROM, BATT, DVD, FDD)
- Battery changeable (Li-ion).
- For security can use Kensington Lock.
- Scissor type key board standard pitch 3.0 m/m travel length.
- PCMCIA sockets supported with one type II cards.

### **Mechanical Material**

• Plastic PC+ABS(Bayer, FR2000)

# **Environment Specification**

### **Operating**

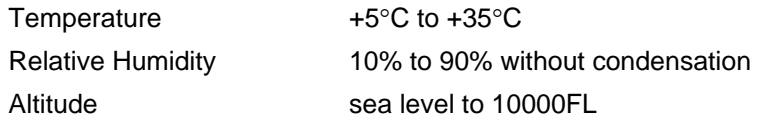

# **Storage or Shipment**<br> **Temperature**

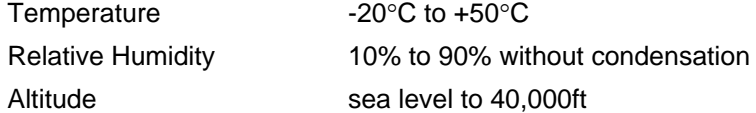

# **Chapter 2: Software Specification For System BIOS**

# **System Component Summary**

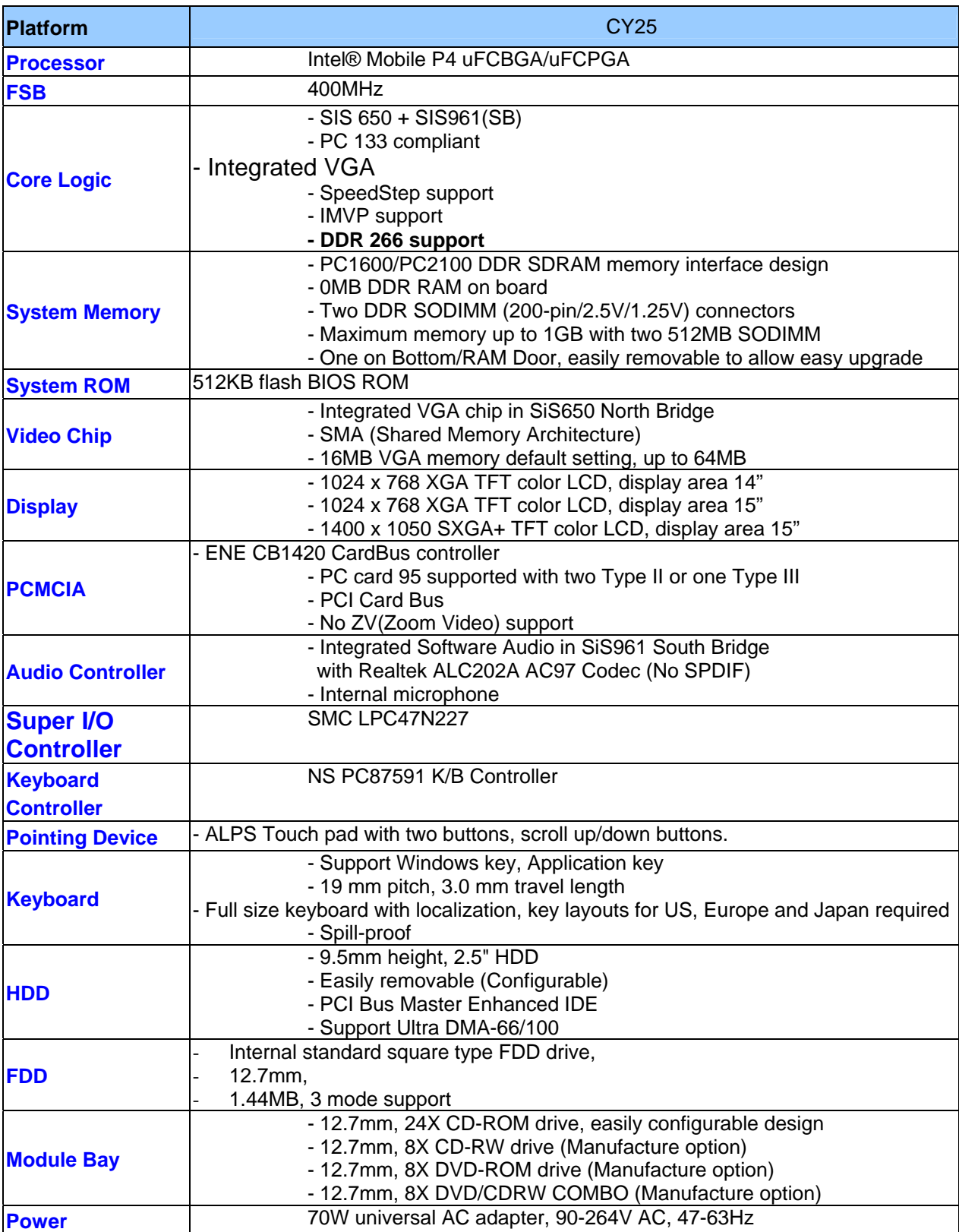

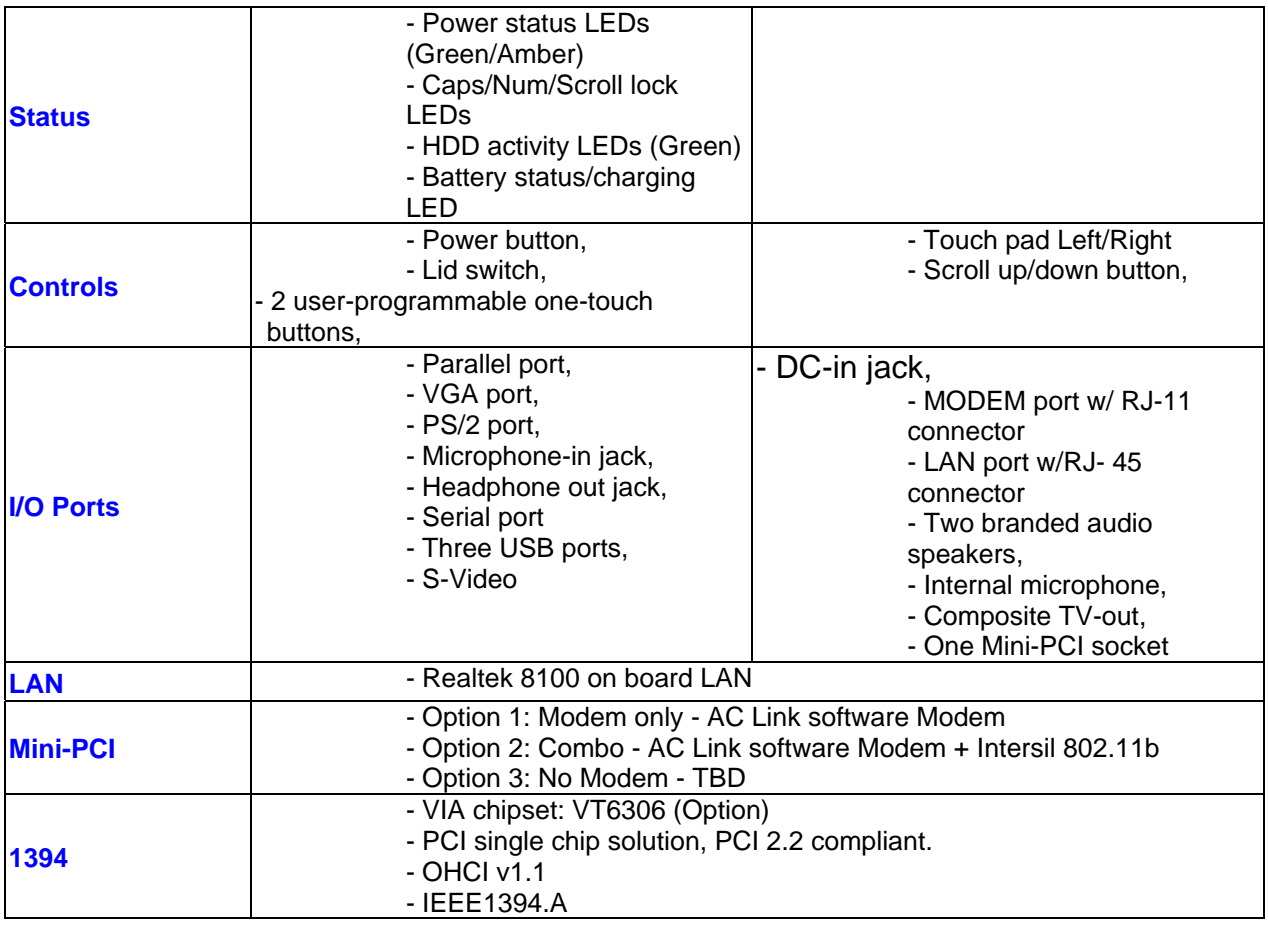

# **System Controls**

### *Hot Keys*

*All Fn Key will support Sticky key mode.* 

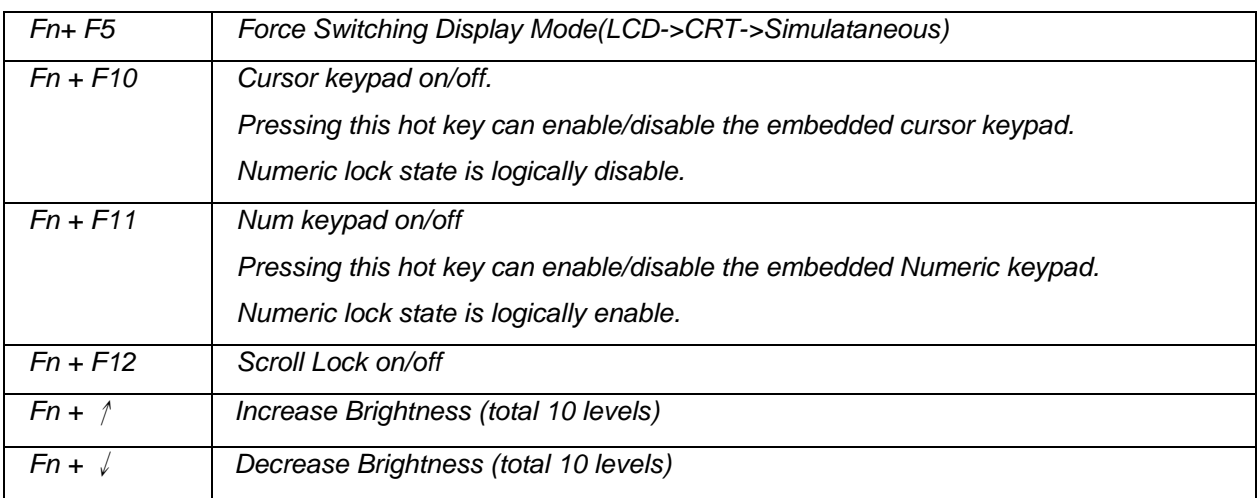

*- After rebooting, pad lock is set to off and Num lock is set to on. In this state, the embedded cursor/number pad is not enabled on the notebook keyboard.* 

*Note: Hot keys for brightness/contrast/Volumn up/down adjustment are in repeat mode, others will only be updated once for each key depression.* 

*When the embedded cursor/number pad is on, holding down Fn will turn the embedded cursor/number pad off.* 

### *Buttons*

#### *Power Button*

*Under ACPI, the power button action is under the control of the operation system.* 

• *The following is a table of the state transitions in ACPI mode.* 

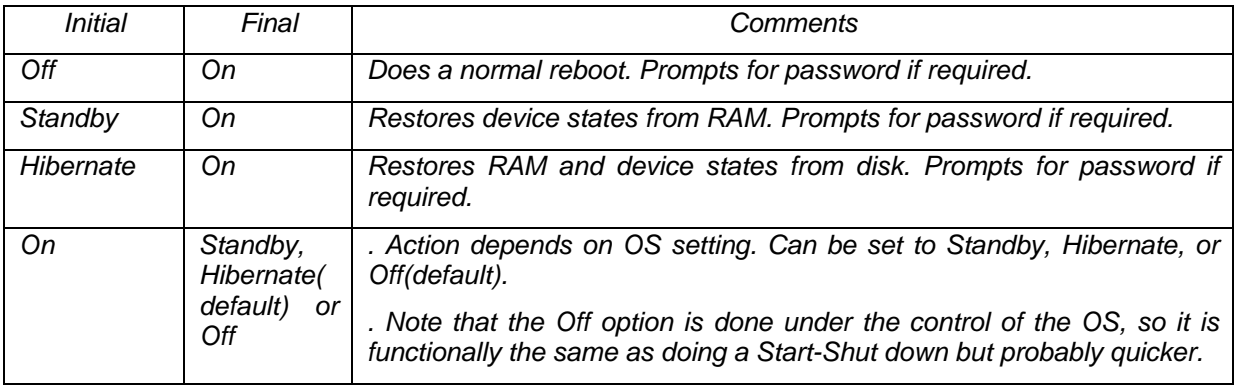

### *Power Button Over-ride*

*Holding down the Power Button for 4 seconds will cause an unconditional transfer to the Off state without notifying the operating system.* 

*If press power button for less than 4 seconds, the system will enter suspend to RAM or OFF state according to OS UI setting.* 

### *Lid Switch*

*This section describes the expected behavior of the system when the lid is opened or closed by the user.* 

*If the system is running under legacy mode:* 

• *Closing the lid will turn off LCD backlight.* 

*If the system is running under ACPI mode:* 

• *The function of lid switch will follow the OS setting in power management (Nothing, standby, Hibernate or Power off). If standby, the system wakes up when the lid opens. If nothing, the backlight must still turn off when the lid is closed.* 

#### *System status indicators*

*Please refer to Keyboard BIOS specification.* 

### **Core BIOS Features**

### *Enhanced IDE Disk Drive Support (EDD)*

*In addition to AT standard disk drive support, the Phoenix NoteBIOS 4.06 also supports:* 

- *Auto-detection and sizing of all IDE drives.*
- *Logical Block Addressing(LBA)*
- *Fast DMA support*
- *Ultra DMA-33/66/100 support*

*The CHS translation mode will be used.* 

#### *Multi Boot*

*The notebook can support Multi Boot for selecting the boot sequence of hard disk, floppy, CD ROM, Network Boot in Setup. It identifies all IPL (Initial Program Load) devices in the system and attempts to boot them in the order specified in Setup.* 

#### *Quiet Boot*

*Quiet Boot replaces the customary technical messages during POST with a more visually pleasing and comfortable display (OEM Logo screen). During POST, right after the*  initialization of VGA, The notebook displays an illustration called the OEM screen during *system boot instead of the traditional POST screen that displays the normal diagnostic messages.* 

*The OEM Logo screen stays up until just before the operating system loads unless:* 

- *Press <Esc> to change the boot order.*
- *Press <F2> to enter Setup. (When pressed, need to show "Entering Setup…")*
- *Press <F12> to boot from LAN (When pressed, need to show "Booting from LAN…")*
- *Whenever POST detects a non-terminal error, it switches to the POST screen near the end of POST, just prior to prompting for a password.*
- *If the BIOS or an option ROM requests keyboard input, the system switches over to the POST screen with prompts for entering the information. POST continues from there with the regular POST screen.*

#### *New Interrupt 15h extensions*

*The BIOS must support the recently defined standard INT 15 extensions:* 

#### *Big Memory*

*Big memory support that can reporting greater than 64 megabytes of RAM. The notebook supports the INT 15h big-memory reporting functions of E801h, E881h, and E820h. This feature reports all available extended memory (both below and above the 64MB limit) using both a real mode (E801h) and a 32-bit protected mode (E881h) interface. Operating systems can access the real-mode interface through the standard INT 15h call. They can access the protected-mode interface through a 32-bit interrupt call, much like the EISA protected-mode interface. The Microsoft-defined E820h function returns a complete memory map through a series of repeated calls.* 

#### *Boot Block*

*The Flash ROM used in many systems today offer the customer the advantage of electronically reprogramming the BIOS without physically replacing the BIOS ROM. This advantage, however, does create a possible hazard: power failures or fluctuations that occur during updating the Flash ROM can damage the BIOS code, making the system unbootable. To prevent this possible hazard, many Flash ROM include a special non-volatile region that can never be erased. This region, called the boot block, contains a fail-safe recovery routine. If the boot block finds corrupted BIOS, it prompts the end user to insert a diskette, from which it loads several files that replace the corrupted BIOS on the Flash ROM with an uncorrupted one.* 

#### *Plug-n-Play (PnP) Support*

*To achieve the goal of PnP, a POST conflict detection and resolution (CDR) module, and a run-time services module will be integrated into the system BIOS.* 

*The PnP runtime service module includes multiple interfaces so that the system can support the current DOS/Win3.1 non-PnP drivers, as well as Win95 operating system that include specific support for the PnP BIOS specification.* 

### **Security Features**

*Security features to be supported are passwords, electronic serial number, PC identification string.* 

*The Electronic Serial Number provides a unique way of identifying an individual notebook.* 

*PC Identification strings allow the user or administrator to personalize the notebook for asset tracking or identification if it is lost.* 

*The Passwords, Serial Number, and PC Identification strings are to be stored in EEPROM.* 

#### *2 Level Passwords*

*The notebook supports two levels of password protection. The password support consists of a User Password and an Administrator Password. They each contain up to eight characters, and are stored in EEPROM. Using the administration password to enter the setup utility allows the user to access all the configurable fields. Whereas using the user password only allows the user to configure a limited number of fields.* 

*When the password is enabled, the notebook may display a suitable password prompt on the main display in the following situations:.* 

- Turning on from off states. (No BIOS suspend/resume password)
- Entering to Setup.

*The User will attempt to enter a password, then press ENTER. If the User fails to enter the password in three tries the system will be halt.* 

#### *User Password*

*The user can choose:* 

- The password will never be required
- Be required to boot.
- The user password may not be set unless the administrator password is set. If the user wishes to only have one password then the administrator password is used.

#### *Administrator Password*

*There are three primary uses for the Administrator Password:* 

- Protect users from changing system configuration that could cause the notebook to malfunction.
- As the users password if only a single password is desired.

#### *Passwords and Setup*

*There are individual checkbox items in Setup to allow the user to specify when to require a password. The wording of these options should be:* 

 *Password Required to:* 

**Boot** *Boot Boot Boot Boot Boot* 

*The following table lists the items in the Setup utility which can be modified by the User.* 

 *Time & Date* 

 *User password* 

*While setting new password, three failures to enter the old password will result in the system turning off.* 

#### *Valid Password Characters*

*Valid Password Characters* 

- *The numbers 0 to 9.*
- *The letters A to Z (not case sensitive).*

*The password is stored as scan codes.* 

#### *Electronic Serial Number*

*The electronic serial number is a ten (10) byte string which matches the manufacturing serial number on the bottom of the notebook. The BIOS must display the electronic serial number in the boot screen and in Setup. The format of the line should be* 

 *Serial Number: SSSSSSSSSS* 

*where SSSSSSSSSS is the electronic serial number. The format of the serial number is:* 

 *CCYWWNNNNN* 

*Where* 

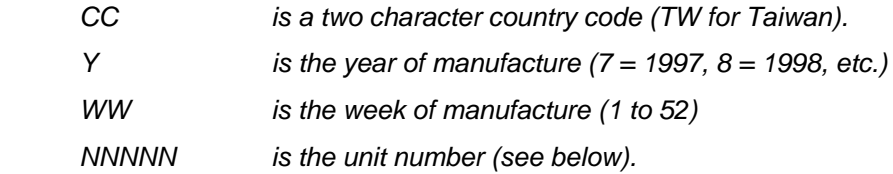

*Unit number is a number from 00000 to 99999 and is incremented for each unit produced. The unit number is reset at the beginning of each week. Before displaying the serial number, the BIOS must check for the special* ′*invalid*′ *serial number (INVALID000). If this special serial number is detected, the BIOS should display the message:* 

 *INVALID ELECTRONIC SERIAL NUMBER* 

 *ENTER THE SERIAL NUMBER NOW:* 

*The BIOS must then force the user to enter the serial number and program the entered serial number into the EEPROM. The BIOS must perform validity checks on the serial number entered.* 

*System boards sent to service must be preprogrammed with this invalid serial number. This is to insure that when a service technician swaps a new main board into a system that he/she sets the serial number to match the serial number of the system.* 

*This same electronic serial number is used for the serial number returned by the SM BIOS.* 

#### *Software Password Backdoor*

*Because users occasionally forget their password we need a method of removing the password for them. This method must involve little risk to the security of the password system in general.* 

*The method is that the User calls up Customer Support, Support tells them to press some \*special key combination which causes a* ′*secret code*′ *to be displayed, the user describes this to support representative who then use their secret decoder ring to generate a 'superpassword*′ *which they tell the user to type in. This removes (deletes) all passwords (user and administrator).* 

*During the password request process, three failed attempts to enter the backdoor password will also cause system turning off.* 

*The back door password process can only be held on the cold boot.* 

### **Thermal management**

There are two types of cooling techniques used for thermal management. The first type is passive cooling where the CPU speed is reduced or other devices power consumption is

reduced in an effort to reduce heat generation. The second type is active cooling where a fan is turned on to cool the system.

In non-ACPI mode(Legacy Mode), the thermal management is achieved by controlling the fan depend on the temperature. Besides turning the fan on and off. The system may also be shut off whenever the temperature can't be reduced even the fan are spinning in the full speed. The system will be turned off immediately when it's over-heating (over 85°C). The fan will be turned off when temperature is under 65°C. The table below listed the control point of temperature changes:

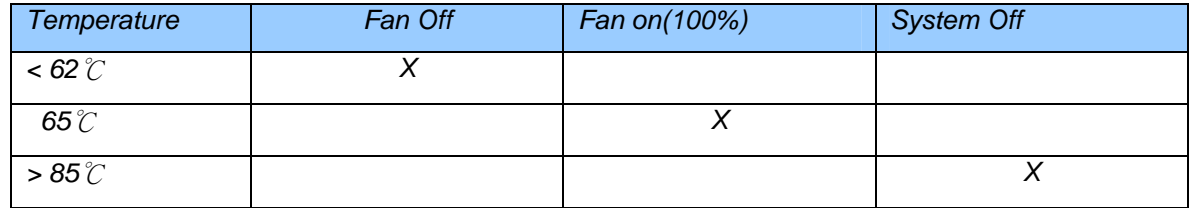

### **Power Management**

### *Introduction*

*The notebook supports ACPI power management modes. The system will dynamically switch to ACPI mode for configuration and power management when an ACPI OS is loaded.* 

### *System Time-outs*

*The system Time-outs include the Standby time-out, the Suspend time-out, and the Hibernate time-out.* 

*System Time-outs are handled by the operating system in ACPI mode. BIOS time-outs must be disabled. System time-outs are set using the control panel power applet.* 

### *System Power Management*

*The overall system can be in one of five system power states as described below:* 

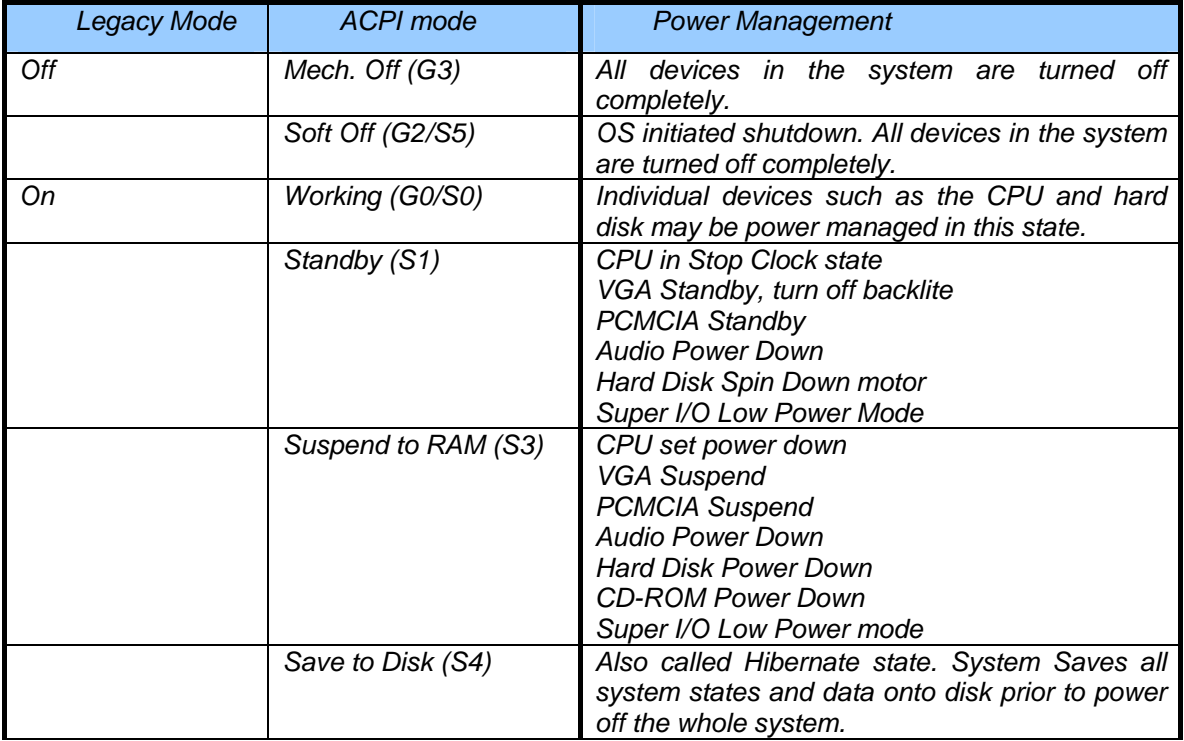

### *Device Power Management*

*The device specific power management supported by this notebook includes the CPU and the hard disk.* 

#### *CPU power management*

• ACPI mode

*The operating system detects when the system is idle and places the CPU in one of the 3 CPU low power states (C1, C2 or C3) depending on how much latency it believes the system can afford.* 

*The C1 state is simply the CPU halt instruction. The C2 state is the CPU stop grant state. The C3 state is the CPU stop clock state. The CPU stays in this state until an interrupt occurs.* 

#### *Hard Disk*

• ACPI mode

*Newer OSes use the spin down timer of the hard drive to set time-outs. The user can sets the hard disk spin down time-out in the control panel power applet.* 

#### *System Wake Up Sources*

*The table below lists the wake up events for all low power states:* 

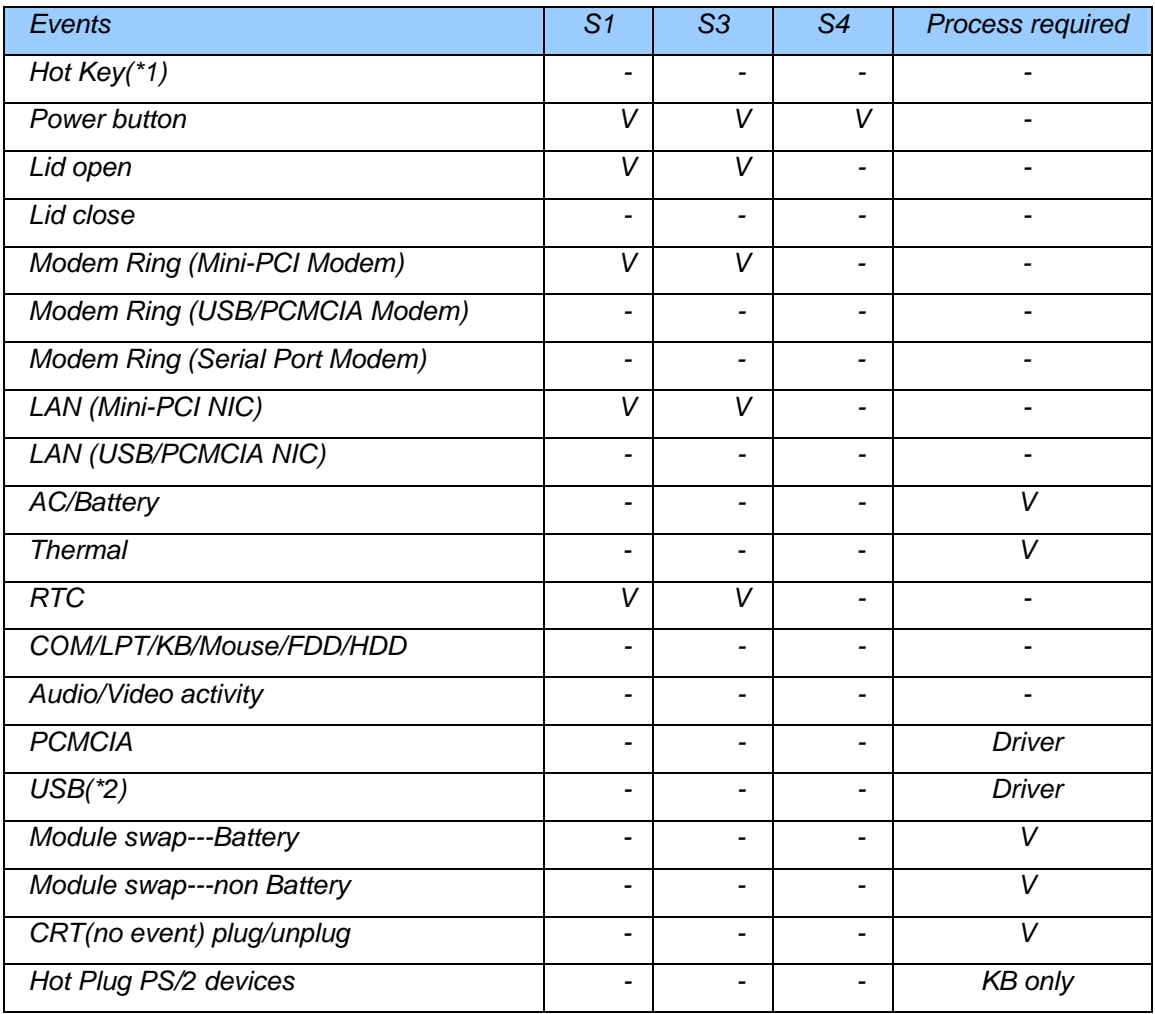

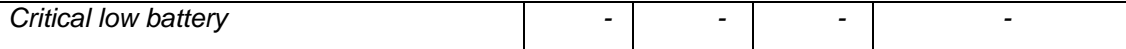

*Field 'Process Required' identifies that further process for the occurred events must be processed during wake up or resume procedure.* 

*\*1: Hot keys are not wake up source of standby, suspend to RAM and Hibernate states.* 

*\*2: Activity of the USB device is dependent on the driver support.* 

### *Power Button*

*The power button will wake the system from any low power state as described in the Power Button section.* 

### *Real Time Clock Alarm*

The Real Time Clock alarm interrupt will wake the system from standby, suspend.

### **Power Management – ACPI**

#### *Introductions*

*The Advanced Configuration and Power Interface (ACPI) is a well-specified power management and configuration mechanism. It evolves the existing collection of power management codes, APM, PnP BIOS, ..etc.* 

#### *Power State Transition Diagram*

*The state transition diagram is identical to the one in APM mode.* 

### *Time-outs while On AC Power*

*OS determines the behavior of the feature.* 

### *Embedded controller*

*The keyboard controller will act as the ACPI embedded controller and support the ACPI EC protocol and interface.* 

### *SCI/SMI events*

*All ACPI OS controllable events will be triggered as SCI. Otherwise SMI will be triggered.* 

### **PC2001**

The notebook must meet Microsoft Logo requirements in accordance with the PC2001 Design Guide and the Microsoft Logo test programs.

### **Miscellaneous Features**

#### *Single BIOS ROM*

*The system BIOS and Keyboard BIOS share one single flash ROM. The size of the flash ROM is 512KB.* 

### *USB Support*

*This feature allows the use of a USB keyboard to access BIOS Setup and to be used in DOS without additional drivers.* 

#### *IDE interface*

*The IDE device supported master channel.* 

### *Flash utility – one BIOS ROM only*

*The flash utility can be used to program both system and keyboard BIOS at the same time.* 

#### *EEPROM*

*There is one EEPROM which is used to store many important system and user data in the notebook The size of the EEPROM is 2K bytes.* 

#### *Password Protection*

*Password and Security support will be implemented in this model. See the PhoenixBIOS 4.0 User Manual for sample screen and the description of Password and Security support.* 

### *VGA Support*

*This section describes the expected behavior when a video monitor is connected to the VGA port on the notebook or port replicator.* 

*The BIOS will use both of the RGB and pin 11 methods to determine the presence of an external VGA monitor. Either case meet will indicate an external VGA monitor is present.* 

*The BIOS setup utility will have a menu for setting up the behavior of the external VGA port according to user preference. There are two settings:* 

*Setting 1, AUTO: Auto-select External VGA if attached(CRT only), LCD if external not attached.* 

*Setting 2, BOTH: Both External VGA and LCD always on.* 

*When setting 1 is selected the BIOS will automatically turn the internal display off and the external monitor on, whenever an external monitor is detected. Otherwise it will enter LCD only mode (with the backlite off if the cover lid is closed). This means that the BIOS must check for the external video being present during POST; on resume from standby, on resume from suspend to RAM, on resume from hibernate; on warm dock, on hot dock, on hot undock, and on warm undock.* 

*When setting 2 is selected, the BIOS will always turn on both the internal display and external monitor regardless of whether an external monitor is detected.* 

*The hot key for switching the external video (Fn + F5) must only make a temporary change. It must not change the user*′*s preference in CMOS, it will just change the current state of the external video port. Also the hot key must not check to see if an external monitor is detected before switching to external only mode. It should just toggle between internal only, both, and external only (without regard to monitor detect). The hot key setting will not survive suspend to RAM, hibernate. In these cases the mode should be set back to the setting stored in CMOS.* 

#### *Internal Pointing Device Support*

*Added a new BIOS setup to enhance the PS/2 pointing devices* 

#### *PS/2 Pointing Devices:*

 *Auto-Selected: Disable internal pointing devices if external PS/2 mouse is present.* 

*Simultaneous: The internal pointing device is always enabled. Any external pointing device connected will also be enabled at the same time.* 

- If an external PS/2 mouse is detected, it will be enabled. If USB mice are detected, they will be enabled as well. If an external mouse contains a third mouse button, it will function as expected.
- Double click the Mouse icon in the Windows2000/XP Control Panel to adjust pointer speed, double click speed, right-handed versus left-handed button settings, and pointer appearance. The settings in this applet apply to all the external and internal pointing devices in the system. Except as described below, there are no individual pointing device adiustments available.
- Tapping (or double tapping) on the TouchPad is equivalent to a single (or double) left mouse click. The Synaptics TouchPad driver will be available on the hard drive and the

customer may choose to manually install it. The Synaptics TouchPad driver should only be installed after first selecting Touch pad only in BIOS Setup.

- Hold down center button of external PS/2 mouse: While holding down the center button of an external mouse, move the mouse. This will cause the window to move. If the center button is not held down, all pointing devices function normally.
- Use TouchPad: The TouchPad is locked in as the Scrolling or Magnifying Glass device. Sweeping across the TouchPad causes the window to move. The other pointing devices function normally.

### **BIOS Version and Resource Allocated**

### *BIOS version number*

*The BIOS version string is in below format:* 

 *pppp.x.yy* 

*Where:* 

 *pppp Four letter platform descriptor.* 

- *x One digit BIOS major revision number.*
- *yy Two digit BIOS minor revision number*

*Below lists the BIOS version numbers that will be assigned to this platform.* 

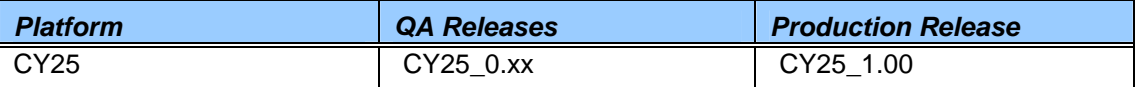

*NOTE: yy starts at 0 and is incremented with each release of the specific type. During the development and testing of the second release the engineering and QA release will* 

### *Configuration Requirements*

*The table below lists the possible usage of the system resources:* 

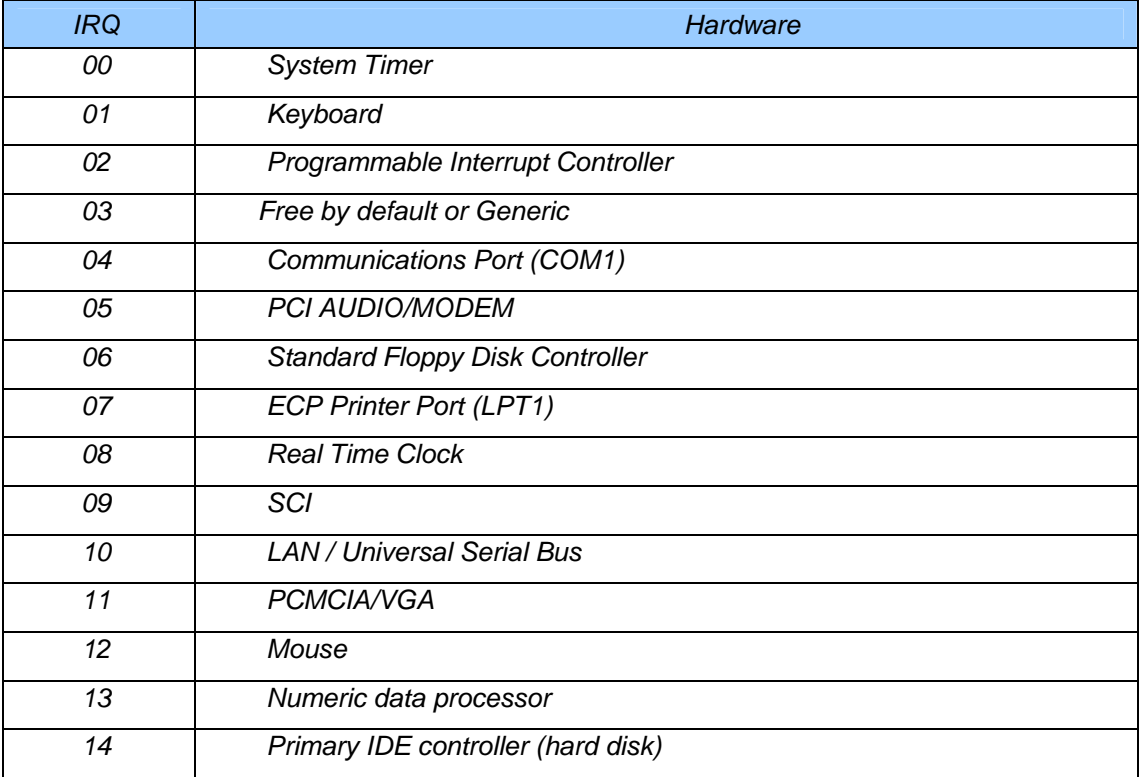

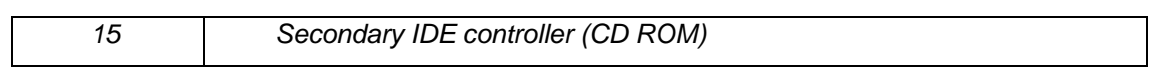

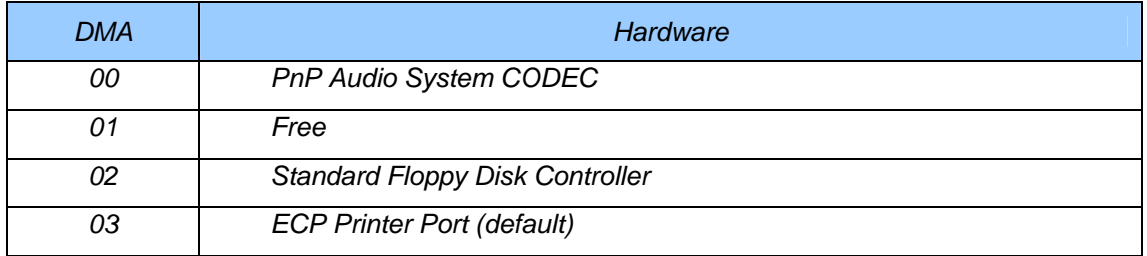

### *System Management BIOS(SM BIOS) version 2.3.1 or greater*

*This product require that SMB 2.3.1 BIOS sub-structures be supported as follows:*

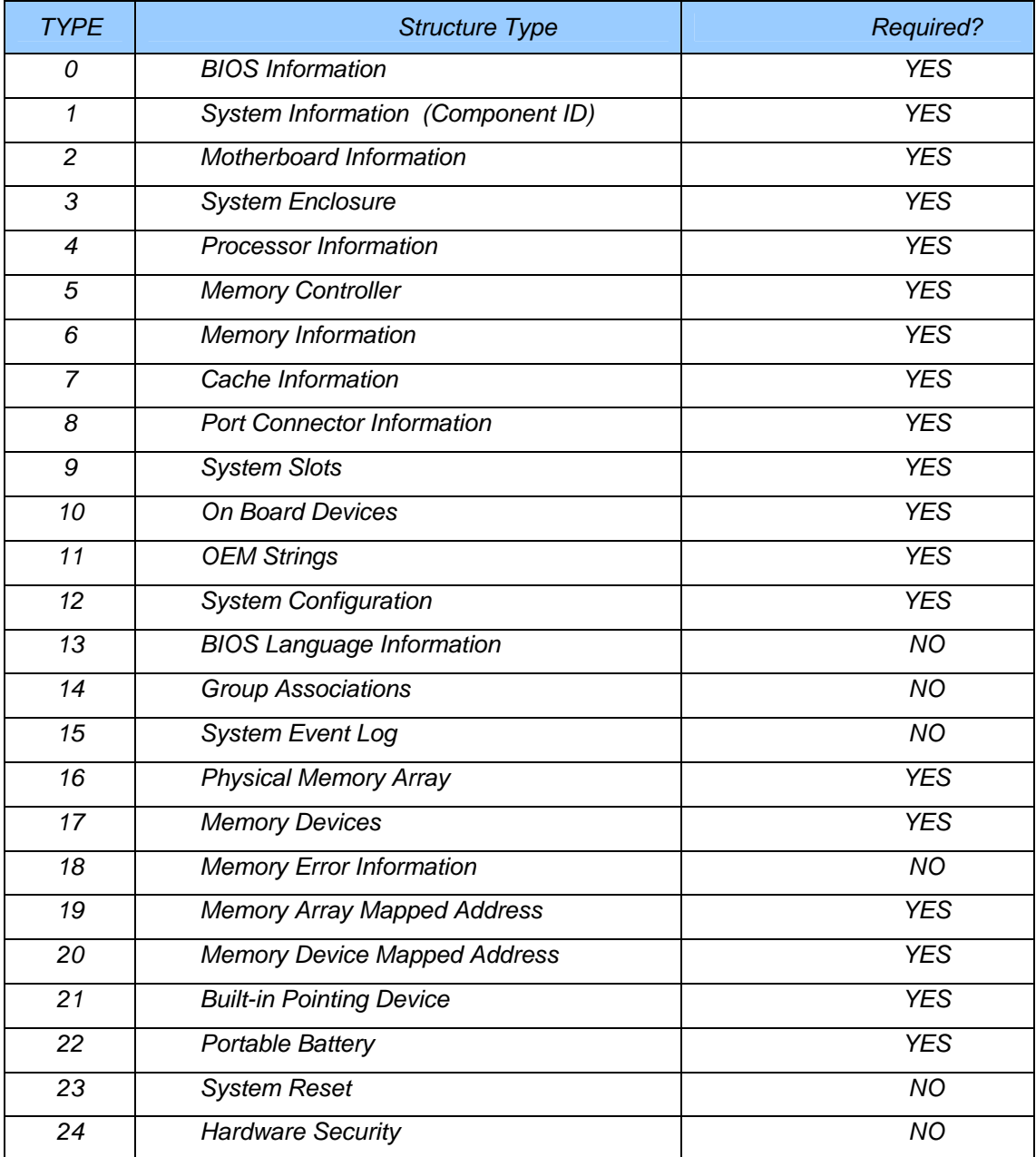

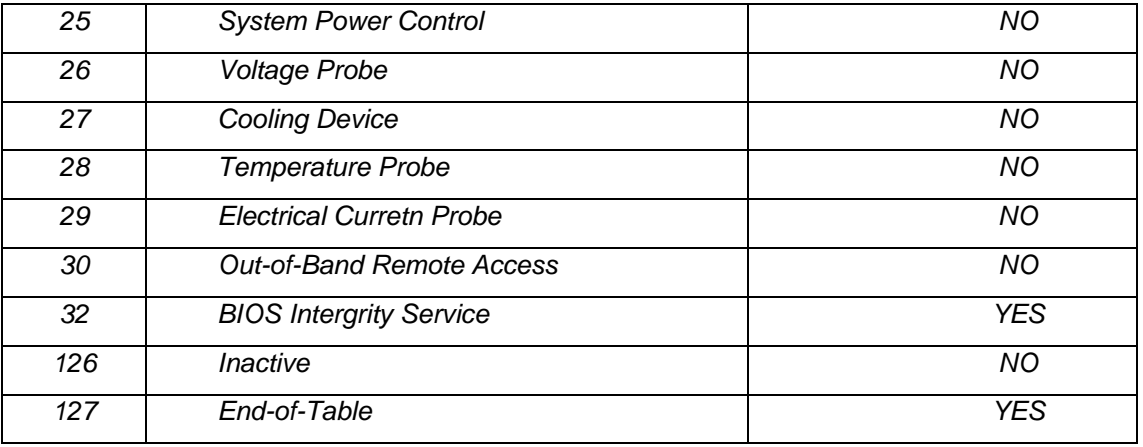

*This product require that the Serial Number field, which is a string at offset 7 of the Type 1 (System Information) sub-structure, is to be filled in with the unit*′*s Electronic Serial Number. This would be filled in at boot time. Please see section 5.4.2 for information on the Electronic Serial Number.* 

#### *POST summary screen*

*The Post summary screen is a screen that appears at the end of the POST processing if quiet boot is disabled or the user presses the Esc key during POST. The screen must contain the information listing below:* 

- A copyright message
- Electronic Serial Number
- UUID number
- The BIOS revision number and model name in customer format

*At the bottom of the screen, the screen should have the following messages:* 

*Press ESC to change boot order* 

*Press <F2> to enter setup, <F12> to boot from LAN* 

#### *CMOS RAM management*

*The BIOS will automatically update certain information in CMOS on each boot. This information includes:* 

- DRAM size and configuration
- Hard disk configuration
- Always report the existence of one FDD.

*If the CMOS RAM fails checksum or a power lost on CMOS battery is detected during boot, an appropriate error message will be displayed:* 

*System CMOS checksum bad – Default configuration used* 

*The system BIOS must automatically load default values defined in the setup menu during POST when encounter these problems. The user must not be required to take any action to continue the rest of POST(or entering SETUP).* 

#### *Diskless Boot*

*This feature allows the system to boot off of a LAN when the hard disk is absent or has not been loaded with the operating system. It is utilized by the software download process in manufacturing. This product will use PXE since this is a PC2001 requirement.* 

## **System Setup**

### *Invoking setup*

*The setup function can only be invoked by pressing F2 when* ″ *Press <F2> to enter Setup*″ *message is prompted on the bottom of screen during POST.* 

*The setup uses a menu driven interface to allow the user to configure their system. The features are divided into 6 parts as follows:* 

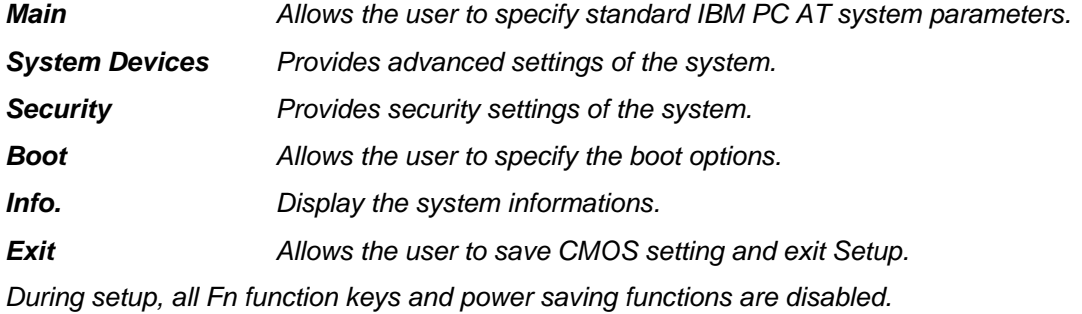

### *Setup screens*

### *Main Menu*

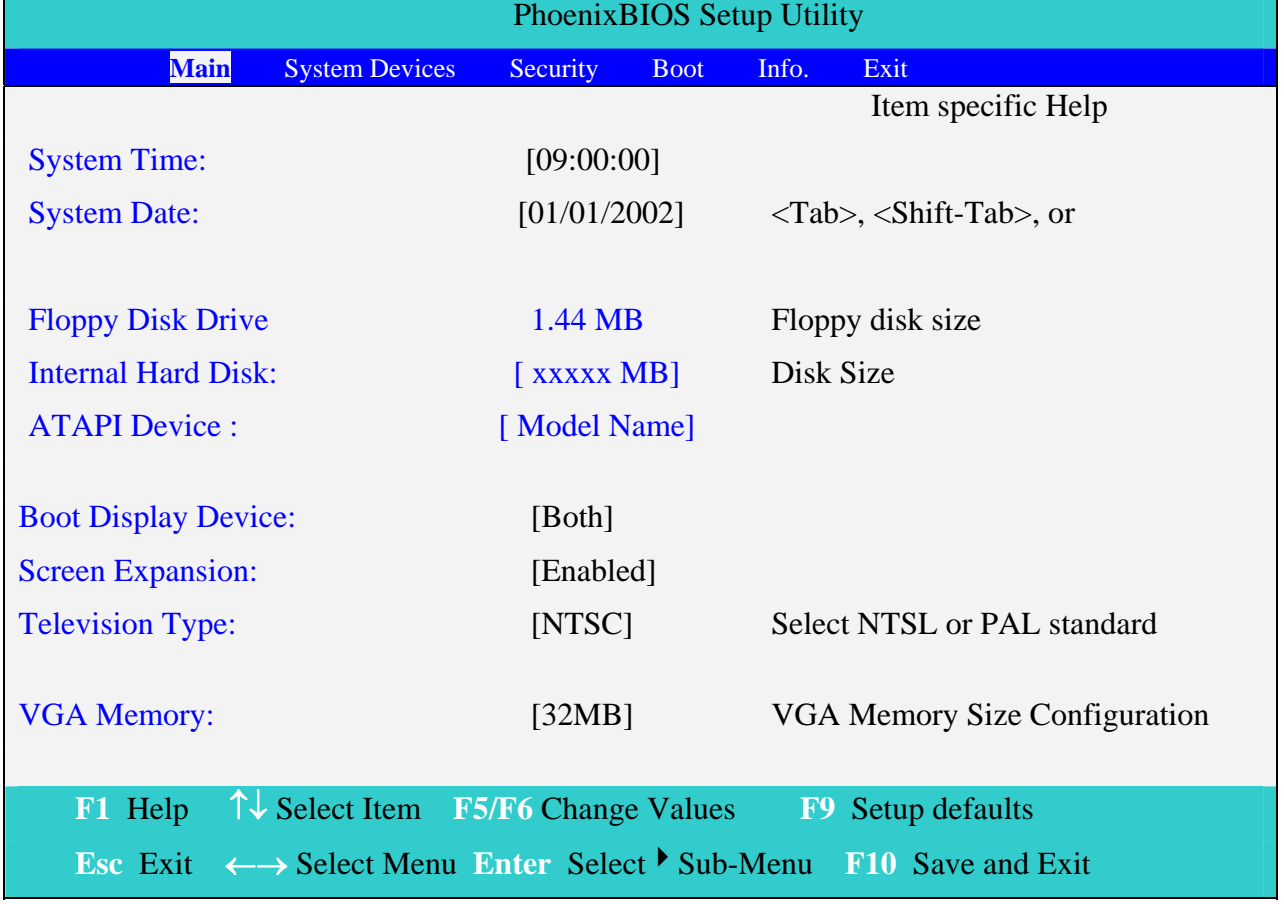

#### **System Time and System Date**

The hours is displayed with 24 hour format. The values set in these two fields take effect immediately.

### **Floppy Disk Drive**

The Floppy Drive status is auto detected by system.

1.44MB,  $3^{1/2}$  " If there exists floppy drive. Not installed If there is no floppy drive.

#### **Internal Hard Disk**

The hard disk types and capacity are auto detected and set by the system. If there is no hard disk present or unknown type, ″None″ should be shown on this field, otherwise the capacity must be shown.

### **ATAPI Device**

The CD-ROM, DVD-ROM or CD-RW are auto detected and set by the system. If there is no ATAPI Device present or unknown type, ″None″ should be shown on this field, otherwise the model name must be shown.

#### **Boot Display Device**

**Both:** Simultaneously enable both the integrated LCD screen and the system's external video port (for an external CRT or projector).

Auto-Selected: During power on process, the system will detect if any display device is connected on external video port. If any external display device is connected, the power on display will be in CRT (or projector) only mode. Otherwise it will be in LCD only mode.

#### **Screen Expansion:**

*Enabled:* 

Disabled:

#### **VGA Memory**

VGA Memory size =  $16/32/64$  MB. The default value is set to 32 MB.

### **Television Type:**

*NTSC:* TV is NTSC standard PAL: TV is PAL standard

**Intel® SpeedStep™ Technology:** 

*Automatic:, /* Maximum Performance / Battery Optimized / Reversed

**NOTE**: The sub-items under each device will not be shown if the device control is set to disable or auto. This is because the user is not allowed to control the settings in these cases.

### *System Devices*

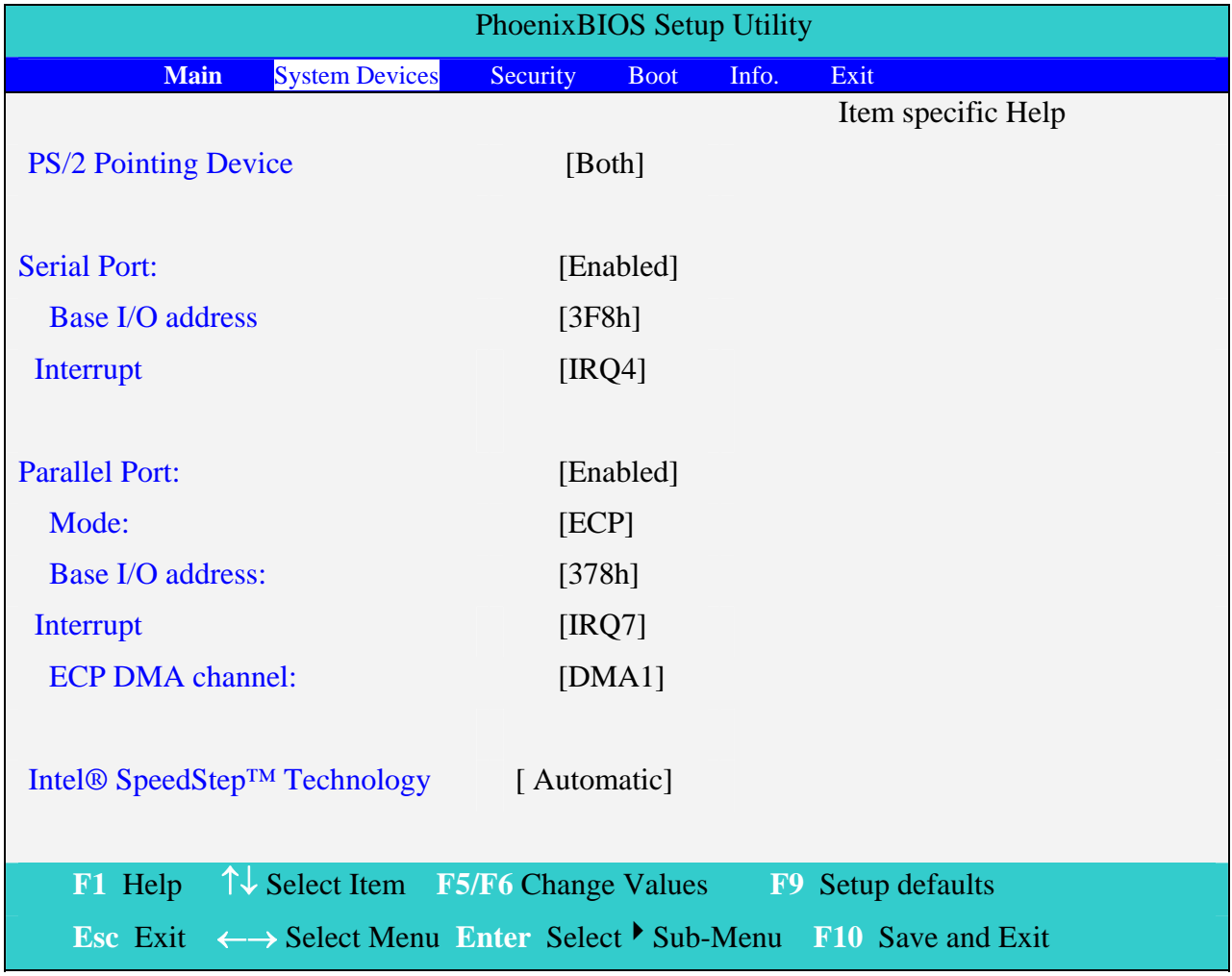

### **PS/2 Pointing Device**

Configures the integrated internal pointing device using options:  **Auto-Selected:** If an external PS/2 mouse is connected to the system, then disable the internal pointing device. Otherwise enable the onboard pointing device. When an external PS/2 mouse is warm/hot plugged into the PS/2 mouse port, the internal pointing device will be disabled. **Both:** The internal pointing device is always enabled. Any external pointing device connected will also be enabled at the same time.

### **Serial Port**

*Disabled/Enabled/Auto* 

### **Base I/O address**

*3F8h/2F8h/3E8h/2E8h*

### **Interrupt**

*IRQ3/IRQ4*

### **Parallel Port**

*Disabled/Enabled/Auto* 

### **Mode**

*Normal/Bi-directional/ECP/EPP* 

### **Base I/O address**

*378h/278h/3BCh* 

### **Interrupt**

*IRQ 5/IRQ 7*

#### **ECP DMA channel**:

This field is hidden if **Mode** is not **ECP**

*DMA 1/DMA 3*

### *Security Menu*

*The following is Security menu if both of password is disabled, or enter Supervisor password when password is enabled:* 

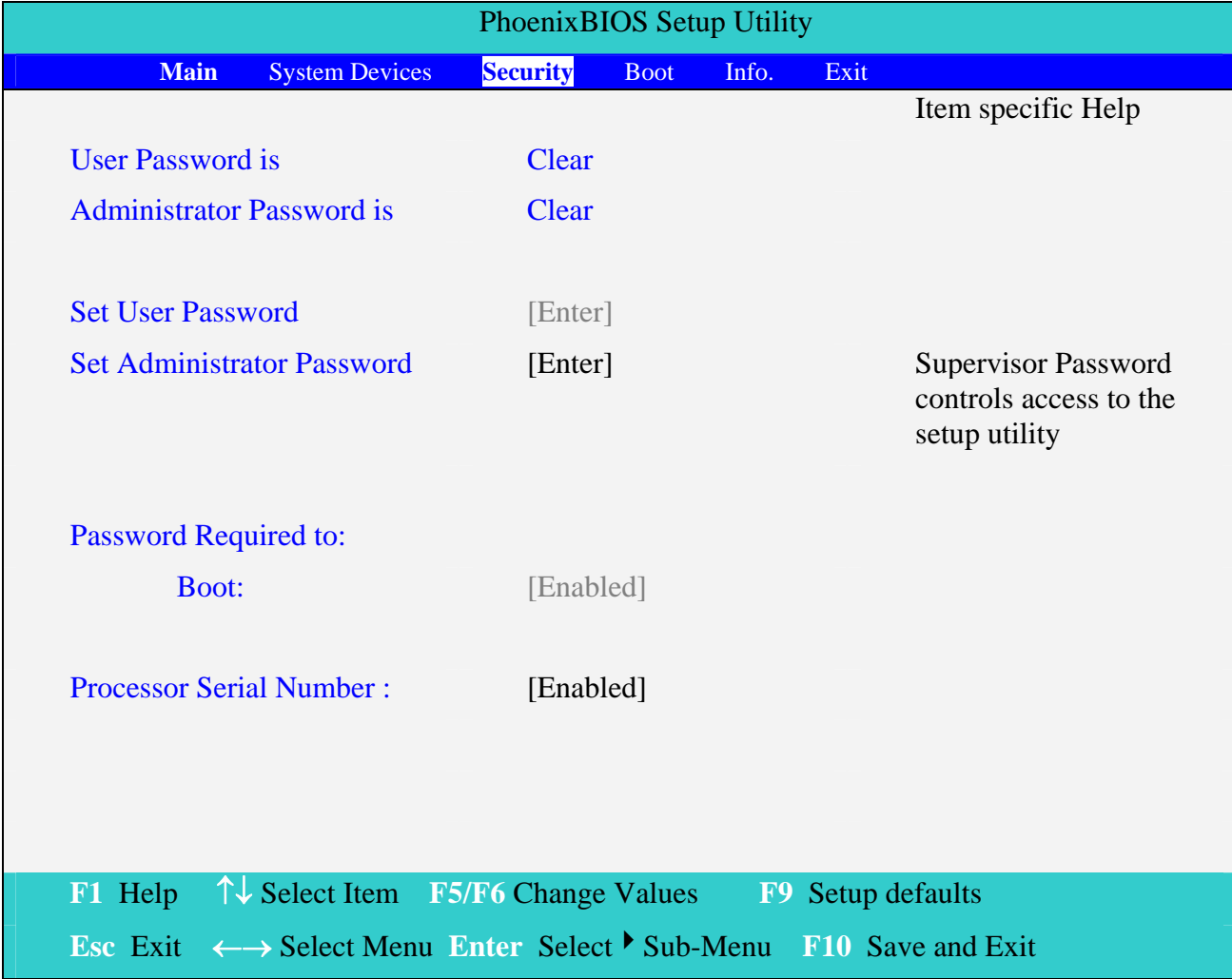

### **User Password is / Administrator Password is**

These two fields shows that Administrator/User Passwords are set or not.

*Set* System Password is set.

**Clear** System Password is not set.

### **Set User Password / Set Administrator Password**

*Enter* This field always shows the message.

While these fields are highlighted and press 'Enter', a window similar to the following is shown:

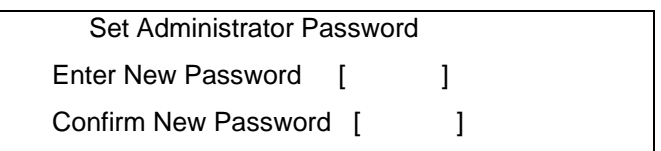

If there is an old password then setup will prompt with the following window instead and a current password will be required to be entered at first:

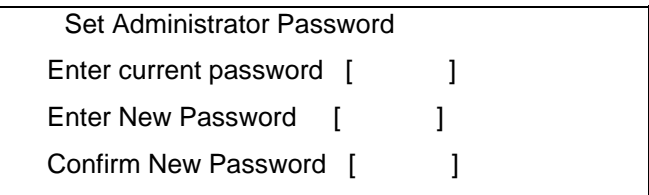

User can now type password in field ″Enter New Password″, and re-enter password in field ″ Confirm New Password ″ for verification.

If the verification is OK:

Setup Notice Changes have been saved. [ continue]

The password setting is complete after user presses enter.

If the current password entered does not match the actual current password:

Setup Warning Invalid password Re-enter Password [ continue]

If the new password and confirm new password strings do not match:

Setup Warning Password do not match Re-enter Password

The format of the password is as follows:

Length No more than 8 characters.

Characters 0-9, A-Z (not case sensitive)

### **Password Required to**

Defines whether a password is required or not while the events defined in this group happened. The following sub-options are all requires the Administrator password for changes and should be grayed out if the user password was used to enter setup.

#### **Boot**

Allows the user to specify whether or not a password is required to boot.

*Disabled/Enabled* 

#### *Boot Menu*

*This menu allows the user to decide the order of boot devices to load the operating system. Bootable devices includes the diskette drive in module bay, the onboard hard disk drive and the CD-ROM in module bay.* 

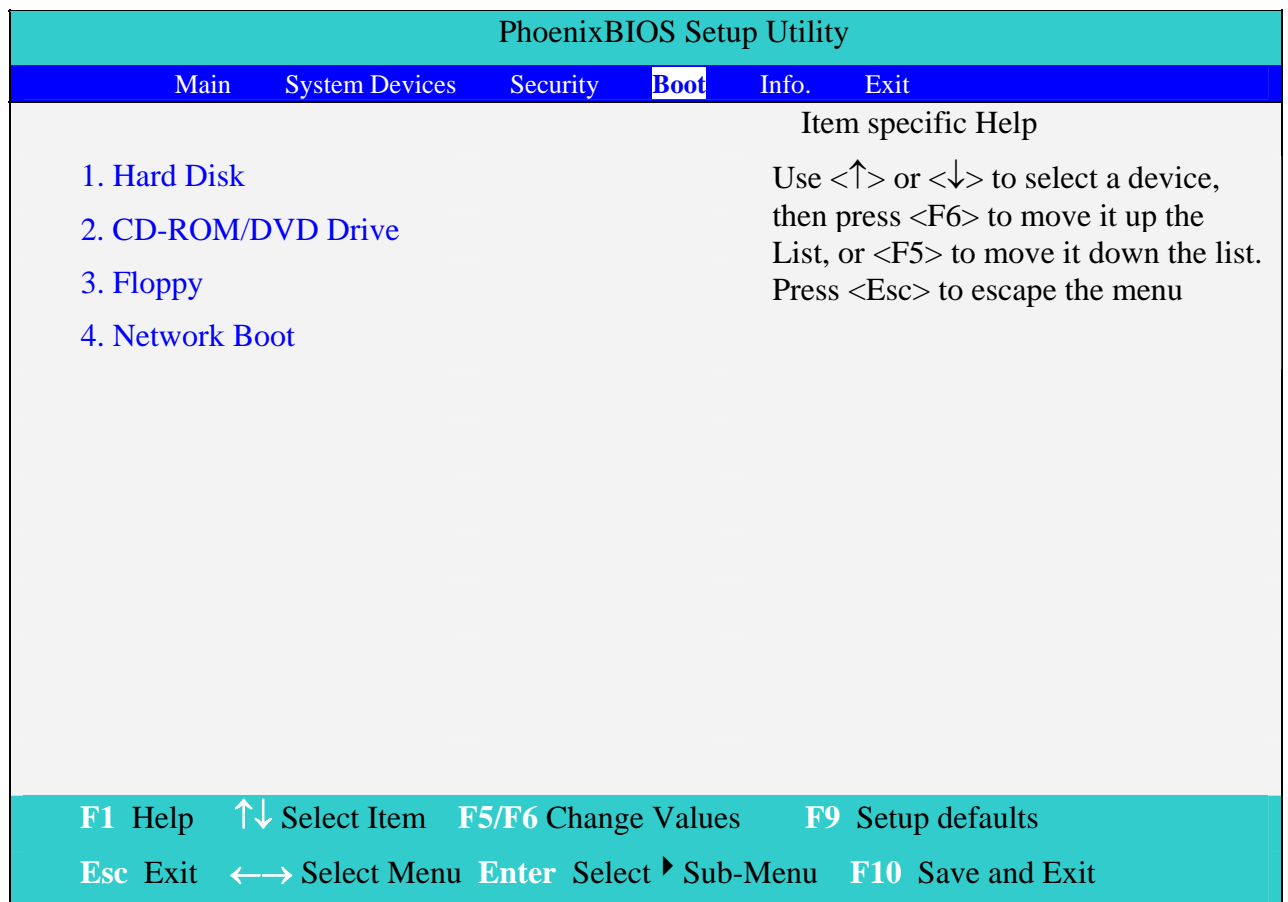

### *Informations Menu*

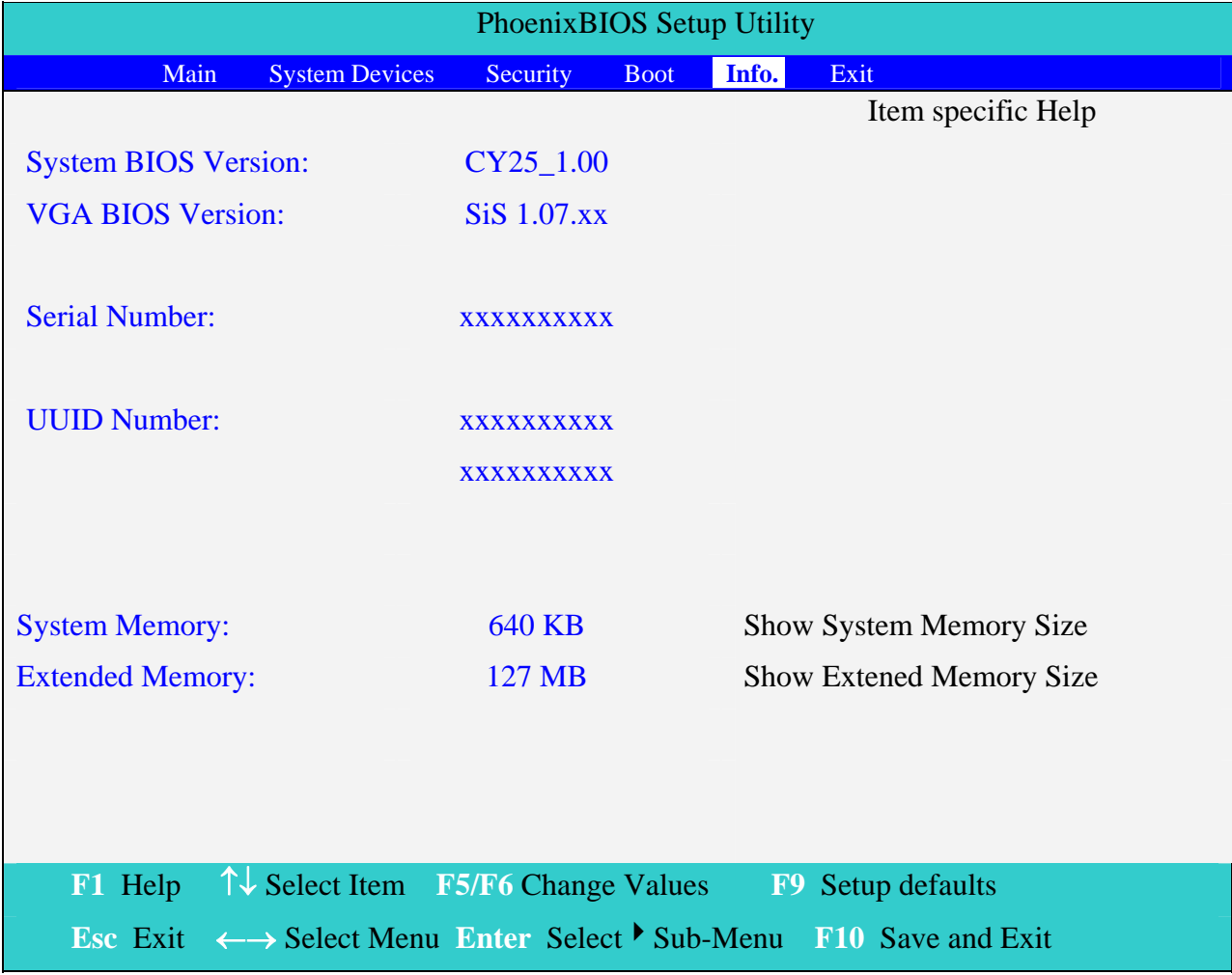

### **UUID Number**

*UUID = 16 bytes* 

### **System Memory**

This field reports the memory size of system base memory. The size is fixed to 640KB.

### **Extended Memory**

This field reports the memory size of the extended memory in the system. Extended Memory size = Total memory size - 1 MB

### *Exit Menu*

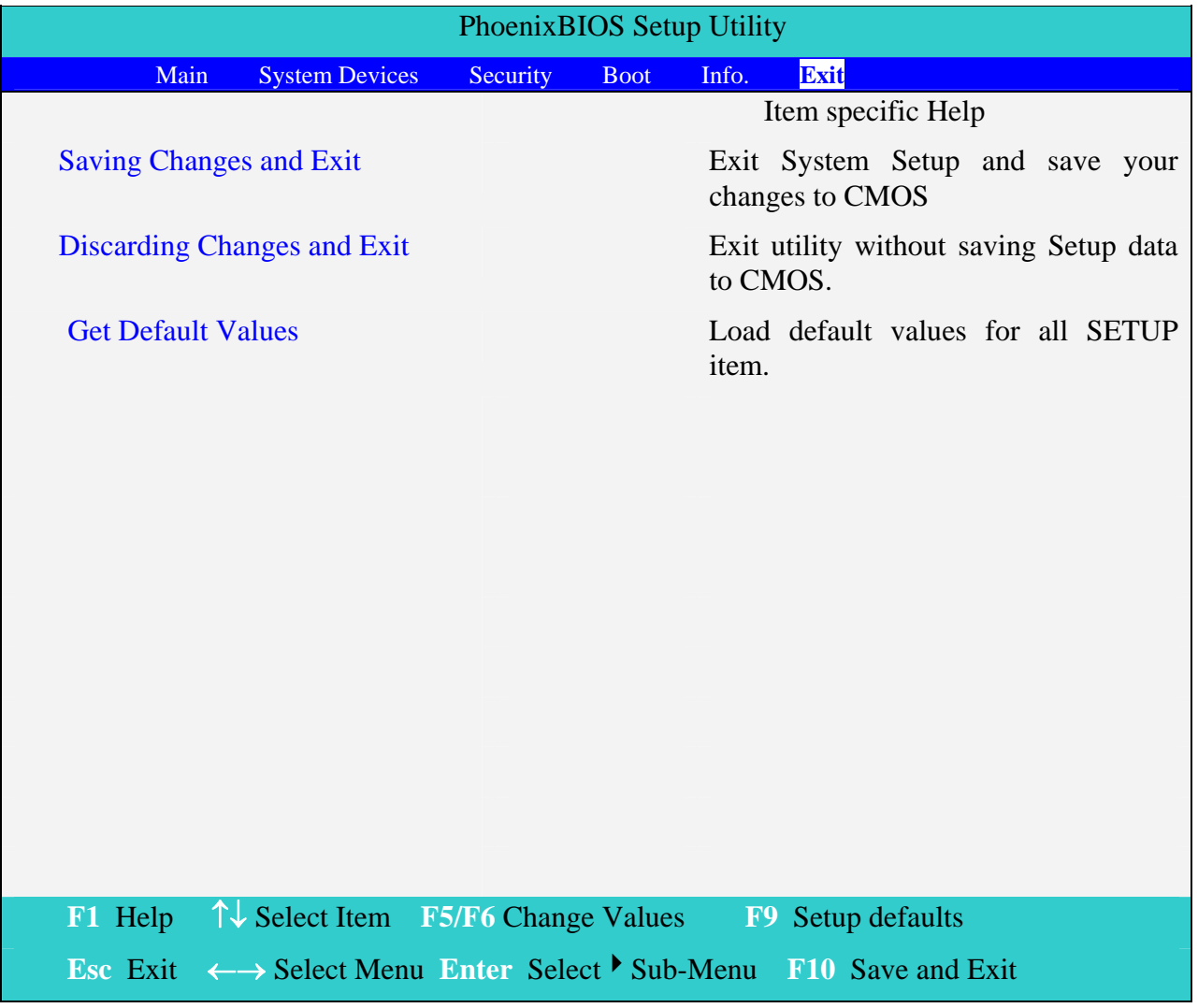

### **Saving Changes and Exit**

Allows the user to save changes to CMOS and reboot the system. The following message is shown when user presses ″Enter″ on the item.

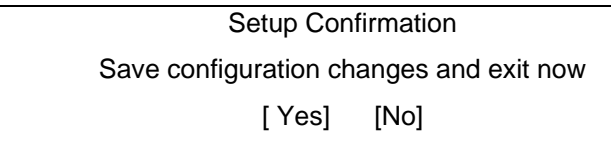

System will reboot if Yes is selected and will stay in Setup if No is selected.

### **Discarding Changes and Exit**

Allows the user to not save changes before exiting Setup. The following message is shown when user presses "Enter" on this item.

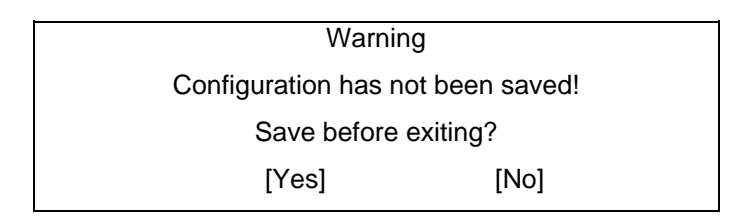

System will reboot after either selection.

### **Get Default Values**

Allows the user to load default values in CMOS Setup. The following message is shown when user presses ″Enter″ on this item:

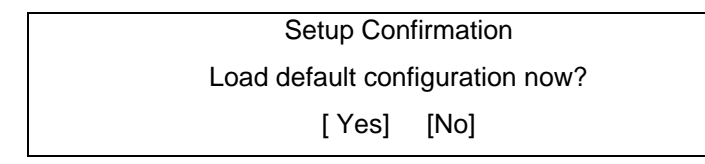

It still stay in Setup after either selection.

### **OS Compatibility**

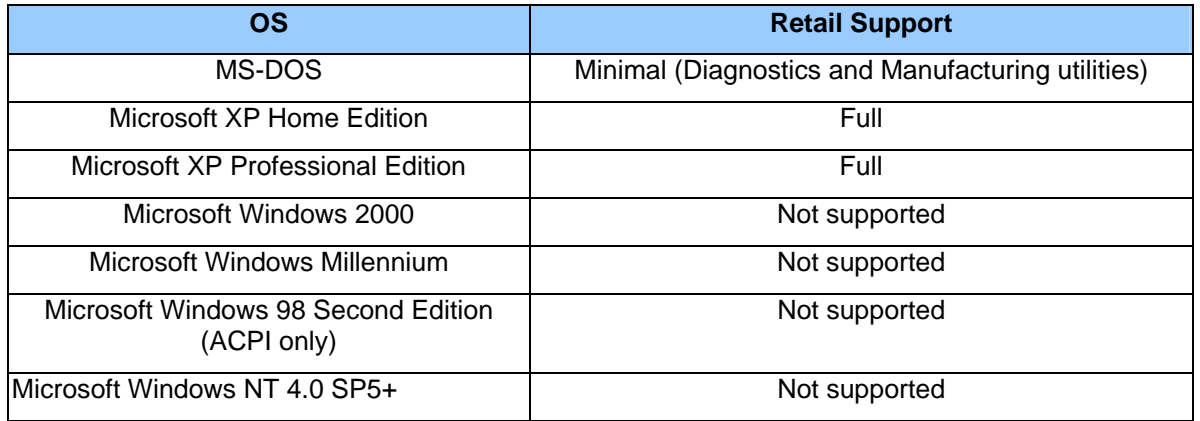

# **Software Specification for KB-BIOS**

### **General purpose**

This document define the EC specification with standard interface and also define the special feature for OEM function .It's useful for software engineer to access EC status,and for SA test guide.

### **Features**

- Advanced Power Management 1.2 support
- ACPI1.0 b and PC2001 compliant
- Support SMBus specification V1.0
- Hot keys for system control
- Audio volume output control
- External LED control
- Battery scope report and control
- Battery learning support
- Sticky key support
- Power switch control
- Speaker control
- Port replicator
- Extra key emulation
- Two host interface channels support
- Supports three independent devices
- Devices Hot Plug-and Play/Hot swapping configuration
- Internal Keyboard country selection

# **Types of KB-BIOS provided**

• Standard version

Support for US(87)/UK(88)/Japanese(90) keyboard.

KB-BIOS command support with SYSTEM-BIOS

### *Command set 40h-4Fh for OEM defined through Port60/64 and Port62/66*

Command Set (from system's point of view) via 60/64 and 62/66

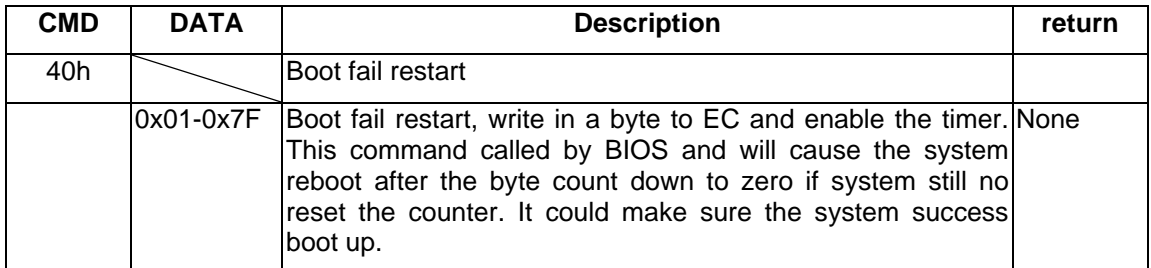

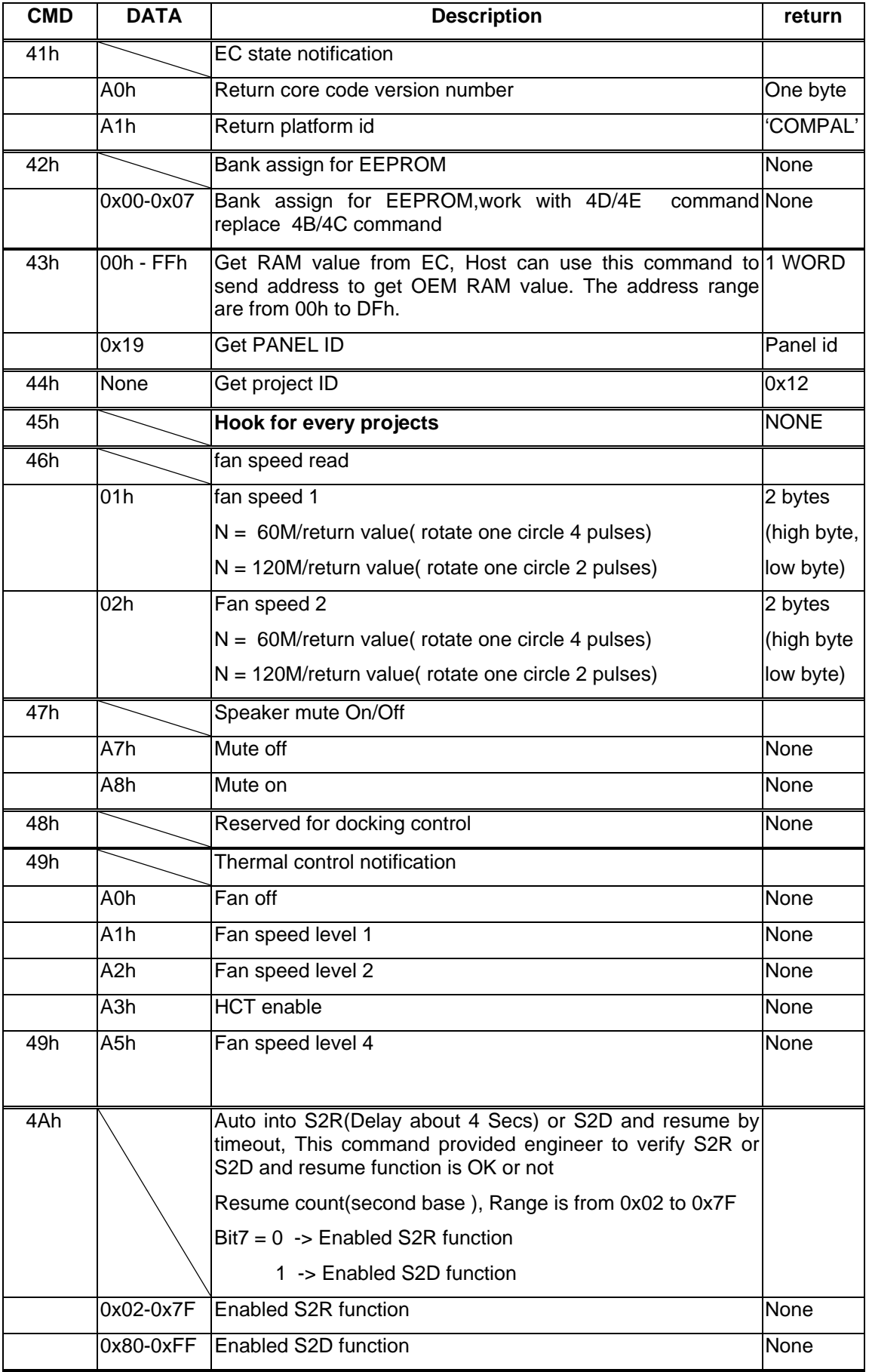

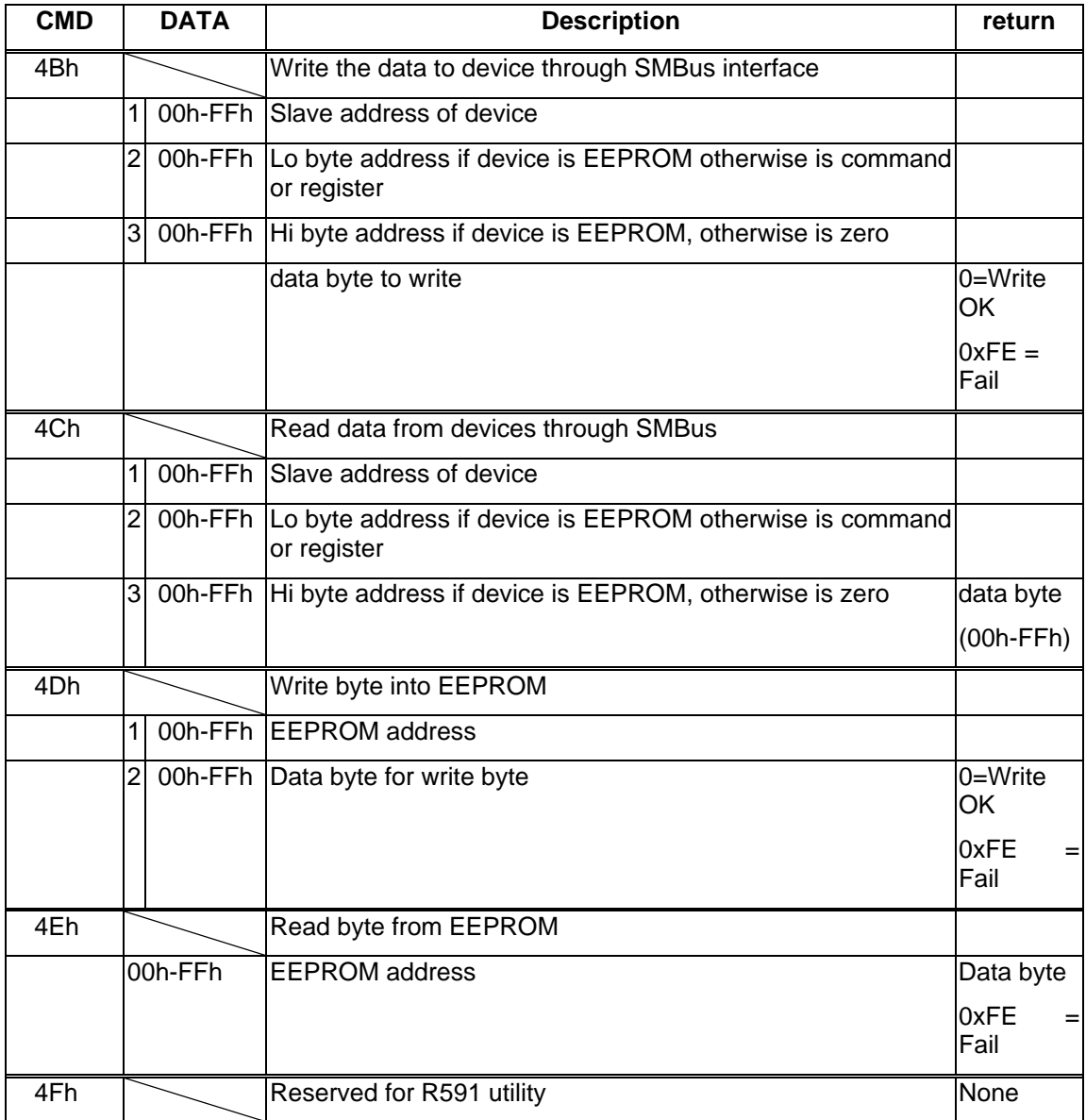

# *Command set 50h-5Fh for OEM defined through Port60/64 and Port62/66*

Command Set (from system's point of view) via 60/64 and 62/66

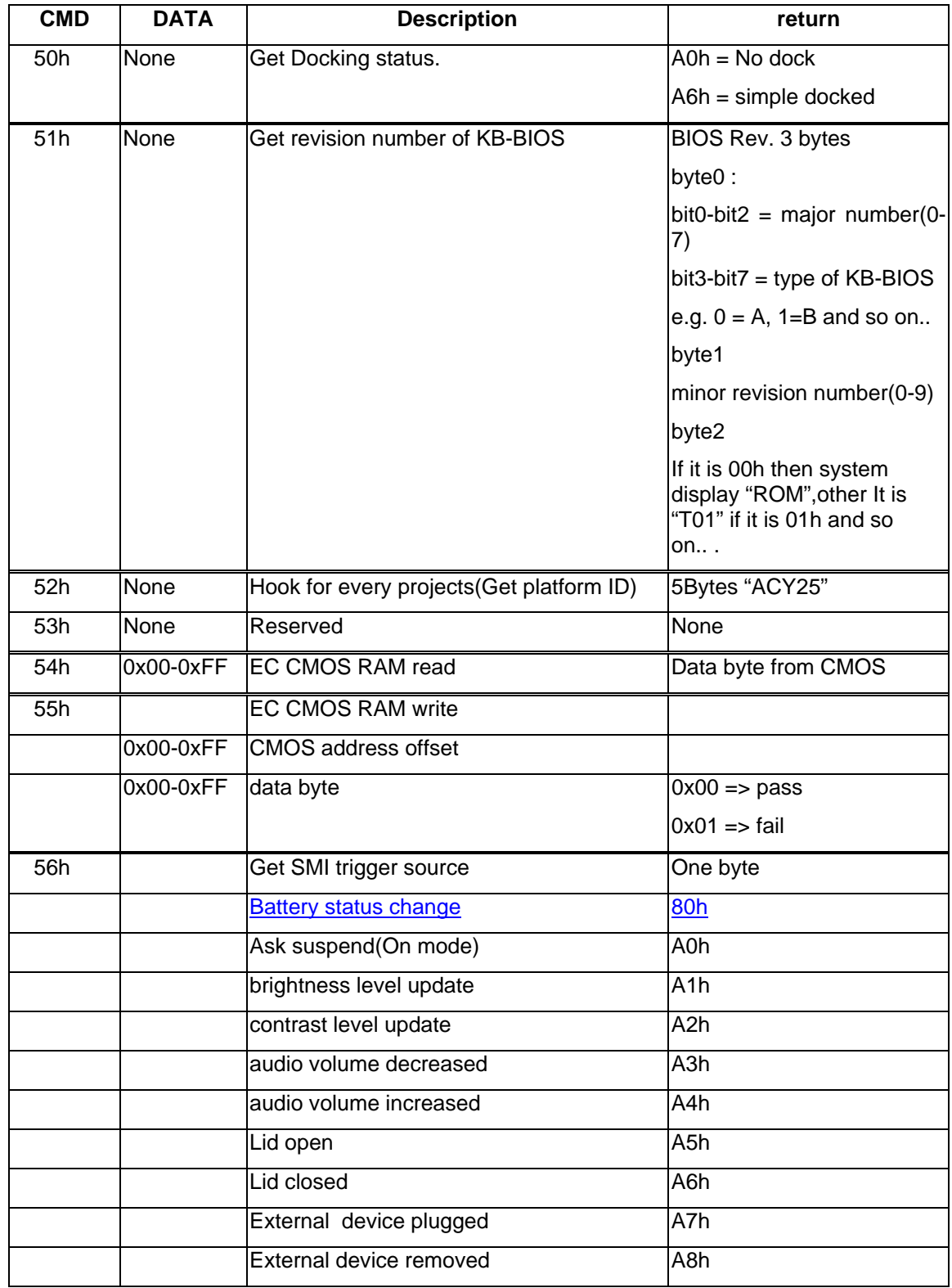

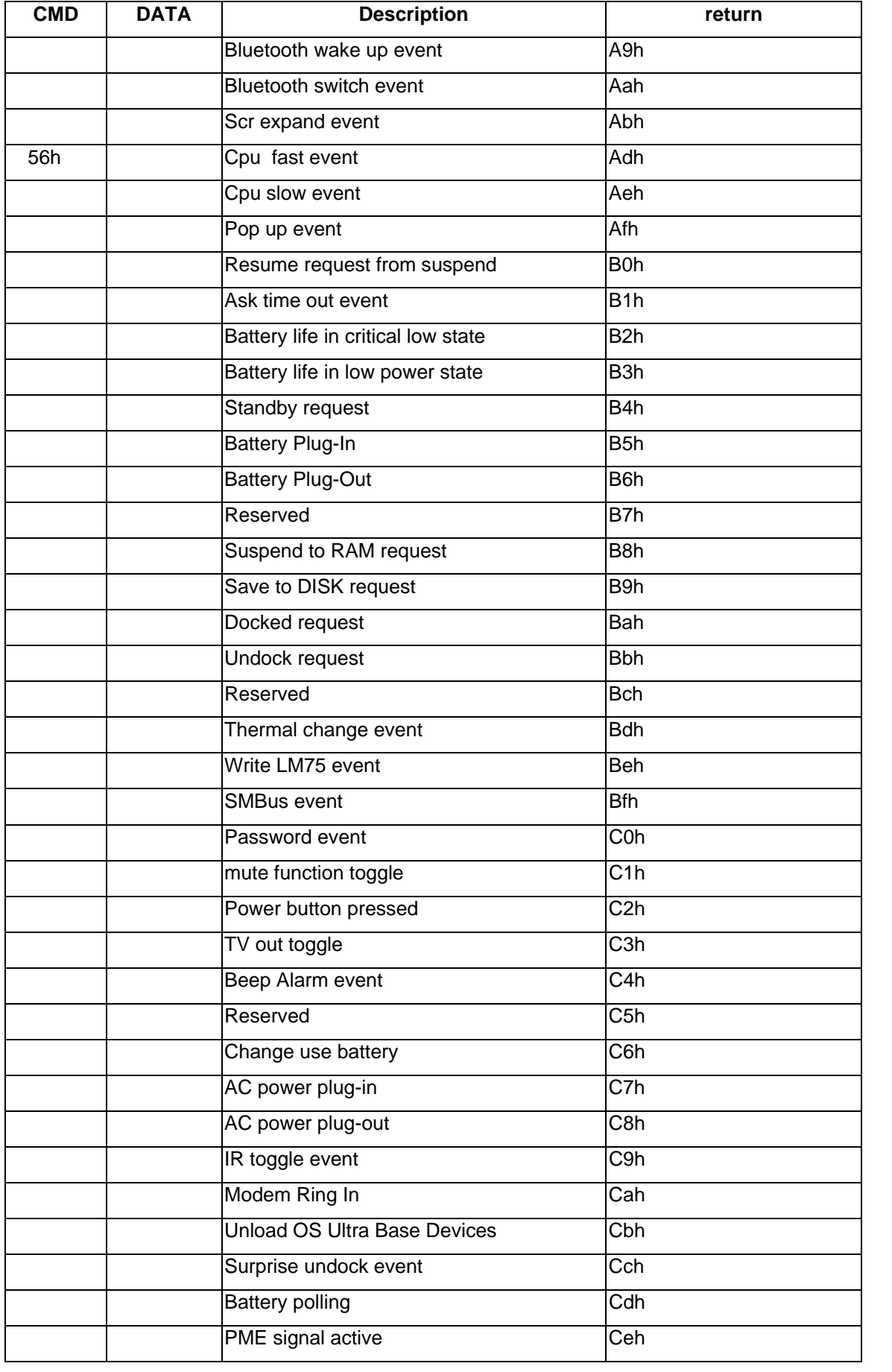
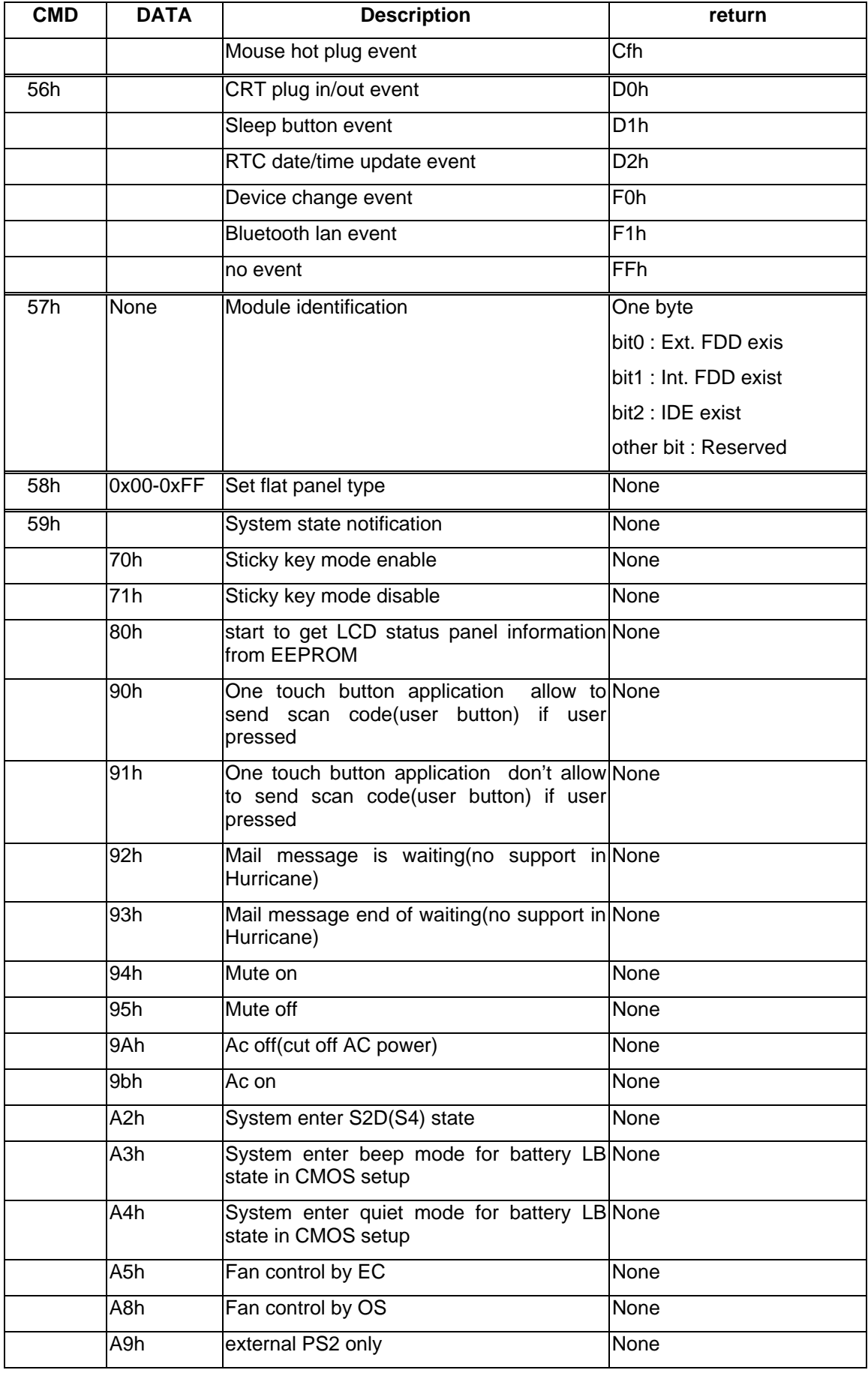

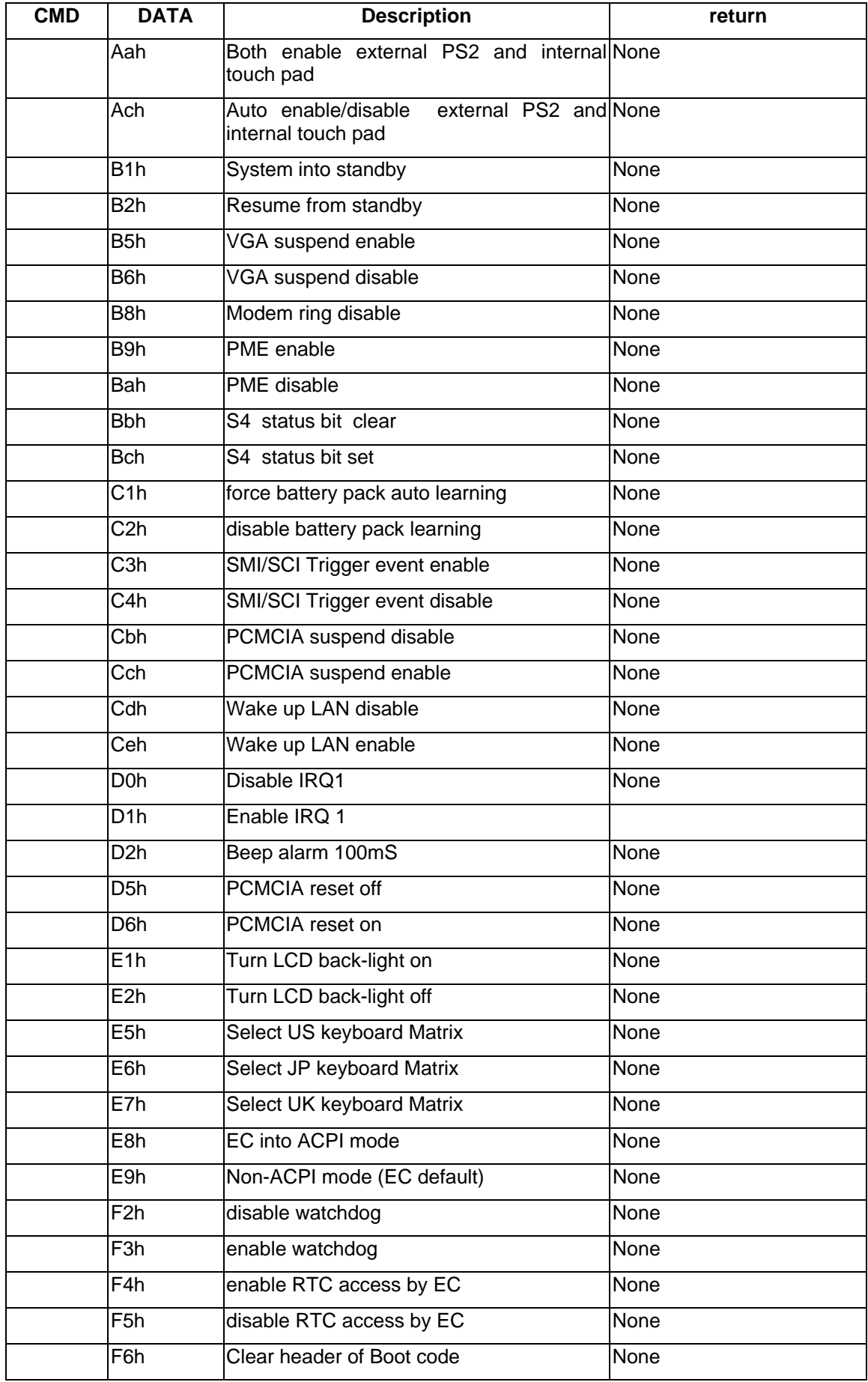

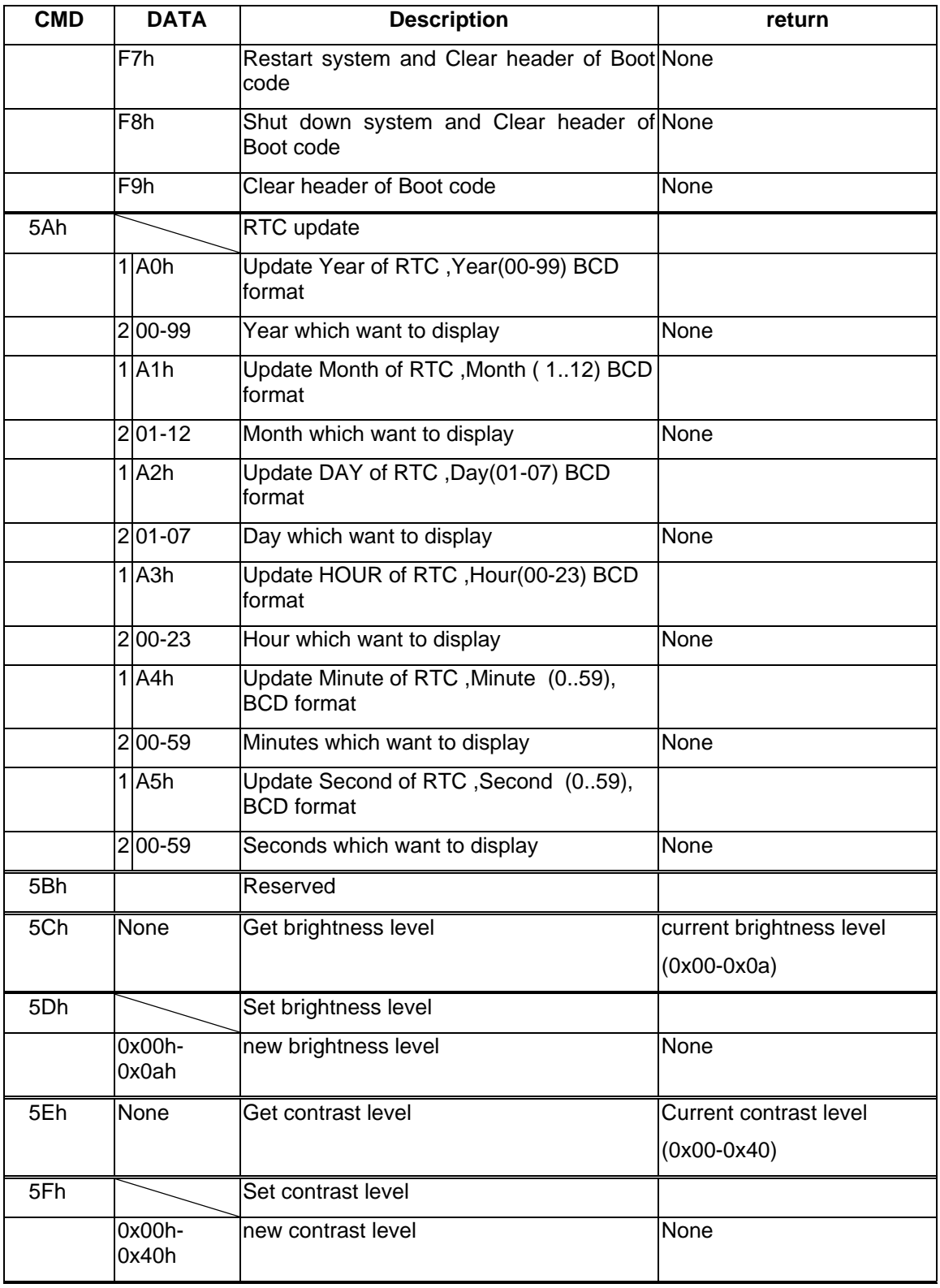

## **Hot keys for system control**

• Definitions

All Fn Key will support Sticky key mode.

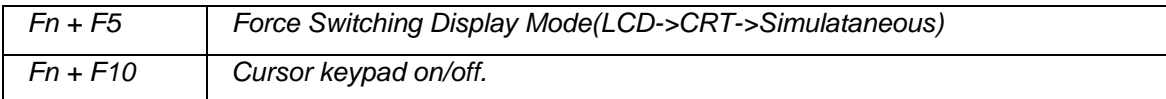

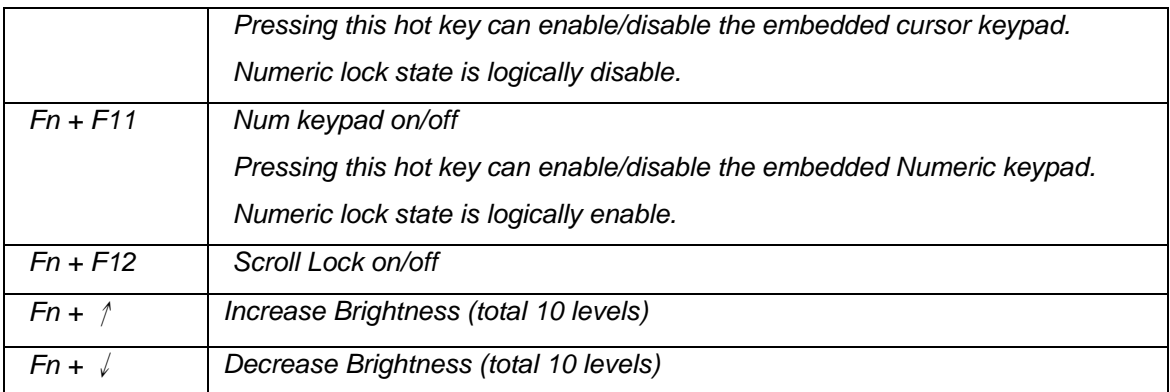

*After rebooting, pad lock is set to off and Num lock is set to on. In this state, the embedded cursor/number pad is not enabled on the notebook keyboard.* 

Note: Hot keys for brightness/contrast adjustment are in repeat mode, others will only be updated once for each key depression.

## **Audio volume output control**

*Use Volumn Up/Down Button for Increasing/Decreasing respectively, it controls the volume output of the audio chip.* 

### **External Buttons status report and control**

Define the function of buttons which is controlled by EC.

### *Power Switch*

- *If system is Off/S2D : System will be turned on while Power switch is depressed by more than 500 ms with or without AC insert*
- *If system is in S2R/Standby state : System will resume while Power switch is depressed by more than 100 ms*

### *Mechanical off button*

• It will reset KB-BIOS then turn off system.This signal connect to 591 LREST to do hardware reset.

### *Wireless on/off switch*

*It will enable/disable wireless function.* 

### *One touch Button*

• Support 2 one touch buttons, it will launch homologous application. *User Button 1: press this button can launch default defined Internet application. User Button2 : press this button can launch default defined E-mail browser application.* 

### **External LEDs status report and control**

Define the Led display status.

### *Definitions of Lock LEDs*

- Caps lock LED: Caps Lock State of Keyboard
- Num Lock LED: Num Lock State of Keyboard

### *Definitions of System state LED*

- There is one dual-color LED indicator both of Green and Amber color
- Green color support for System state. The definition is in below: *Green color activity : System On.*

*Green color off : System Off.* 

- Amber color support for power management state. The definition is below:
- *Amber color activity : System in sleep(S1 state) or S2R mode(S3 state). Color off : Not in power management mode.*

### *Definitions of DC-DC state LED*

• *Green color : for battery charging state.* 

 *Green color activility:Battery charging with AC(green LED on for 1sec per 4 sec)* 

*Green color on : Battery full by AC charge.* 

*Green color off : Battery full/discharge* 

• *Amber color(Green and Red) : for battery discharge state.* 

 *Amber color activility : batterywithin low state(remain 12 minutes left)* 

*Amber color blinking : battery in critical low state( remain 3 minutes left).* 

*LED flash once per second.* 

*Amber color off : Battery charging* 

• *Red color : Stop charge by battery Bad cell, Over temperature or charging protection.* 

### *Definitions of Wireless on/off State LED*

- *Blue color: Wireless power on.*
- *Off: Wireless power off.*

### **Battery status report and control**

Define the battery type spec and battery protection function.

### *Battery status*

- There are four battery states for each battery pack depend on getting the battery state through SMBus protocol from Smart battery pack: full, normal, low, critical low.
- The battery gas-gauge and level of low power states should base on 'current' system configuration.
- Battery turn on system condition : gasgauge > 5%

### *Battery discharge/charging control*

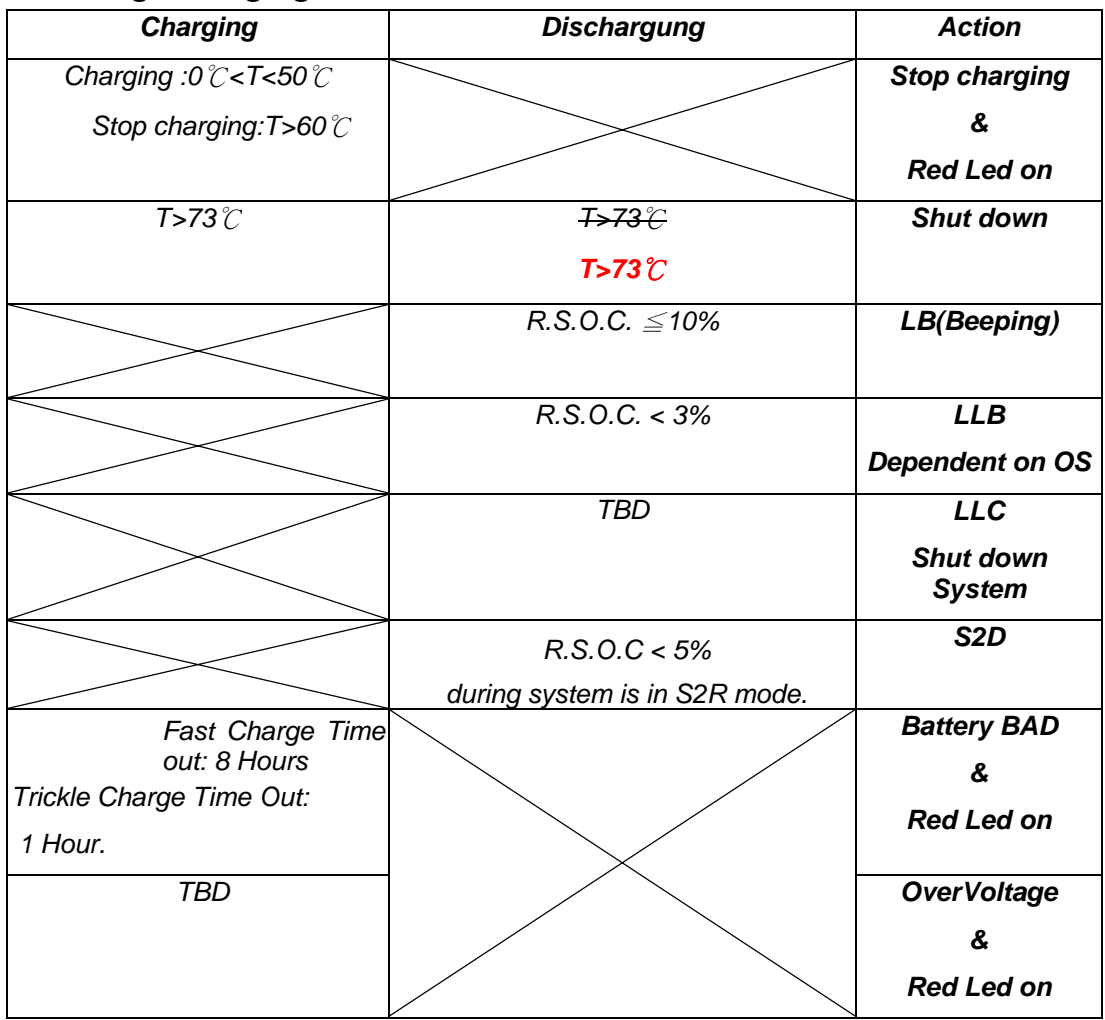

### *In ACPI mode*

• System should 'Save to Disk'(S2D) or beeping(Low condition) depend on OS setting .

### *Battery type*

- The KB-BIOS will support for **smart** battery pack by SMBus protocol.
- ACPI1.0b and PC2001 Compliant,with PC2001 spec "A mobile system must use a Smart Battery or an ACPI control method battery",our currently design is ACPI control method battery.

 *Li-ion Battery : 14.8V/3900mAH (4S2P)* 

 *14.8V/4000mAH(4S2P)* 

 *Ni-MH Battery : No Support* 

• Compatible with Intel's SMBus and Philip's I2C bus protocol.

### **KB-BIOS Power management support**

EC will support S1(sleep mode),S3(standby mode),S4(suspend to disk) mode to save the power comsumption.

### *Power states*

• Sleep mode

*LCD panel back-light off* 

- Save to RAM *keyboard(int./ext.) scanning off*
- Save to DISK

*no actions except turning off system with AC exist or turn off KBC without AC.* 

### *SMI/SCI/SWI/SBS/SPB events(To be Changed)*

• Following list is which events(SMI/SCI/SWI/SBS) will be generated under different OS.

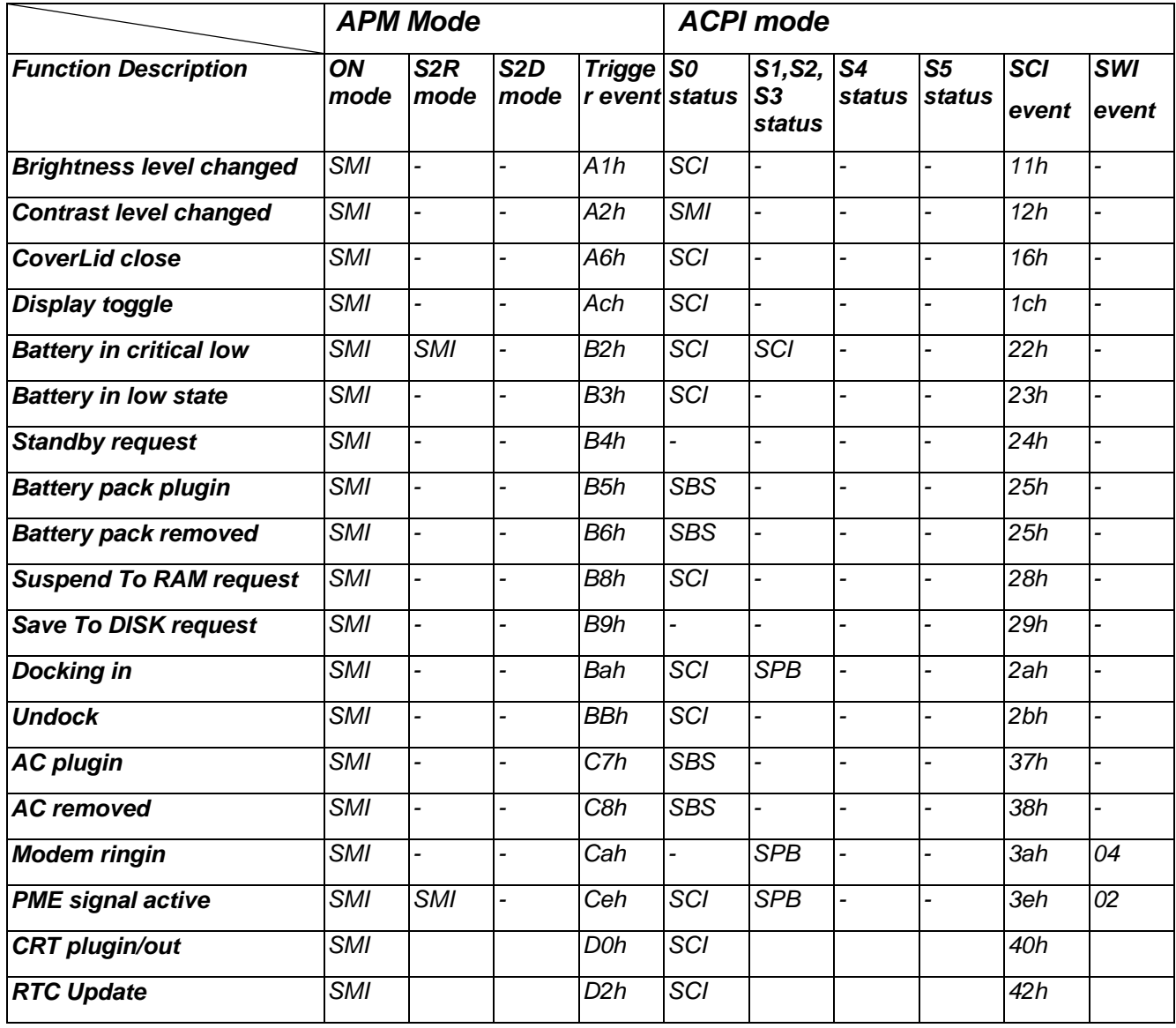

## **Thermal Status Report and Fan Control**

EC will control fan on/off function according to the CPU temperature(EC can get temperature from thermal sensor through SMBus) .In currently spec,Fan will be off when temperature below

 55℃**50**℃ ,and if temperature over 92℃**85**℃ five times,EC will auto turn off system to protect CPU.For detail data please reference follows table.

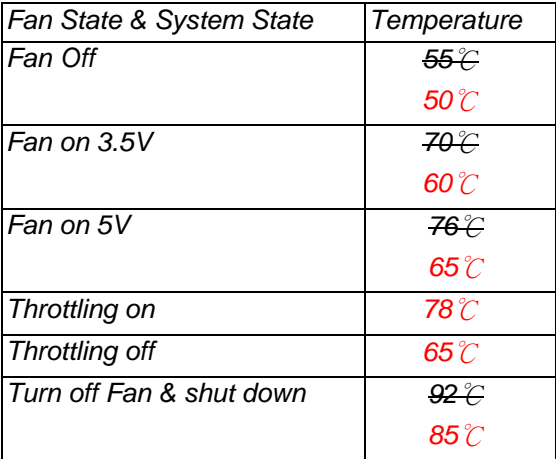

## **Port replicator and Docking station**

### *Button control*

- *The power switch and power kill button on docking station was identical to the one on the NoteBook PC.*
- *Software controlled mechanical interlock and eject button.*

### *Docked and undock control*

- *Support for cold dock ,warm dock ,hot dock and hot undock .*
- *Support for Software and Hardware eject with AC power source exist.*

### *LEDs indicator*

*There are two LED indicators in SPR: System state LED and DC-DC state LED.* 

## **Extra keyboard emulation**

### *Windows key emulation*

- *Left/Right windows keys both depressed: Fn and Application key depressed simultaneously.*
- *Right window key : press Fn+Left window key.*

### *Fn Key emulation (Not support)*

• *External keyboard Fn-key emulation except Pad-Lock by pressing both Left Ctrl and Left Alt of external keyboard. It will not work on USB keyboard.* 

### *Internal Key-Pad mode control*

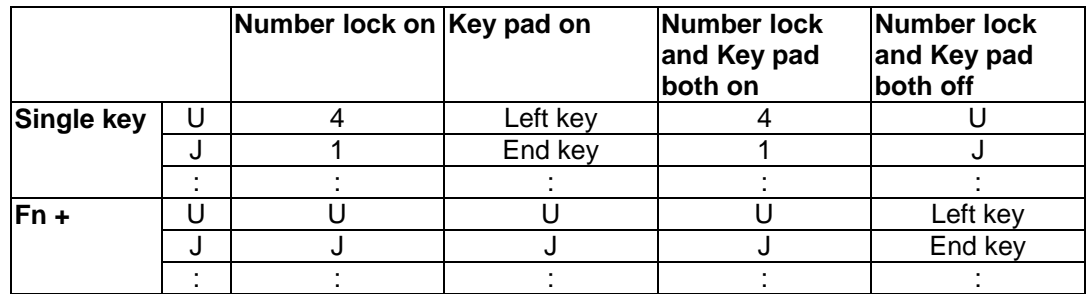

*We have several keys support keypad mode. List as below:* 

*" 7"," 8"," 9"," 0"," U"," I"," O"," P"," J"," K"," L"," ;"," M"," ."," /".* 

### *Other Fn key*

- *Scroll lock :press Fn + F12*
- *Numeric keypad lock: Fn + F11*
- *Pad lock: Fn + F10*

### **Two host interface channels support**

### *Keyboard and mouse interface transfer port*

- *One channel is dedicated for the keyboard and mouse data transfer(host address 60h and 64h). The Keyboard and Mouse channel of KBC is compatible to the legacy 8042 host interface. It is base on two registers: Command/Data and Status*
- *The KB-BIOS interrupt generates IRQ1(Keyboard) and IRQ12(Mouse) for system.*

### *Power management interface transfer port*

• The other for the power management function(host address 62h and 66h). The Power Management channel of KBC structure and operation are similar to those of the Keyboard/Mouse channel.

### **Support three independent devices**

- The KBC provides three data transfer channels. Each channel has two quasi-bidirectional signals that are used for the direct interface to an external keyboard, mouse or any other PS/2 compatible pointing device.
- The three channels are identical and thus allow the connector ports to be interchangeable.

## **Devices PnP configuration**

### *Hot Plug-and-Play support*

• The KBC watches both external devices, checking if the devices have recently been plugged in or unplugged. The Hot pluggability of external PS2 devices feature detects the attachment or removal of these devices.

### *Hot swapping control*

• When the device is plugged in, the software automatically initializes the state of that device, checks port swapping, and setup the KBC to handle dual-device operation. In dualdevice operation, the internal device is set in the same state as external device. When the external device is unplugged, the internal device becomes the primary device.

## **ACPI EC interface Specification support**

### *ACPI interface support*

• The KBC provides support for Advance Configuration and Power Interface specification(ACPI) Embedded Controller interface.

### *EC command support*

- The 2nd (Power Management) host interface channel of the KBC is dedicated to this function.
- All EC commands defined in the ACPI specification Read/Write, Burst Mode enable/disable and Query command - are supported.

## **Internal keyboard change Configuration**

### *US/UK/JP country option*

- The KBC supports three country selection by KBD\_SEL application.
- You can key in KBD\_SEL get the syntax for your option at DOS prompt.

### *Sticky key support*

• Press shift key 5 times will enable sticky key function.Turns on StickyKeys,which allows you to press a modifier key(CTRL,ALT, or SHIFT), or the windows logo key, and have it remain active until the next time you press a key other then CTRL,ALT,SHIFT,or windows logo key. This is useful for people who have diffculity pressing two keys simultaneously.

## **EC name space Configuration**

### *SMBus EC interface ACPI RAM definition*

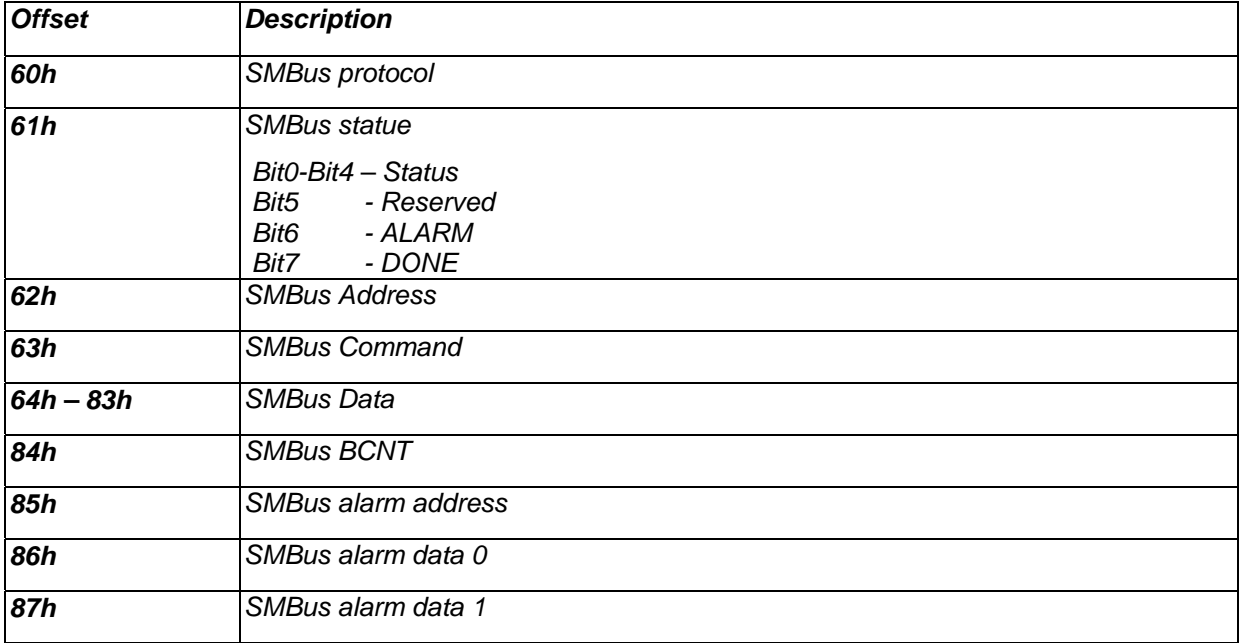

### *Word registers to Emulate smart charge RAM definition*

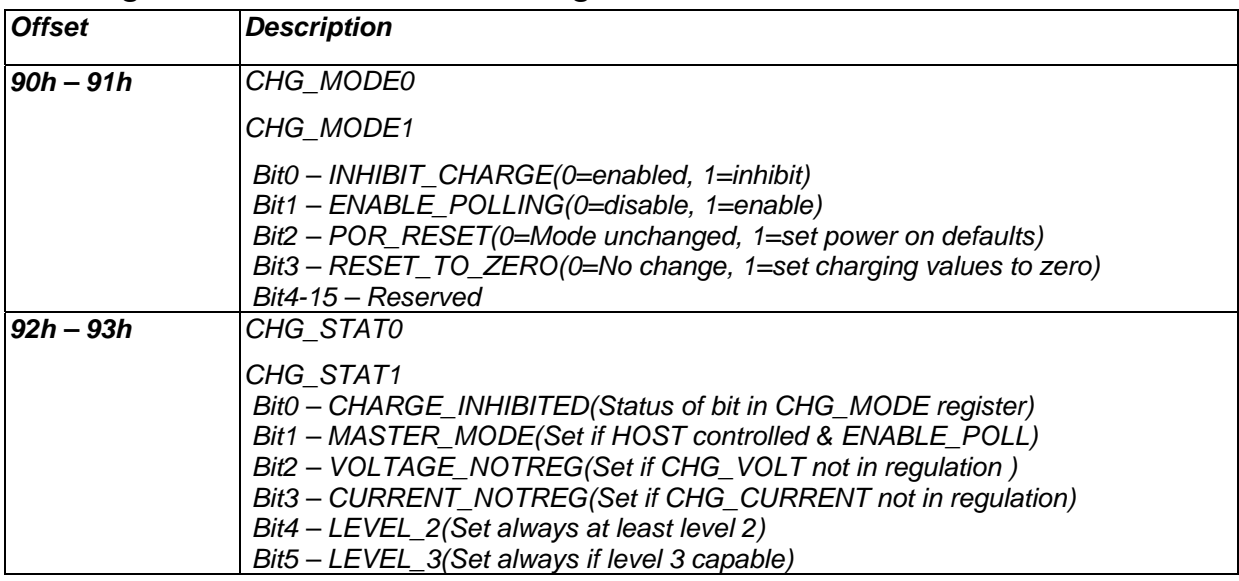

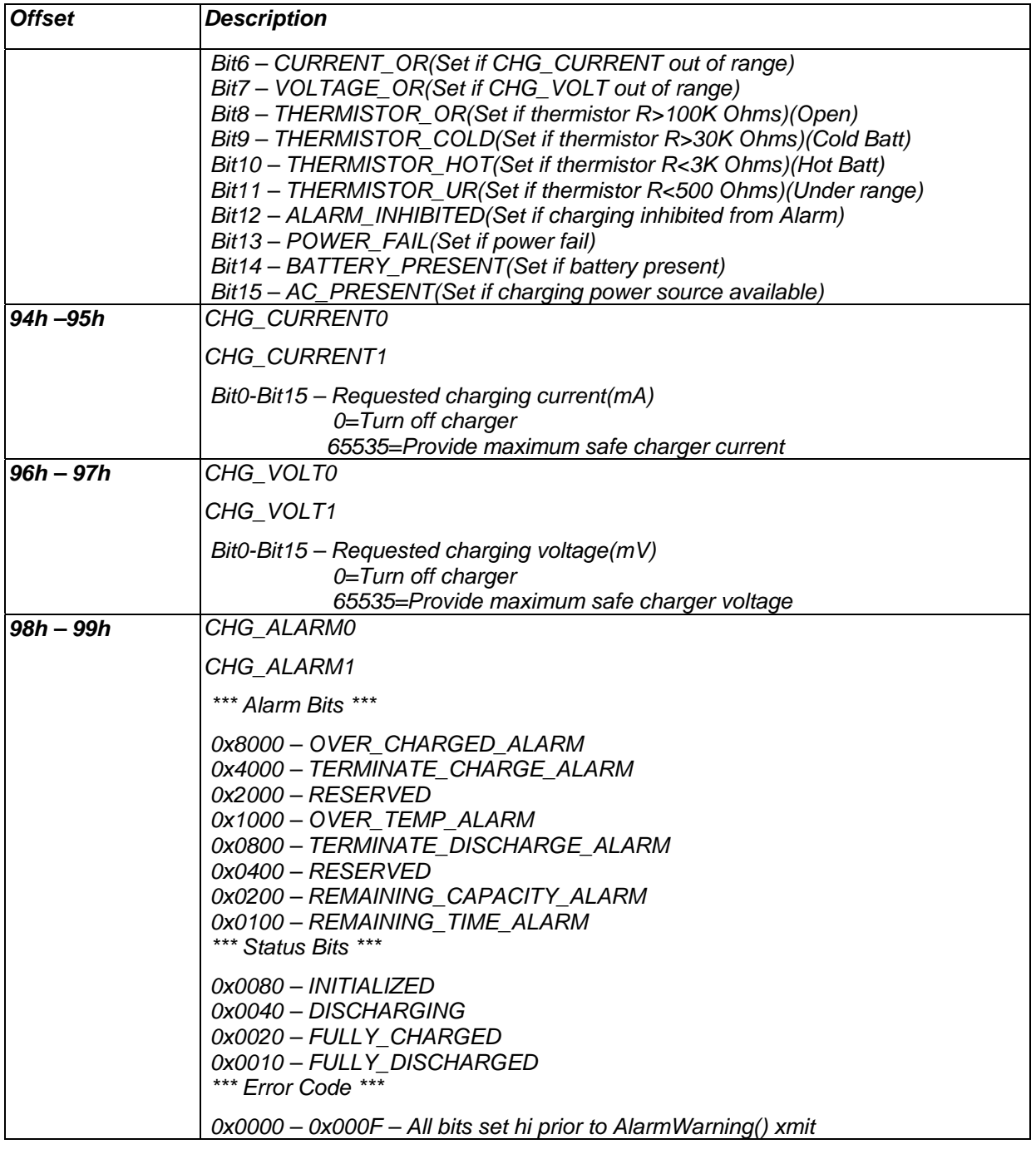

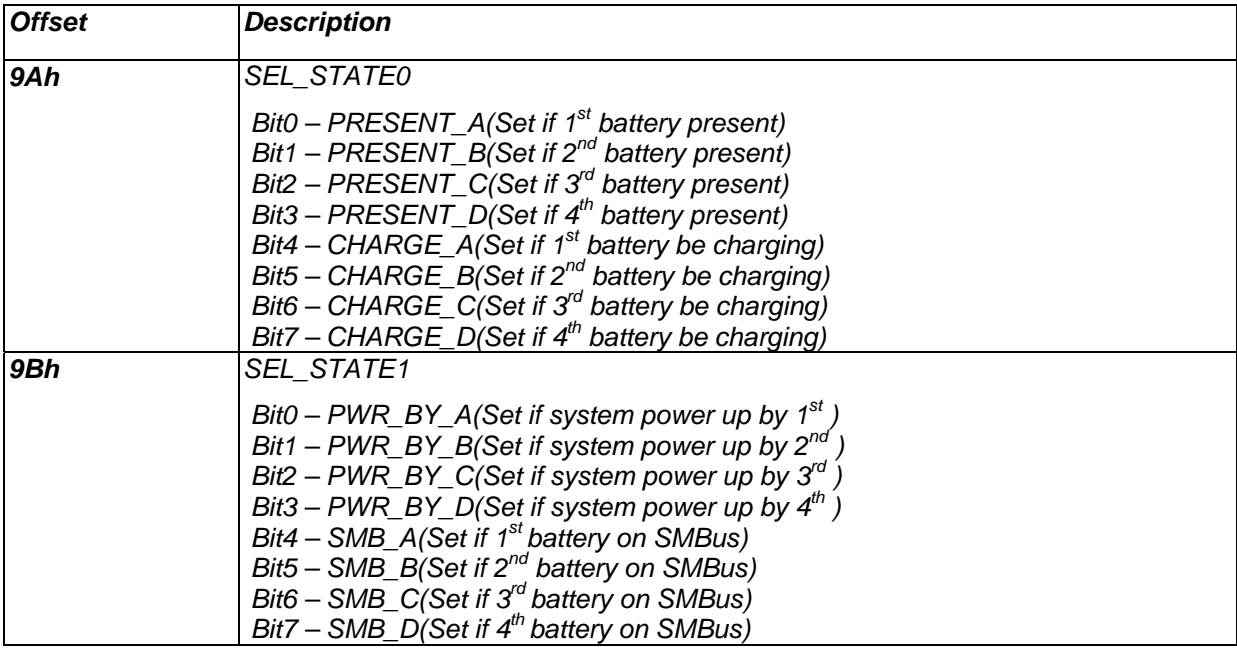

## *Word registers to Emulate smart selector RAM definition*

## *EC interface OEM common RAM definition*

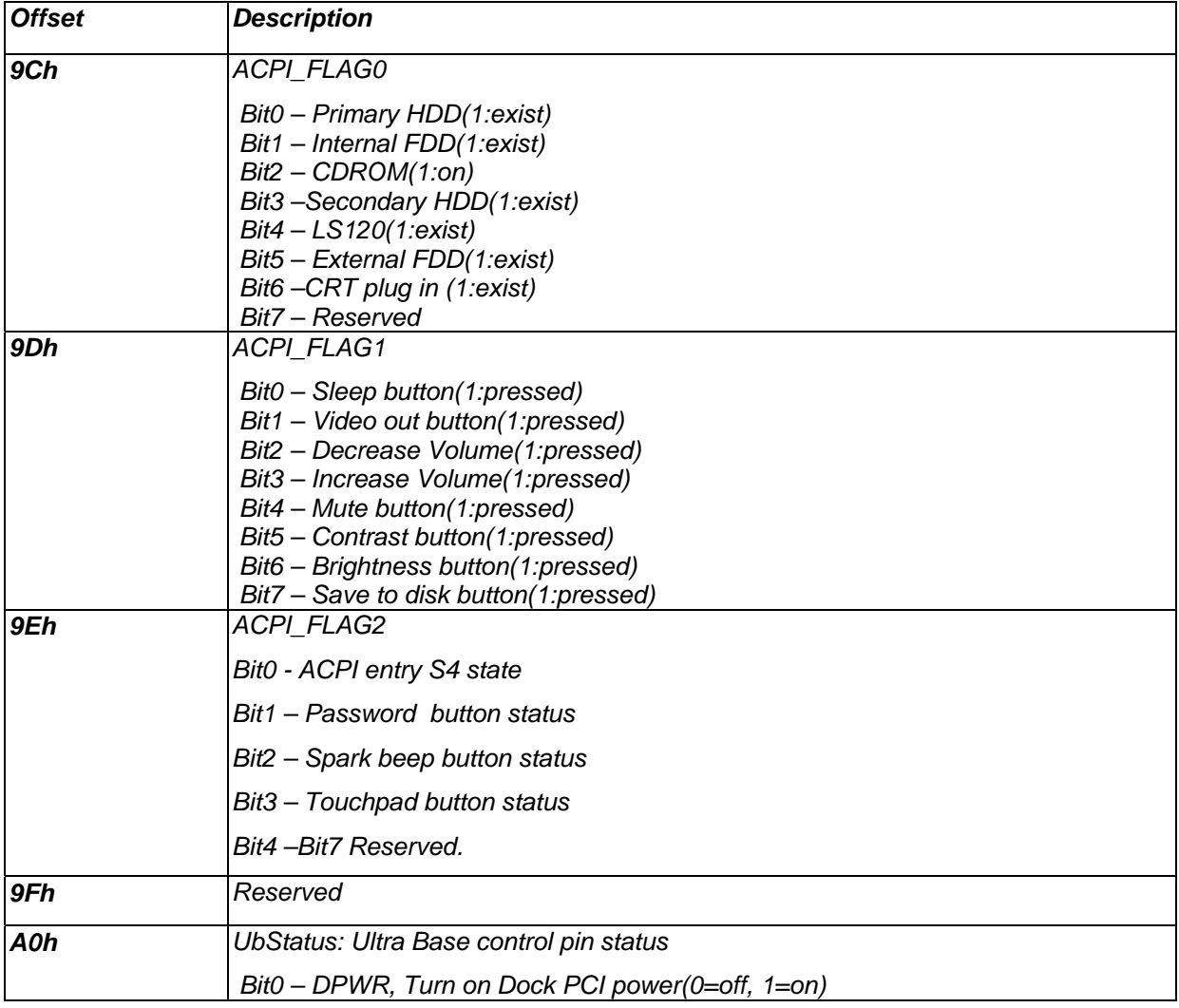

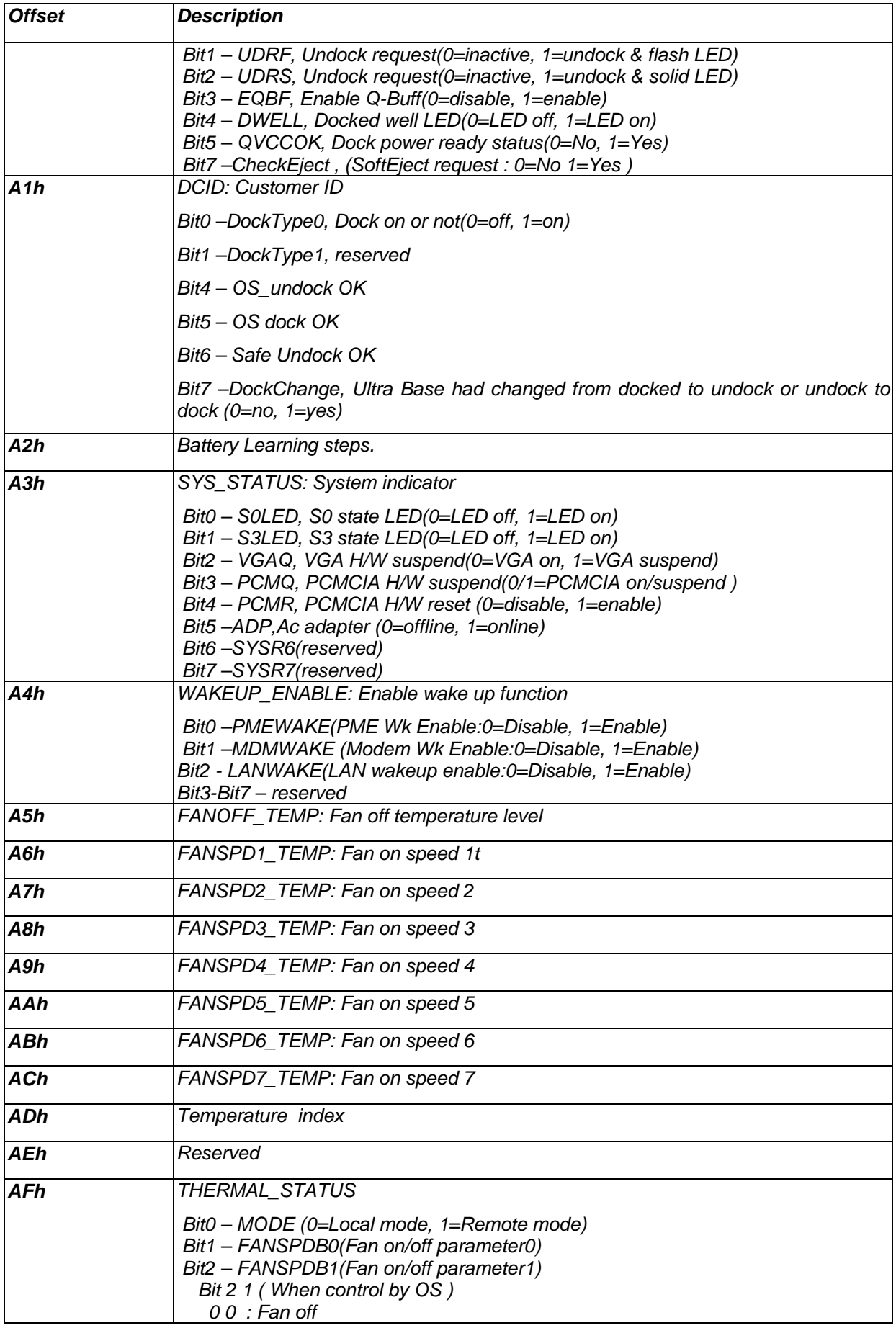

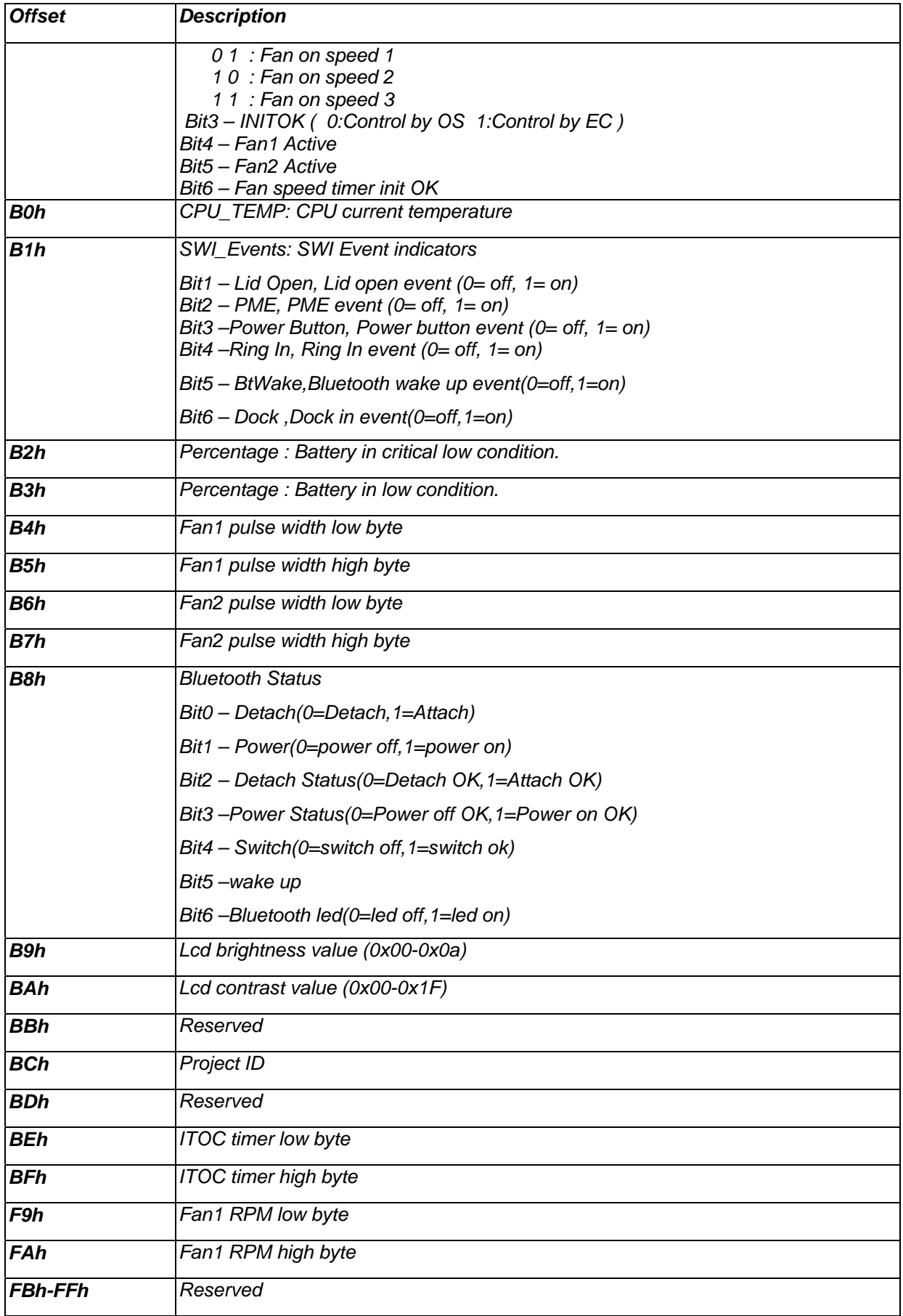

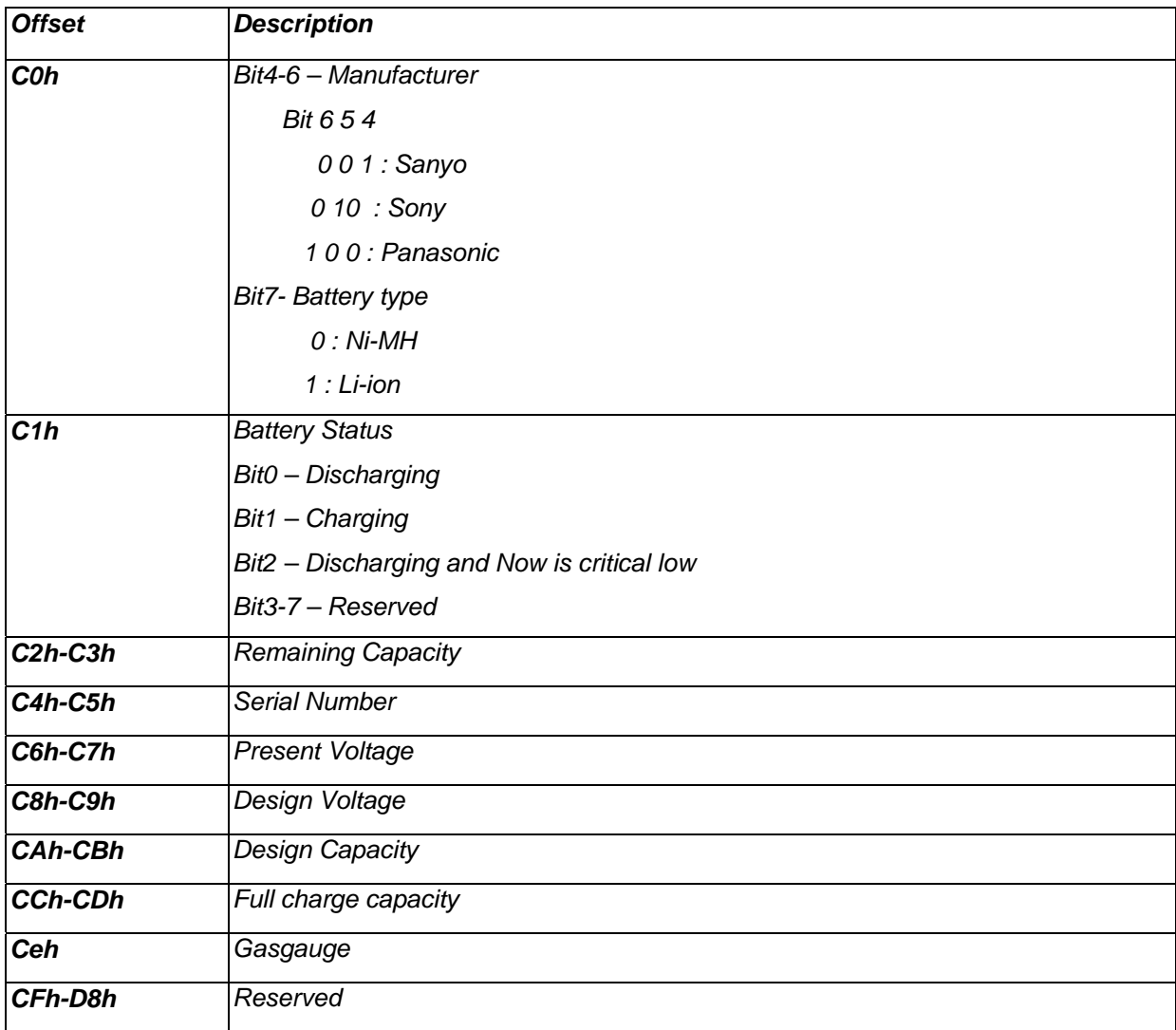

## *Control method for 1st battery pack RAM definition*

## *Control method for 2nd battery pack RAM definition*

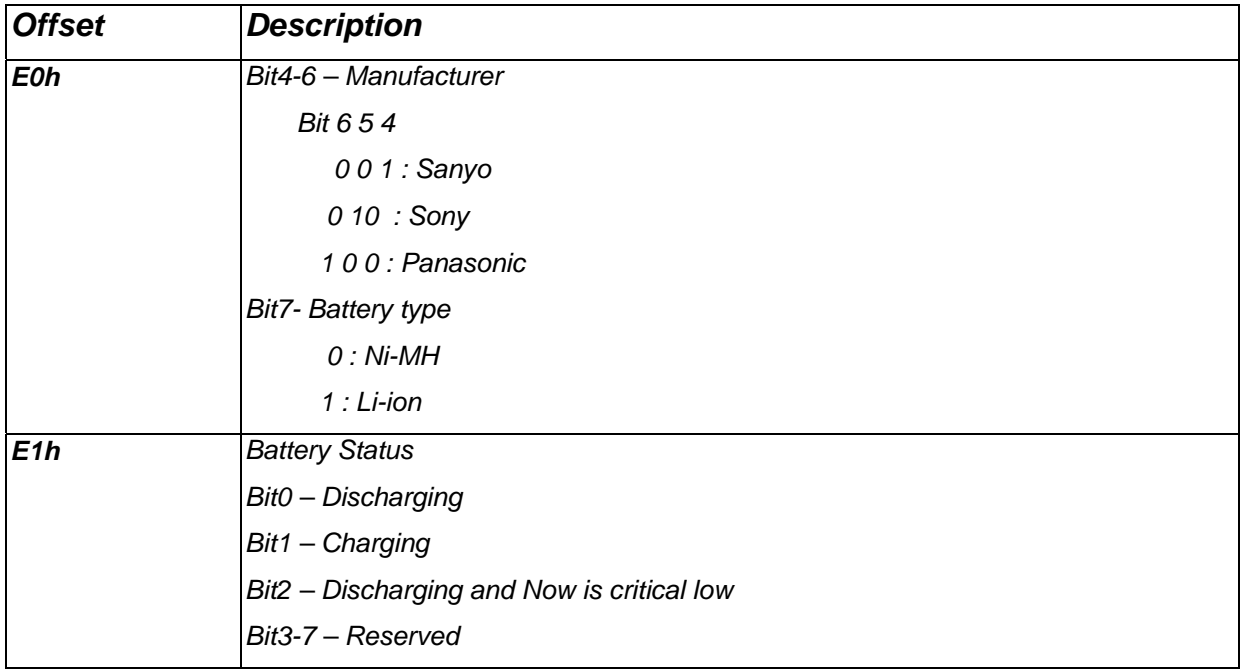

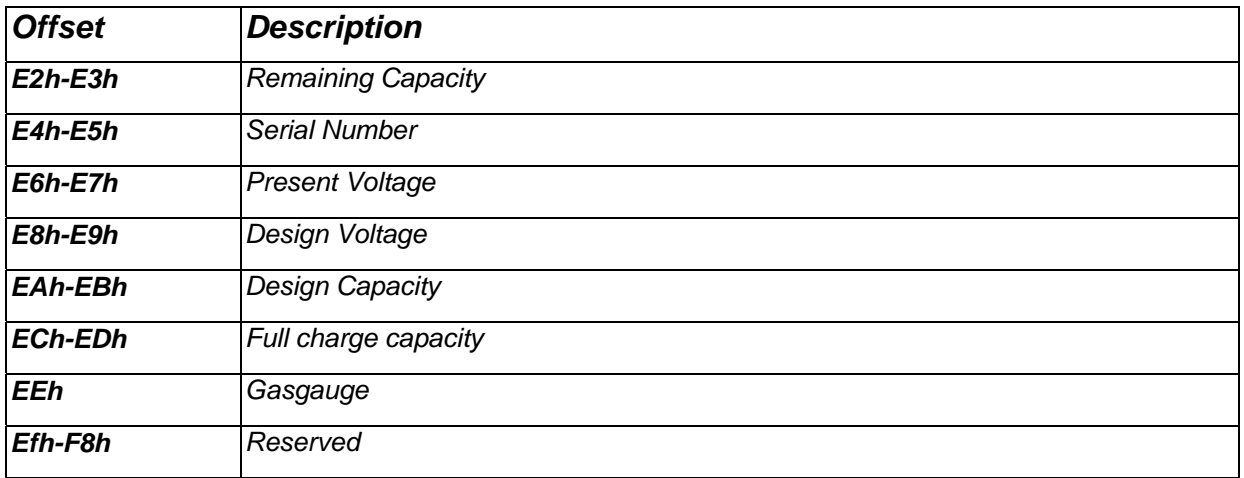

# **Chapter 3: Hardware**

# **Major Sub-assembly Specification**

**System interconnection (For BY25)** 

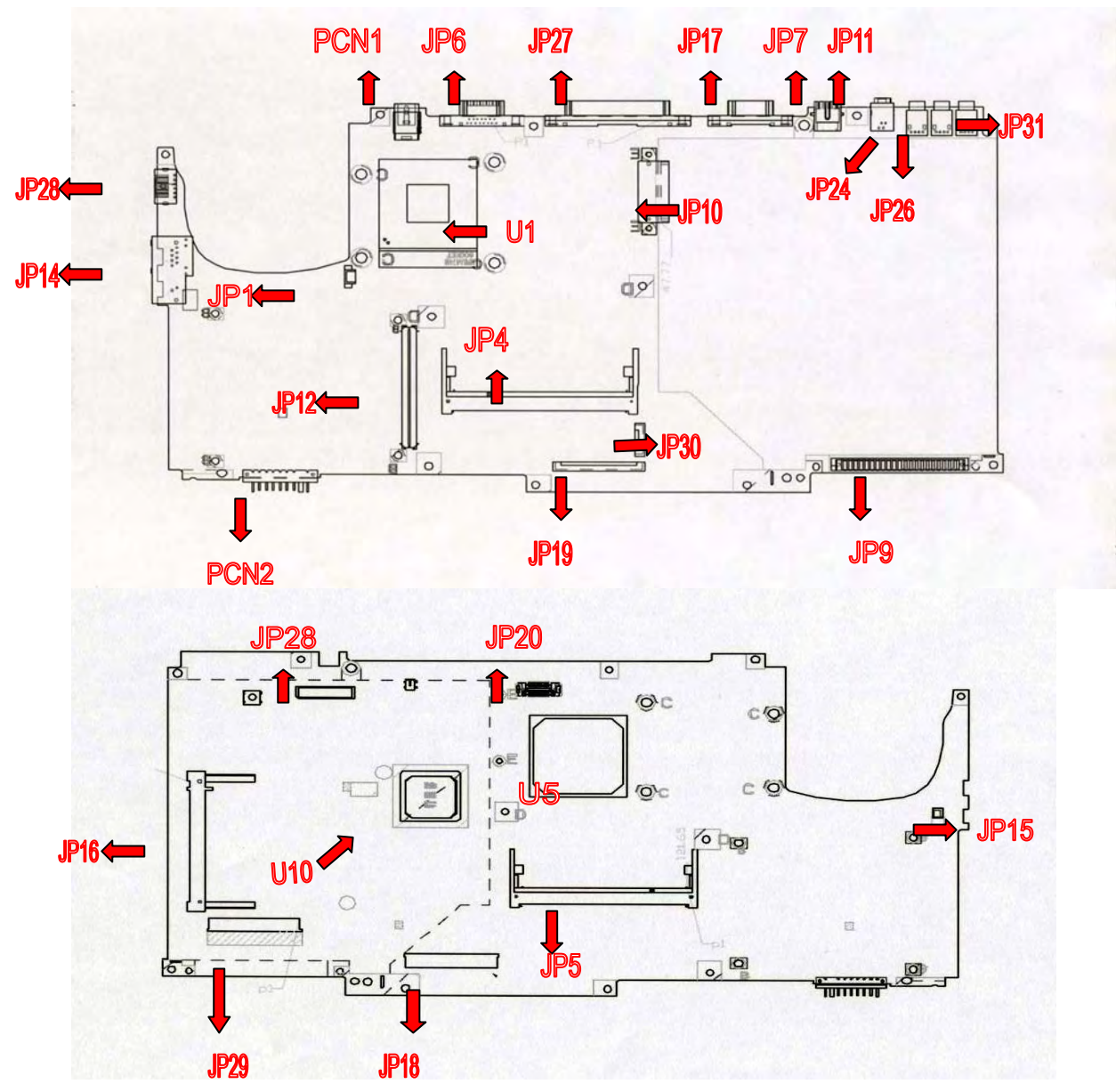

JP24,JP26,JP31 USB \_CON..PRT JP1 CPU FAN CONN. **JP6 CRT CONN..PRT JP14 RJ45-11 CONN. JP1 LPTCN-27.PRT JP4 DDR 200P SO-DIMM JP9 HDD** JP15 MODEM CONN **PCN2 BATT-B.PRT JP29 Audio M/B JP19 FDD.PRT JP16 MINI-PCI CONN PCN1 DC JACK PRT JP7 TV-OUT CONN JP10 CDROM.PRT JP8 PANEL CONN JP12 PCMCIA-CONN. 84P.PRT JP30 CARD READER CONN JP5 DDR-200P.PRT JP11 1394 CONN JP18 Int. KB Interface CONN U1 CPU socket U5 Northbridge U10 Southbridge** 

**JP28 KBD/PS2\_6.PRT JP20 Switch buttom Interface CONN** 

## **MOTHER BOARD**

### *JP28 KBD/PS2\_6.PRT*

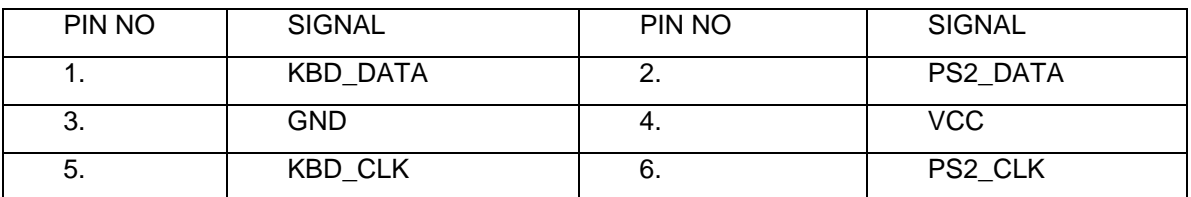

### *JP24,JP26,JP31 USB \_CON..PRT*

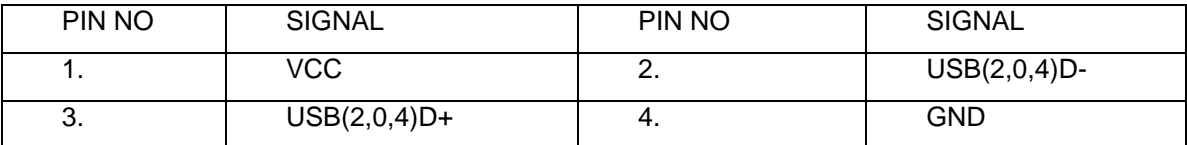

### *JP6 CRT CONN..PRT*

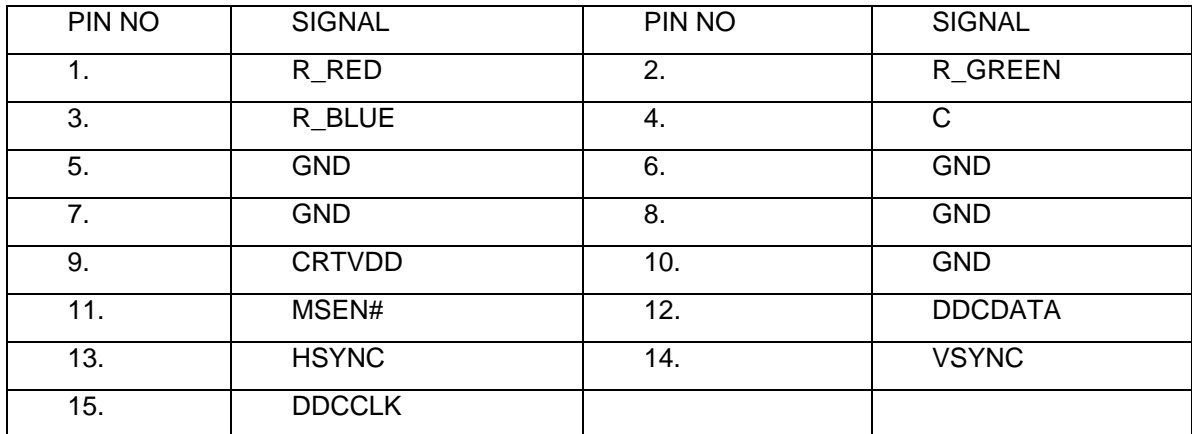

### *JP1 LPTCN-27.PRT*

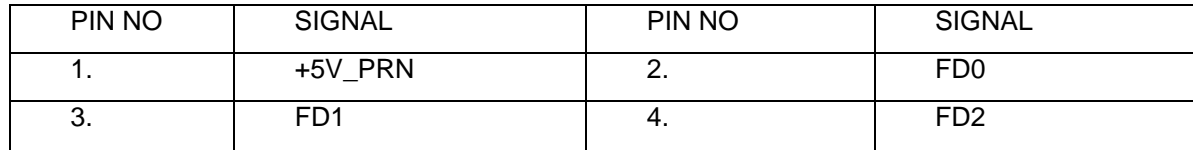

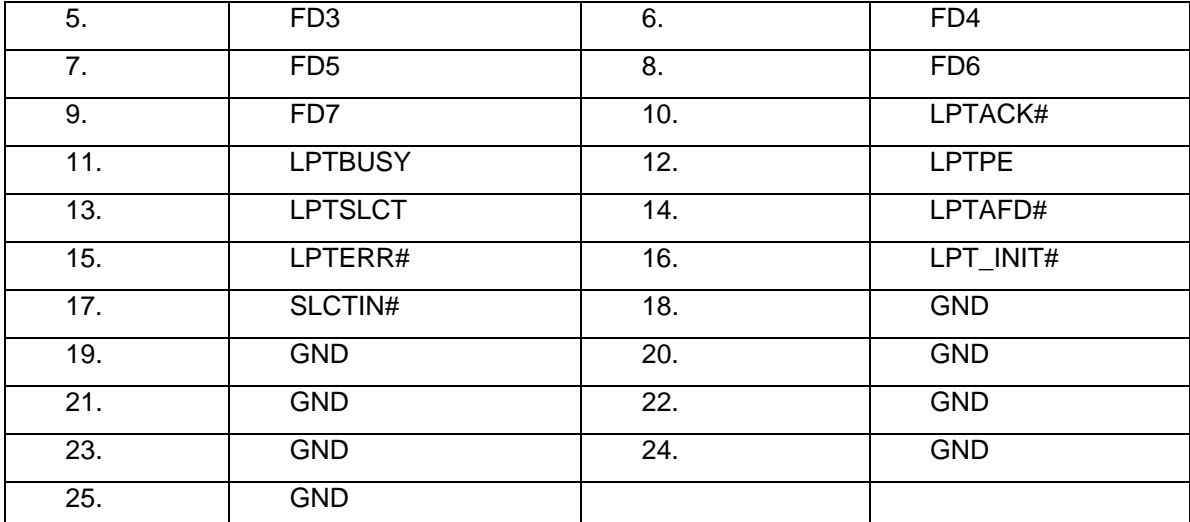

### *JP9 HDD*

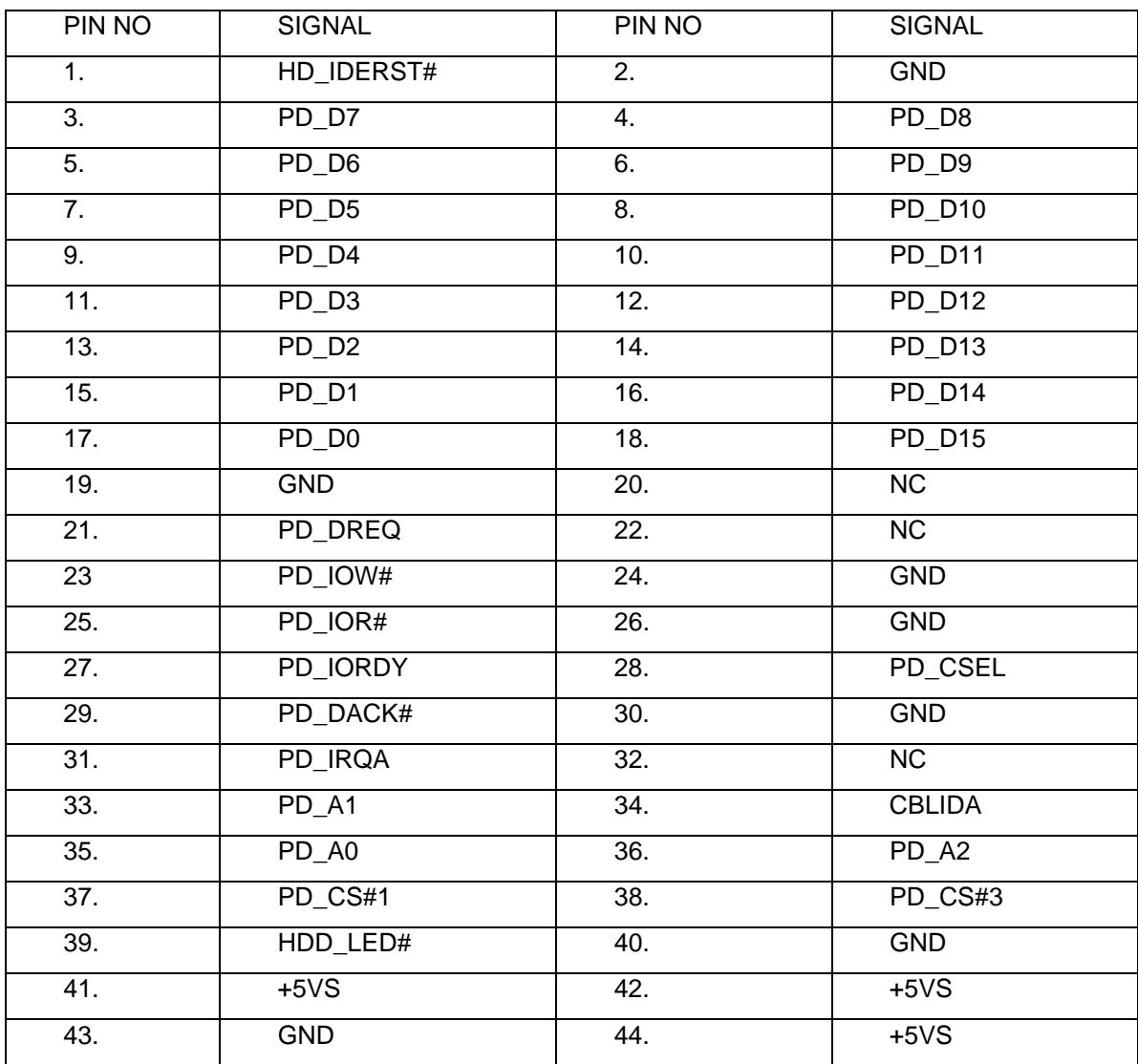

## *PCN2 BATT-B.PRT*

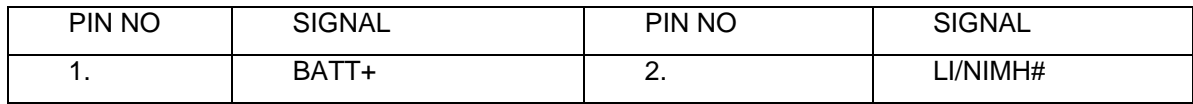

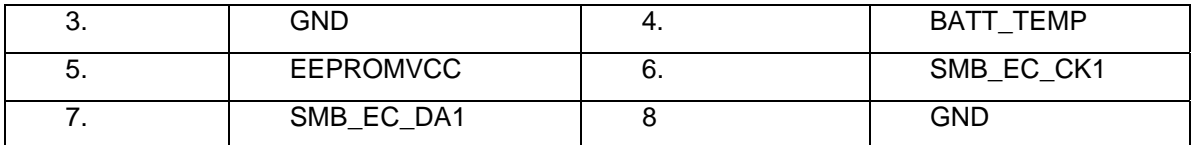

### *JP19 FDD.PRT*

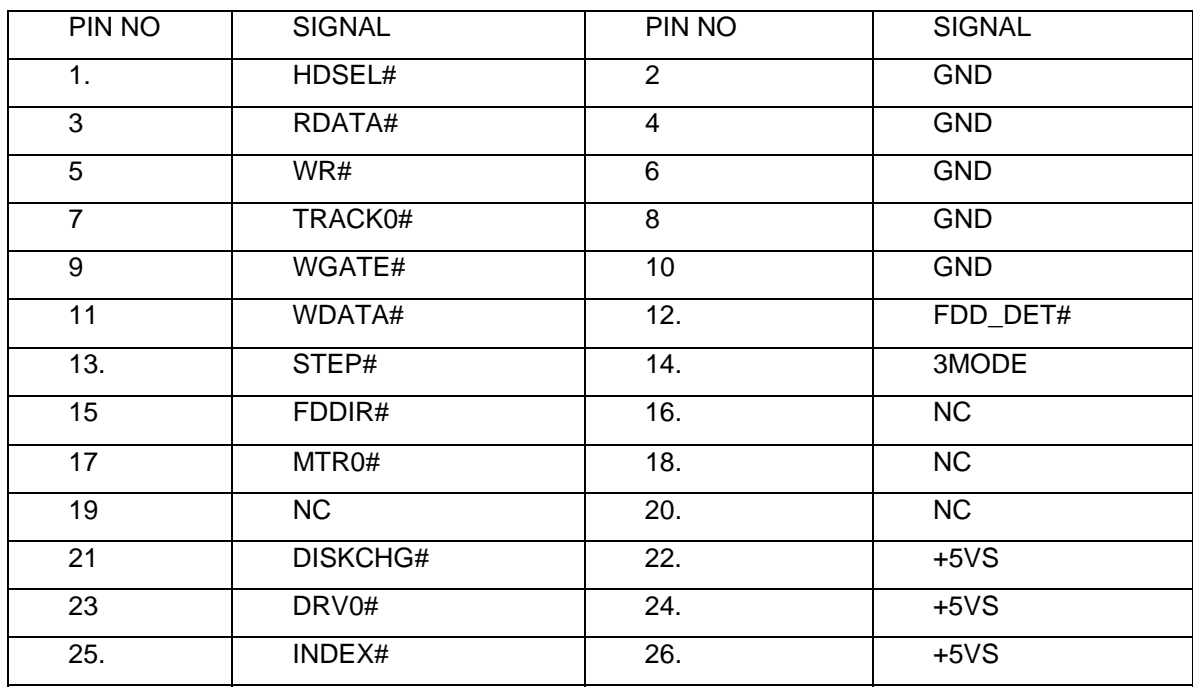

## *PCN1 DC JACK PRT (70W)*

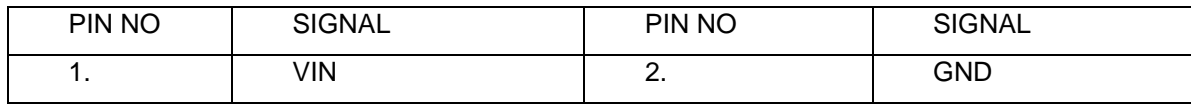

### *JP10 CDROM.PRT*

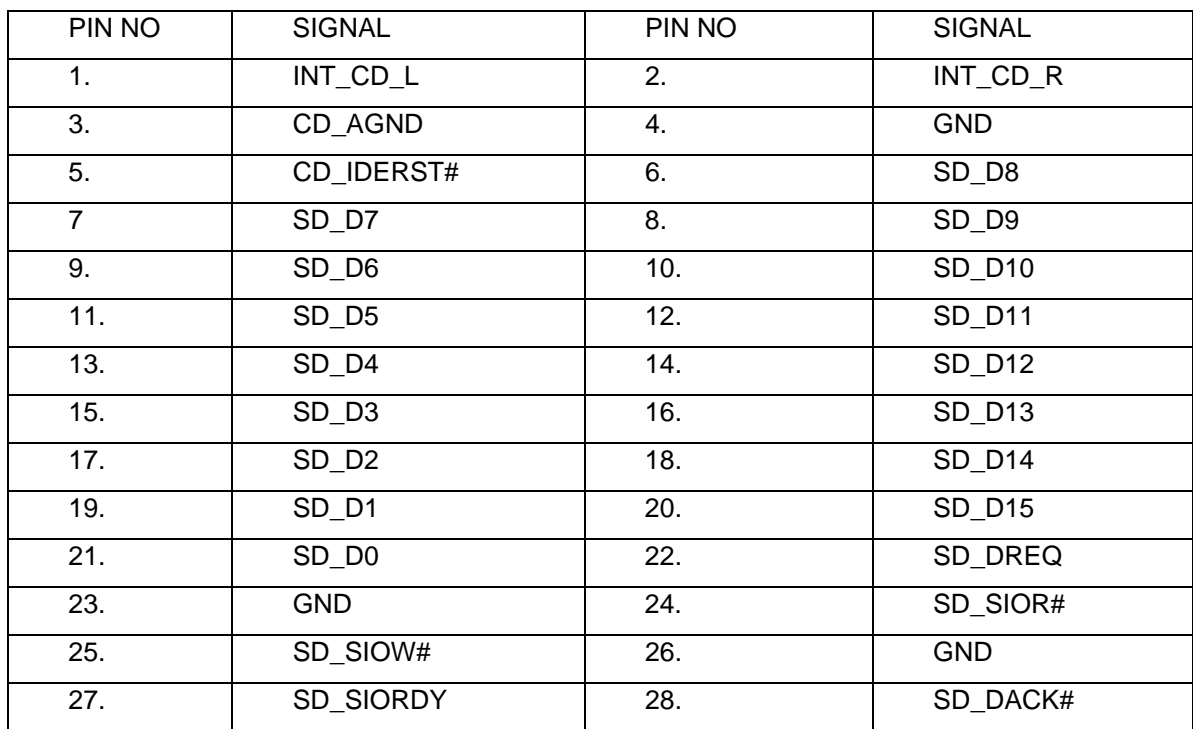

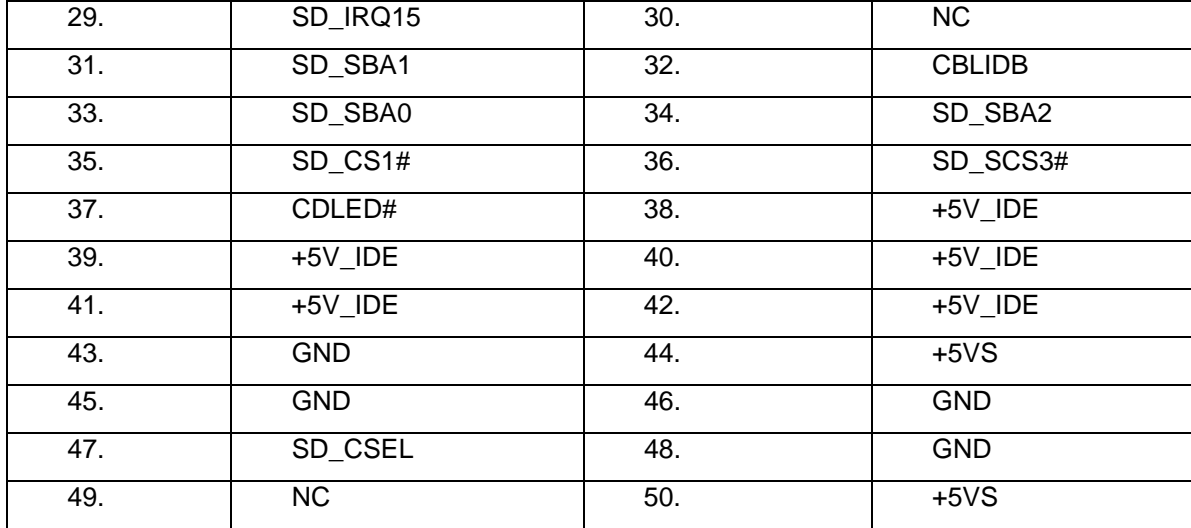

## *JP12 PCMCIA-CONN. 84P.PRT*

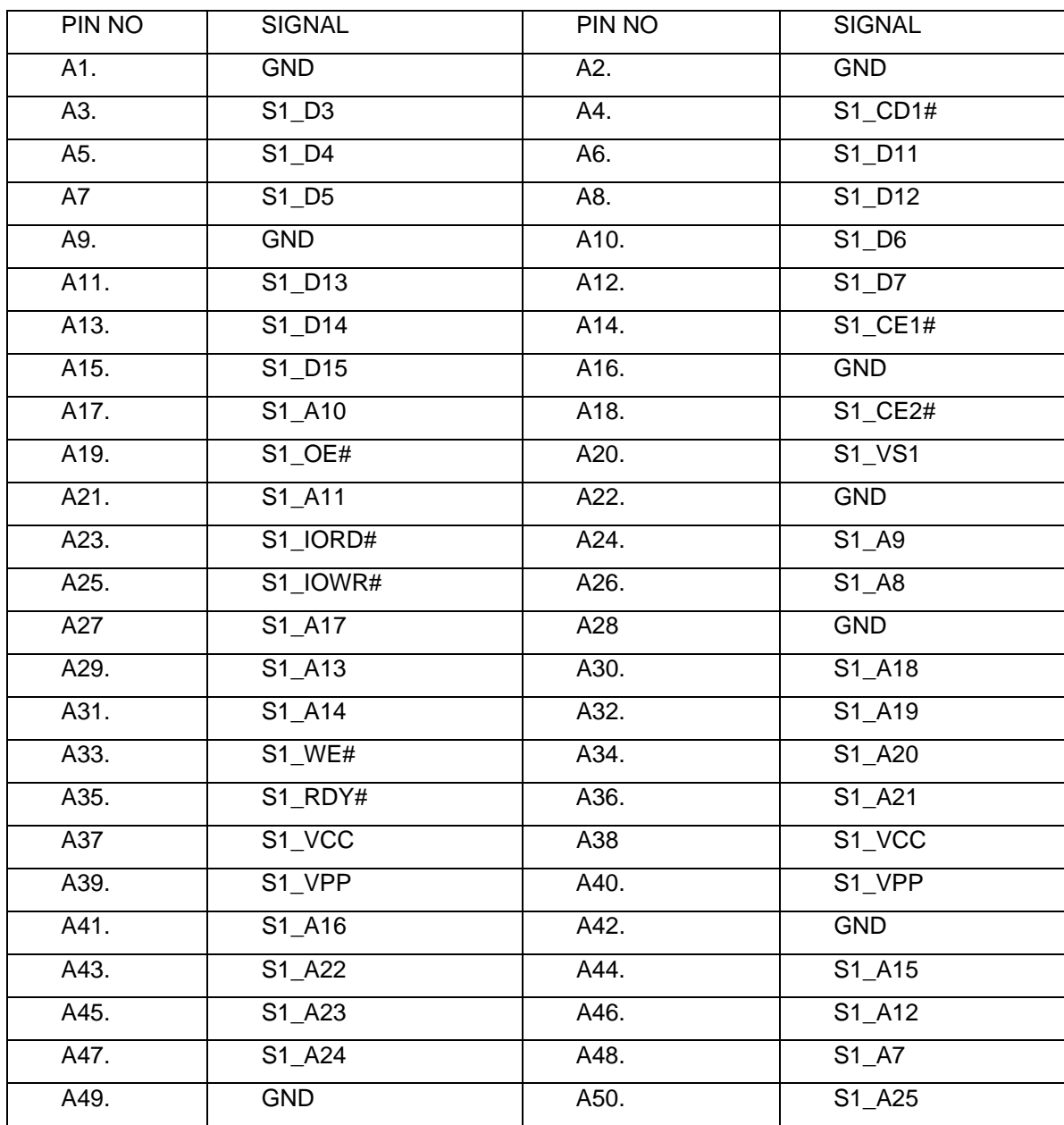

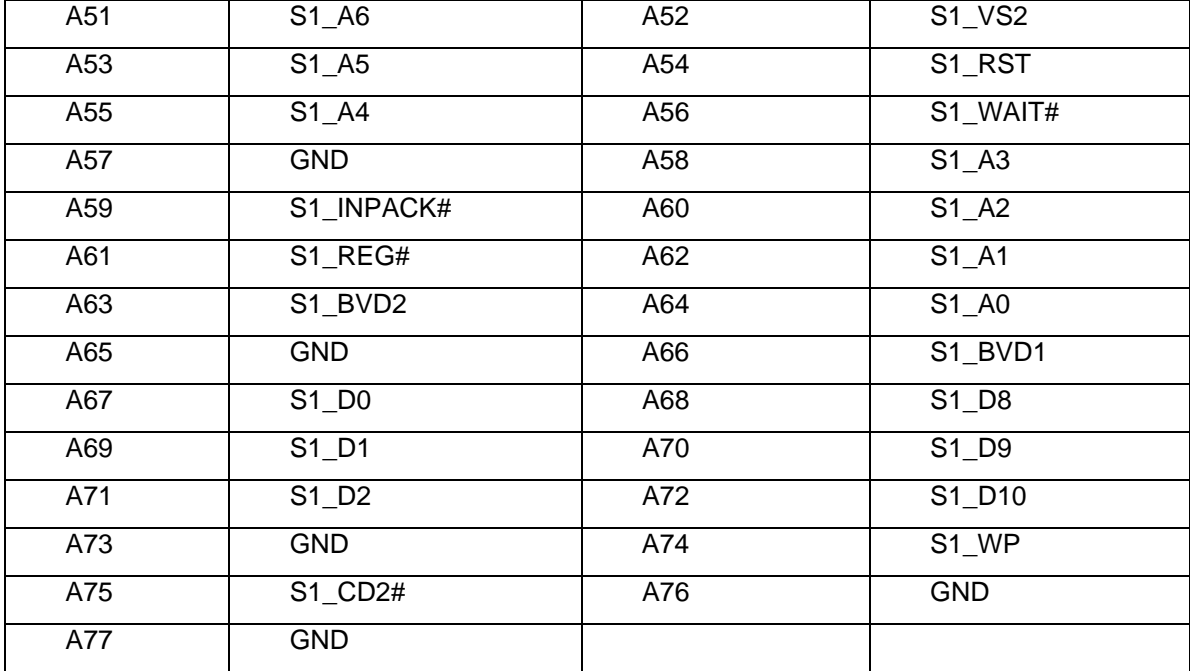

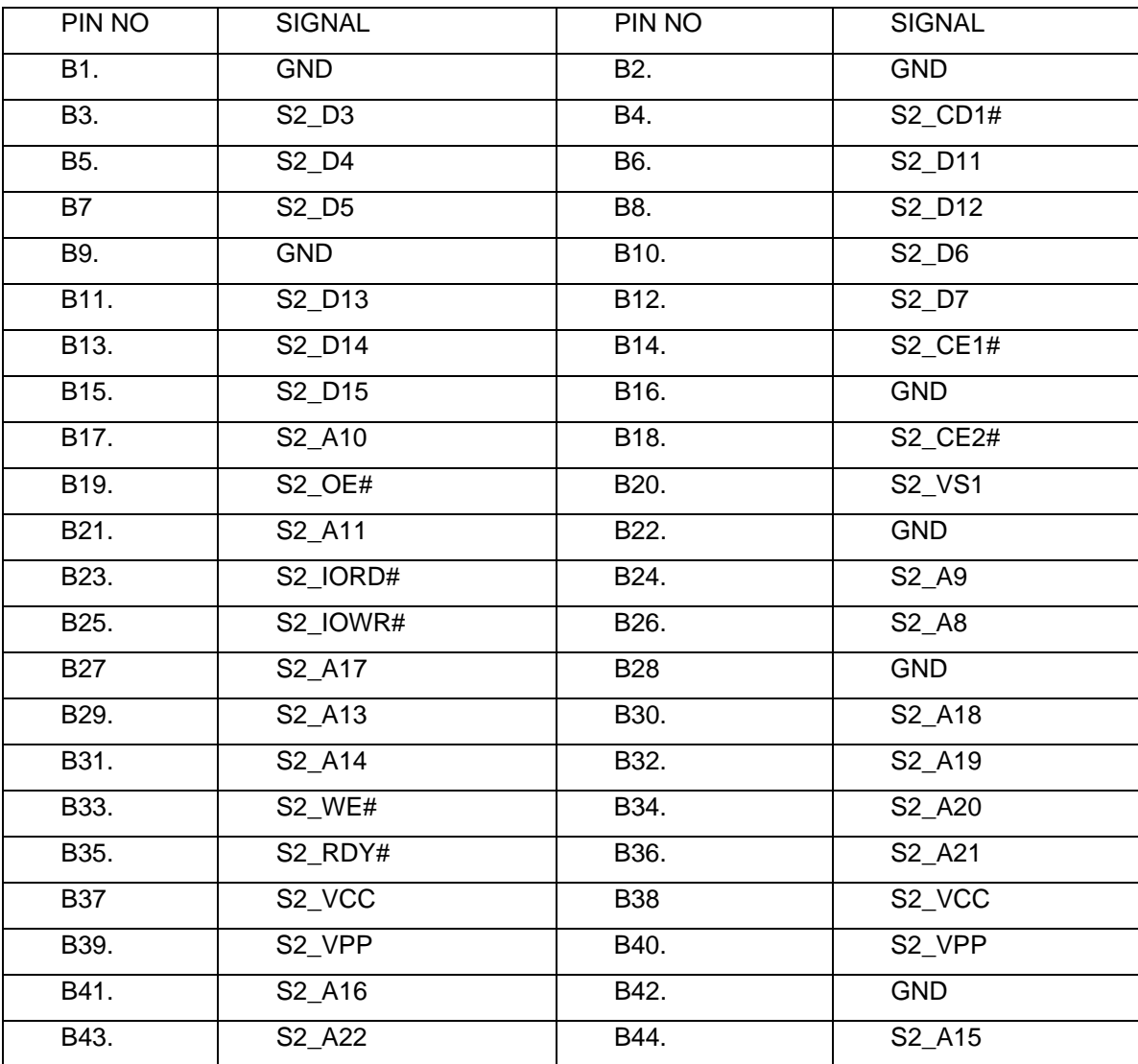

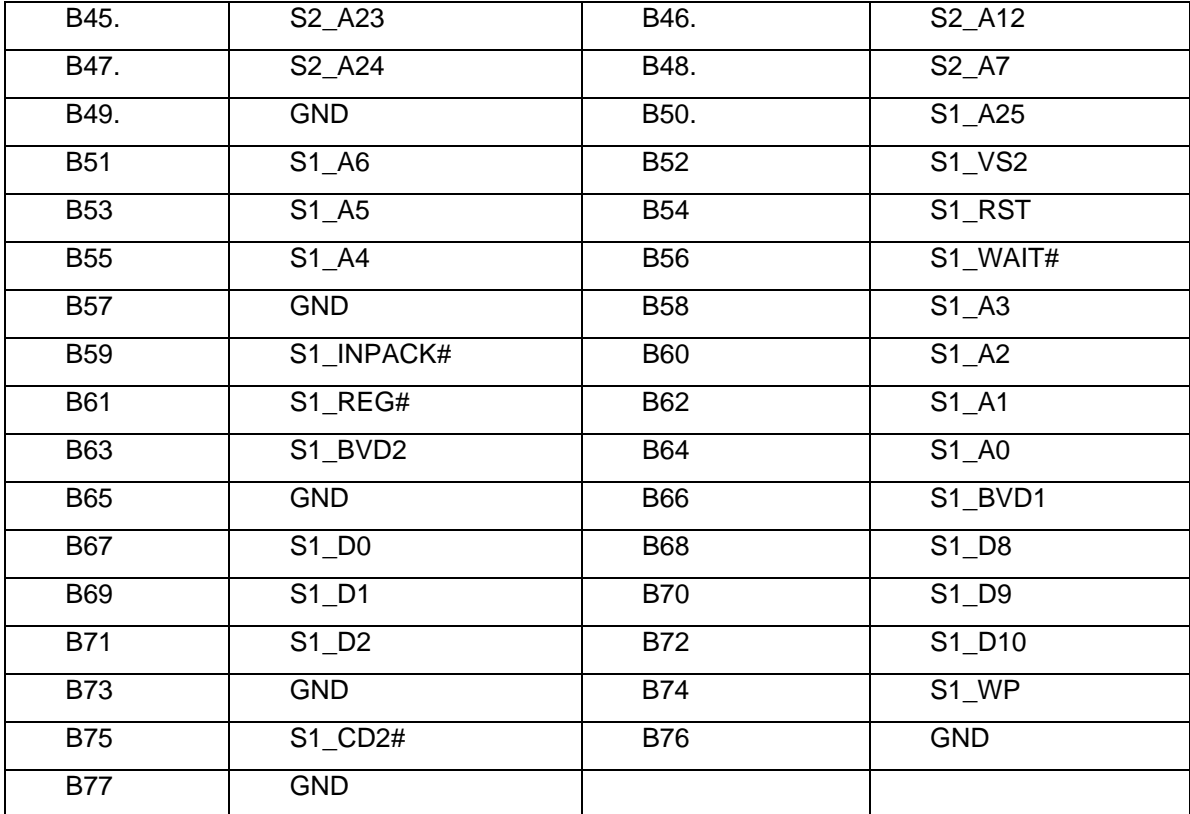

### *JP5 DDR-200P.PRT*

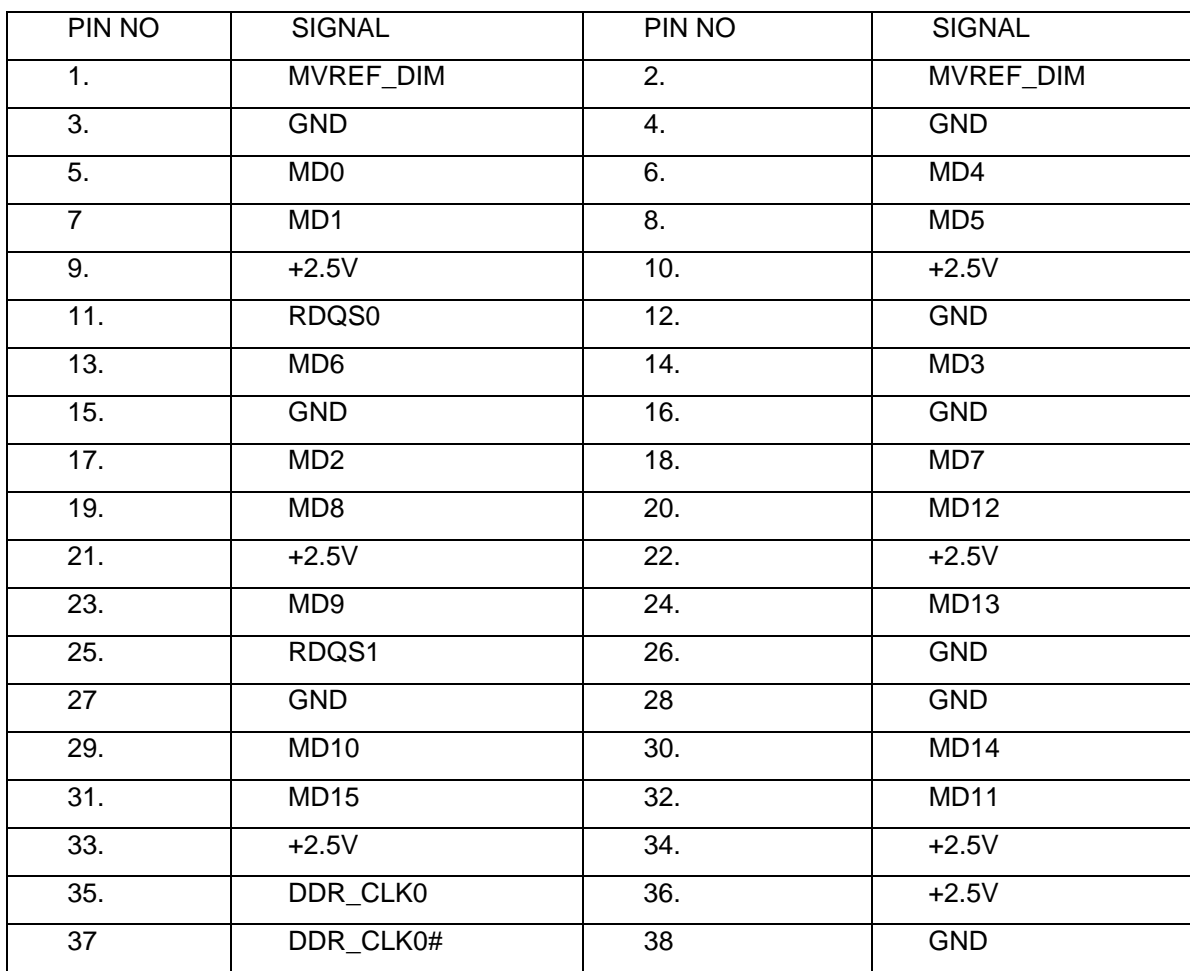

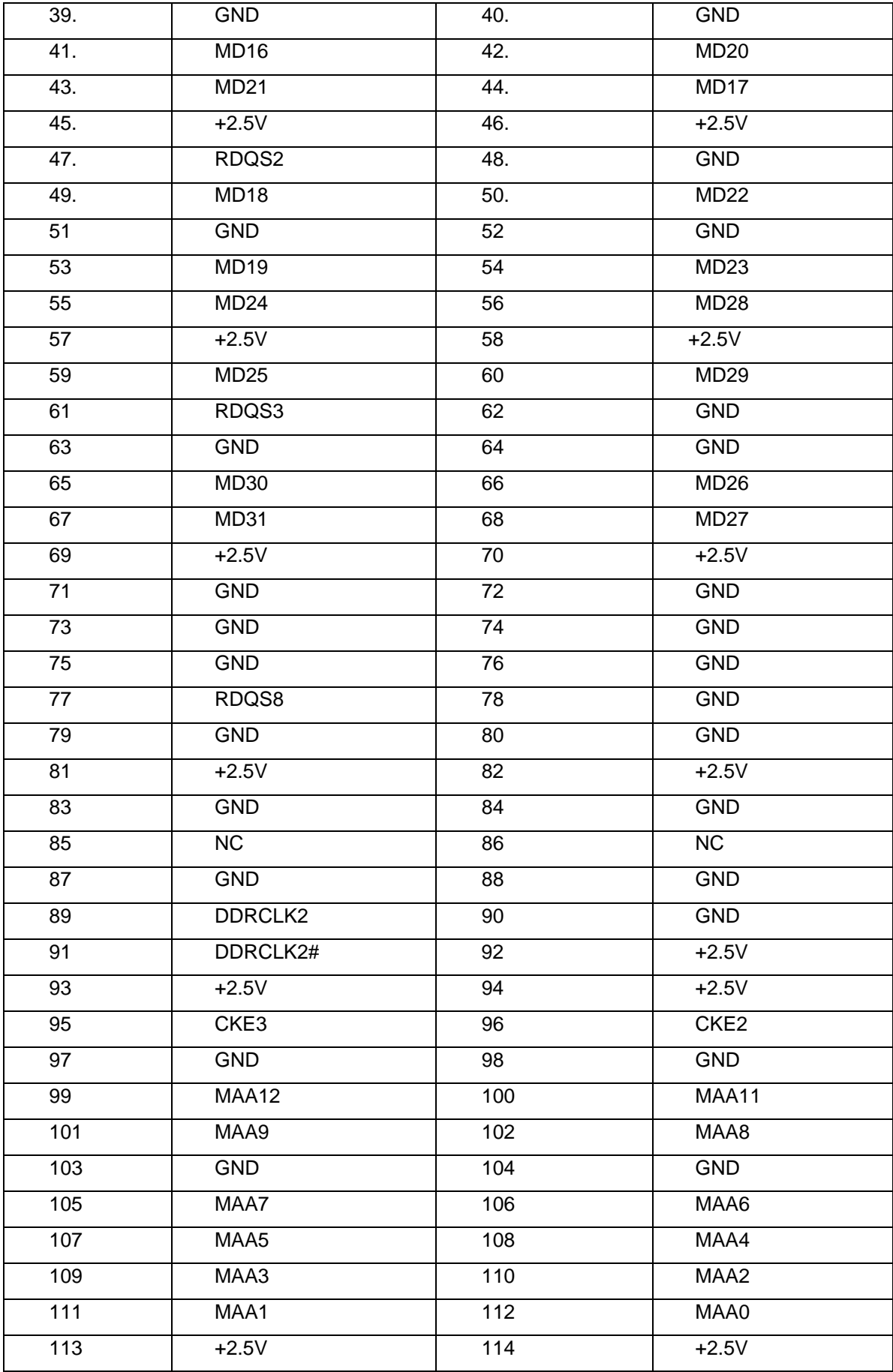

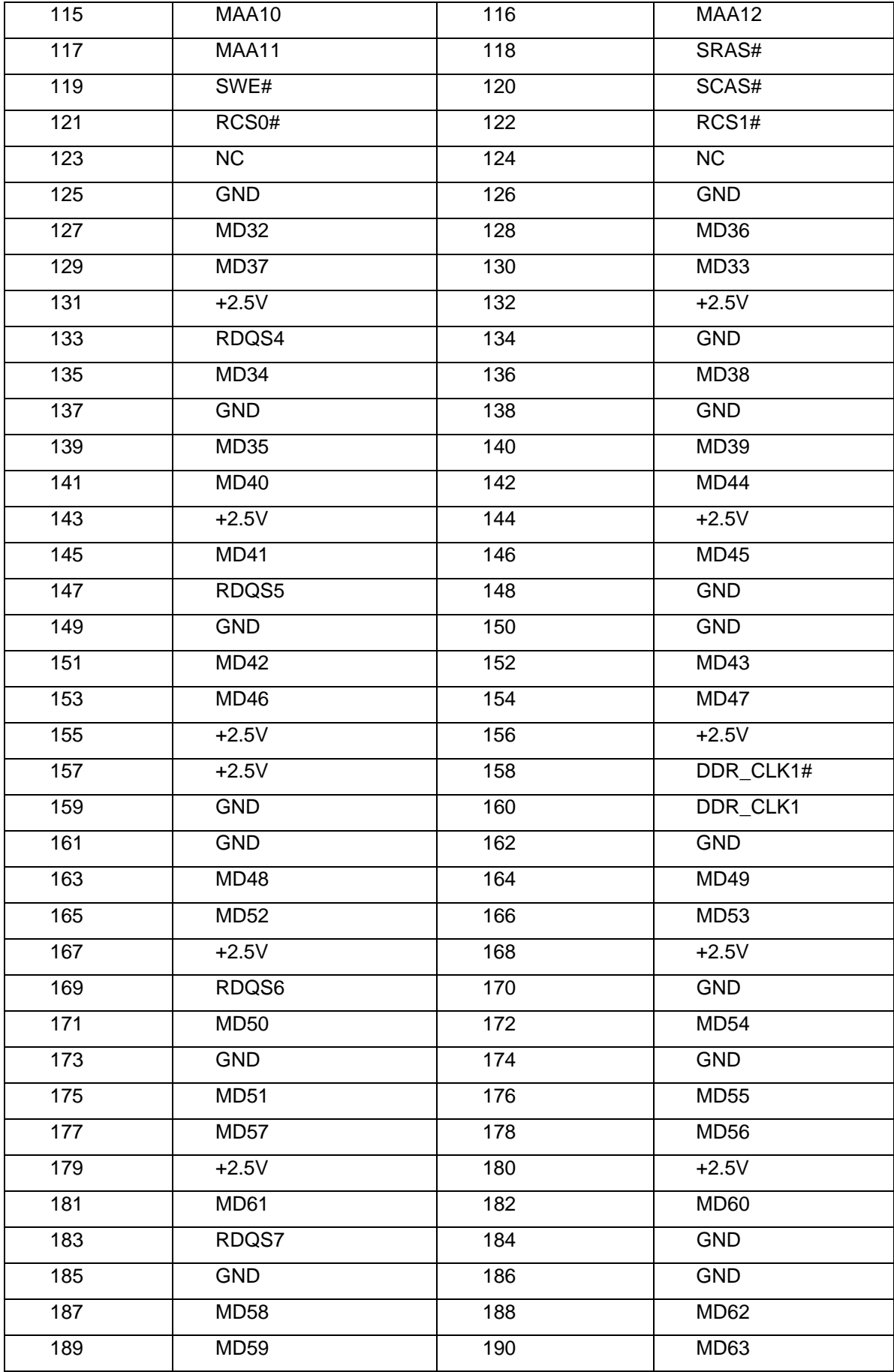

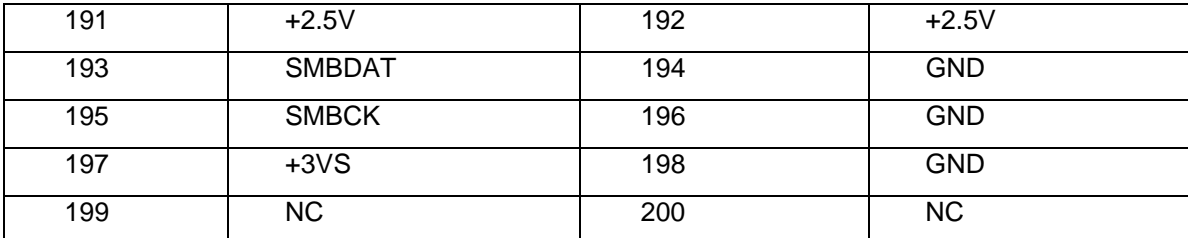

## *JP18 Int. KB Interface CONN*

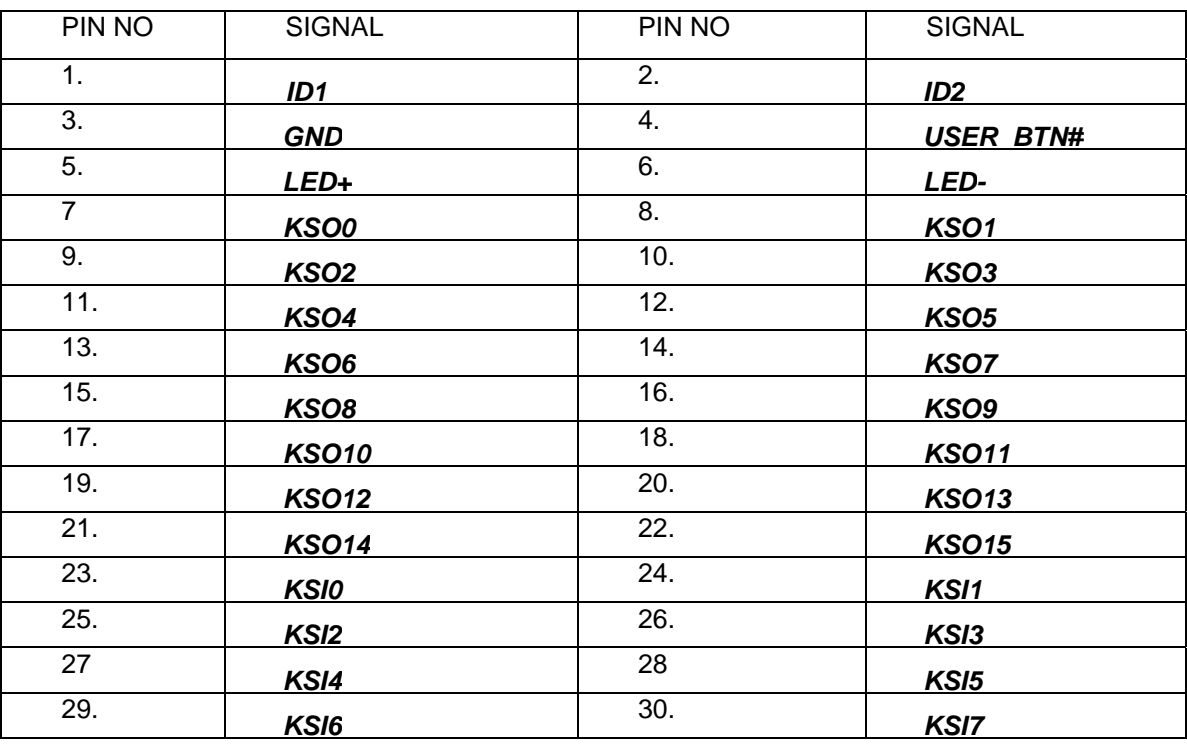

## *JP20 Switch buttom Interface CONN*

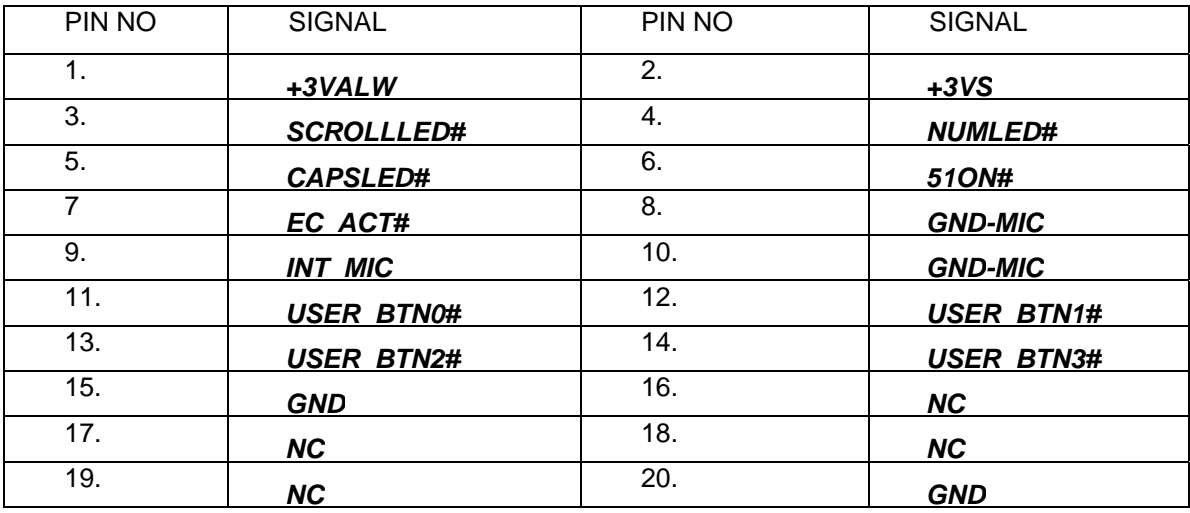

### *JP1 CPU FAN CONN.*

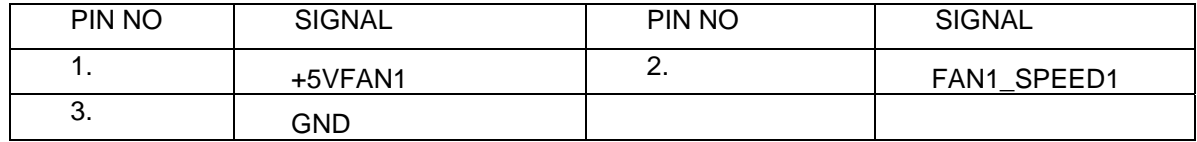

## *JP14 RJ45-11 CONN.*

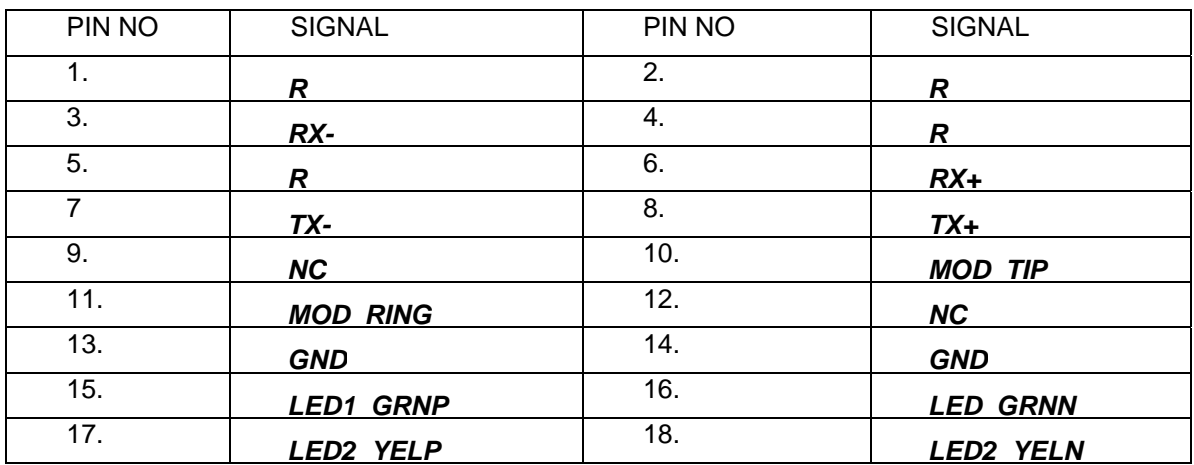

## *JP4 DDR 200P SO-DIMM*

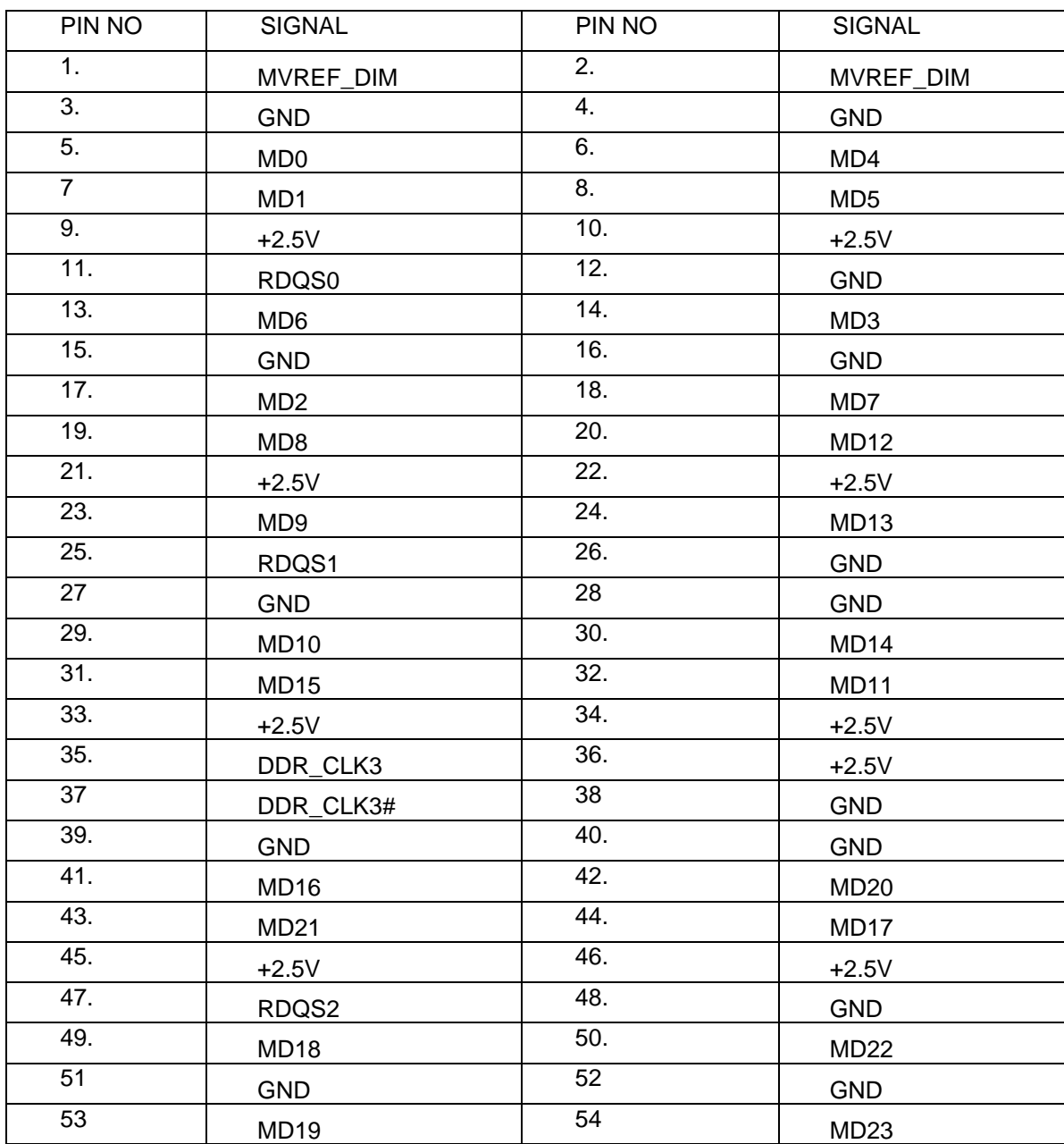

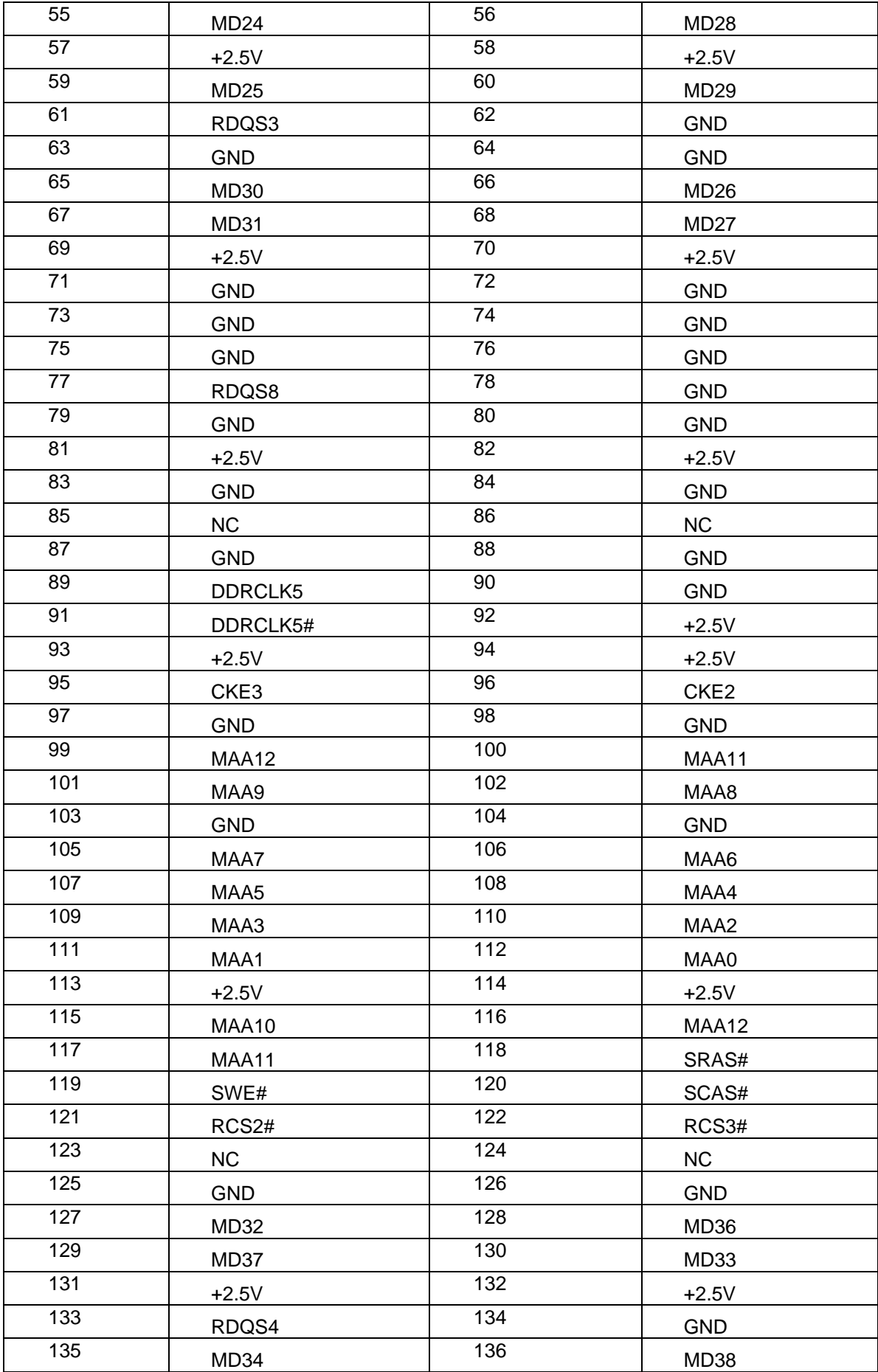

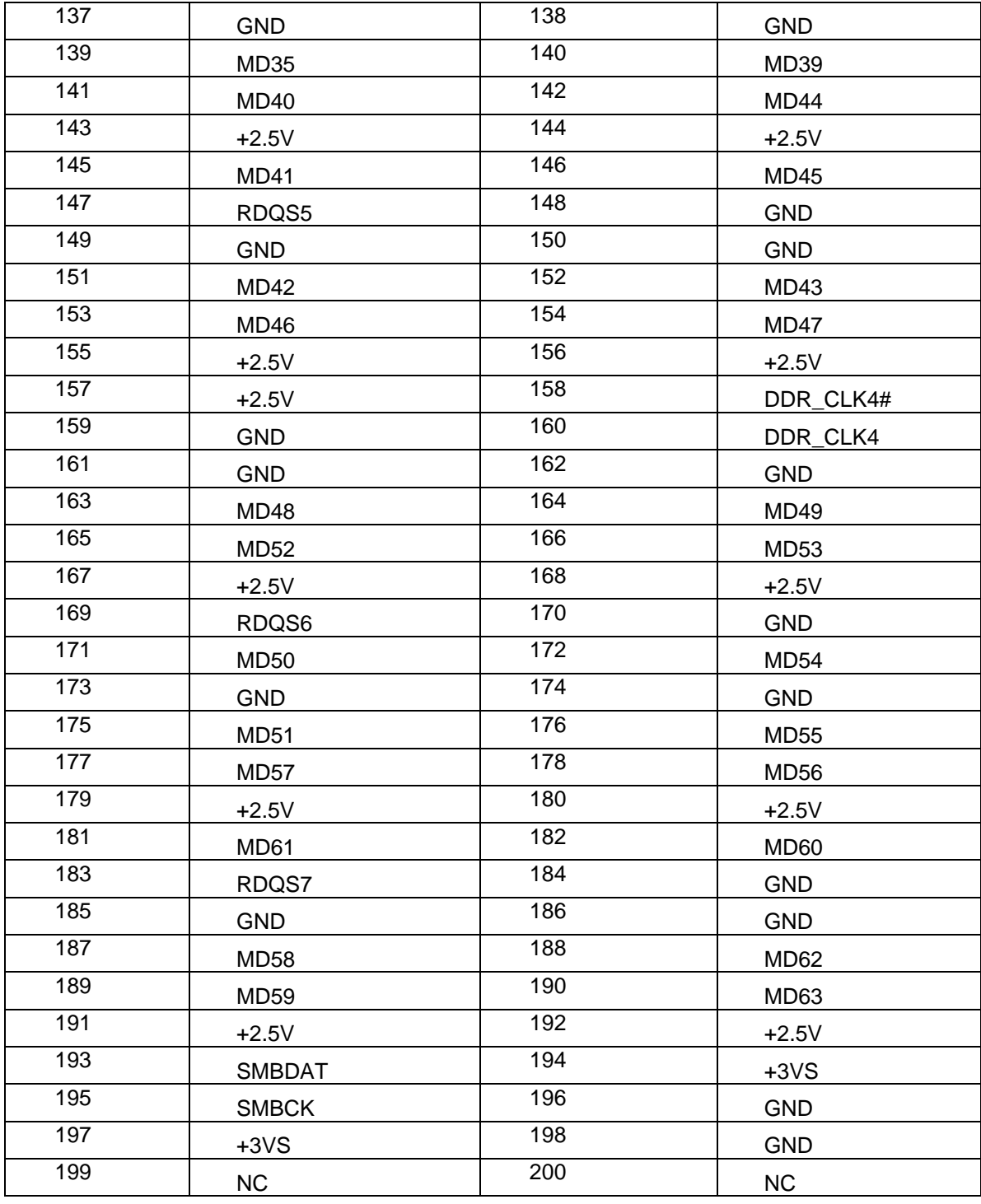

## **P15 MODEM CONN**

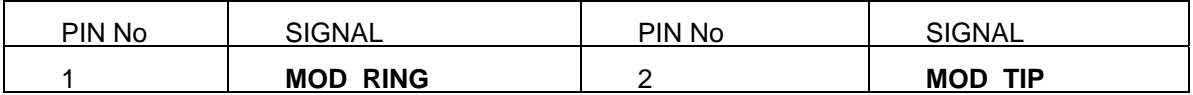

### **JP29 Audio M/B**

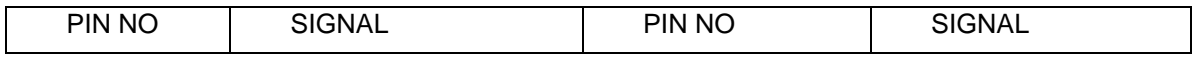

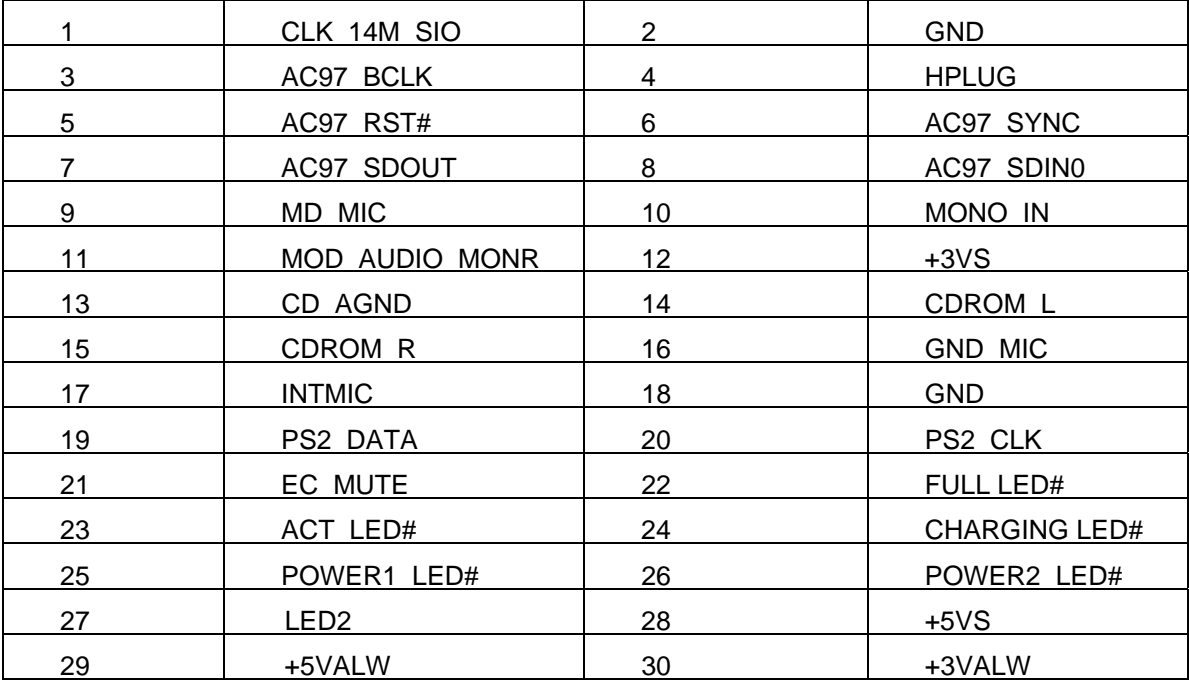

## **JP16 MINI-PCI CONN**

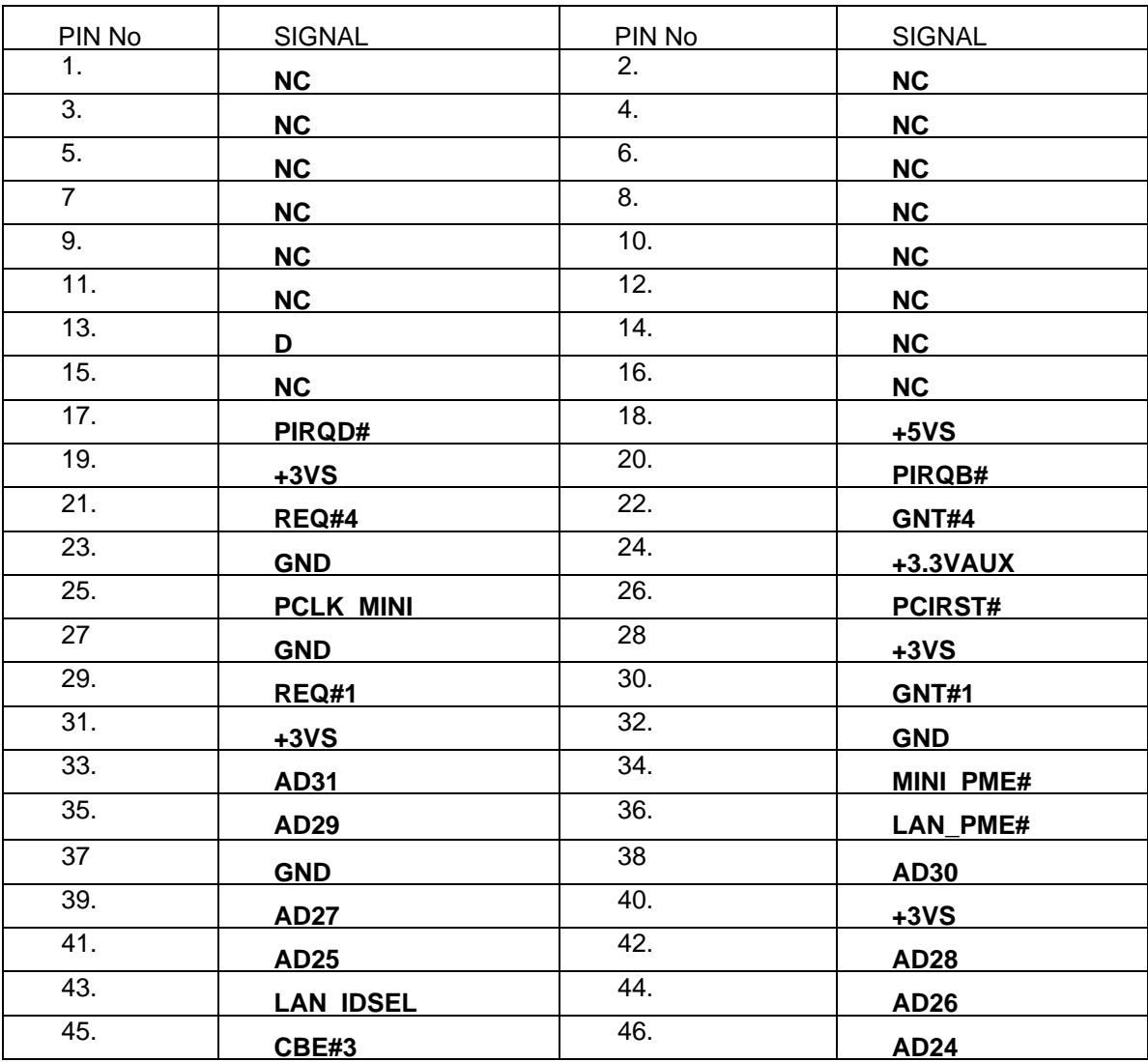

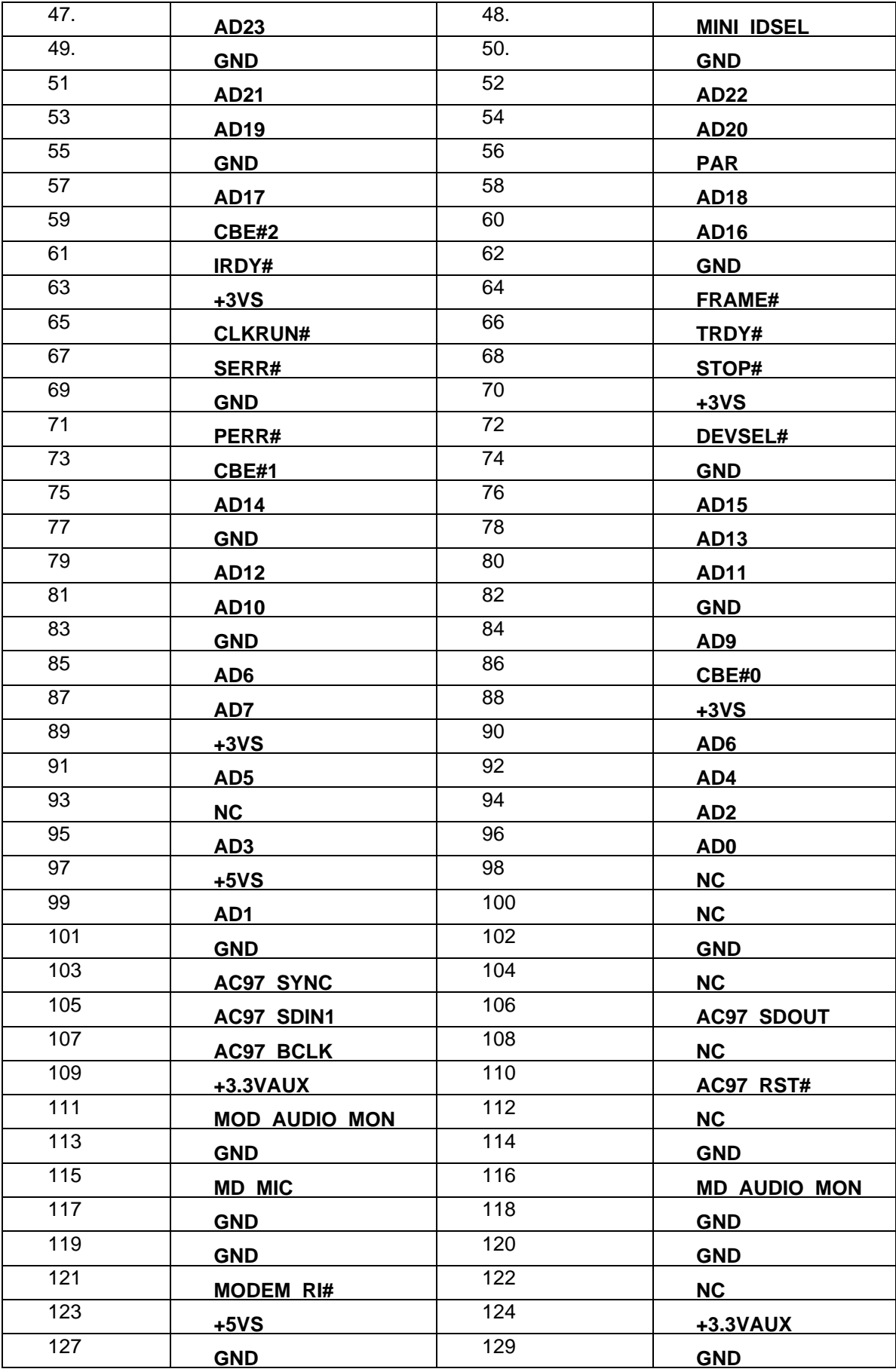

## **JP7 TV-OUT CONN**

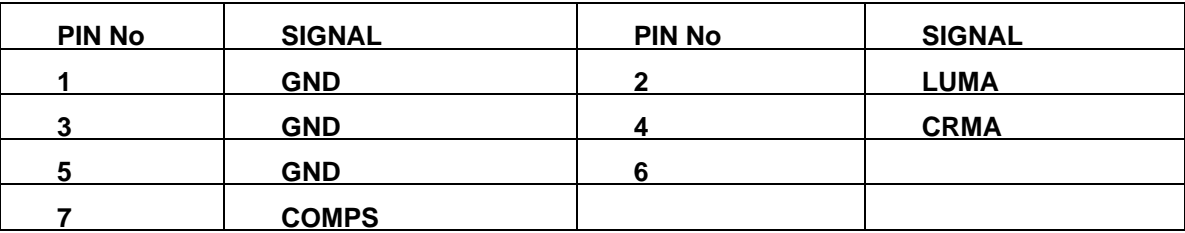

### **JP8 PANEL CONN**

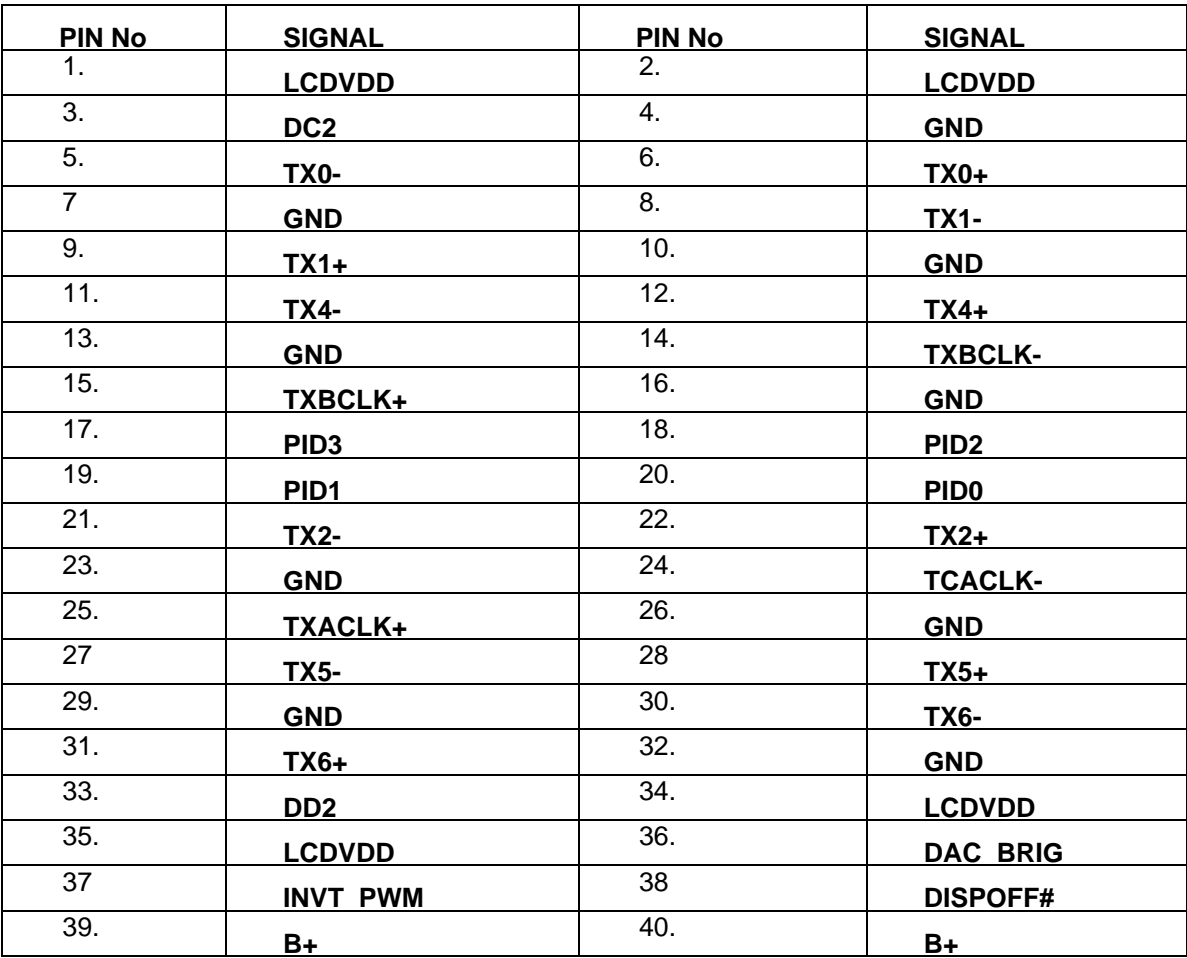

## **JP30 CARD READER CONN**

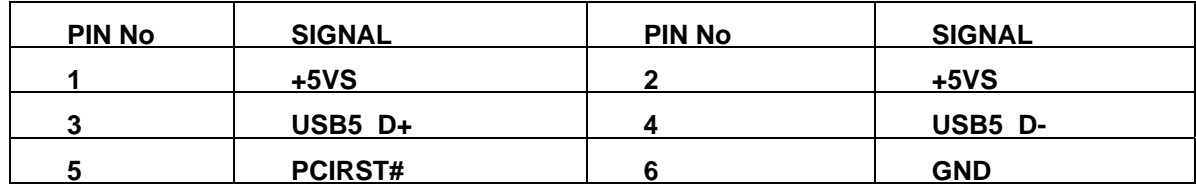

### **JP11 1394 CONN**

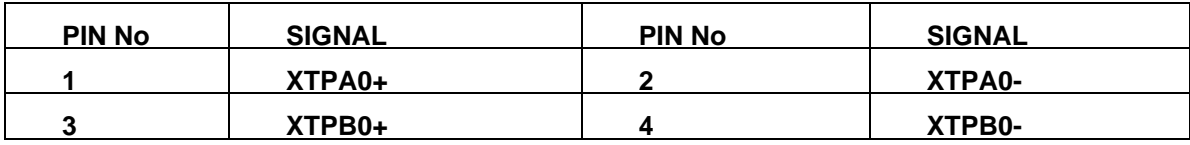

# **Chapter 4: AC-DC CONVERTER**

ACY25 series Power System block diagram

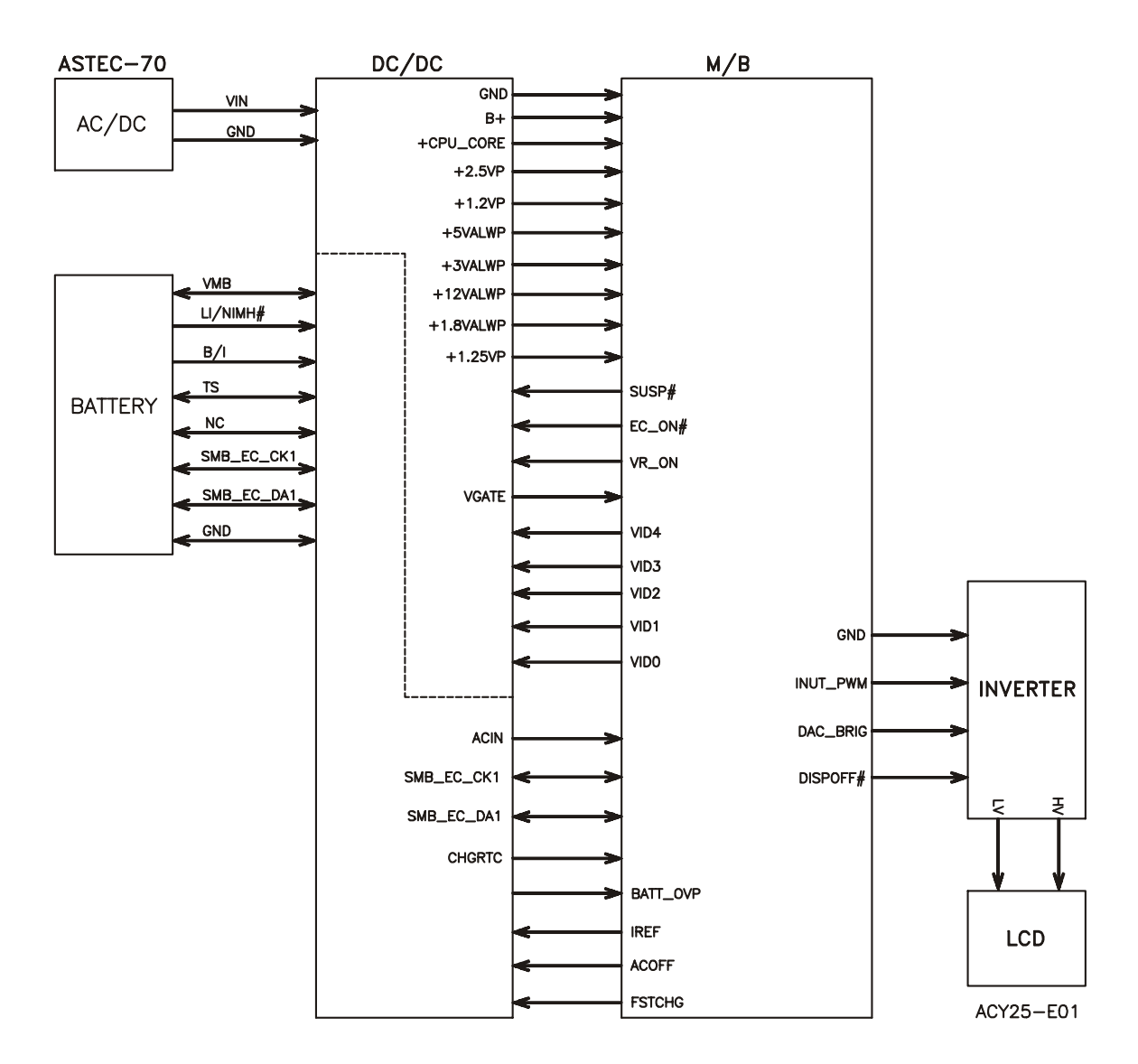

### *Description*

*This specification defines the performance and characteristic ASTEC SA80-3105-2278 AC adapter power supply. It supplies a constant voltage 19V output source for ACY25 series notebook computer.* 

#### *Feature*

Accepts universal input from 90V  $_{AC}$  to 265V  $_{AC}$ 

Offers constant Voltage 19.5V output source with 70W max output power capacity.

High efficiency 84% typical after burn in one hour

Compact Size

### *Electrical Specification*

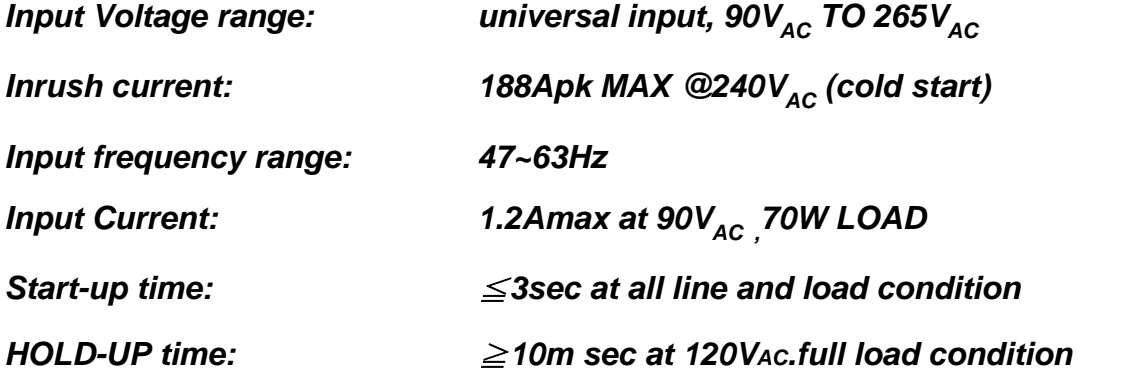

*OUTPUT Voltage Regulation: 18.5V~20V including the effects of line Voltage variation, load current, ripple and noise* 

*OUTPUT Current: 0Amin, 3.68Amax continuos* 

*OUTPUT Voltage ripple:*≦*300mV PK-PK for resistor load* 

*OUTPUT Voltage Dynamic regulation: Output change between 0A and 3.51A, Appled at 100Hz with 50% duty cycle at 0.5A/us slew Rate. Voltage overshoot<0.5V.* 

### *DC OUTPUT PIN OUT:*

*Adapter power return* 

 *Adapter power + output.* 

### *AC SOCKET : 2PIN (L,N,FG) 2.5A 250V UL : 94V-0.*

### *Temperature Range:*

*Operating temperature: +5*℃ *TO 40*℃

*Storage temperature: -100*℃ *TO +70*℃

## **DC-DC CONVERTER**

### *Description*

*The DC-DC converter is designed to supply the power for ACY25 series notebook computer of Compal. It supply +5VALWP, +3VALWP, +1.8VALWP, +2.5VP, +CPU\_CORE, +1.25VP,+1.2VP for logical system, and supplies for the built-in NS87591 microprocessor which handles the keyboard and PMU control functions of the system. The power ON/OFF is also controlled by NS87591.There is also a charger power source built-in it. It can charge battery pack whether the computer is ON or OFF.* 

### *Features*

*High efficiency, up to 90%(using battery)* 

*Accept wide range DC input voltage from 8V to 21V* 

*Built-in charger power source* 

*The power ON/OFF is controlled by software* 

*Electrical specification* 

### *Input Voltage/Current*

10V to 20V at the summing point of AC Adapter and battery

INPUT Current 5A max from battery

INPUT Current 3.5A max from AC Adapter

### *Temperature Range:*

*Operating temperature : 0*℃ *to 40*℃

*storage temperature range : -20*℃ *to 65*℃

## *DC/DC OUTPUT*

## *Fixed output voltage/Current*

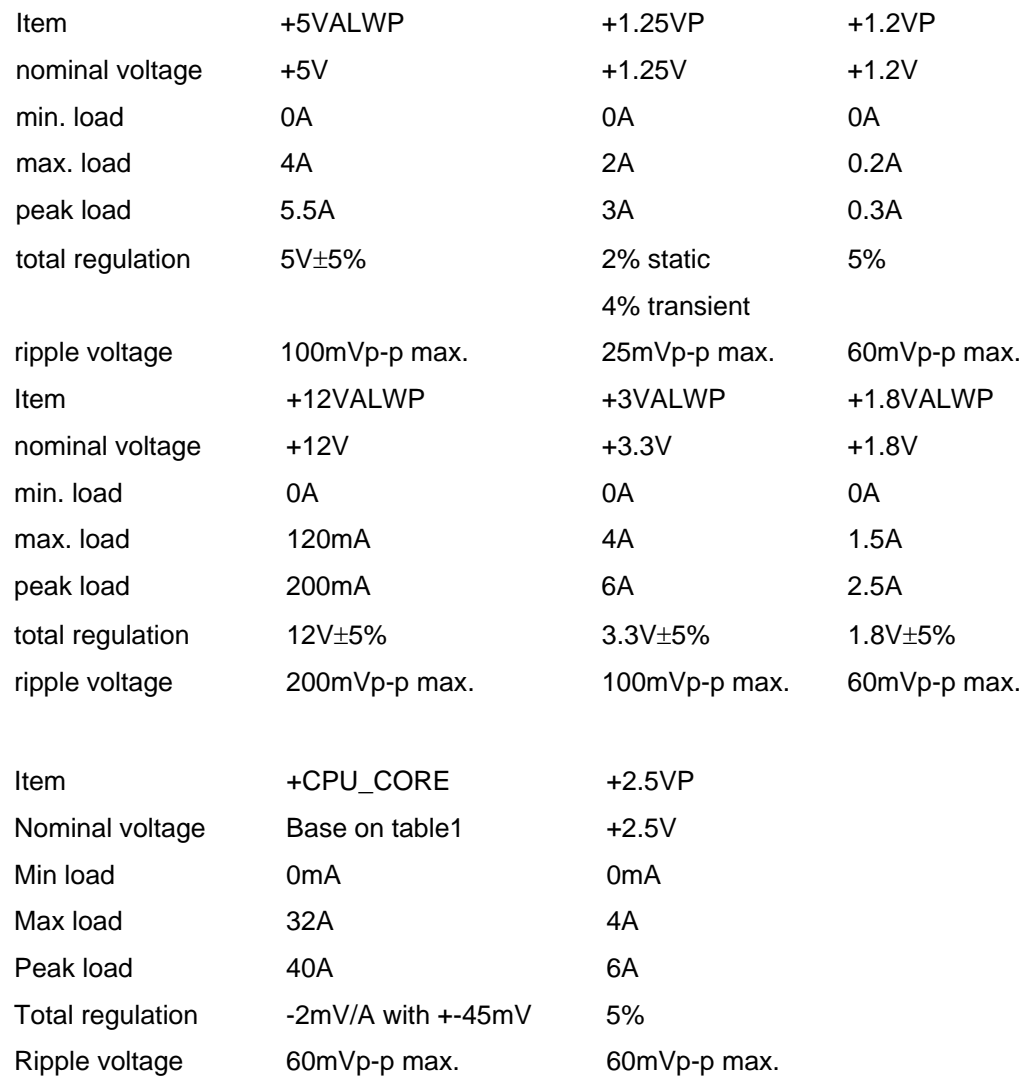

### Table 1

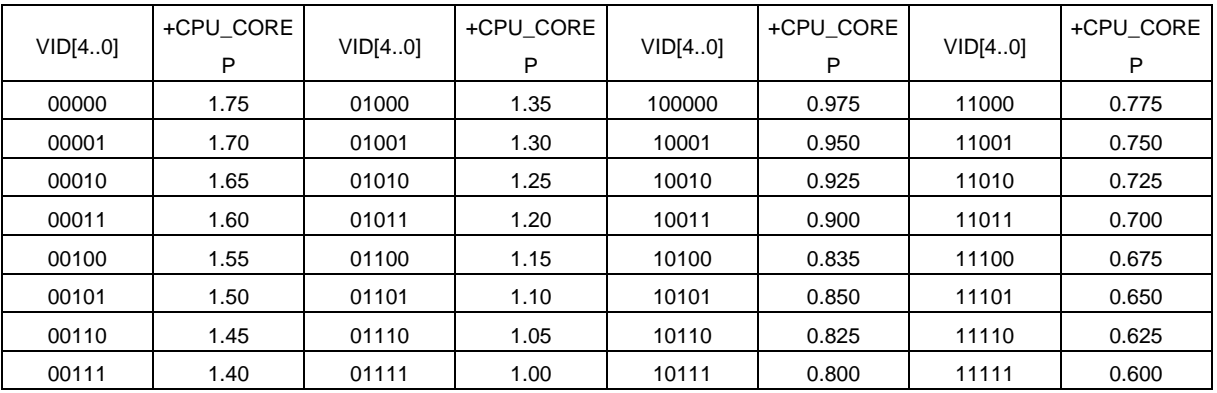
#### *Charger*

*Controlled by NS87591 microprocessor from motherboard* 

*Temperature sense capability for the battery (charge active between 0*℃*~ 40*℃*)* 

*fast charge [2.5Amps-8cells(3900mAH), LiIon Battery when system off, approach 30W fast charge when system ON.(depend on system load)* 

*Charging termination: check the Full\_charged bit in Battery status of Smart Battery.* 

*When system turns off, the charging time from empty to full is 3.0 hrs typically at room temperature.* 

#### *Other battery services are presented by NS87591 microprocessor include maximum charging timer, charging temperature range etc.*

#### *Charger power:*

BATT++ Constant voltage mode: 16.8V±1%

Constant charger current mode:2.5A±10%-8cells(3900mAH)

Constant adapter current mode:3.20A±10%

#### *OVER Current protection:*

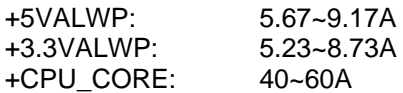

#### *OVER Voltage protection:*

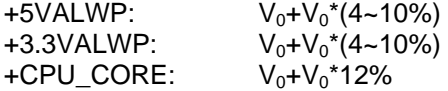

#### *Short circuit protection:*

latch mode for +5VALWP, +3VALWP, +CPU\_CORE auto recovery mode for +12VALWP

#### *I/O*

#### *P1:Ac adapter input Jack socket*

*Pin 1: Adapter power return Pin 2: Adapter power + input* 

## *DC/DC Interface*

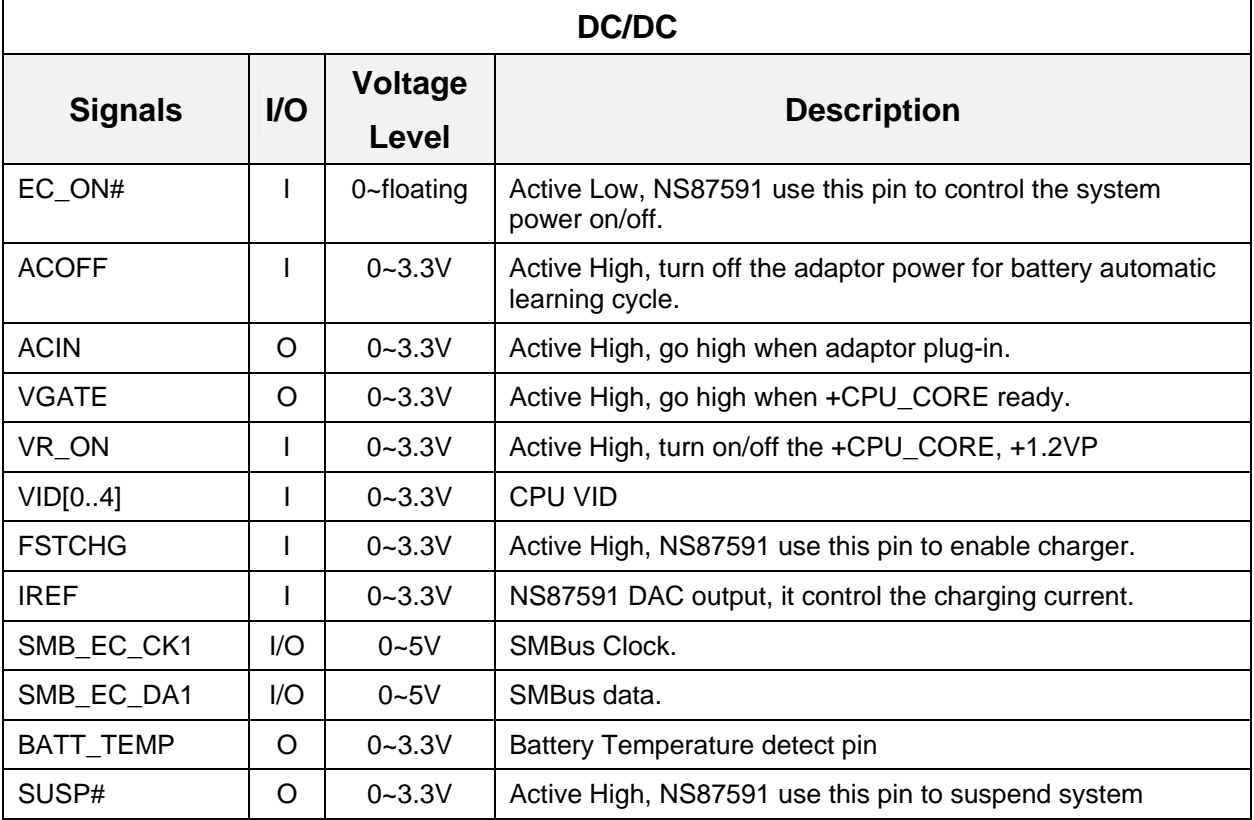

## *BATTERY*

#### *Lithium-Ion battery for ACY25 series*

18650 2P4S, 14.8V/3900mAH, Lithium-Ion battery

Built-in protection and gas gauge function.

More than 300 charging/discharging cycles.

Modularized battery pack, easy to be replaced.

## *On board RTC battery: Maxell ML1220/1FC 3V/14mAH Lithium or Sanyo ML1220-TT28 3V/15mAH Lithium*

## **ACY25 14.1" & 15" INVERTER SPECIFICATION**

#### *General Description*

*There are two control signals that come from system to control lamp brightness. One signal is named DAC\_BRIG, which limits current to meet LCD lamp current specification. Another one is named PWM, which adjusts lamp brightness. This inverter brightness is adjusted by PWM burst mode. The PWM burst mode is that turning on and off the lamp at a rate of 150Hz. The effective brightness is a function of the duty cycle.* 

#### *Features*

Wide range 9V to 21V input voltage

Brightness adjustment by PWM burst mode.

Close loop controls lamp current.

#### *Absolute maximum rating*

#### *Environment: Temperature:*

*Operating temperature: 0*℃ *~ 55*℃

*Storage temperature : -20*℃ *~ 70*℃

*Humidity: 0 ~ 90% without condensation* 

*MTBF: 50000 hours.*

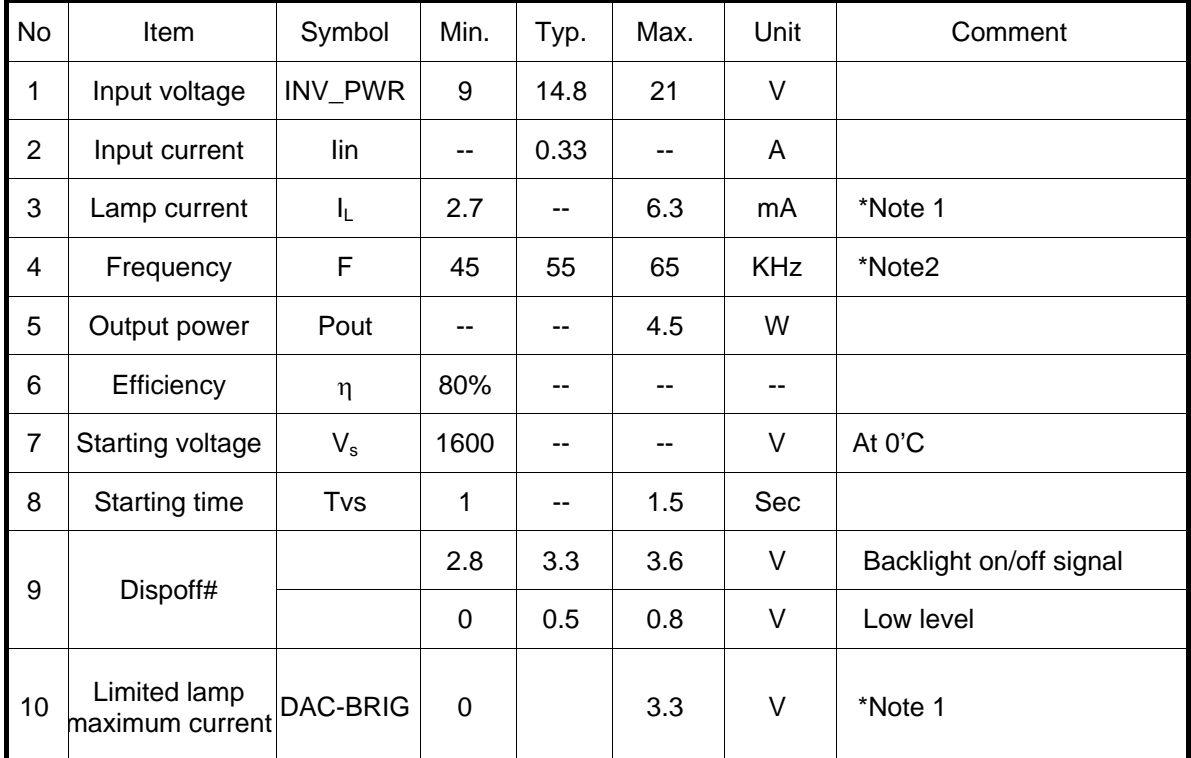

#### *Electrical characteristic*

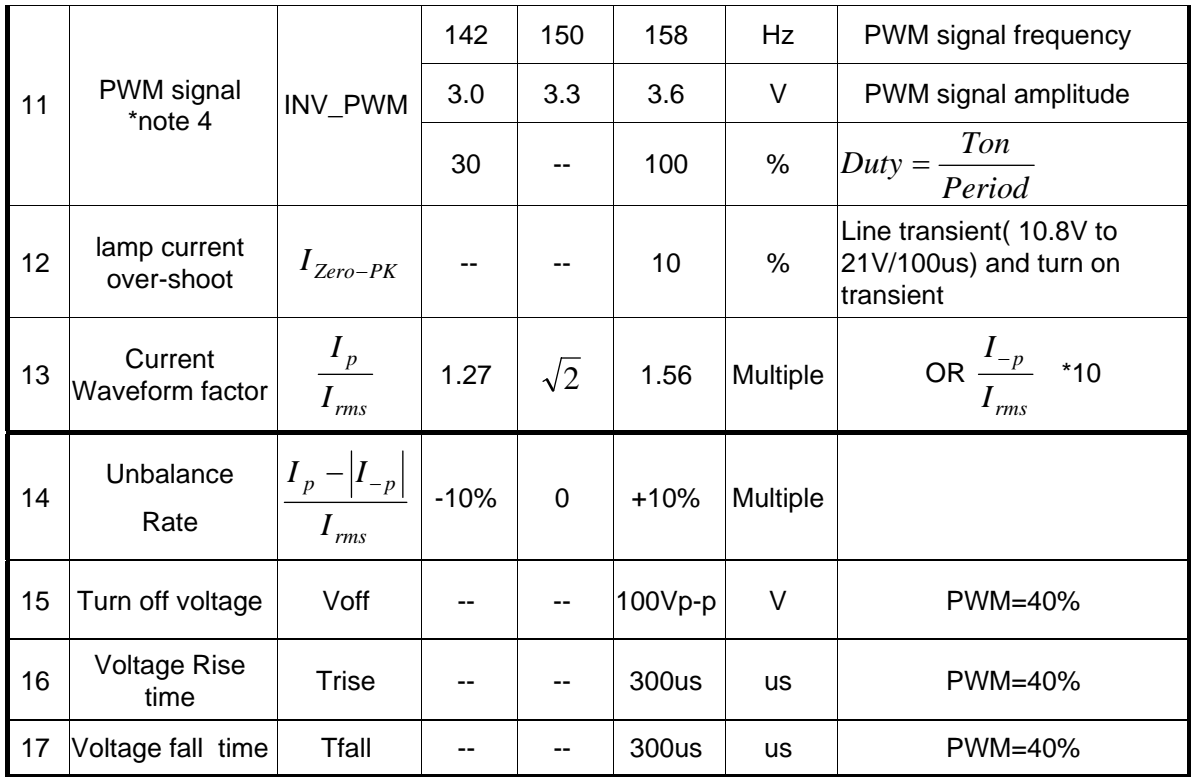

Notes:

\*1. Limited lamp maximum current by DAC\_BRIG signal:

When DAC\_BRIG voltage is 0V and INV\_PWM enables (100%), lamp has max. limited current.

When DAC\_BRIG voltage is 3.3V and INV\_PWM enables (100%), lamp has min. limited current.

DAC\_BRIG signal comes from system chipset with internal resistance of 3KΩ.

- \*2. Inverter operating frequency should be within specification (45~65kHz) at max. and min. brightness load.
- \*3. INV\_PWM enable implies INV\_PWM signal is High level (On duty cycle is 100%). It is a square wave of 150Hz to adjust backlight brightness that is a function of PWM duty cycle. Backlight brightness is maximum value under INV\_PWM at 100% and brightness is minimum under INV\_PWM at 40%.
- \*4. The system interface signals belong to 3.3V.
- \*5. Please make sure open lamp output voltage should be within starting voltage specification.
- \*6. Inverter should pass human body safety test.
- \*7. Inverter should no smoking by any component open/ short test
- \*8. Transformer voltage stress should not be over 85% under any condition

( turn on overshoot transient and line transient).

\*9. Audio noise should be less than 36dB at 10 cm distance.

### *Electrical specification*

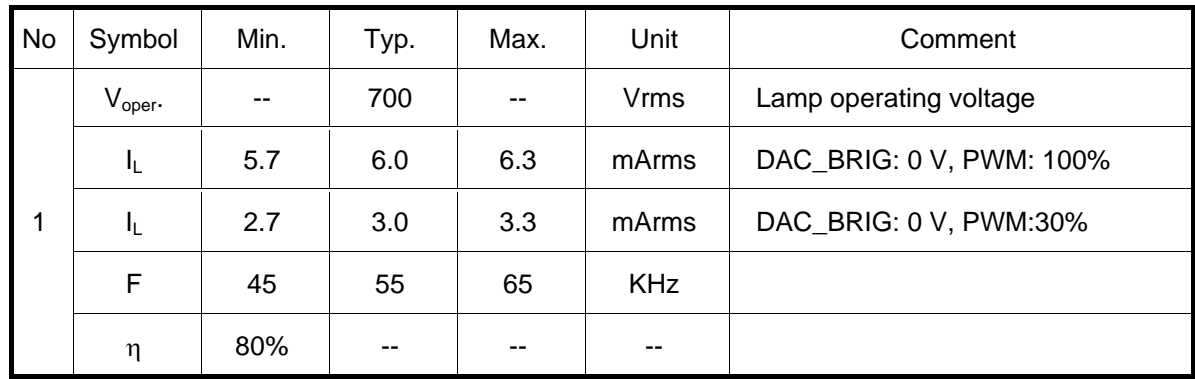

#### *Thermal*

*All components on inverter board should follow below rules:* 

Component using conditions (component stress) must be within component specification including voltage rating, current rating, temperature etc.

Component temperature should follow below:

- $\Delta T < 30^{\circ}$  , at 25,  $35^{\circ}$ .
- Component temperature should be less than 70℃ inside system at 35℃.

## **Connector description**

#### *Input Connector:*

*CN1: ACES 87213-0700; JST SM07B-SRSS-TB* 

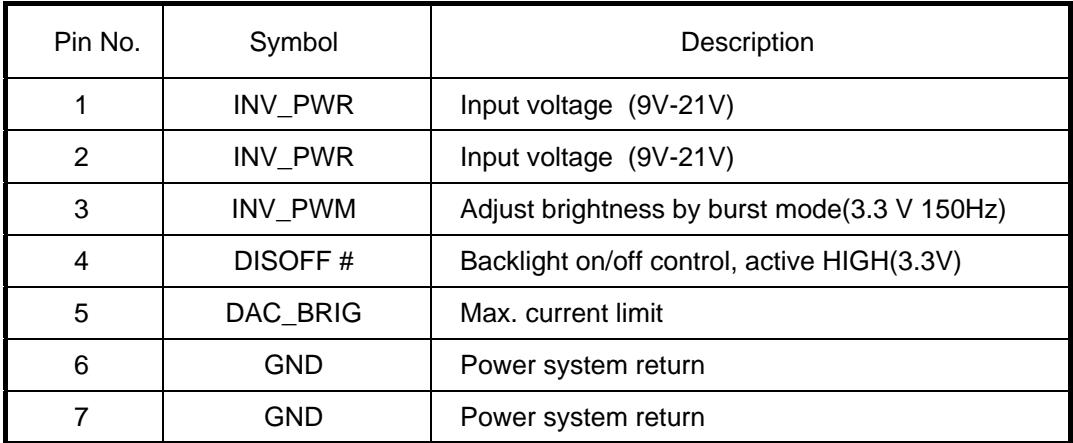

### *Output Connector:*

*CN2: JST\_SM02B\_BHSS-1* 

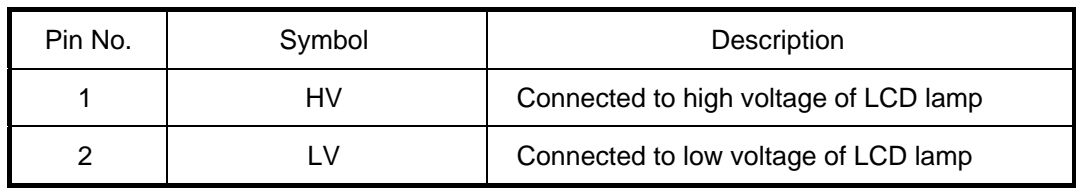

Note : Please mark " CAUTION HIGH VOLTAGE" around CN2

## **Safety Protection**

#### *Open lamp protection:*

*When inverter is on open lamp status, any component on inverter should be O.K and inverter is no damaged, no fire and no arcing. If inverter can't shunt down during open lamp happen, inverter must pass below conditions:* 

Human body test.

Open lamp burning: Inverter burns for 24 hours at open lamp status. No parts damage.

#### *Human body safety test:*

*Short inverter output, transformer secondary output to GND by a 2K*Ω *resistor which connects one end to GND and another one to those outputs. They should meet output current limitation requirement as follow. Output current I is the current that flows through 2K*Ω *resistor.* 

Output current  $I \leq 0.7$ mA, if frequency  $f \leq 1$ KHz

Output current  $I \leq 0.7$ mA \* f (kHz), if  $f \geq 1$ KHz.

*However, output current should be less than 70mA even frequency is more than 100KHz.* 

#### *Abnormal test:*

*Any one component is short or open; inverter should be no fire, no arcing. And result must meet output current limitation requirement.* 

# **Chapter 5: Disassembly**

## **General**

This chapter provides detailed directions for disassembling the computer. You will require a medium size screwdriver, small screwdriver and a 6mm nut driver (for the helix screw nuts on the rear ports).

Before starting to disassemble the computer, refer to the diagram below. This indicates which modules need to be removed to access the module needing replacement. Always start by removing the battery pack. Then work down through the diagram, removing only those modules necessary to reach the module to be replaced.

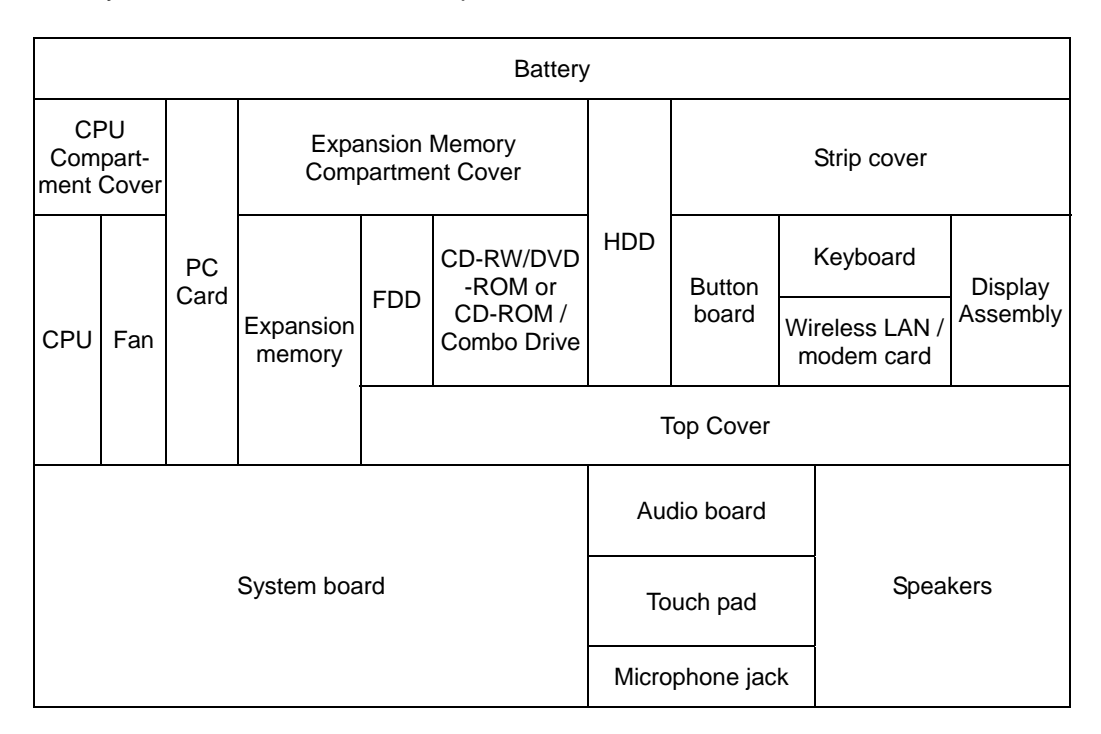

The example below shows which modules need to be removed before the audio board can be removed and repaired or replaced. The audio board is overlapped by the top cover, which must be removed before the audio board can be reached. The top cover is in turn overlapped by several other units (shaded gray) and these must be removed before the top cover can be reached. Always starts the disassembly process by removing the battery.

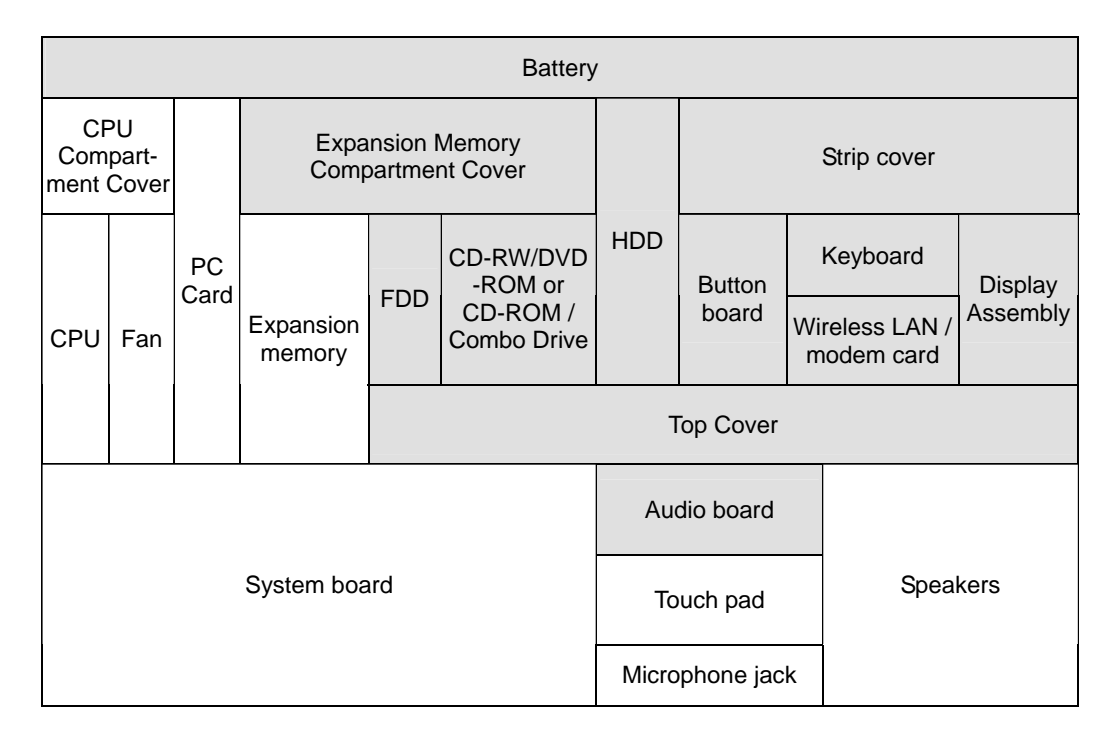

## **Safety Precautions**

Before you begin disassembly, read the following safety precautions and observe them carefully as you work.

## *DANGER:*

- *1. Always use the lithium ion battery pack or backup battery that is authorized by the manufacturer or compatible with the unit. Since other battery packs have different specifications, they may be incompatible with the unit, and may burst or explode. Heating or disassembling the battery pack could cause leakage of alkaline solution. Throwing the battery pack into a fire could cause the battery pack to explode.*
- *2. The power supply, FL inverter and other components carry high voltages. To avoid the risk of electric shock when you need to turn on the power of a partially disassembled computer to check its operation, be very careful not to touch connectors or components. Also, do not disassemble individual components in first-level maintenance.*

#### *WARNING: To avoid the risk of electric shock or other injury:*

- *1. Always turn the power off and disconnect the AC adaptor from the power source.*
- *2. Remove any metal jewelry or accessories such as necklaces, bracelets, or rings. Batteries in the computer retain an electrical charge so there is danger of electrical shock even when the computer is disconnected from an AC power source.*
- *3. Never work with wet or damp hands.*
- *4. The computer contains sharp edges and corners: be careful not to injure yourself.*
- *5. Make sure that all replacement components meet the specifications for the computer and that all cables and connectors are securely fastened.*

#### *CAUTION: To avoid damage to the computer:*

- *1. When you change a component, be sure the replacement component meets the required specifications. Never use foreign parts.*
- *2. Metal objects such as screws or paper clips which fall into the unit can cause a short-circuit, fire, or other internal damage.*
- *3. When assembling the computer, make sure you use the correct screws to secure the various pieces in place. Screw sizes are listed in their corresponding figure. Make sure all screws are securely fastened. Loose screws can cause short circuits, resulting in heat, smoke, or fire.*
- *4. Before removing an module or other component, make sure all cables to the component have been disconnected.*
- *5. If you use AC power, be sure to use the cable that came with the computer or one recommended by the manufacturer.*

## **Before You Begin**

Look over the procedures in this section before you begin disassembling the computer. Familiarize yourself with the disassembly and reassembly steps. Begin each procedure by removing the AC adaptor and the battery pack.

- 1. Do not disassemble the computer unless it is operating abnormally.
- 2. Use only the correct and approved tools.
- 3. Make sure the working environment is free from the following elements whether you are using or storing the computer.
	- $\Rightarrow$  Dust and contaminates
	- $\Rightarrow$  Static electricity
	- $\Rightarrow$  Extreme heat, cold and humidity
- 4. Do not perform any operations that are not necessary and use only the described procedures for disassembling and installing modules in the computer.
- 5. After removing parts from the computer, place them in a safe place away from the computer so they will not be damaged and will not interfere with your work.
- 6. You will remove and replace many screws when you disassemble the computer. When you remove screws, make sure they are placed in a safe place and identified with the correct parts.
- 7. When assembling the computer make sure you use the correct screws to secure the various pieces. Screw sizes are listed in their corresponding figures.
- 8. The computer contains many sharp edges and corners, so be careful not to injure yourself.
- 9. After you have replaced a component, make sure the computer is functioning properly by performing the appropriate test on the component you have fixed or replaced.

### **Disassembly Procedures**

The computer has two basic types of cable connectors:

- **Pressure Plate Connectors**
- □ Standard Pin Connectors

To disconnect a Pressure Plate connector, lift up the tabs on either side of the connector's plastic pressure plate and slide the cable out of the connector. To connect the cable to a Pressure Plate connector, make sure the pressure plate is fully lifted and slide the cable into the connector. Secure the cable in place by pushing the sides of the pressure plate down so the plate is flush with the sides of the connector. Gently pull on the cable to make sure the cable is secure. If you pull out the connector, connect it again making sure the connector's pressure plate is fully lifted when you insert the cable.

Standard pin connectors are used with all other cables. These connectors can be connected and disconnected by simply pulling them apart or pushing them together.

#### **Assembly Procedures**

After you have disassembled the computer and fixed or repaired the problem that was causing the computer to operate abnormally, you will need to reassemble the computer.

While assembling the computer, remember the following general points:

- $\Box$  Take your time. Most problems arise when you get in a hurry assembling the computer.
- Make sure all cables and connectors are securely fastened.
- $\Box$  Before securing the module or other parts, make sure that no cables will be pinched by screws or the module.
- $\Box$  Check that all latches are closed securely.
- $\Box$  Make sure all the correct screws are used to secure all components. Using the wrong screw can either damage the threads on the screw or the head of the screw and may prevent proper seating of a module.

After installing a component in the computer, confirm that the component and the computer are functioning properly.

### **Tools and Equipment**

The use of Electrostatic Discharge (ESD) equipment is very important for your safety and the safety of those around you. Proper use of these devices will increase the success rate of your repairs and lower the cost for damaged or destroyed parts. The following equipment is necessary to disassemble and reassemble the computer:

- $\Box$  One medium size screwdriver
- One small screwdriver
- $\Box$  One 6mm nut driver (for the helix screw nuts on the rear ports)
- $\Box$  Tweezers, to lift out screws that you cannot grasp with your fingers.
- ESD mats for the floor and the table you are working on.
- □ ESD wrist strap or heel grounder.
- Anti-static carpeting or flooring.
- □ Air-ionizers in highly static sensitive areas.

## **Battery**

- 1. Place the computer upside down with the front facing toward you.
- 2. Press the battery release button down and slide the battery latch to the right.
- 3. The battery pack will pop up slightly. Lever it out by easing up the protruding edge.

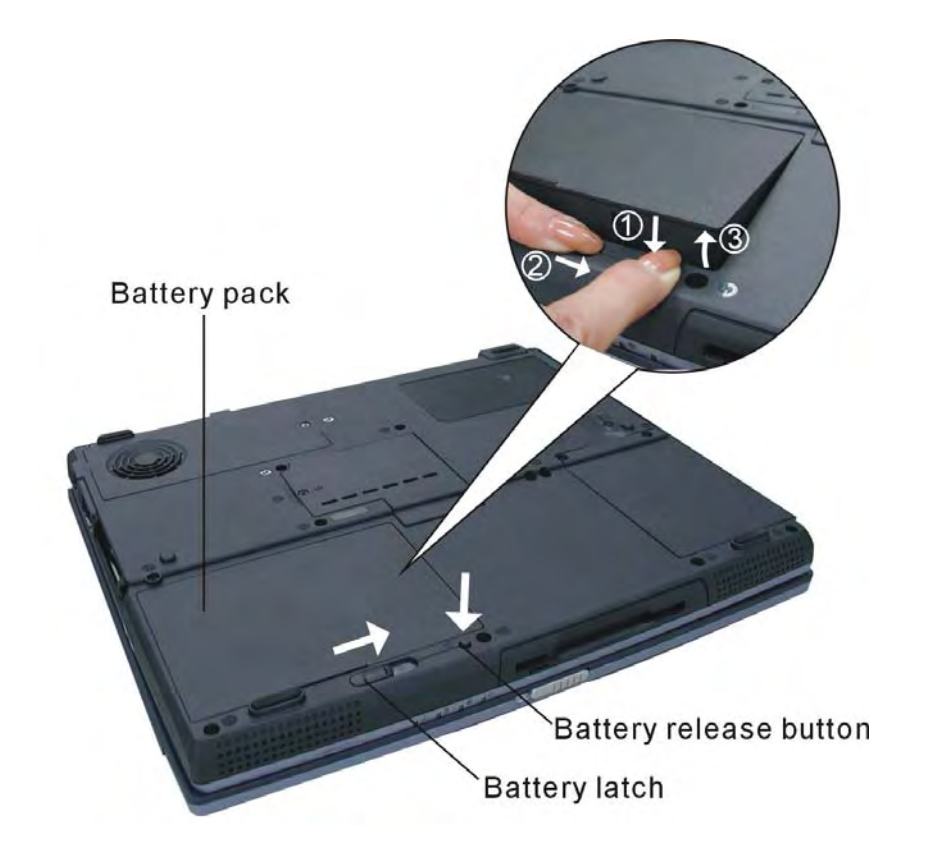

*Figure 5-1: Removing the battery* 

# **PC Card**

1. Push the eject button for the card you want to release. The button will pop out when you release it.

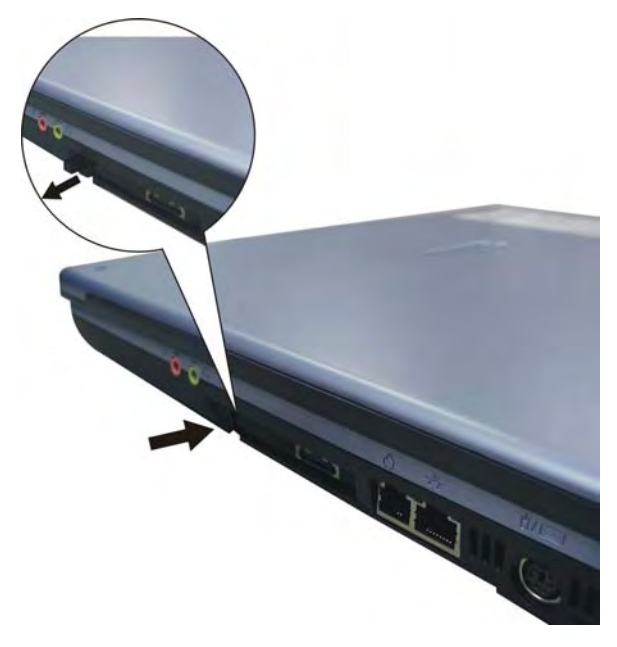

*Figure 5-2: Ejecting a PC card (1/2)* 

- 2. Push the eject button once more to pop the PC Card out slightly.
- 3. Grasp the PC Card and remove it.
- 4. Push the eject button back into place, if necessary.

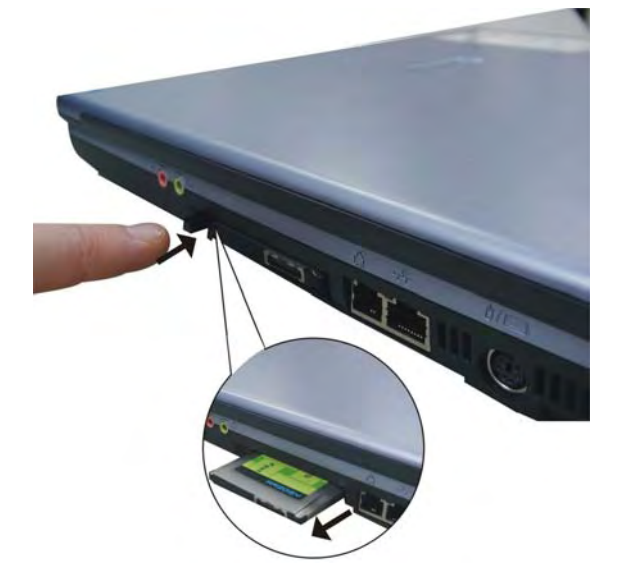

*Figure 5-3: Ejecting a PC card (2/2)* 

# **Display Assembly**

The instructions and figures below are for the 15" display. Differences with the 14" display are indicated where necessary.

## **Removing the display assembly**

1. Remove two M2.5×5 screws securing the strip cover.

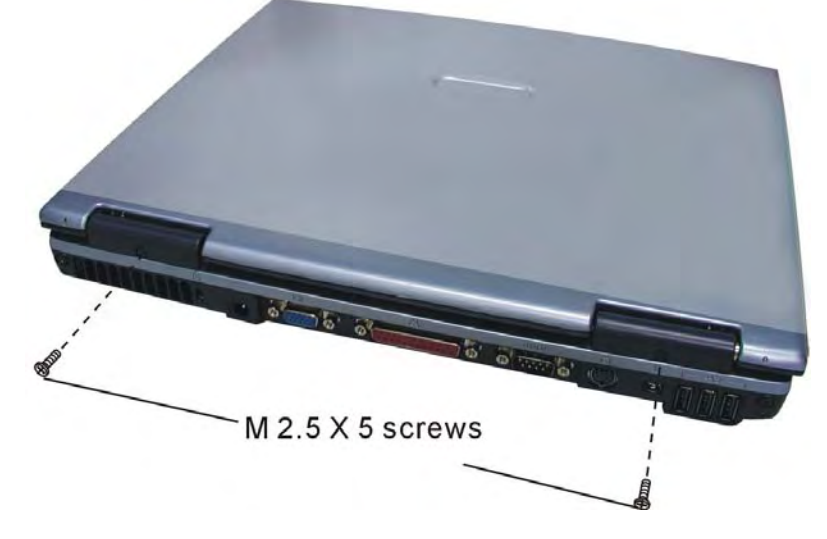

*Figure 5-4: Removing two screws securing the strip cover* 

- 2. Open the display fully so that the display and computer are flat on the table.<br>3. Insert the end of a small screwdriver between the strip cover and one of the
- 3. Insert the end of a small screwdriver between the strip cover and one of the display assembly hinges. Gently pry off the strip cover.

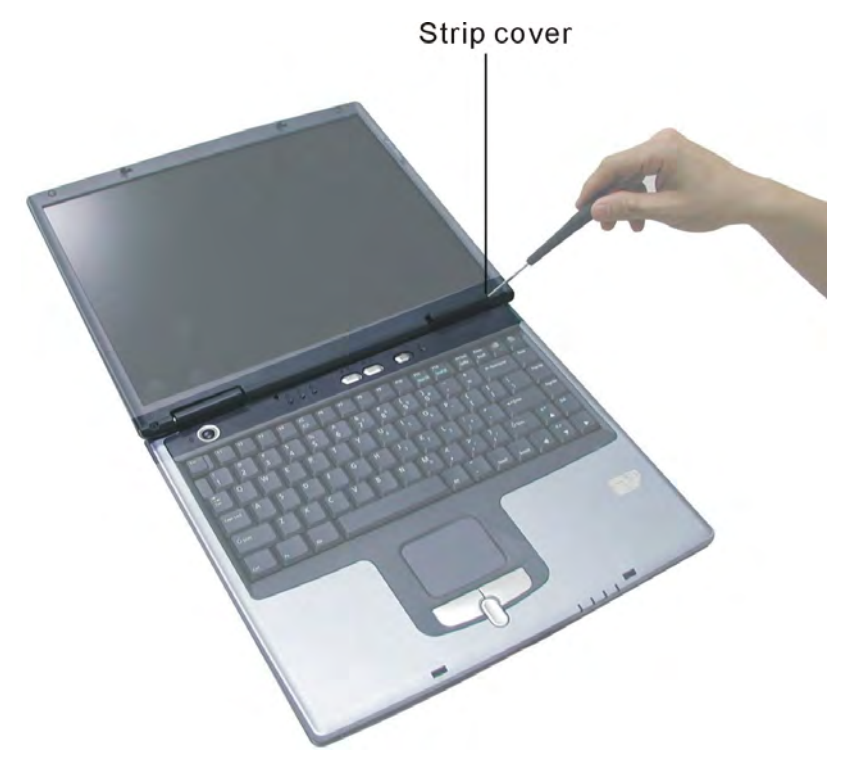

*Figure 5-5: Removing the strip cover* 

- 4. Lever the LCD display wire set connector off the system board connector. Do not pull on the wire itself as this may cause damage. Instead, pull on the connector white wire set connector.
- 5. Remove two M2.5×5 screws securing the display assembly hinges.

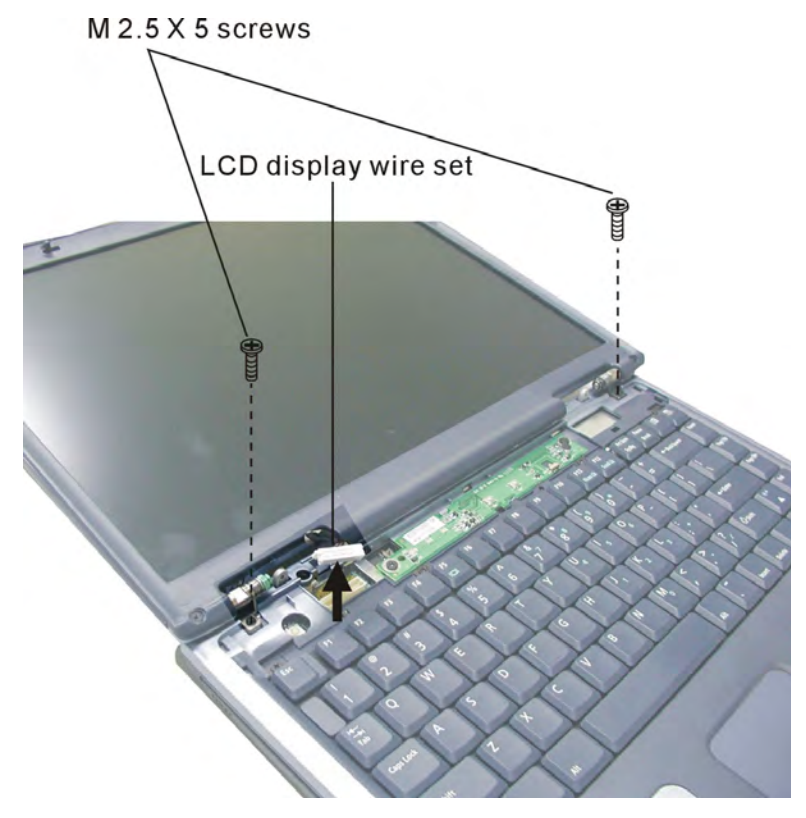

*Figure 5-6: Releasing the LCD display wire set and hinges* 

6. Turn the computer over. Remove two M2.5×9 screws from the base and two M2.5×7 screws from the rear panel.

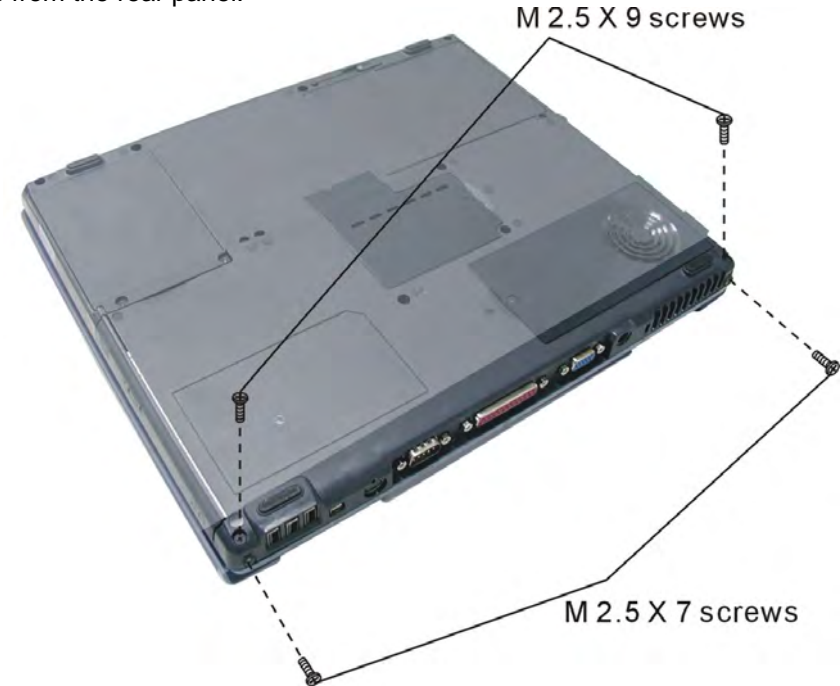

*Figure 5-7: Removing two screws securing the display assembly* 

7. Turn the computer upright. Open the display so that it is perpendicular to the desk, then gently lift off the display.

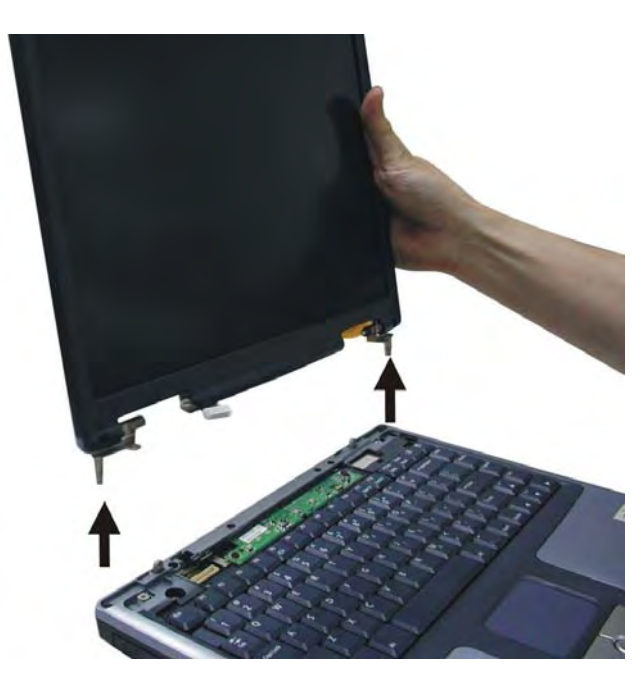

*Figure 5-8: Lifting off the display assembly* 

#### **Disassembling the display assembly**

1. Remove two mask seals and two M2.5×7 screws securing the LCD bezel. If disassembling the 14" display, two M2.5×5 screws must also be removed from the top of the LCD bezel.

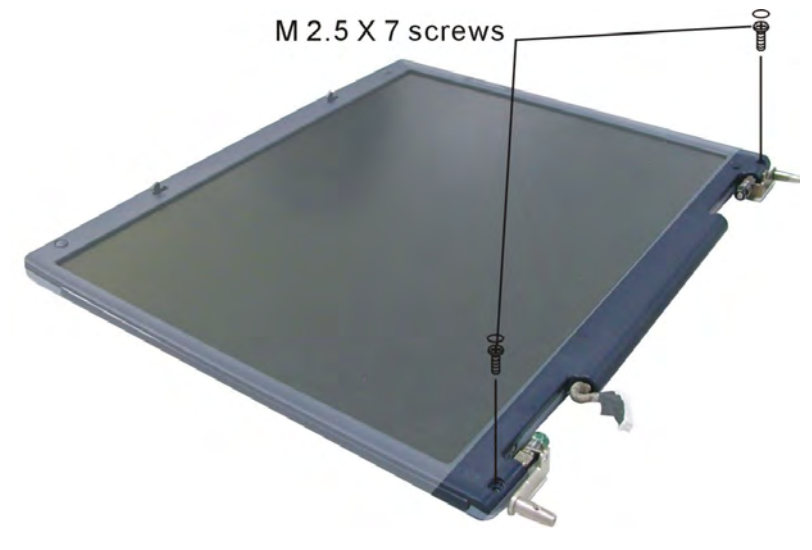

*Figure 5-9: Removing two screws securing the LCD bezel* 

2. Ease the bezel off the display, starting from one of the sides. The bezel is secured by latches, with four on each of the sides, seven along the bottom edge and six along the top edge.

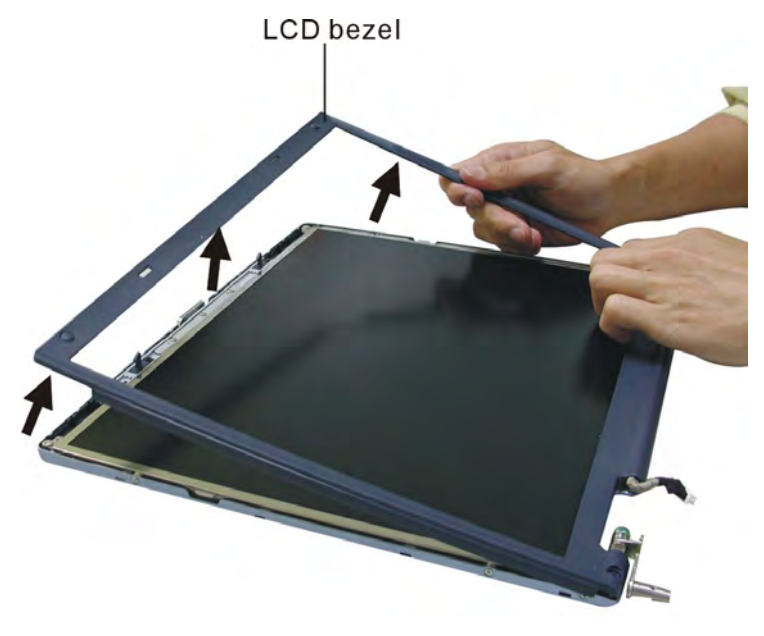

*Figure 5-10: Removing the LCD bezel* 

- 3. Remove the following eight screws securing the LCD module in the LCD cover:
	- $\Rightarrow$  Two M2×3 screws from each side
	- $\Rightarrow$  Two M2.5×5 screws from the upper corners
	- $\Rightarrow$  Two M2.5×5 screws from the bottom corners

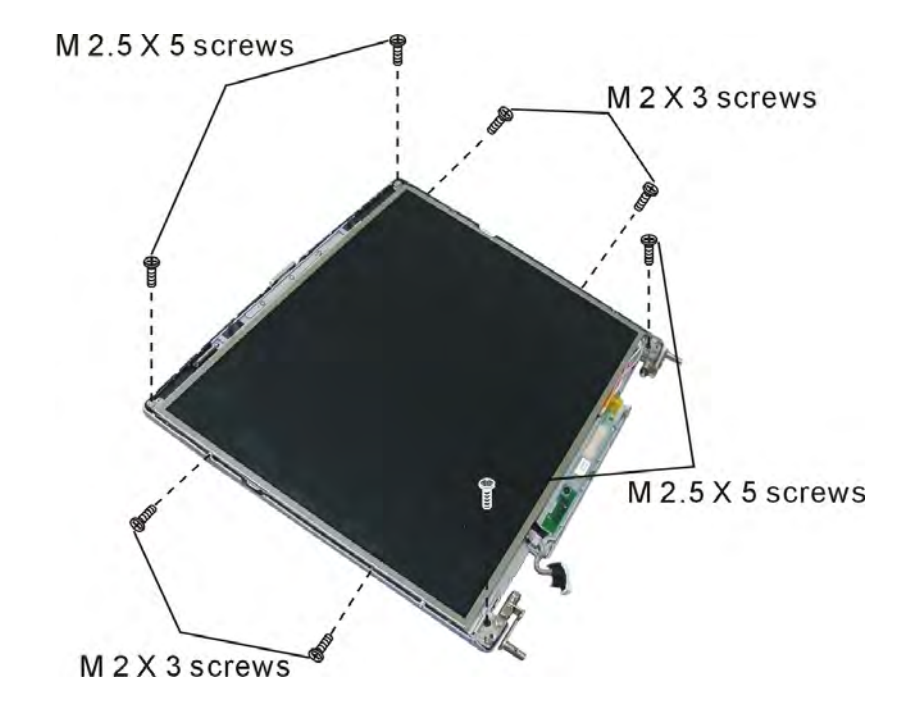

*Figure 5-11: Removing eight screws securing the LCD module* 

4. Lift the LCD module out of the LCD cover.

- 5. Release the LCD cable from its hook to the left of the FL inverter board.
- 6. Detach the HV cable from the right of the FL inverter board.

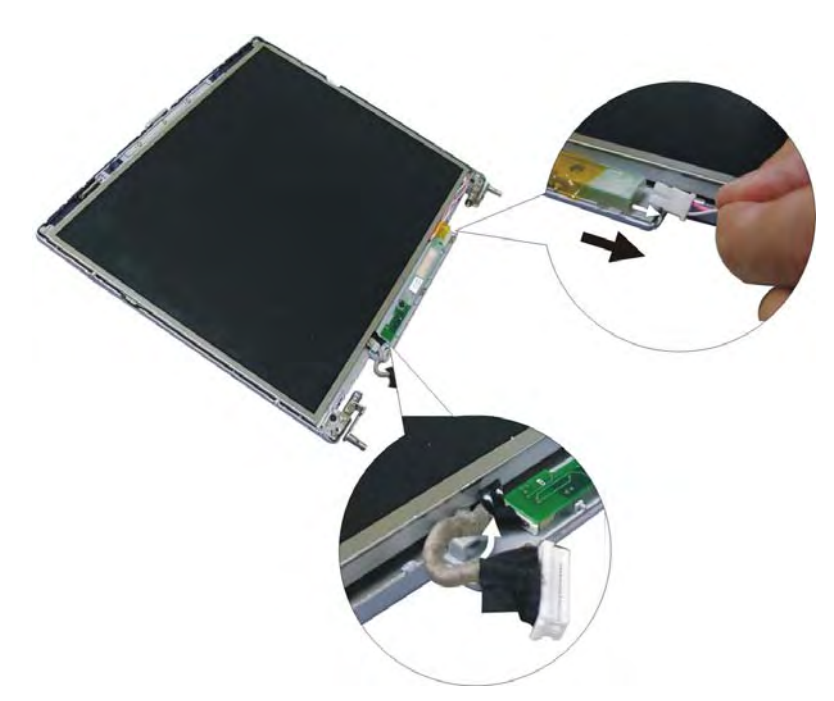

*Figure 5-12: Detaching the FL inverter board* 

- 7. Remove one M2.5×3 screw securing the FL inverter board.
- 8. Gently lift out the FL inverter board and detach the FL FPC from its left-hand end.

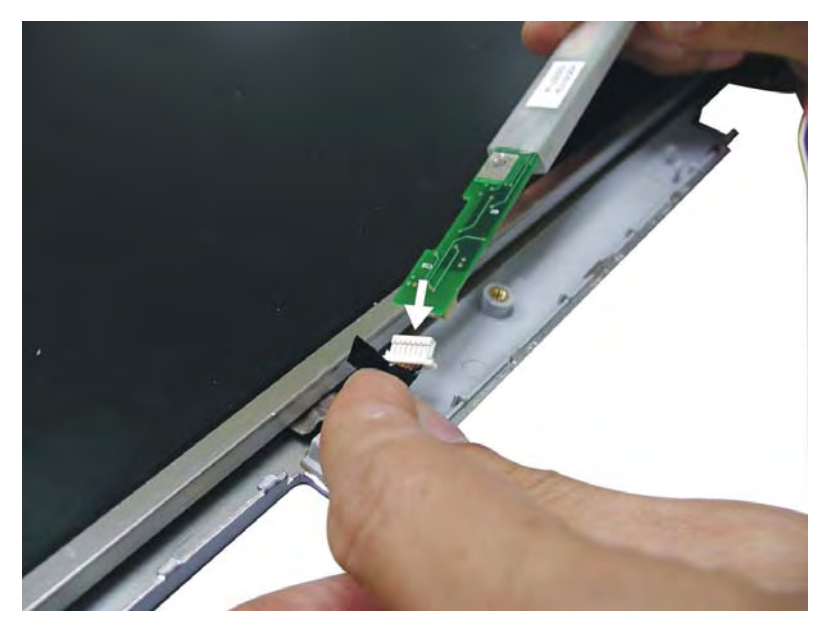

*Figure 5-13: Detaching the FL FPC* 

- 9. Remove the LCD array and place face down.
- 10. Remove two pieces of tape sticking the LCD cable to the LCD array.
- 11. Detach the LCD cable from its connector

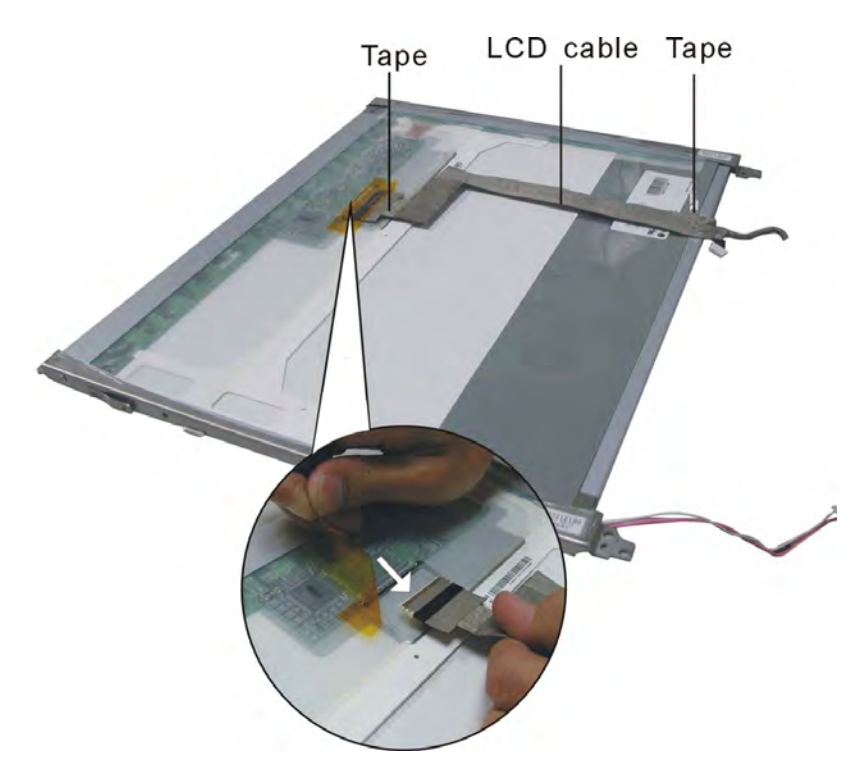

*Figure 5-14: Removing the LCD cable* 

12. Remove six M2×2.5 screws securing the LCD bracket to the LCD module (the 14" LCD module is secured by four screws).

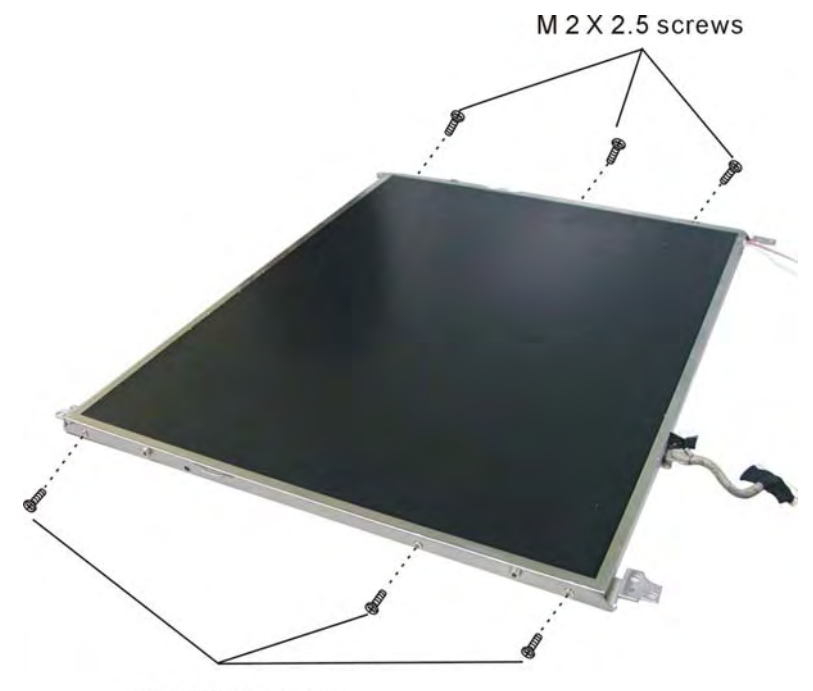

M2X2.5 screws *Figure 5-15: Removing the LCD bracket* 

## **Keyboard / button board**

1. Remove four M2.5×3 screws securing the keyboard.

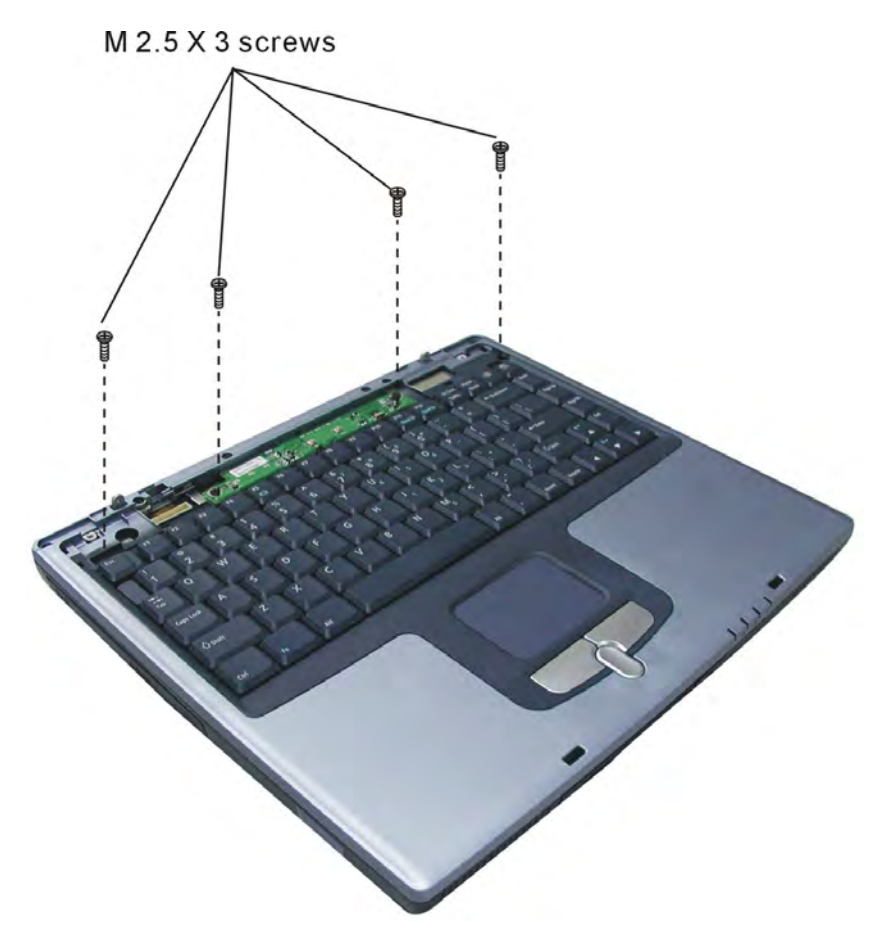

*Figure 5-16: Removing four screws securing the keyboard* 

- 2. Lift the keyboard up and place higher on the computer base unit so that the keyboard cable connector is exposed.
- 3. Detach the keyboard cable and remove the keyboard.

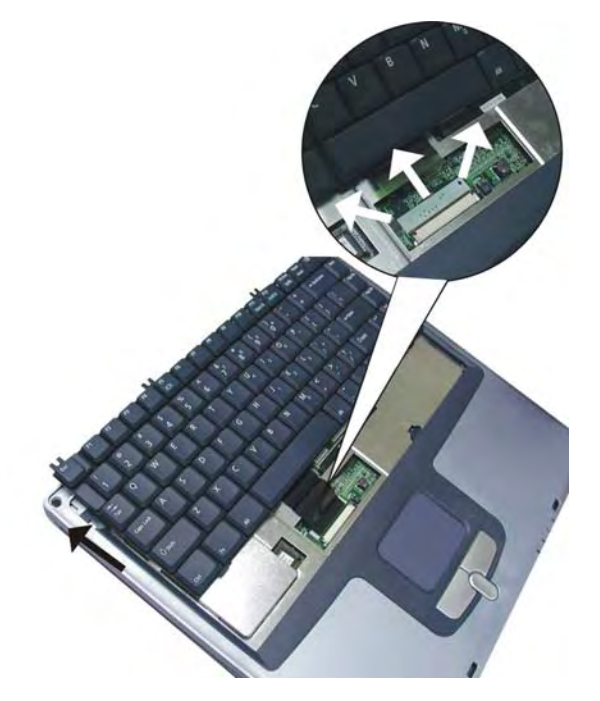

*Figure 5-17: Removing the keyboard* 

4. Remove two M2.5×3 screws securing the button board. Remove the button board.

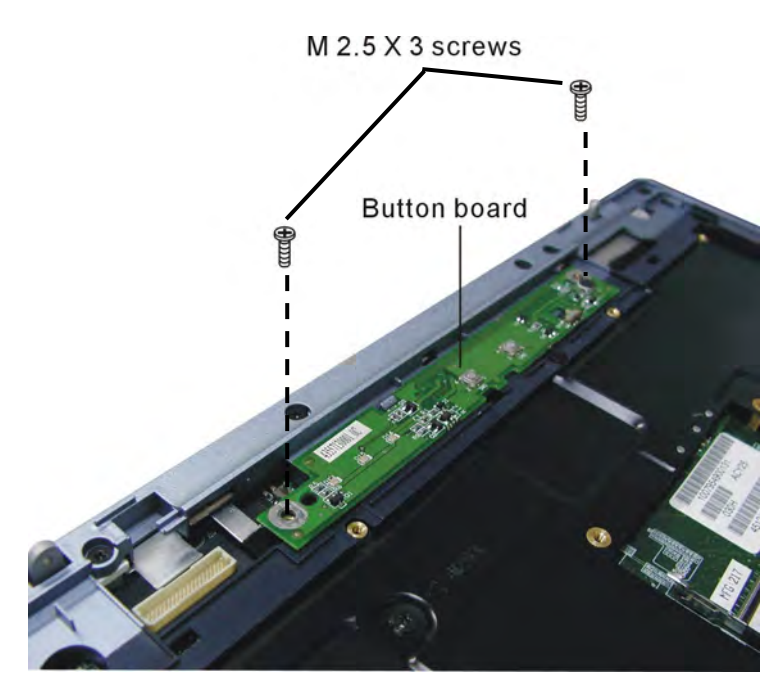

*Figure 5-18: Removing the button board* 

## **Wireless LAN / Modem Unit**

1. Remove two M2.5×3 screws securing the wireless LAN card compartment cover. Remove the cover.

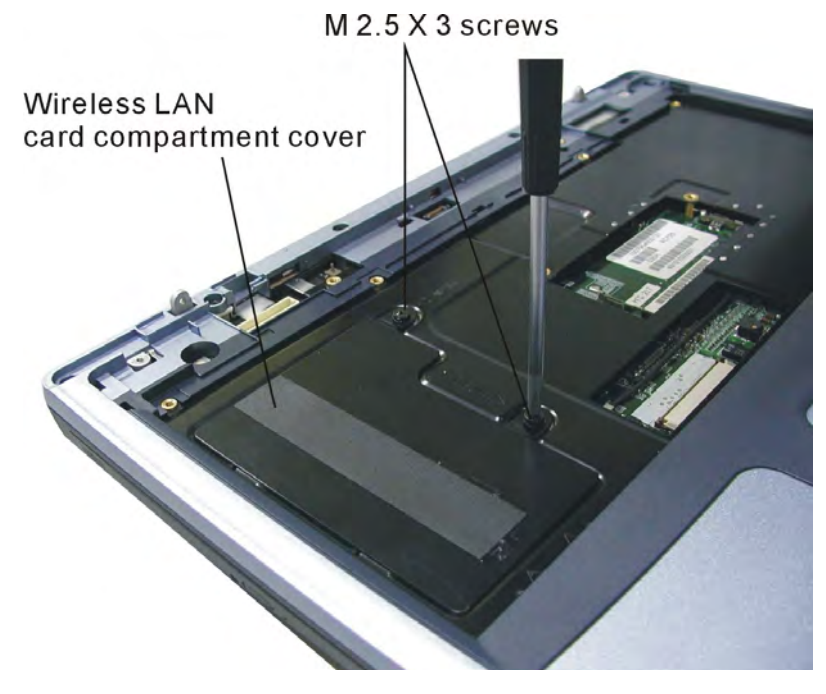

*Figure 5-19: Removing the Wireless LAN compartment cover* 

- 2. Disconnect the modem cable.
- 3. If you will subsequently remove the top cover, you should peel back the tape covering the Touch pad FFC and detach the FFC from its connector. If your aim is solely to remove the Wireless LAN / modem card you do not need to detach the FFC.

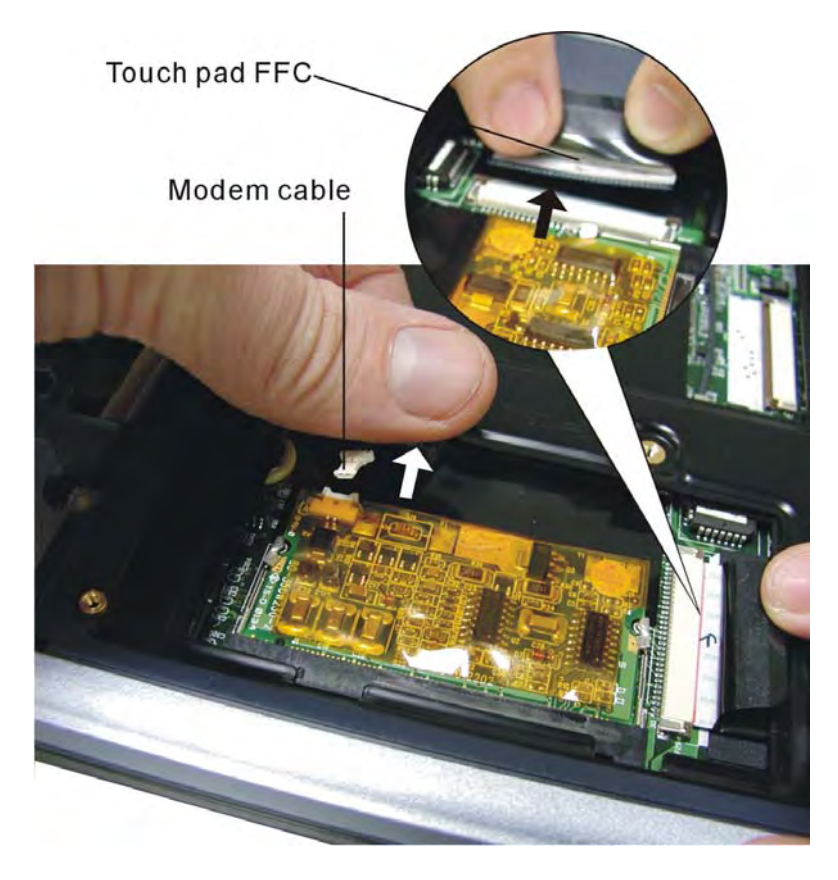

*Figure 5-20: Disconnecting the Wireless LAN / modem card* 

- 4. Push out the two latches securing the wireless LAN /modem card. One end of the card will pop up.
- 5. Grasp the wireless LAN /modem card and pull it out.

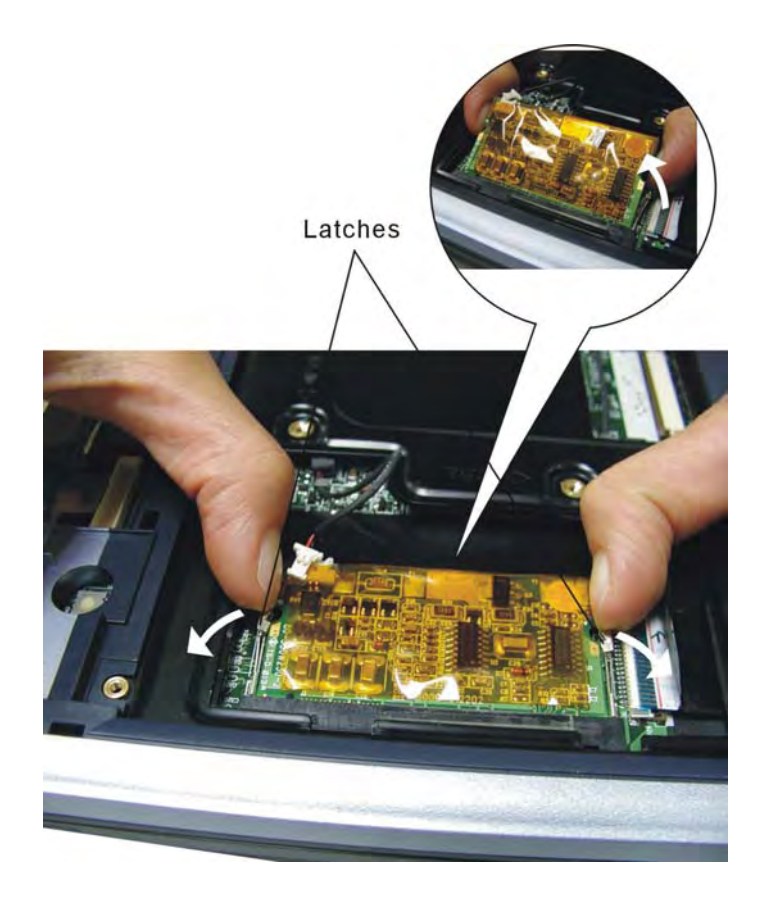

*Figure 5-21: Removing the Wireless LAN / modem card* 

# **Expansion Memory**

1. Remove one M2.5×5 screw securing the expansion memory compartment cover. Lift off the cover.

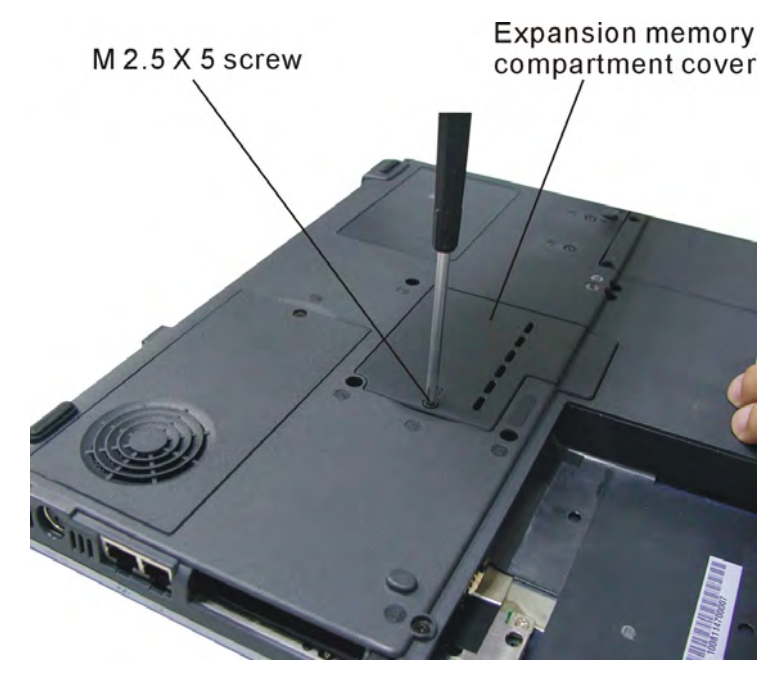

*Figure 5-22: Removing one screw securing the expansion memory compartment cover* 

- 2. Gently press out the latches securing the expansion memory. One end of the memory will pop up.
- 3. Grasp the expansion memory and pull it out.

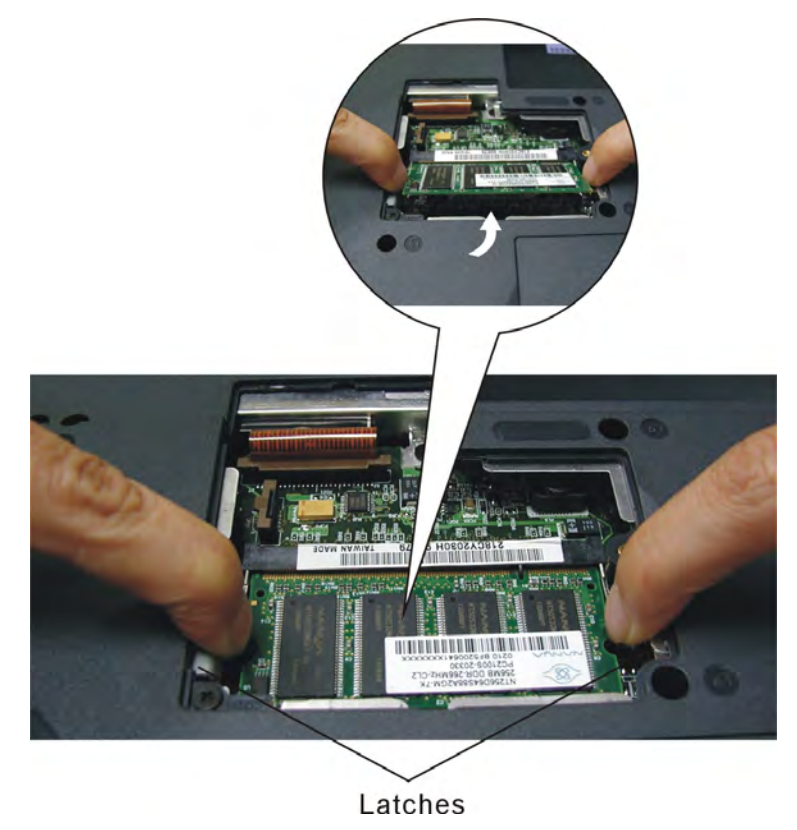

*Figure 5-23: Removing the expansion memory* 

4. A spare expansion memory slot is located beneath the keyboard. To access this remove the keyboard following the instructions in section 4.5. Remove the memory card in the same way by easing the two latches apart.

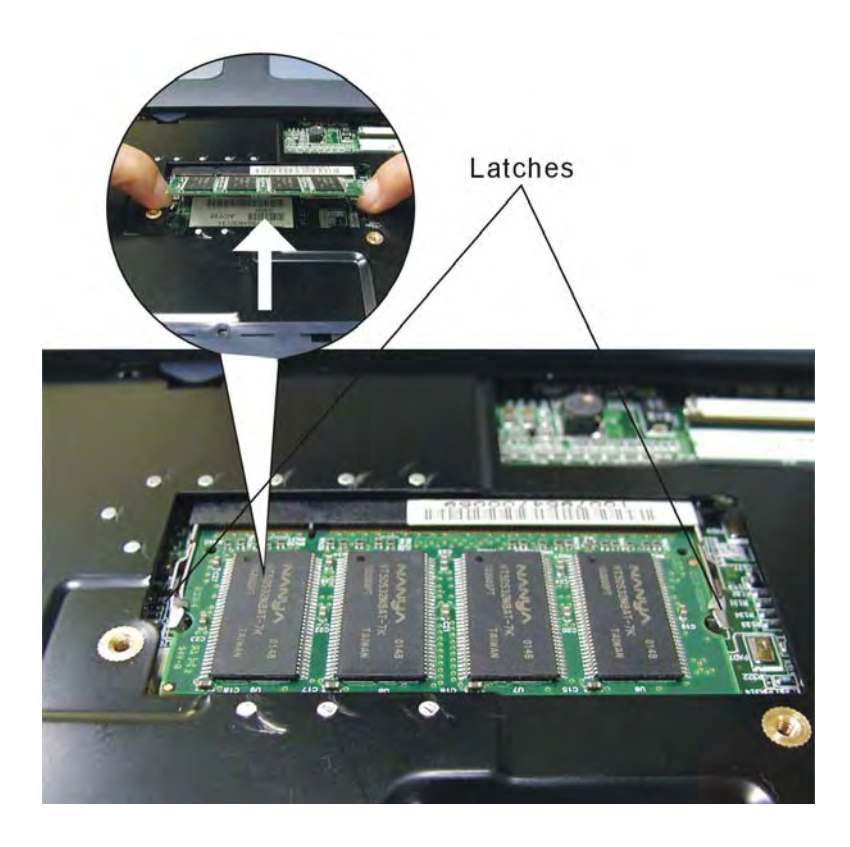

*Figure 5-24: Removing the spare expansion memory* 

## **CD-RW/DVD-ROM or CD-ROM/Combo Drive**

- 1. Remove one M2.5×5 screw securing the expansion memory compartment cover (see section 4.7). Lift off the cover.
- 2. Remove one M2.5×7 screw securing the CD-RW/DVD-ROM or CD-ROM/Combo Drive.

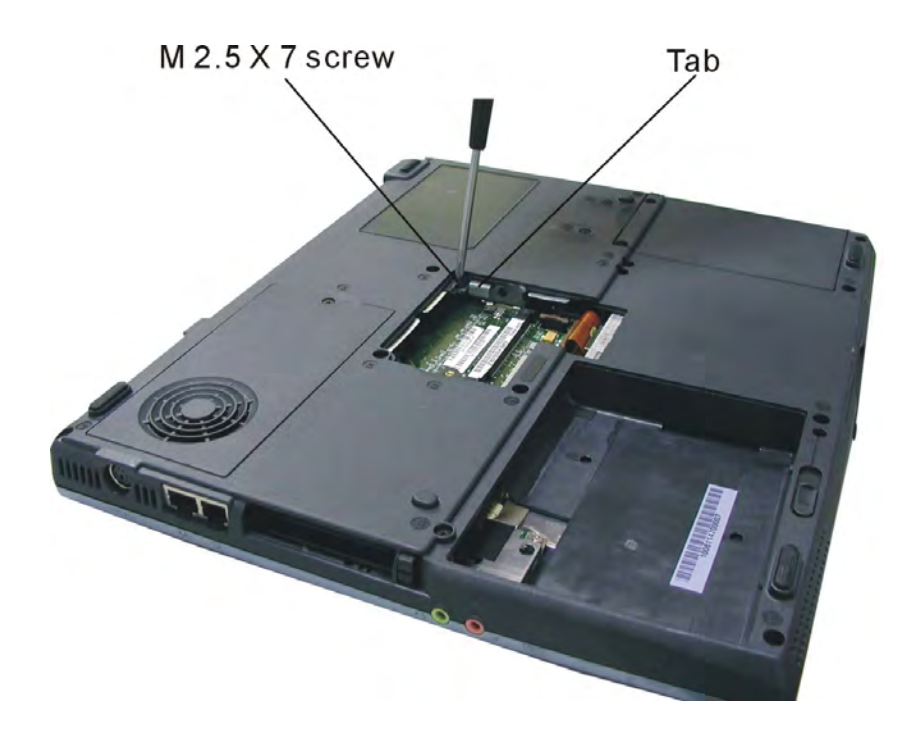

*Figure 5-25: Removing one screw securing the CD-RW/DVD-ROM or CD-ROM/Combo Drive* 

3. Push on the tab to push out the drive. Grasp the front of the drive to pull it fully out.

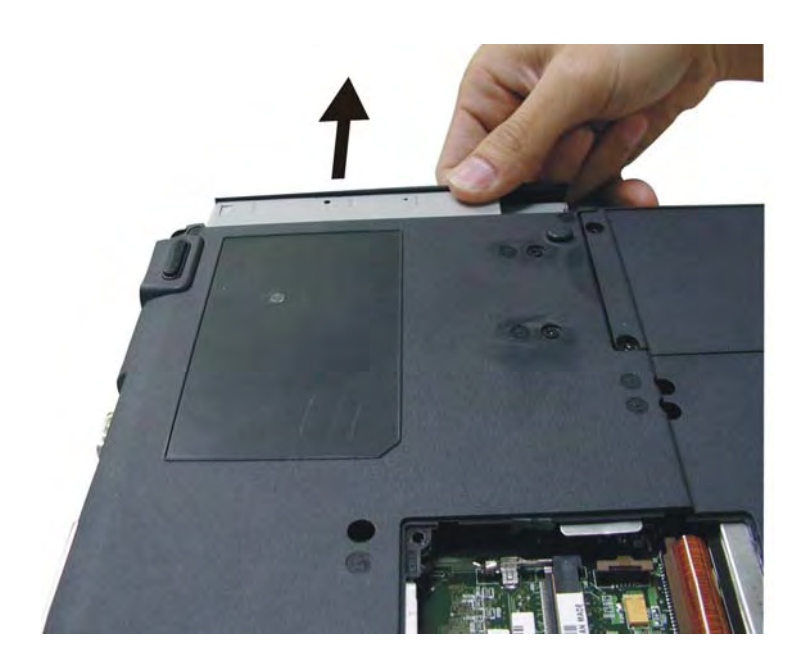

*Figure 5-26: Removing the CD-RW/DVD-ROM or CD-ROM/Combo Drive* 

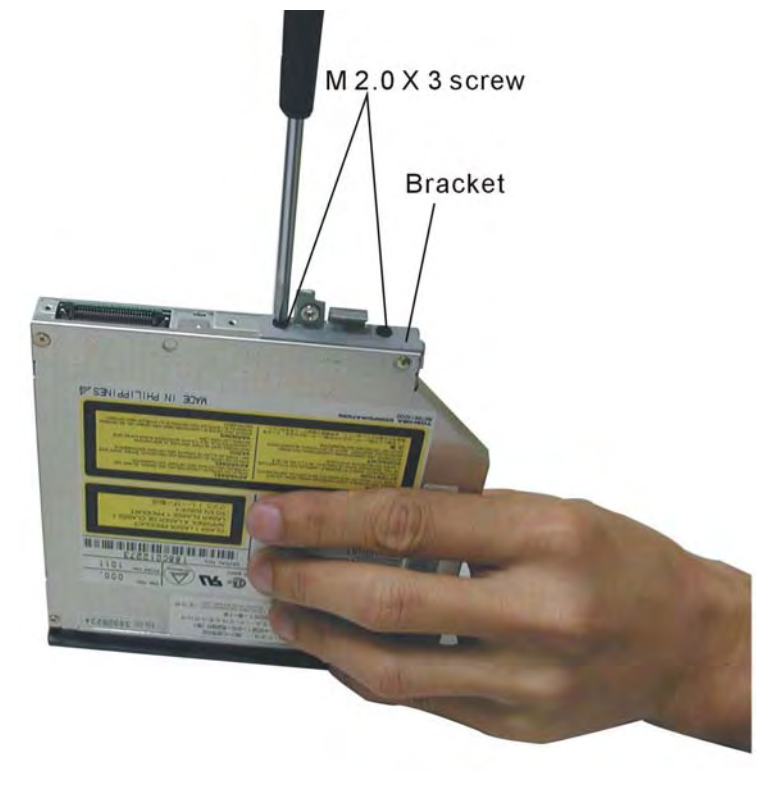

4. Remove two M2.0×3 screws securing the drive bracket.

*Figure 5-27: Removing the CD-RW/DVD-ROM or CD-ROM/Combo drive bracket* 

# **FDD**

- 1. Remove one M2.5×5 screw securing the expansion memory compartment cover (see section 4.7). Lift off the cover.
- 2. Detach the FDD cable.
- 3. Remove one M2.5×5 screw next to the FDD cable securing the FDD.
- 4. Remove one M2.5×5 screw on the base securing the FDD.

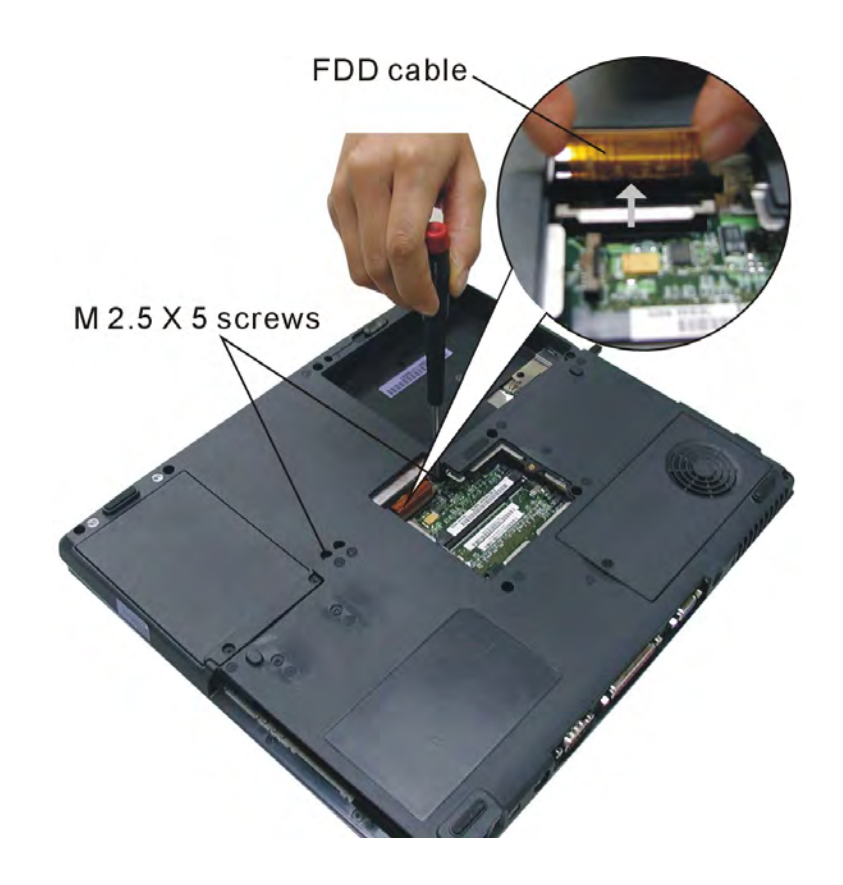

*Figure 5-28: Detaching the FDD* 

- 5. Push the FDD out until you can grasp the front. Then pull the entire unit out.
- 6. Detach the FDD brace. For the Panasonic FDD unit (pictured) remove three M2.5×3 screws from the sides and one M2×3 screw from the rear. For the Mitsui FDD unit, remove four M2×4 screws.
- 7. After detaching the FDD brace, detach the FDD cable.

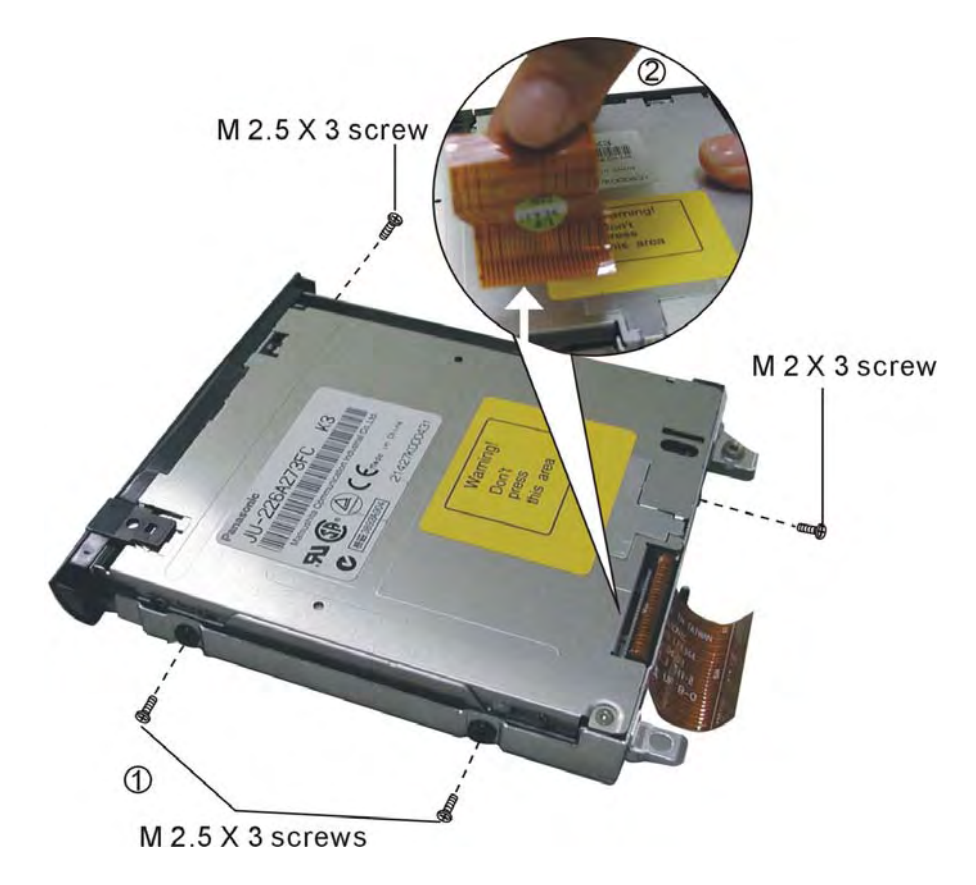

*Figure5-29: Removing the FDD brace and cable* 

# **HDD**

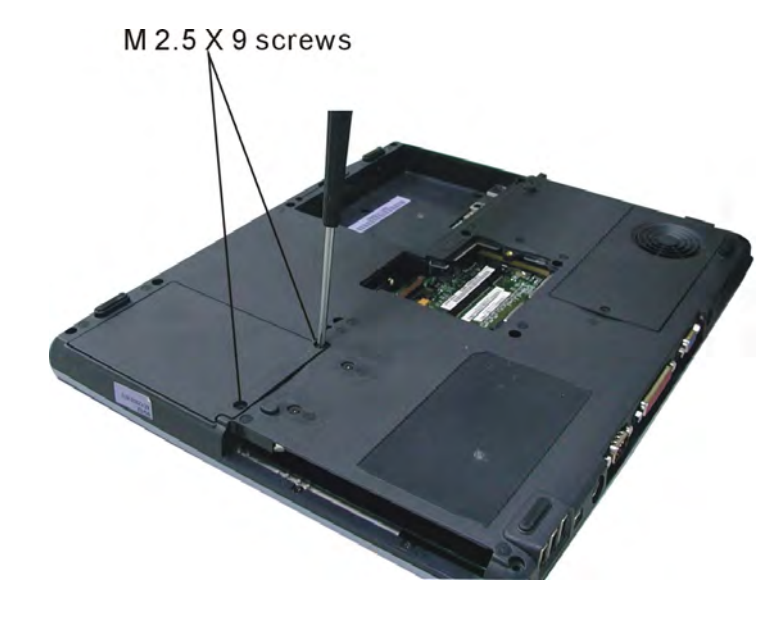

1. Remove two M2.5×9 screws securing the HDD unit.

*Figure 5-30: Removing two screws securing the HDD unit* 

- 2. Lift out the HDD unit.
- 3. Remove four M3×3 screws securing the HDD shielding.
- 4. Lift the HDD out of the shielding.
- 5. Pull off the HDD connector.

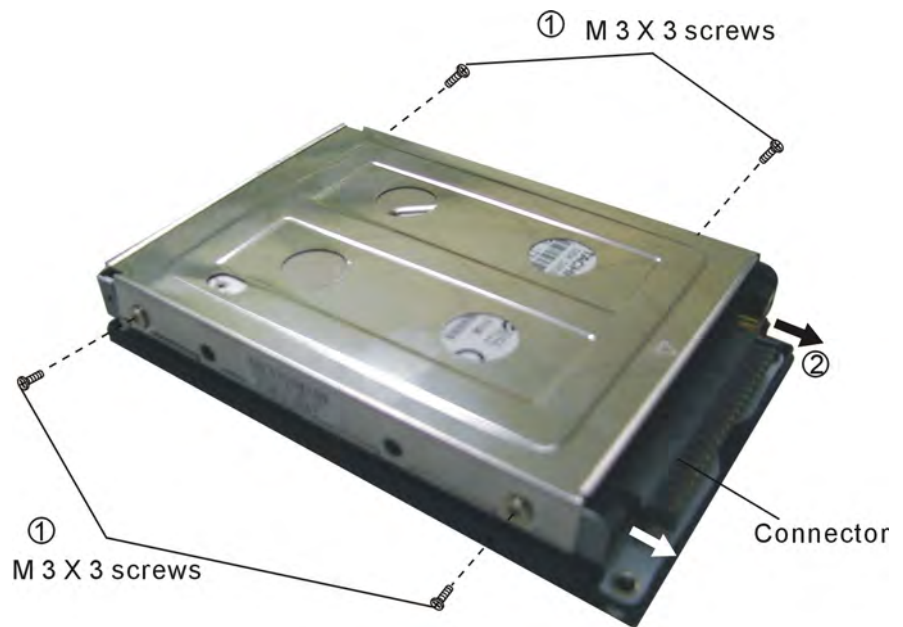

*Figure 5-31: Removing the HDD shielding* 

# **Fan**

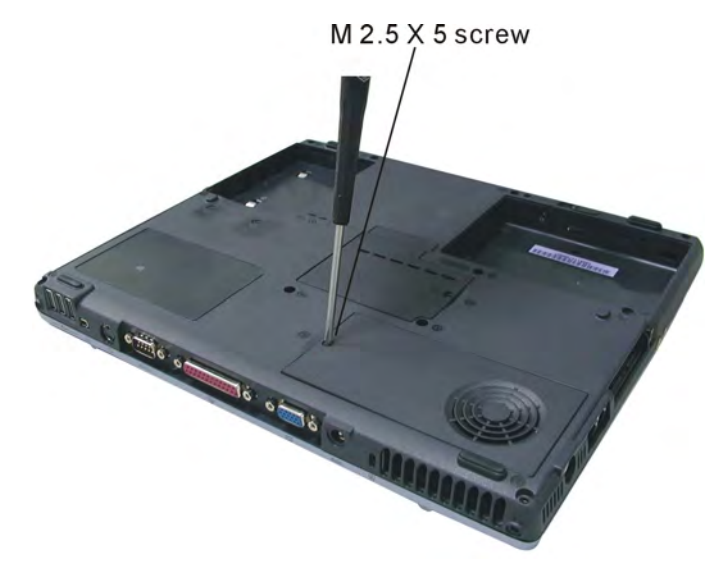

1. Remove one M2.5×5 screw securing the CPU compartment cover.

*Figure 5-32: Removing the CPU compartment cover* 

- 2. Remove two M2.5×7 screws securing the fan.
- 3. Lift the fan slightly so that you can detach the fan cable.
- 4. Remove the fan.

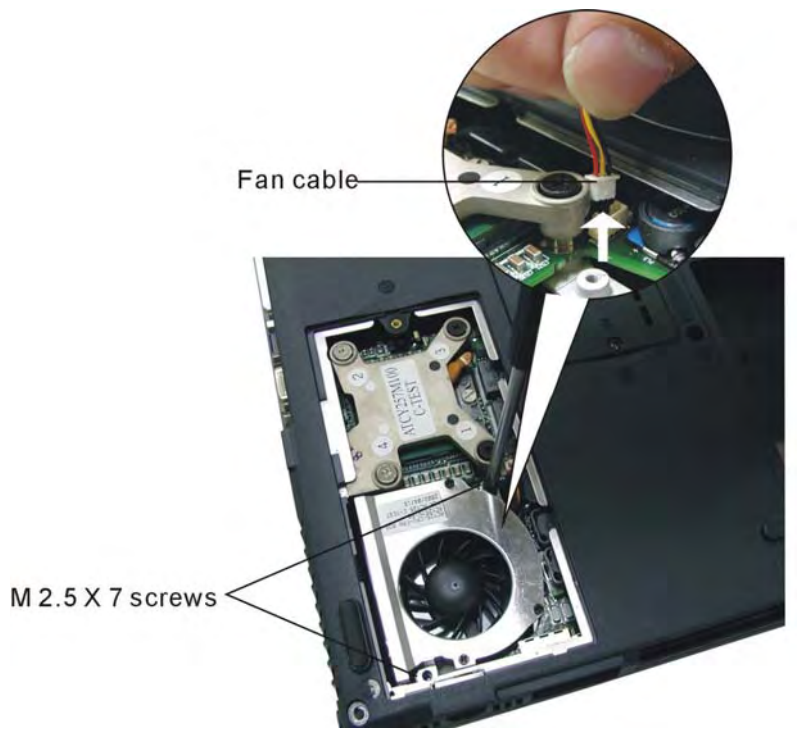

*Figure 5-33: Detaching the fan*
# **CPU**

- 1. Remove one M2.5×5 screw securing the CPU compartment cover (see section 4.11).
- 2. Remove four screws securing the thermal unit

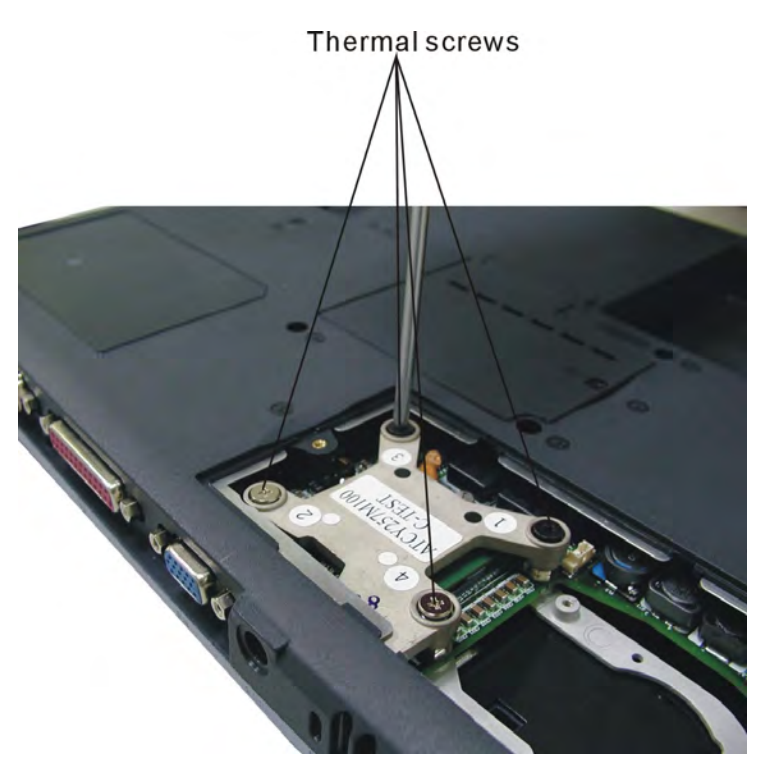

*Figure 5-34: Removing four screws securing the thermal unit* 

3. Lift out the thermal unit.

- 4. Turn the cam on the CPU socket with a flat-blade screwdriver so that the notch on the cam is aligned with the "open" side of the CPU socket to unlock the CPU.
- 5. Gently lift out the CPU.

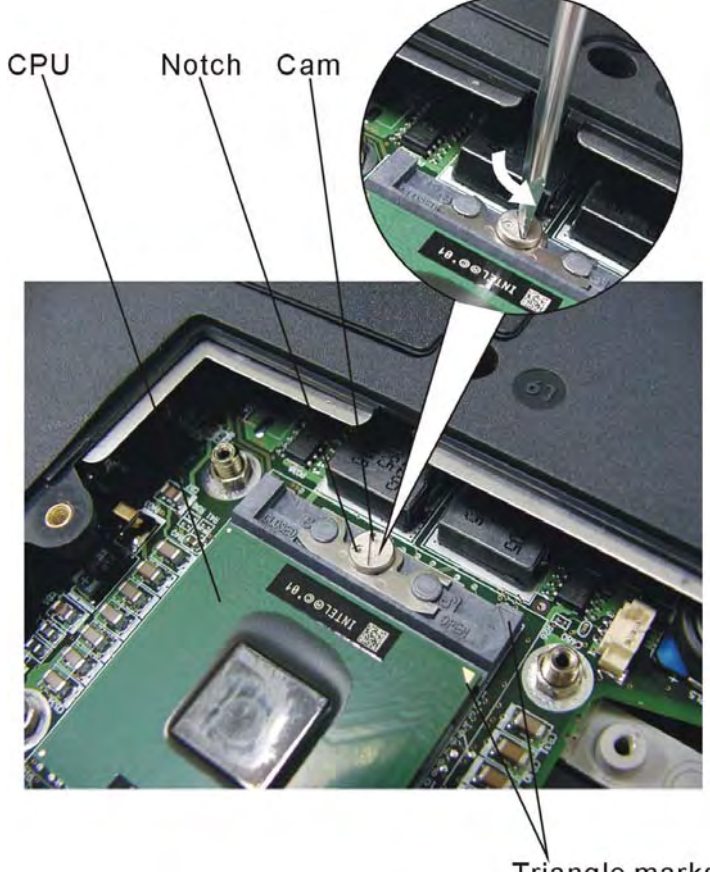

Triangle marks

*Figure 5-35: Removing the CPU* 

*CAUTION: When replacing the CPU, make sure the triangle marks on the CPU and CPU socket are aligned before gently pressing the CPU into place.* 

*CAUTION: You should change the thermal pad between the thermal unit and CPU before replacing the thermal unit.* 

*CAUTION: When replacing the unit, be sure to fasten the screws in the order indicated on top of the unit).* 

# **Top Cover**

- 1. Remove the following screws securing the top cover:
	- $\Rightarrow$  Two M2.5×12 screws
	- $\Rightarrow$  Two M2.5×5 screws
	- $\Rightarrow$  Two M2.5×3 screw

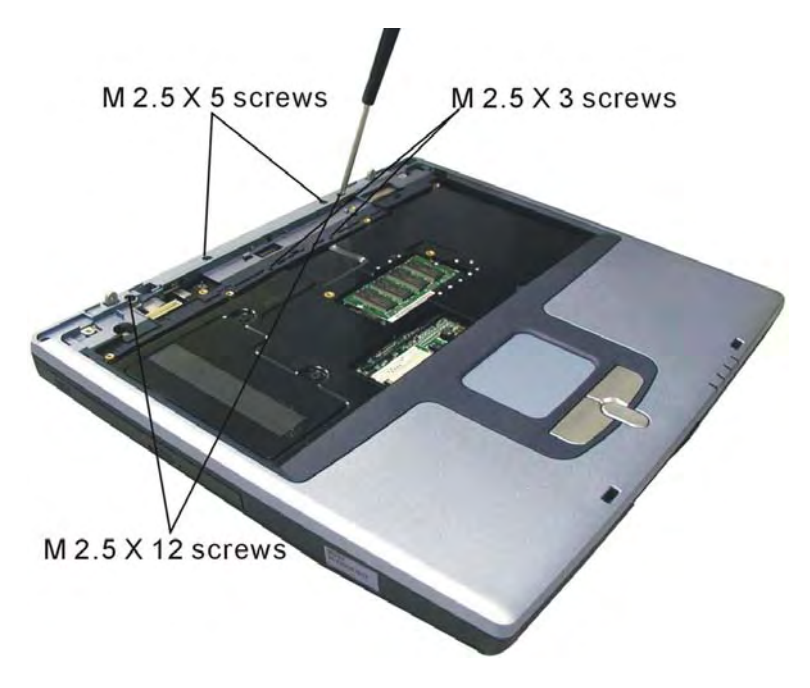

*Figure 5-36: Removing five screws securing the top cover* 

- 2. Turn the computer over and remove the following screws securing the top cover:
	- $\Rightarrow$  Eight M2.5×9 screws
	- $\Rightarrow$  Two M2.5×18 screws
	- $\Rightarrow$  Two M2.5×7 screws
	- $\Rightarrow$  Two M2.5×5 screws

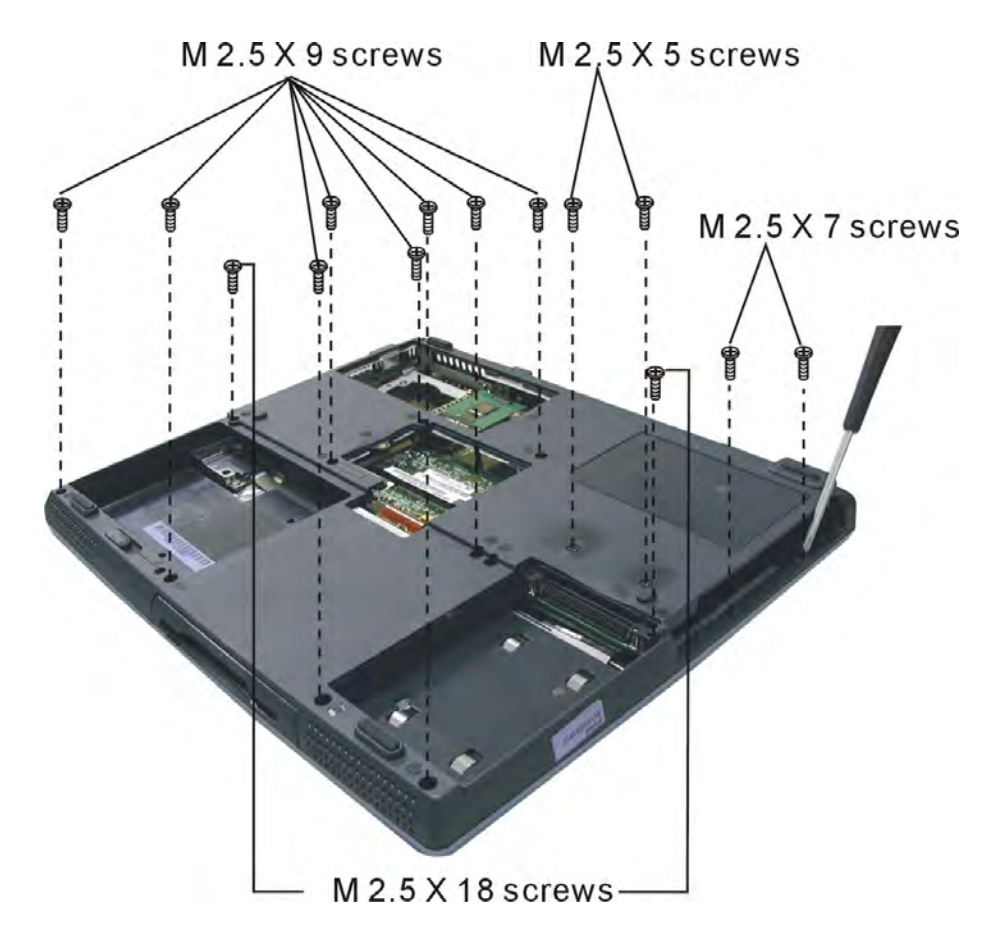

*Figure 5-37: Removing 14 screws securing the top cover* 

3. Lift top cover off by pulling gently upwards from the back corners.

# **Touch Pad**

- 1. Remove six M2.5×4 screws securing the mouse cover board.
- 2. Lift off the mouse cover board.
- 3. Detach the speaker cables from the audio board.

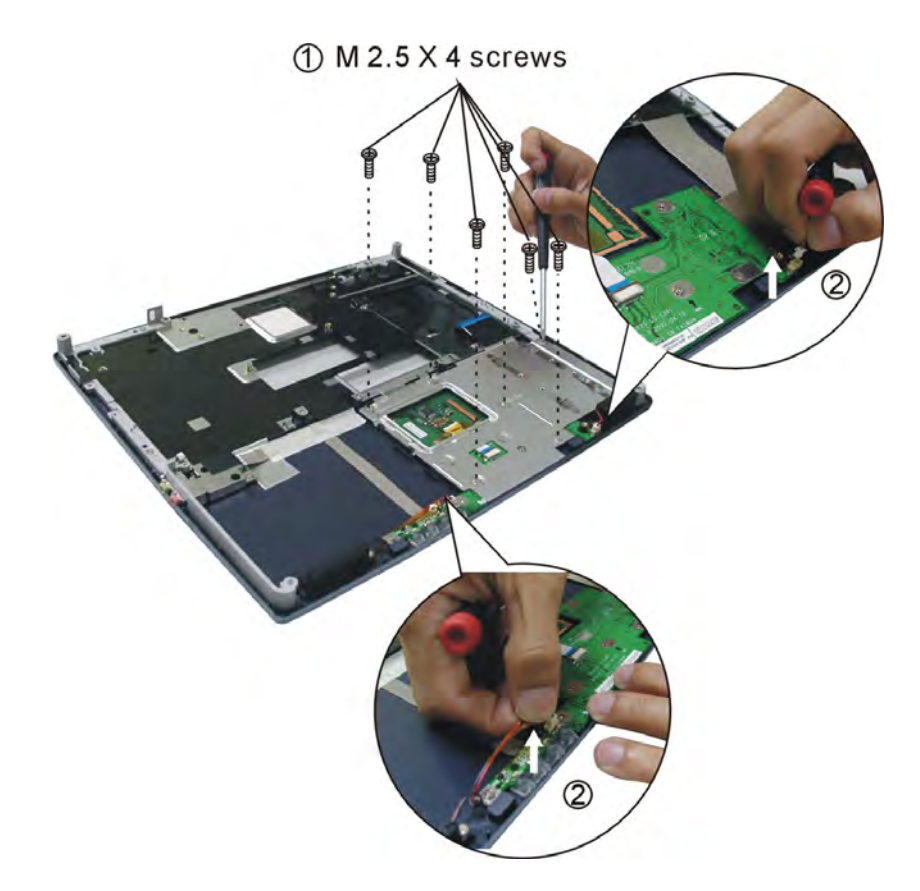

*Figure 5-38: Removing the mouse cover board* 

- 4. Detach the Touch pad board FFC cable.
- 5. Remove two M2.5×4 screws securing the audio board.
- 6. Gently lift out and turn over the audio board.
- 7. Disconnect the microphone jack FFC.
- 8. Remove the audio board.

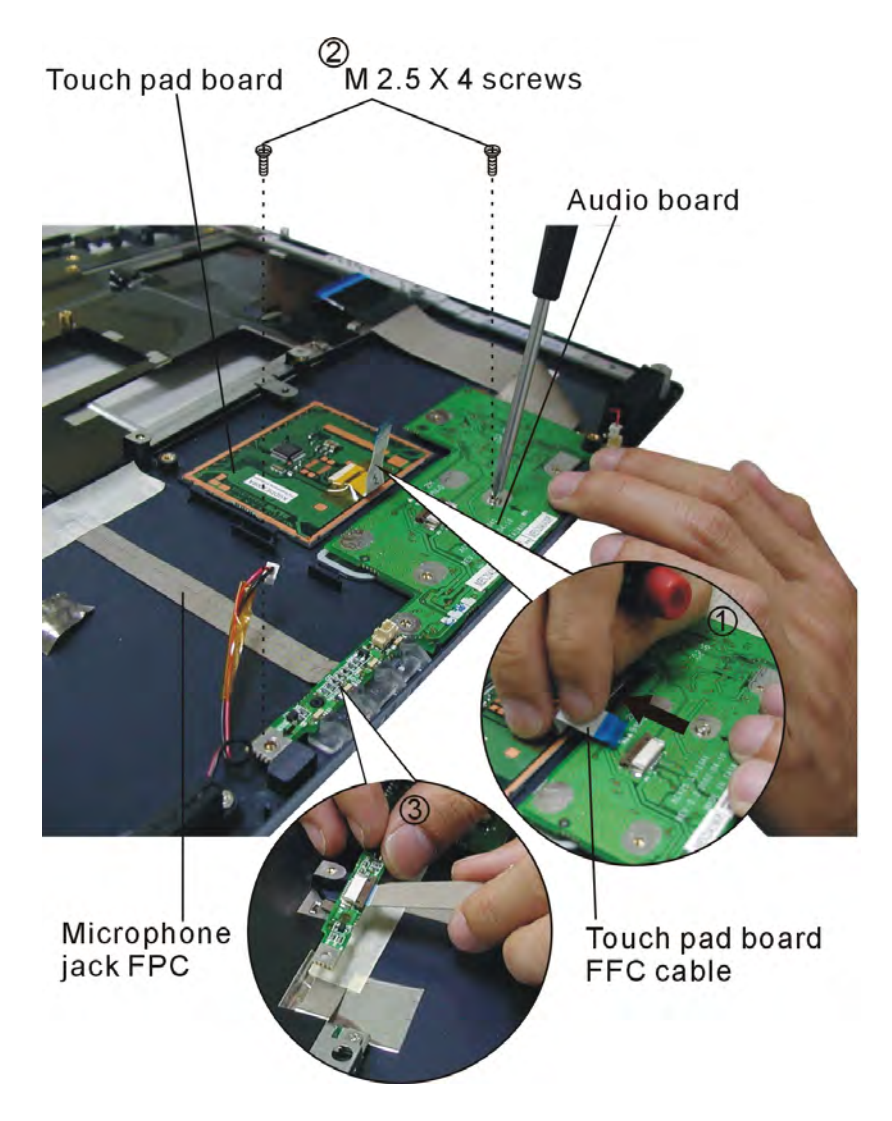

*Figure 5-39: Removing the audio board* 

9. Lift out the touch pad board.

# **Speakers**

- 1. Remove one M2.5×4 screw securing each of the speakers.
- 2. Detach both speaker cables from the audio board (you will already have detached the cables if you have removed the audio board).

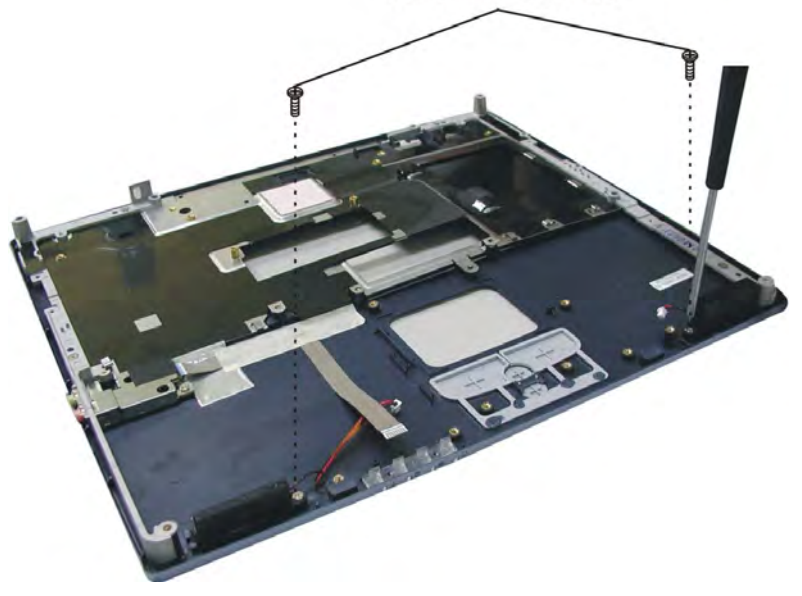

M 2.5 X 4 screws

*Figure 5-40: Removing the speakers* 

3. Lift out the speakers.

# **Microphone jack**

- 1. Remove two M2.5×4 screws securing the microphone jack.
- 2. Peel off the tape securing the microphone jack FFC.
- 3. Remove the microphone jack.

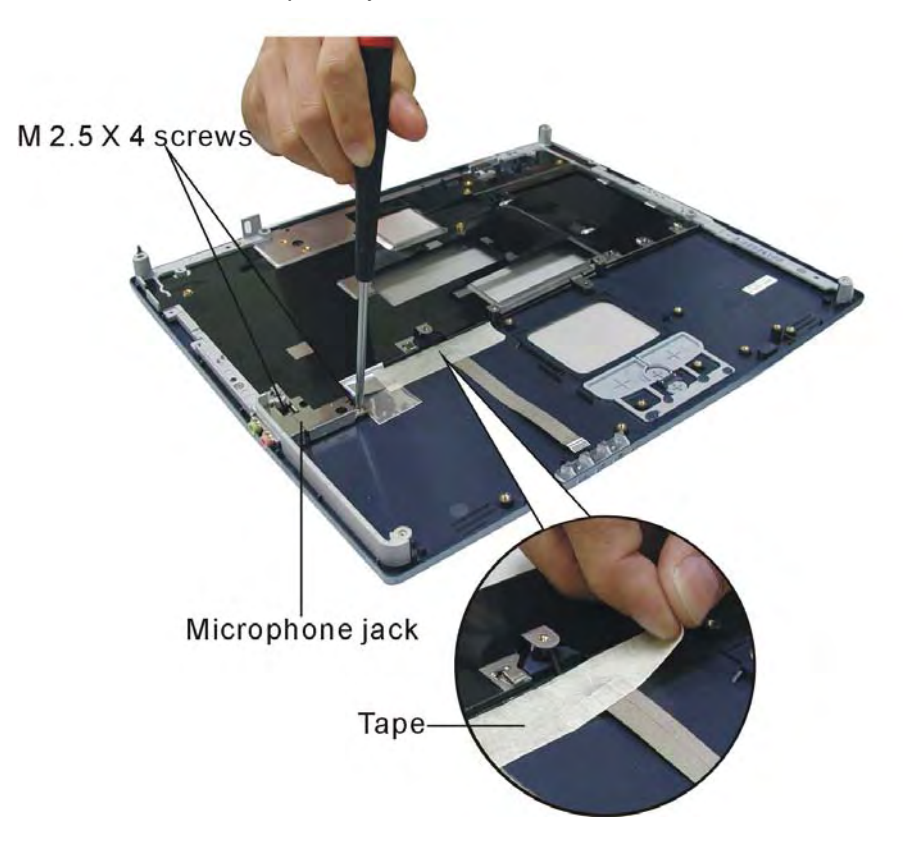

*Figure 5-41: Removing the microphone jack* 

# **System Board**

- 1. Remove three M2.5×5 screws securing the system board
- 2. Remove six helix screw nuts securing the rear ports.
- 3. Remove the system board by lifting from the center of the inside edge of the board.

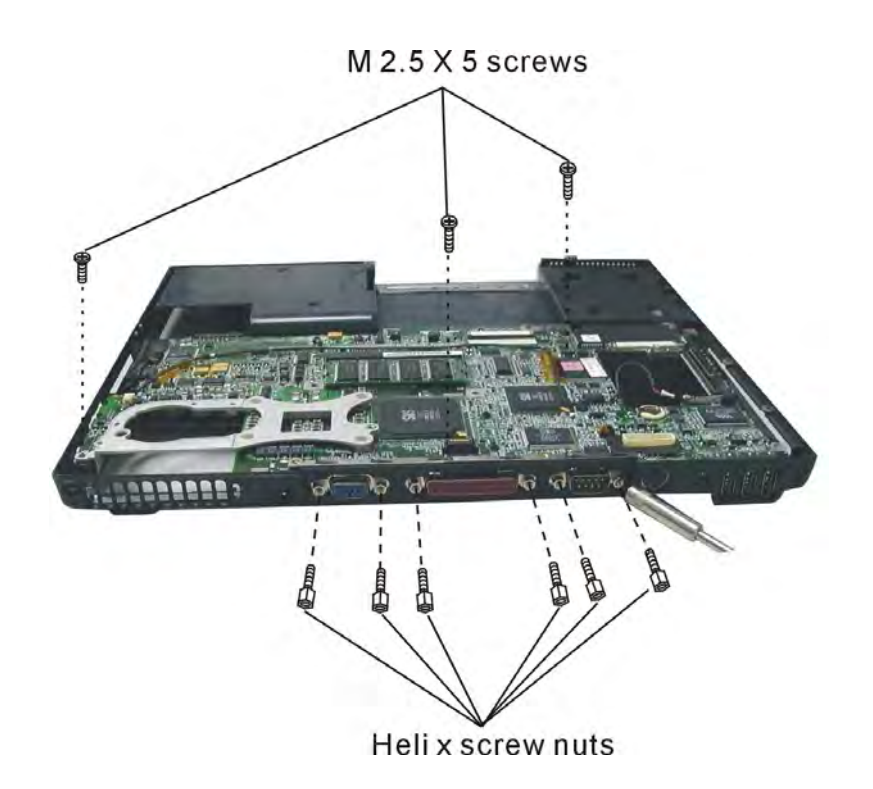

*Figure 5-42: Removing the system board* 

# **Chapter 6: Testing and Troubleshooting**

The purpose of this chapter is to provide a systematic method of isolating problems you may have with the ACY25 series Notebook Computer. We assume that you have a basic understanding of DOS-based computer systems as well as knowledge of standard trouble-shooting procedures. This manual is written under the assumption that the problems are indeed related with Notebook itself. The improper usage and application software problems are excluded in this chapter. The system BIOS Beep Code is an integrated unit to detect some errors in the system board. This beep code will give immediate identification of certain system board problems. If the troubleshooting procedure is followed step by step, it can efficiently isolate the problem and the problem can be solved easily.

# **PERFORM VISUAL INSPECTION**

Check the following:

Power cords are properly connected and secured

Power supply is adequate for operation

There are no obvious shorts or opens

There are no obviously burned or heated components

All components appear normal

# **Troubleshooting Flowchart**

Use the flowchart in Figure 6-1 as a guide for determining which troubleshooting procedures to execute. Before going through the flowchart steps, verify the following:

- Ask the user if a password is registered and, if it is, ask him or her to enter the password.
- Verify with the customer that Windows XP is installed on the hard disk. Operating systems that were not preinstalled by Compal can cause the computer to malfunction.
- Make sure all optional equipment is removed from the computer.
- Make sure the floppy disk drive is empty.

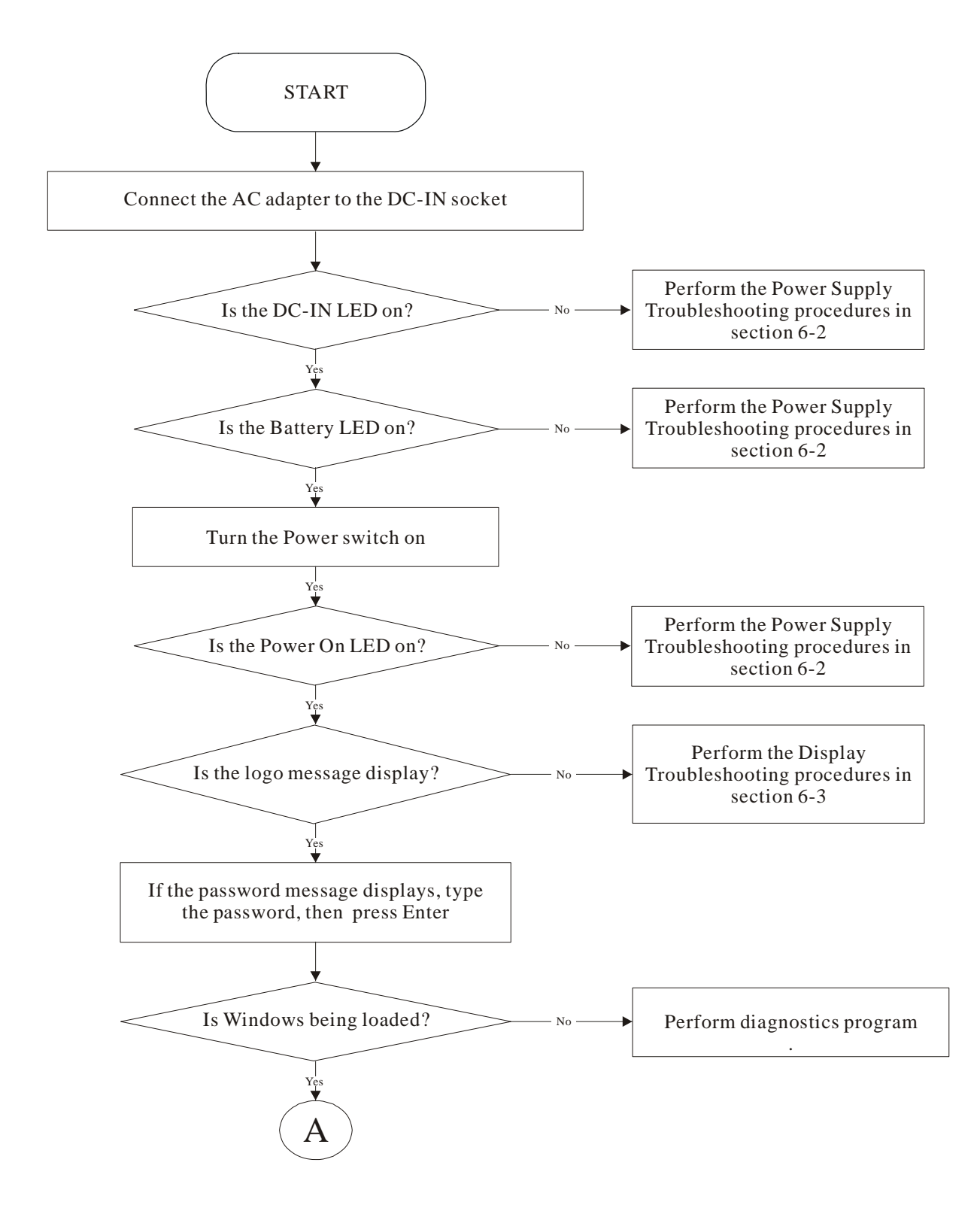

*Figure 6-1 Troubleshooting flowchart (1/2)* 

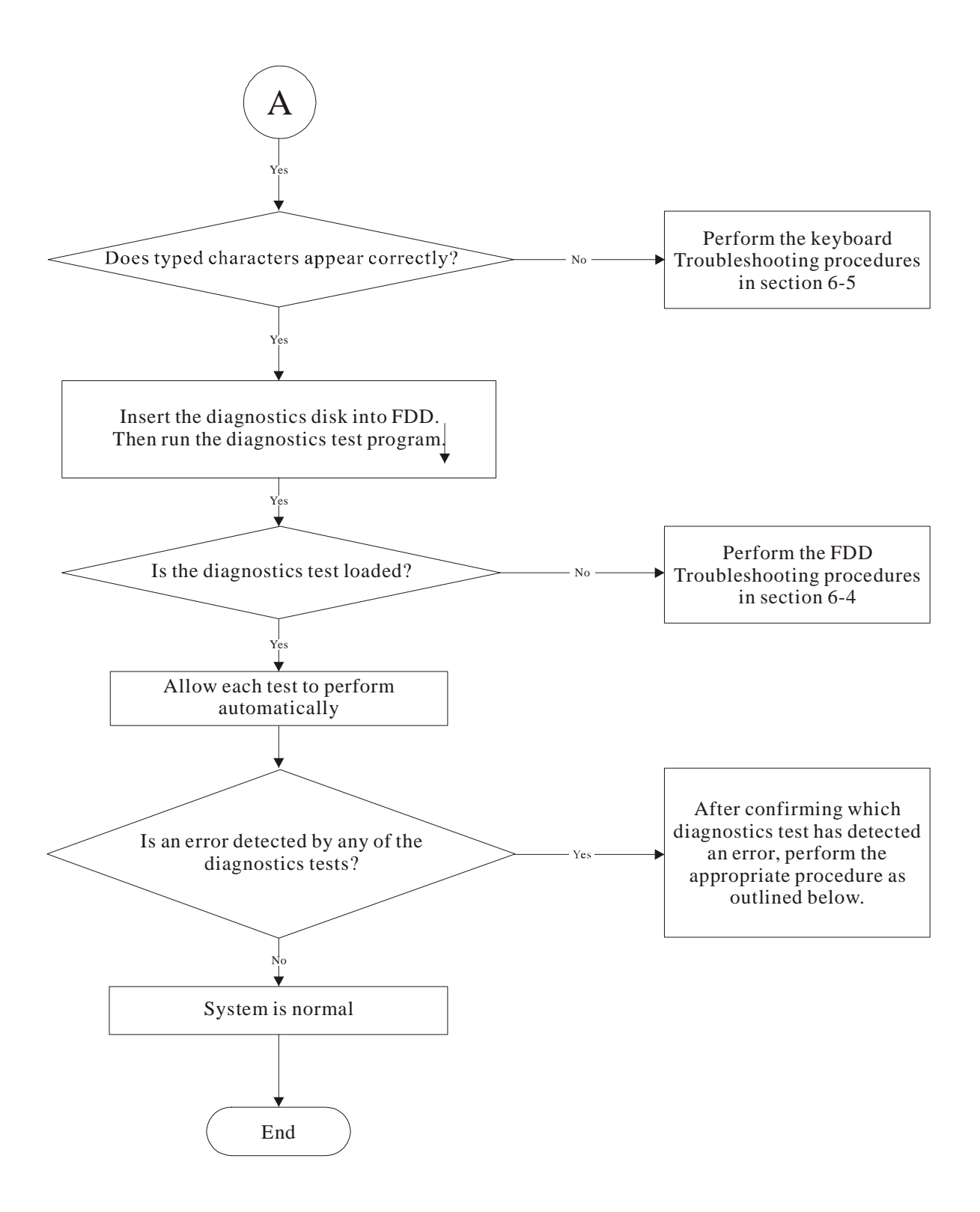

*Figure 6-1 Troubleshooting flowchart (2/2)* 

If the diagnostics program cannot detect an error, the problem may be intermittent. The test program should be executed several times to isolate the problem. When a problem has been located, perform the appropriate troubleshooting procedures as follows:

- 1. If an error is detected by the main battery test, perform the Power Supply Troubleshooting procedures in Section 6-2.
- 2. If an error is detected by the display test, perform the Display Troubleshooting procedures in Section 6-3.
- 3. If an error is detected by the floppy disk test, perform the FDD Troubleshooting procedures in Section 6-4.
- 4. If an error is detected by the keyboard test, perform the Keyboard Troubleshooting procedures in Section 6-5.
- 5. If an error is detected by the printer (parallel) port test, perform the Printer Port Troubleshooting procedures in Section 6-8.
- 6. If an error is detected by the CD-ROM/DVD-ROM test, perform the DVD-ROM and CD-RW/DVD-ROM Troubleshooting Procedures in Section 6-11.
- 7. If an error is detected by the Modem test, perform the Modem Troubleshooting Procedures in Section 6-12 or the LAN Troubleshooting Procedures in Section 2.11.
- 8. If an error is detected by the Sound test, perform the Sound Troubleshooting Procedures in Section 2.12.

Other problems that are not covered by the diagnostics program may be discovered by a user.

- 1. If an error is detected when using an external USB device, perform the External USB Devices Troubleshooting procedures in Section 6-6.
- 2. If an error is detected when using the TV-out connection, perform the TV-Out Failure Troubleshooting procedures in Section 6-7.
- 3. If an error is detected when using the touch pad, perform the Touch Pad Troubleshooting procedures in Section 6-9.
- 4. If an error is detected when using the speakers, perform the Speaker Troubleshooting procedures in Section 6-10.
- 5. If an error is detected when using the CD/DVD drive, perform the CD-ROM/DVD Drive Troubleshooting procedures in Section 6-11.
- 6. If an error is detected when using the modem, perform the Modem Troubleshooting procedures in Section 6-12.
- 7. If an error is detected when using the PCMCIA unit, perform the PCMCIA Troubleshooting procedures in Section 6-13.

# **Power Supply Troubleshooting**

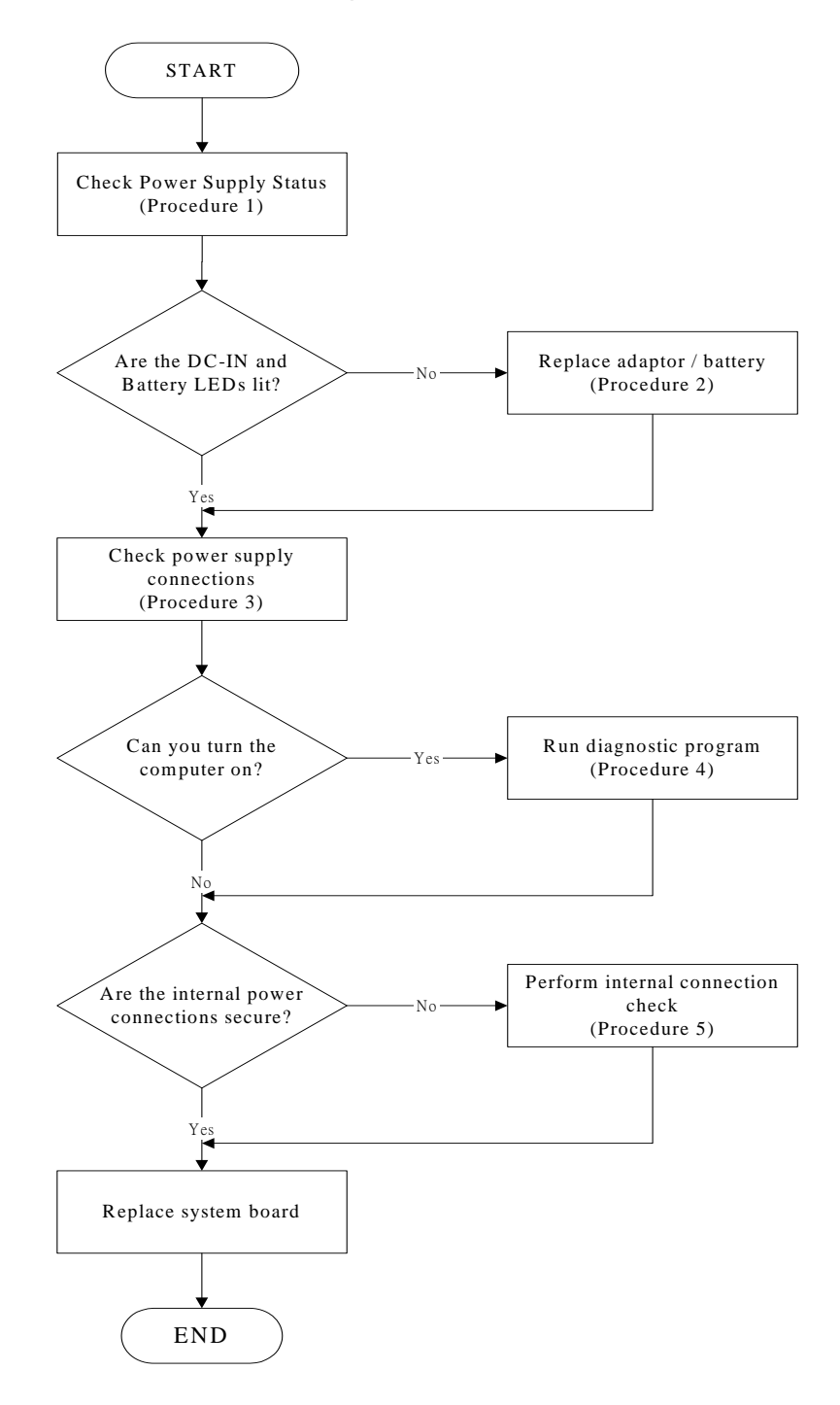

*Figure 6-2 Power Supply Troubleshooting Process* 

The power supply controls many functions and components. To determine if the power supply is functioning properly, start with Procedure 1 and continue with the other Procedures as instructed. The flowchart in Figure 6-2 gives a summary of the process. The procedures described in this section are:

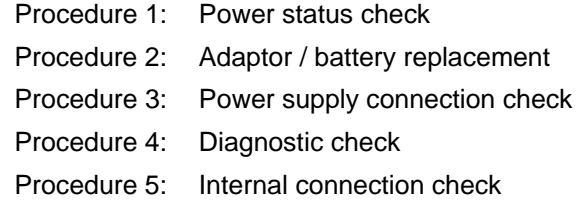

# **Procedure 1 Power Status Check**

The following LEDs indicate the power supply status:

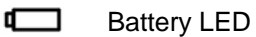

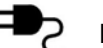

DC-IN LED

The power supply controller displays the power supply status through the Battery and the DC-IN LEDs as listed in the tables below.

| <b>Battery State</b> | <b>LED colors</b>                                                | <b>Definition</b>                                                                                                    |
|----------------------|------------------------------------------------------------------|----------------------------------------------------------------------------------------------------|
| Charging             | Amber, solid on                                                  | Battery charging with AC.                                                                                                    |
|                      | Green, solid on                                                  | Battery fully charged by AC                                                                                                    |
|                      | Green color off                                                  | Battery abnormal: stop charging with AC<br>(Bad cell/ Overheated)                                                                                    |
| Discharging          | Amber, blinking<br>second<br>on for1<br>I FD.<br>every 4 seconds | Battery within low state: 12 minutes<br>remaining                                                                                                    |
|                      | Amber, blinking<br>(LED on 1 second every<br>2 seconds)          | Battery within critical low state: 3<br>minutes remaining. The system is<br>protected and cannot be re-powered on<br>without the AC power connected. |
|                      | Amber color off                                                  | Battery not in low or critical low state; in<br>discharging state                                                                                    |

*Table 2-1 Battery LED* 

*Table 2-2 DC-IN LED* 

| <b>DC-IN LED</b> | <b>Power supply status</b>            |
|------------------|---------------------------------------|
| Solid on         | AC power exists (LED is solid green). |
| <b>Off</b>       | No AC power exists.                   |

To check the power supply status, install a battery pack and connect an AC adaptor to the DC-IN port on the computer and to a power supply.

If the DC-IN LED or Battery LED are not lit, go to Procedure 2

## **Procedure 2 Adaptor / battery replacement**

A faulty adaptor may not supply power or may not charge the battery. Perform Check 1.

- Check 1 Connect a new AC adaptor. If the problem is not resolved, go to Check 2.
- Check 2 Insert a new battery. If the problem is still not resolved, go to Procedure 3.

## **Procedure 3 Power supply connection check**

The power supply wiring diagram is shown below:

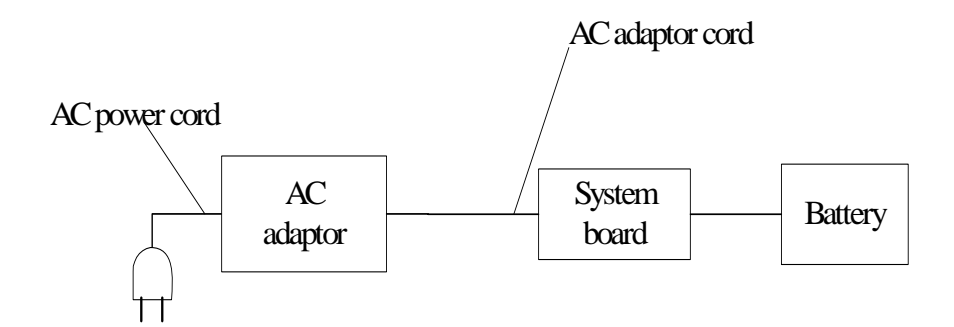

Any of the connectors may be disconnected. Perform Check 1.

- Check 1 Disconnect the AC power cord from wall outlet. Check the power cable for breaks. If the power cord is damaged, connect a new AC power cord. If there is no damage, go to Check 2.
- Check 2 Make sure the AC adaptor cord and AC power cord are firmly plugged into the DC-IN socket, AC adaptor inlet and wall outlet. If these cables are connected correctly, go to Check 3.
- Check 3 Make sure that the DC-IN input port socket is firmly secured to the system board of the computer.
	- If the DC-IN input socket is loose, go to Procedure 5.
	- If it is not loose, go to Check 4.
- Check 4 Use a multimeter to make sure that the AC adaptor output voltage is close to 19 V. If the output is several percent lower than 19 V, go to Check 5. If the output is close to 19 V, go to Check 6.
- Check 5 Connect a new AC adaptor or AC power cord.
	- If the DC-IN LED does not light, go to Procedure 4.
	- If the battery LED does not light, go to Check 6.
- Check 6 Make sure the battery pack is installed in the computer correctly. If the battery is properly installed and the battery LED still does not light, go to Procedure 4.

## **Procedure 4 Diagnostic check**

The power supply may not charge the battery pack. Perform the following procedures:

- 1. Reinstall the battery pack.
- 2. Attach the AC adaptor and turn on the power. If you cannot turn on the power, go to Procedure 5.
- 3. Run the Diagnostic test following the procedures described Tests and Diagnostics. If no problem is detected, the battery is functioning normally.

#### **Procedure 5 Replacement check**

The system board may be disconnected or damaged. Disassemble the computer following the steps described *Replacement Procedures*. Check the connection between the AC adaptor and the system board. After checking the connection, perform Check 1:

- Check 1 Use a multimeter to make sure that the fuses on the system board are not blown. If a fuse is not blown, go to Check 2. If a fuse is blown, go to Check 3.
- Check 2 Make sure that the battery cable is firmly connected to the system board. If it is connected firmly, go to Check 3.
- Check 3 The system board may be damaged. Replace it with a new one following the instructions in Chapter 4.

# **Display Troubleshooting**

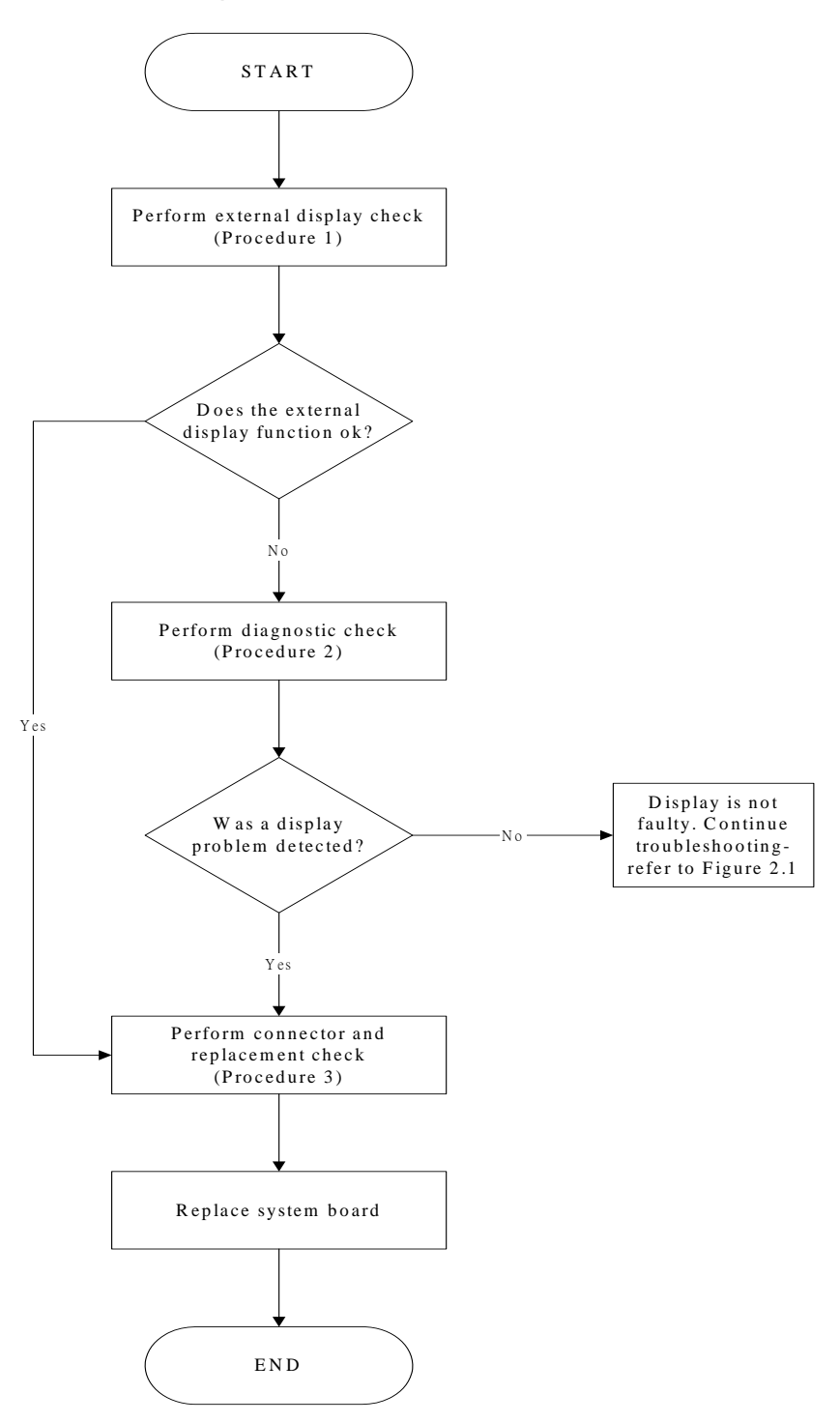

*Figure 6-3 Display troubleshooting process* 

This section describes how to determine if the computer's display is functioning properly. The process is outlined in Figure 6-3. Start with Procedure 1 and continue with the other procedures as instructed.

Procedure 1: External display check Procedure 2: Diagnostic check Procedure 3: Connector and replacement check

# **Procedure 1 External display check**

Connect an external display to the computer's external monitor port, then boot the computer. The computer automatically detects the external display. Press Fn+F5 to switch to the external display.

If the external display works correctly, the internal LCD may be damaged. Go to Procedure 3.

If the external monitor appears to have the same problem as the internal monitor, the system board may be damaged. Go to Procedure 2.

# **Procedure 2 Diagnostic check**

The Display Test program is stored on the computer's Diagnostics disk. This program checks the display controller on the system board. Insert the Diagnostics disk in the computer's floppy disk drive, turn on the computer and run the test. Refer to Chapter 3, *Tests and Diagnostics* for details.

If an error is detected, go to Procedure 3. If an error is not detected, the display is functioning properly.

## **Procedure 3 Connector and replacement check**

The FL inverter board, LCD module, and system board are connected to the display circuits. Any of these components may be damaged. *Replacement Procedures,* for instructions on how to disassemble the computer and then perform the following checks:

- Check 1 Make sure the DDRRAM module is seated properly. Test display again. If the problem still exits, replace the DDRRAM module. If the problem still exists, perform check 2.
- Check 2 Replace the FL inverter board with a new one and test display again. If the problem still exists, perform Check 3.
- Check 3 Replace the LCD module with a new one and test display again. If the problem still exists, perform Check 4.
- Check 4 Replace the LCD/FL cable with a new one and test display again. If the problem still exists, perform Check 5.
- Check 5 Replace the CPU with another of the same specifications. If the problem still exists, perform Check 6.
- Check 6 The system board may be damaged. Replace it with a new one.

# **FDD Troubleshooting**

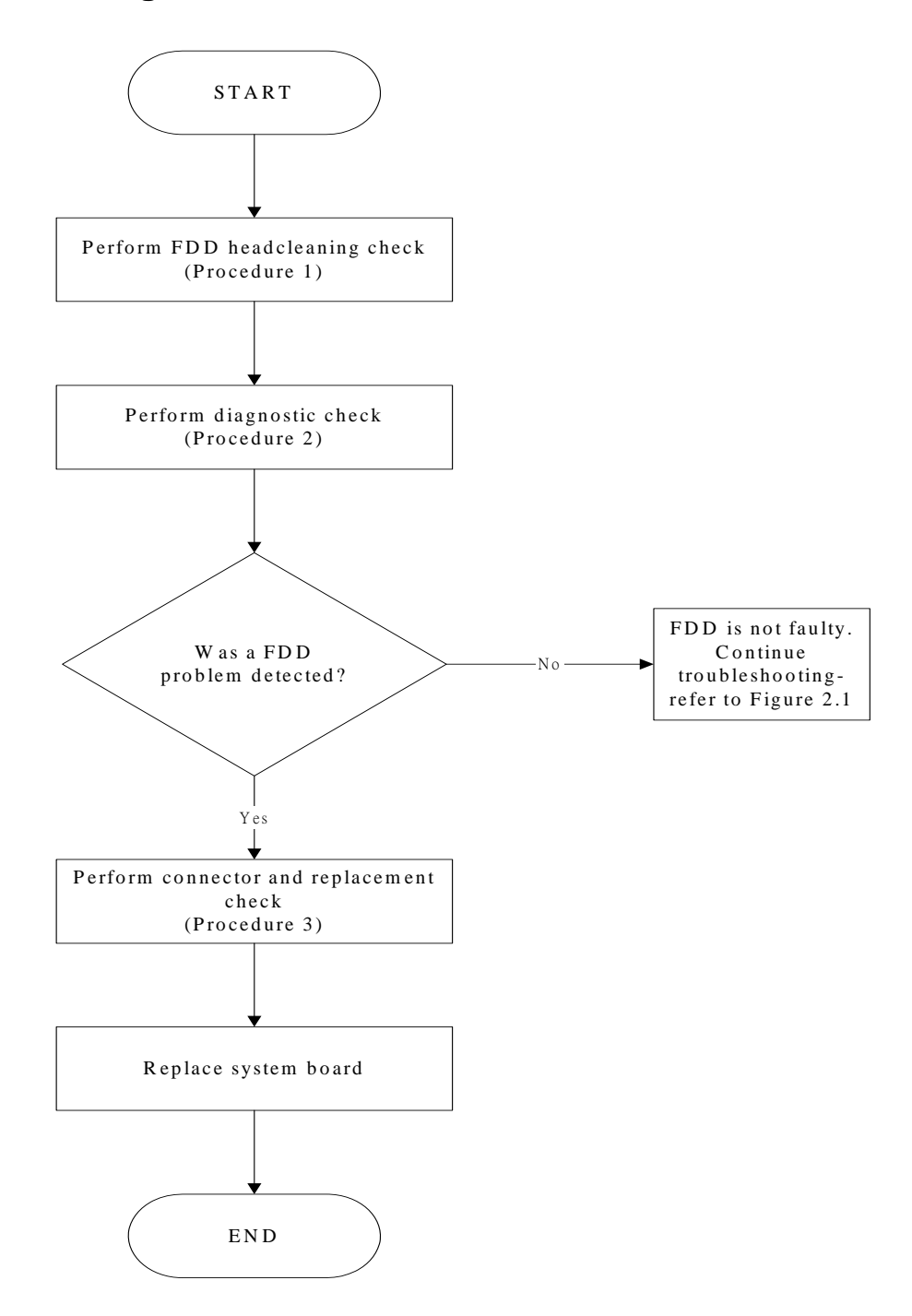

*Figure 6-4 FDD troubleshooting process* 

This section describes how to determine if the FDD is functioning properly. Perform the steps below starting with Procedure 1 and continuing as required. Figure 6-4 gives an outline of the process.

Procedure 1: FDD head cleaning check Procedure 2: Diagnostic check Procedure 3: Connector check and replacement check

# **Procedure 1 FDD head cleaning check**

The FDD heads can become dirty over time, affecting their performance. Use an FDD cleaning kit to clean the heads. If the FDD still does not function properly after cleaning, go to Procedure 2.

# **Procedure 2 Diagnostic check**

Insert the Diagnostics Disk in the FDD, turn on the computer and run the test.

If no FDD problem is detected by the diagnostic test, the FDD is functioning normally. If an error occurs, go to Procedure 3.

## **Procedure 3 Connector check and replacement check**

The 3.5-inch FDD is connected to the system board. For instructions on how to disassemble the computer and then perform the following checks:

- Check 1 Make sure the FDD flexible cable is firmly connected to the FDD and system board. If any of the connections are loose, reconnect firmly and repeat Procedure 2. If any of the connections is damaged, or there is still an error, go to Check 2.
- Check 2 The FDD unit or FDD flexible cable may be defective or damaged. If the FDD is still not functioning properly, perform Check 3.
- Check 3 Replace the system board.

# **Keyboard Troubleshooting**

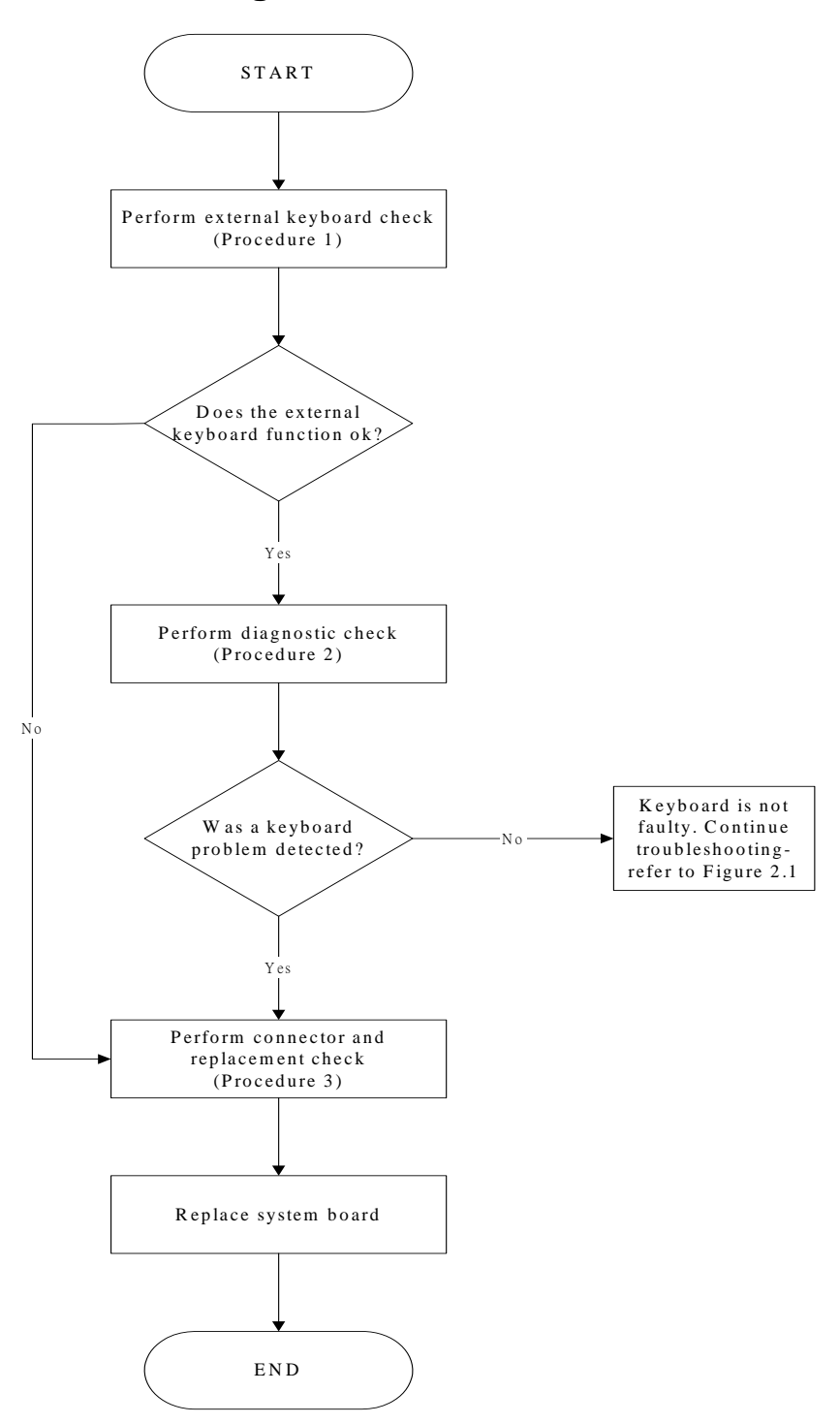

*Figure 6-5 Keyboard troubleshooting process* 

To determine if the computer's keyboard is functioning properly, perform the following procedures. Figure 6-5 outlines the process. Start with Procedure 1 and continue with the other procedures as instructed.

Procedure 1: External keyboard check Procedure 2: Diagnostic check Procedure 3: Connector and replacement check

## **Procedure 1 External keyboard check**

Connect a USB keyboard to one of the computer's keyboard/mouse ports, then boot the computer. The computer automatically detects the external keyboard.

If the external keyboard works correctly, the internal keyboard or its connections may be faulty. Go to Procedure 2.

If the external keyboard appears to have the same problem as the internal keyboard, the system board may be damaged.

#### **Procedure 2 Diagnostic test**

Run the Diagnostic Program, which will automatically execute the Keyboard Test. Refer to Chapter 3, *Tests and Diagnostics* for more information on how to run the program.

If an error is located, go to Procedure 3. If an error does not occur, the keyboard is functioning properly.

#### **Procedure 3 Connector and replacement check**

The keyboard and/or system board may be disconnected or damaged. *Replacement Procedures* and perform the following checks.

Check 1 Make sure the keyboard cable is firmly connected to the system board.

If the connection is loose, reconnect firmly and repeat Procedure 2. If there is still an error, go to Check 2.

Check 2 The keyboard may be damaged.

If the problem still exists, perform Check 3.

Check 3 The system board may be damaged. R

# **External USB Devices Troubleshooting**

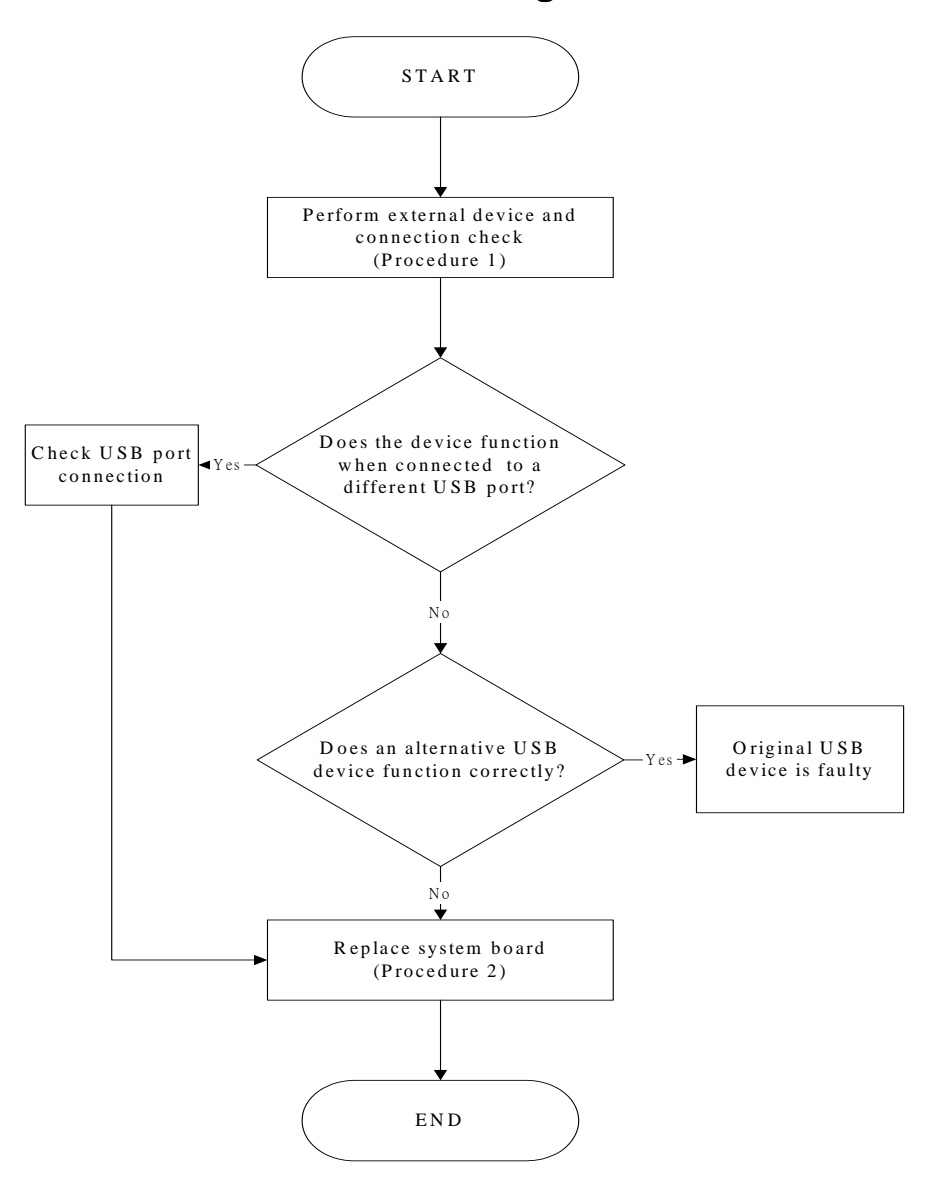

*Figure 6-6 External USB device troubleshooting process* 

To determine if the computer's external USB devices are functioning properly, perform the following procedures. Figure 6-6 outlines the process. Start with Procedure 1 and continue as instructed.

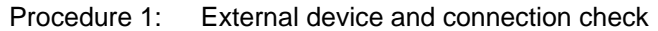

Procedure 2: Replace system board

#### **Procedure 1 External device and connection check**

The USB device may be damaged or the connection may be faulty. Perform Check 1.

- Check 1 Make sure USB device cable is firmly plugged into one of the USB sockets. If the cable is connected correctly, go to Check 2.
- Check 2 Plug the USB device into another USB socket (there are three in all). If the USB device still does not work, go to Check 4.

If the device functions correctly when connected to another USB port, go to Check 3

- Check 3 Make sure that the USB socket is firmly secured to the system board of the computer. If the malfunction remains, the system board may be damaged. Go to Procedure 2.
- Check 4 Connect an alternative USB device to one of the computer's USB ports, and then boot the computer. The computer automatically detects the external device.

If the alternative USB device works correctly, the original device may be damaged and should be replaced.

If the alternative USB device appears to have the same problem as the original device, the system board may be damaged. Go to Procedure 2.

# **Procedure 2 Replace system board**

If the error persists, the system board may be damaged.

# **TV-Out Failure Troubleshooting**

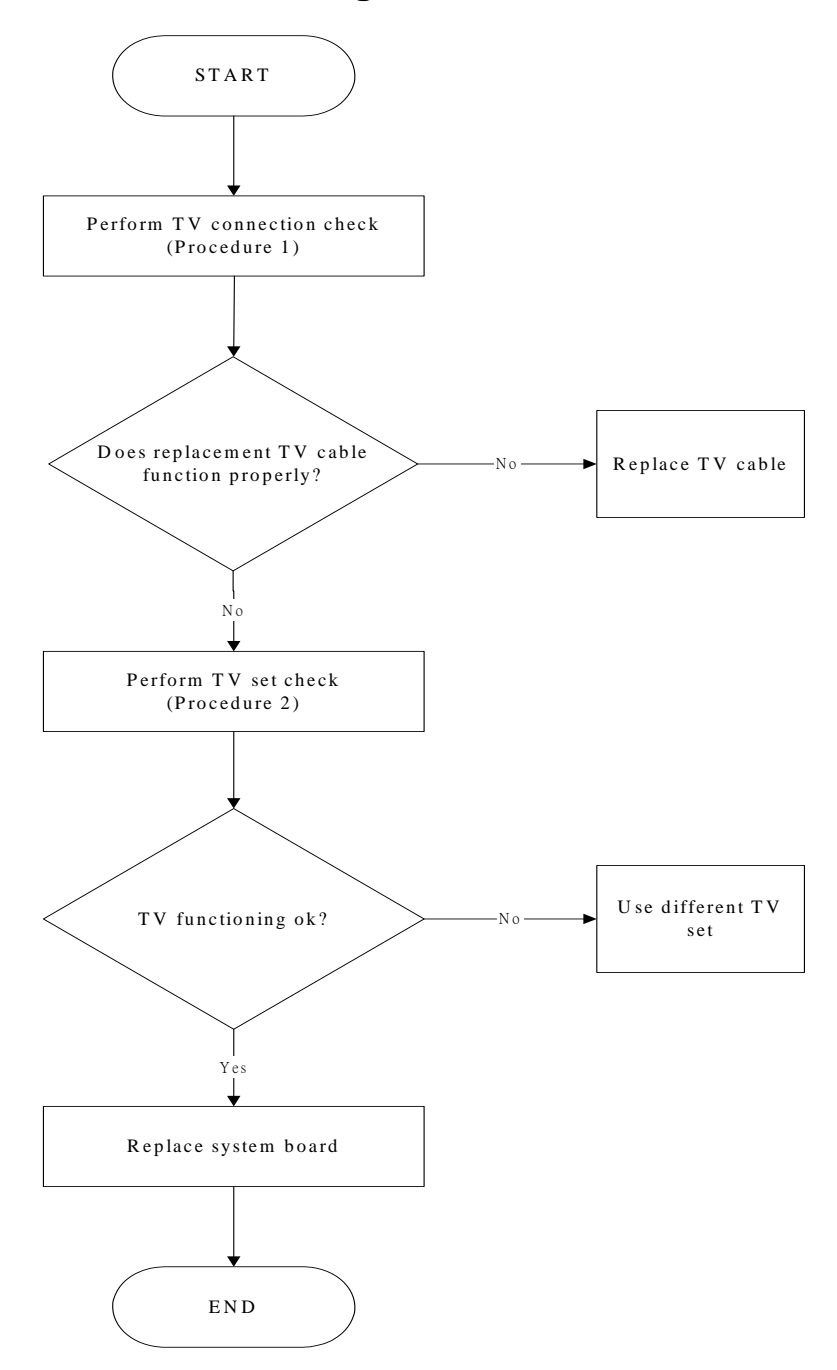

*Figure 6-7 TV-out troubleshooting process* 

To determine if the computer's TV-out port is functioning properly, perform the following procedures. Figure 6-7 outlines the process. Start with Procedure 1 and continue as instructed.

Procedure 1: TV connection check

Procedure 2: TV set check

# **Procedure 1 TV connection check**

The TV cable may be damaged or the connections may be loose. Perform Check 1:

- Check 1 Make sure TV cable is firmly plugged into both the TV set and the TV-out port of the computer. If the cable is connected correctly, go to Check 2.
- Check 2 Make sure the TV-out port is firmly secured to the system board of the computer. If the malfunction remains, go to Check 3.
- Check 3 The TV cable may be damaged. Replace with a good cable. If the malfunction remains, go to Procedure 2

## **Procedure 2 TV set check**

The TV set may be faulty. Perform Check 1:

- Check 1 Try using the set for television reception. If it does not work, the set may be damaged. If the set does work, perform Check 2.
- Check 2 Try connecting a different television to the computer. If the replacement television works, the original set may be damaged. If the replacement set does not work the system board may be damaged.

# **Printer Port Troubleshooting**

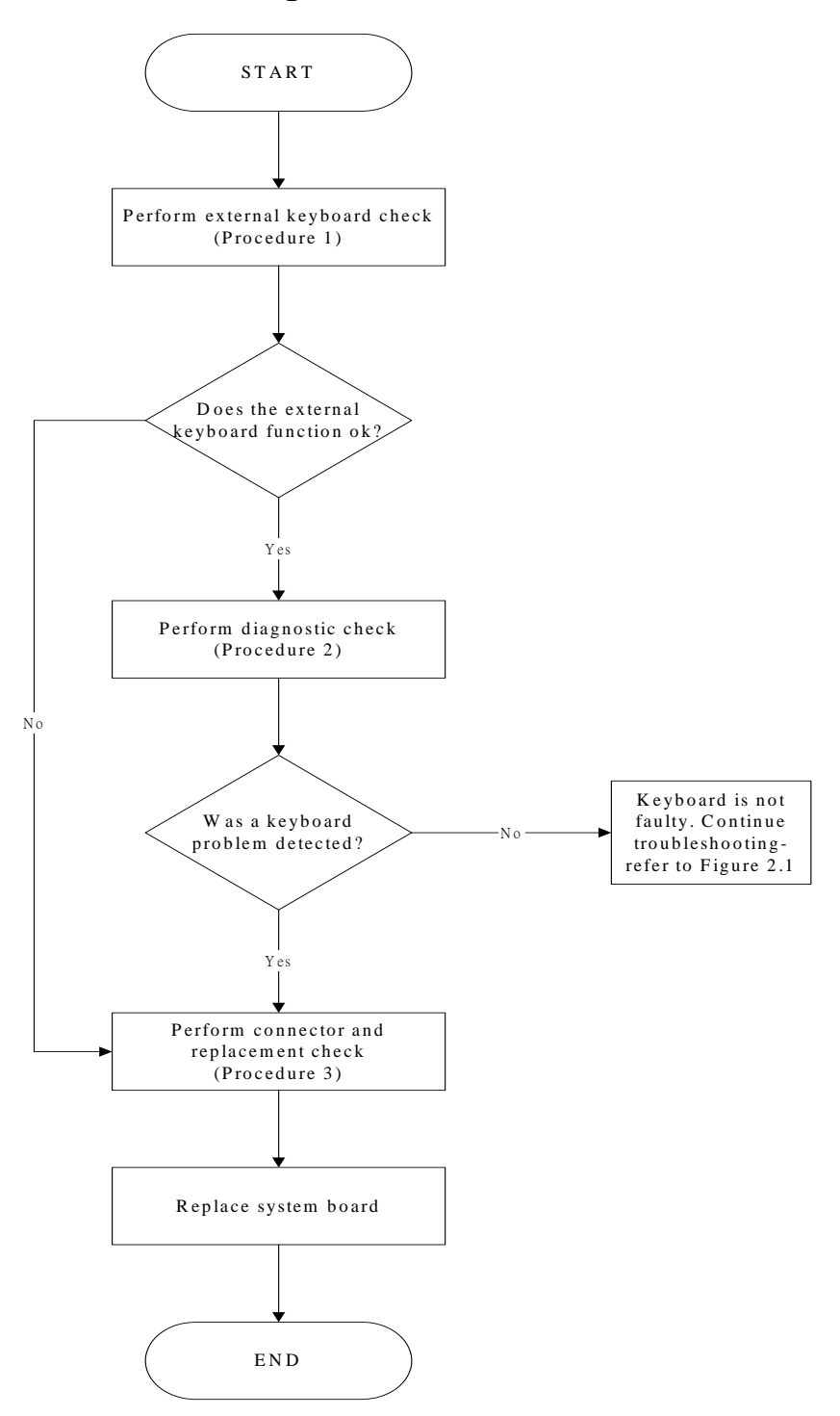

*Figure 6-8 Printer port troubleshooting process* 

To determine if the computer's printer (parallel) port is functioning properly, perform the following procedures. Figure 6-8 outlines the process. Start with Procedure 1 and continue as instructed.

Procedure 1: Diagnostic test Procedure 2: Printer and connection test Procedure 3: Replace system board

## **Procedure 1 Diagnostic test**

Attach the printer port loopback connector firmly to the printer port and run the Diagnostic Program. If the printer port test passes, there may be a problem with the printer. Go to Procedure 2. If the printer port test fails, go to Procedure 3.

# **Procedure 2 Printer and connection test**

The printer may be faulty or not connected properly. Perform Check 1.

- Check 1 Make sure printer cable is firmly plugged into both the printer and the printer port of the computer. If the cable is connected correctly, go to Check 2.
- Check 2 Make sure the printer port is firmly secured to the system board of the computer. If the malfunction remains, go to Check 3.
- Check 3 The printer cable may be damaged. Replace with a good cable. If the malfunction remains, go to Check 4.
- Check 4 The printer may be faulty. Replace it with a good printer or connect it to a different computer.
- If the replacement printer works or the original printer does not work on a different computer, the printer should be replaced.
- If the replacement printer does not work either, or the original printer functions normally on a different computer, go to Procedure 3.

## **Procedure 3 Replace system board**

The system board may be damaged.

# **Touch Pad Troubleshooting**

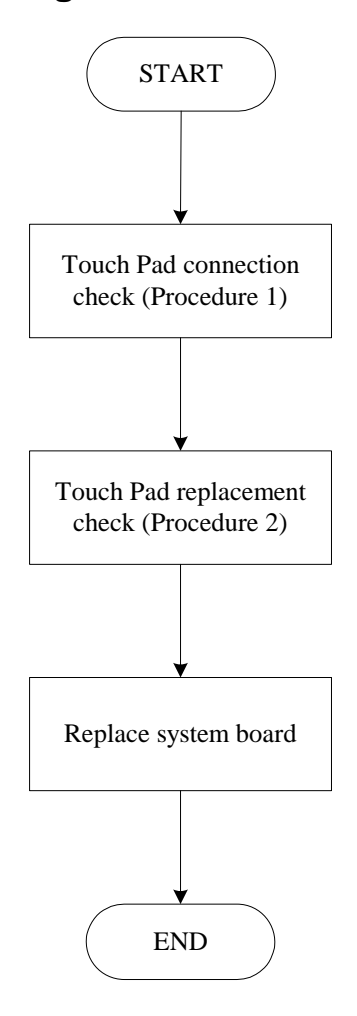

*Figure 6-9 Touch Pad troubleshooting process* 

To determine if the computer's built-in Touch Pad is functioning properly, perform the following procedures. Figure 6-9 outlines the process. Start with Procedure 1 and continue as instructed.

Procedure 1: Touch Pad connection check

Procedure 2: Touch Pad replacement check

## **Procedure 1 Touch Pad connection check**

The Touch Pad is connected by the Touch Pad FPC to the system board. Make sure the Touch Pad FPC cable is firmly connected to the Touch Pad and system board. *Replacement Procedures,* for instructions on how to disassemble the computer and then perform the following checks.

If any of the connections are loose, reconnect firmly. If any of the connections is damaged, or there is still an error, go to Procedure 2.

## **Procedure 2 Touch Pad replacement check**

The Touch Pad unit or FPC may be defective or damaged.

# **Speaker Troubleshooting**

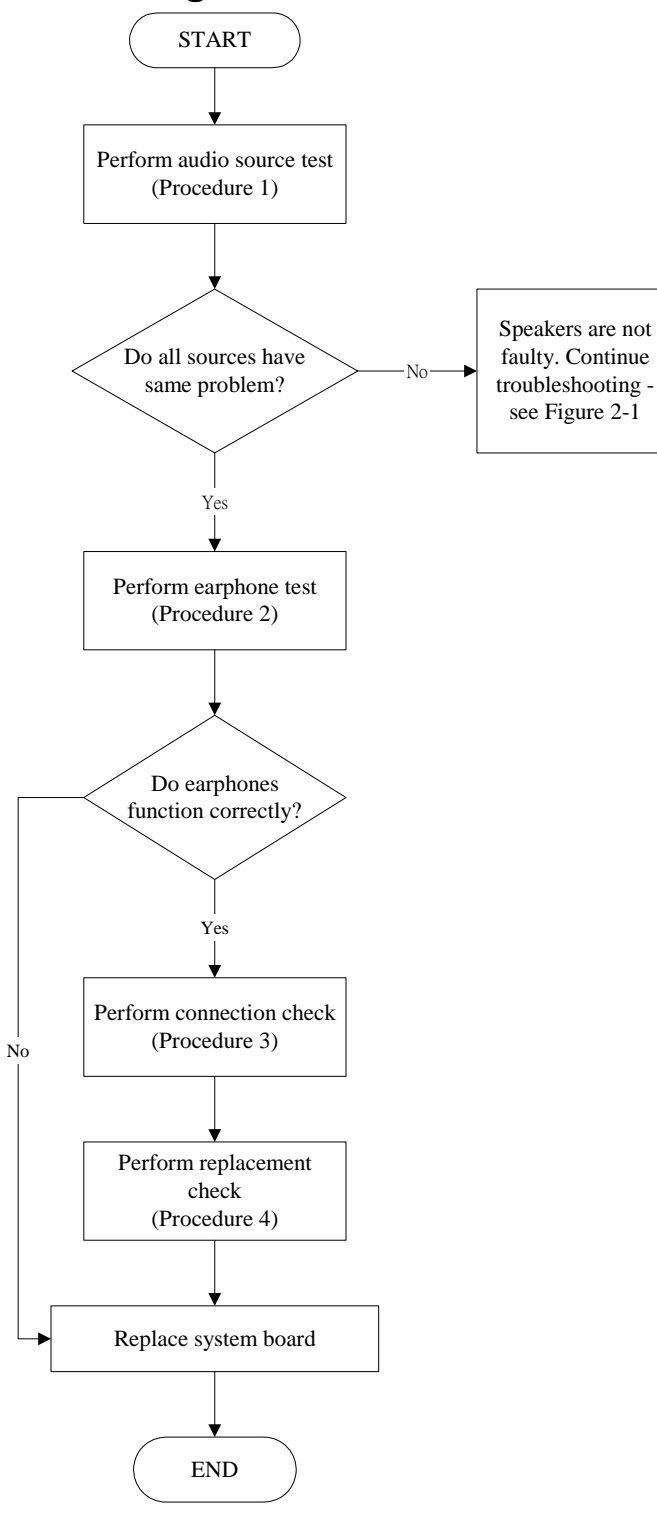

*Figure 6-10 Speaker troubleshooting process* 

To determine if the computer's built-in speakers are functioning properly, perform the following procedures. Figure 6-10 outlines the process. First adjust the speaker volume to an appropriate level. Start with Procedure 1 and continue as instructed.

Procedure 1: Audio source test Procedure 2: Earphone test Procedure 3: Connection check Procedure 4: Replacement check

## **Procedure 1 Audio source test**

Try different audio sources (e.g. an audio CD and digital music file) to determine whether the fault is in the speaker system or not. If not all sources have sound problems, the problem is in the source devices. If all have the same problem, continue with Procedure 2.

# **Procedure 2 Earphone test**

Connect a set if earphones or external speakers. If these function correctly, go to Procedure 3. If they do not function correctly, the system board may be defective or damaged. Replace it with a new one.

# **Procedure 3 Connection check**

Disassemble the computer following the steps described *Replacement Procedures* and make sure the speaker cable is firmly connected to the system board. If the stereo speakers are still not functioning properly, go to Procedure 4.

## **Procedure 4 Replacement Check**

If the stereo speakers don't sound properly, the stereo speakers may be defective or damaged. Replace them with new ones. If the stereo speakers still do not work properly.

# **DVD-ROM and CD-RW/DVD-ROM Troubleshooting**

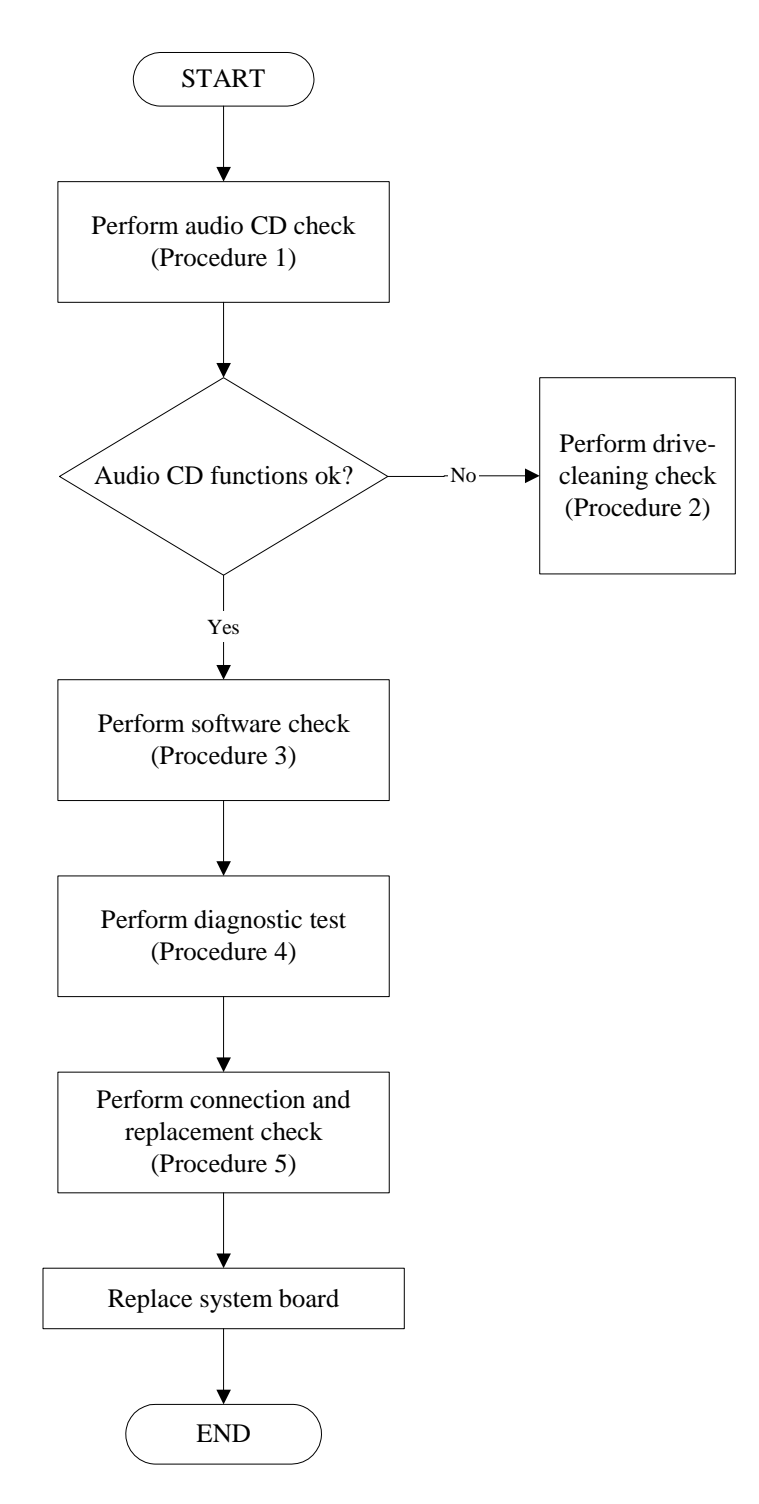

*Figure 6-11 CD-ROM/DVD drive troubleshooting process* 

This section describes how to determine if the computer's internal DVD-ROM drive or CD-RW/DVD-ROM drive is functioning properly. Figure 6-11 outlines the process. Perform the steps below starting with Procedure 1 and continue with the other procedures as required.

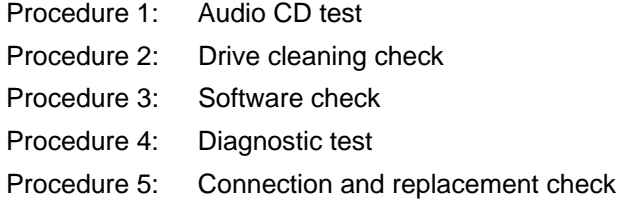

#### **Procedure 1 Audio CD check**

First, insert an audio CD into the CD/DVD drive. If it works, the problem is not with the drive. Go to Procedure 3. If the audio CD does not work, go to Procedure 2. If the CD/DVD LED on the front panel does not light when the disc is played and the drive gives no response, go straight to Procedure 3.

#### **Procedure 2 Drive cleaning check**

Insert a CD/DVD drive-cleaning disk into the drive clean according to the drive-cleaning product instructions. If the problem persists, go to Procedure 3.

#### **Procedure 3 Software check**

Ensure that the appropriate driver has been installed on the computer for the CD/DVD drive.

#### **Procedure 4 Diagnostic test**

The CD-ROM/DVD-ROM test program stored in the Diagnostics Disk will test the drive's ability to play an audio CD, as well as the functions of the CD control buttons.

If any errors occur while executing the diagnostic program, go to Procedure 5.

## **Procedure 5 Connection check and replacement check**

The DVD-ROM drive or the CD-RW/DVD-ROM drive connects to the system board. The drive may be disconnected, or the drive or system board may be damaged. Replacement Procedures and perform the following checks:

- Check 1 Make sure the drive is firmly connected to the system board. If the connection is good and there is still an error, go to Check 2.
- Check 2 The drive or drive cable may be defective or damaged. Replacement Procedures. If the drive is still not functioning properly, perform Check 3.
- Check 3 The system board may be damaged.

# **Modem Troubleshooting**

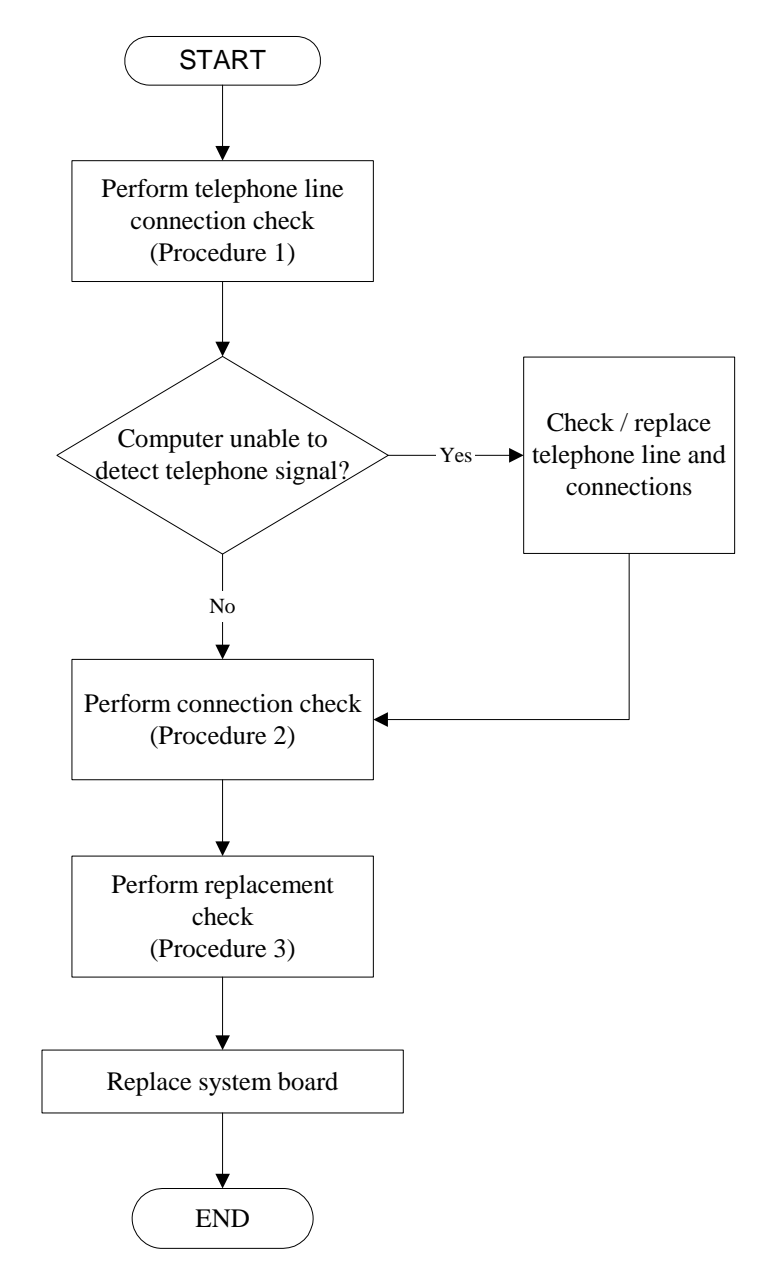

*Figure 6-12 Modem troubleshooting process*
This section describes how to determine if the computer's modem is functioning properly. Figure 6-12 outlines the process. Perform the steps below starting with Procedure 1 and continuing with the other procedures as required.

- Procedure 1: Telephone line connection check
- Procedure 2: Modem card connection check

Procedure 3: Modem card replacement check

## **Procedure 1 Telephone line connection check**

The telephone cable may be damaged or the connections may be loose. Attempt to connect the computer to a network through using the modem. If the modem does not function at all, go to Procedure 3. If the attempt fails because the computer detects no telephone signal, the fault may be in the telephone cable, the wall socket or the modem port. Perform Check 1:

- Check 1 Make sure telephone cable is firmly plugged into both the telephone wall socket and the modem port of the computer. If the cable is connected correctly, go to Check 2.
- Check 2 Make sure the modem port is firmly secured to the system board of the computer. If the malfunction remains, go to Check 3.
- Check 3 The telephone cable may be damaged. Replace with a good cable. If the malfunction remains, go to Procedure 2

# **Procedure 2 Modem card connection check**

Disassemble the computer following the steps described *Replacement Procedures* and ensure that the modem card is well connected to the system board. If the problem persists, perform Procedure 3.

# **Procedure 3 Modem replacement check**

The modem card or RJ-11 jack may be faulty. Try replacing them. If the problem persists, the system board may be defective or damaged. Replace the System Board with a new one following the steps *Replacement Procedures*.

# **PCMCIA Troubleshooting**

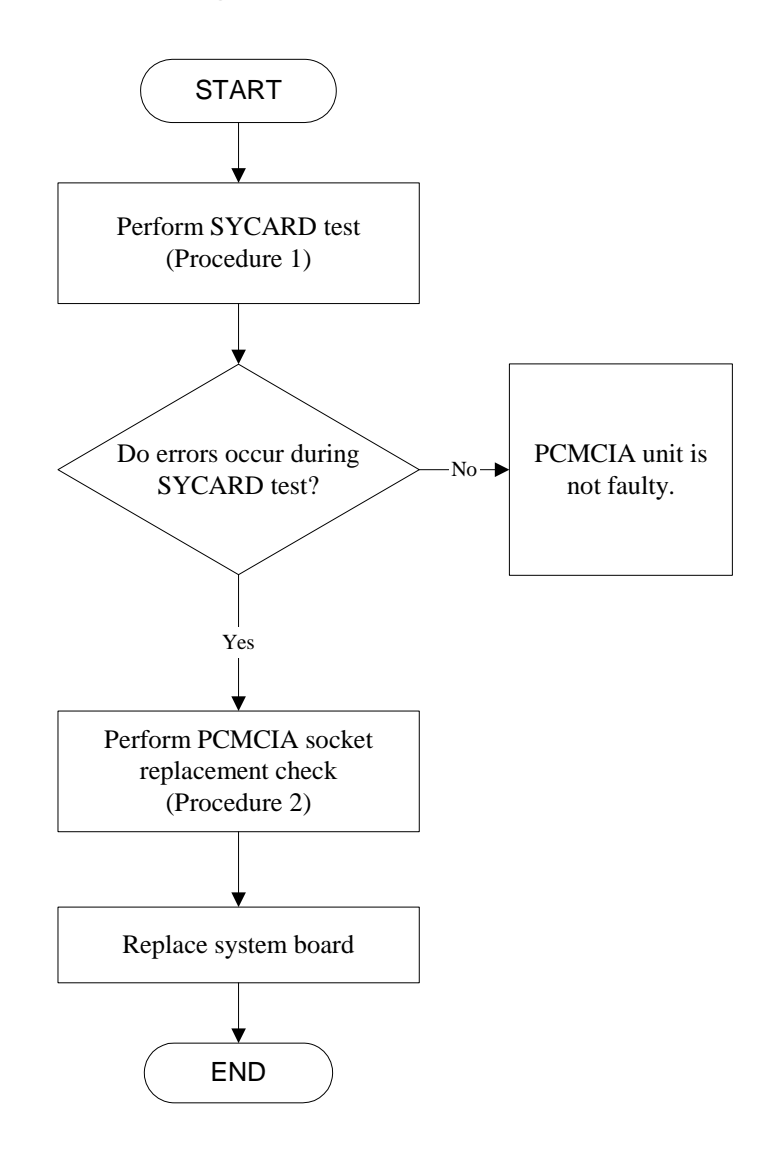

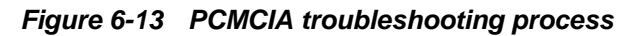

This section describes how to determine if the PCMCIA card player is functioning properly. The process is summarized in Figure 6-13. Perform the steps below starting with Procedure 1 and continuing with the other procedures as required.

Procedure 1: Sycard test

Procedure 2: PCMCIA socket replacement check

# **Procedure 1 SYCARD test**

The SYCARD test card contains a PCMCIA test program. Ensure the card in fully inserted into the socket before running the program.

If an error occurs during the SYCARD test, perform Procedure 2. If no error occurs, it is likely the that original PC card was faulty.

# **Procedure 2 PCMCIA socket replacement check**

The PCMCIA socket may be damaged or defective, for instance the socket pins can be bent. Disassemble the computer following the steps described in Chapter 4, Replacement Procedures and replace the socket. If the problem persists, the system board may be defective or damaged.

# **IEEE 1394 Troubleshooting**

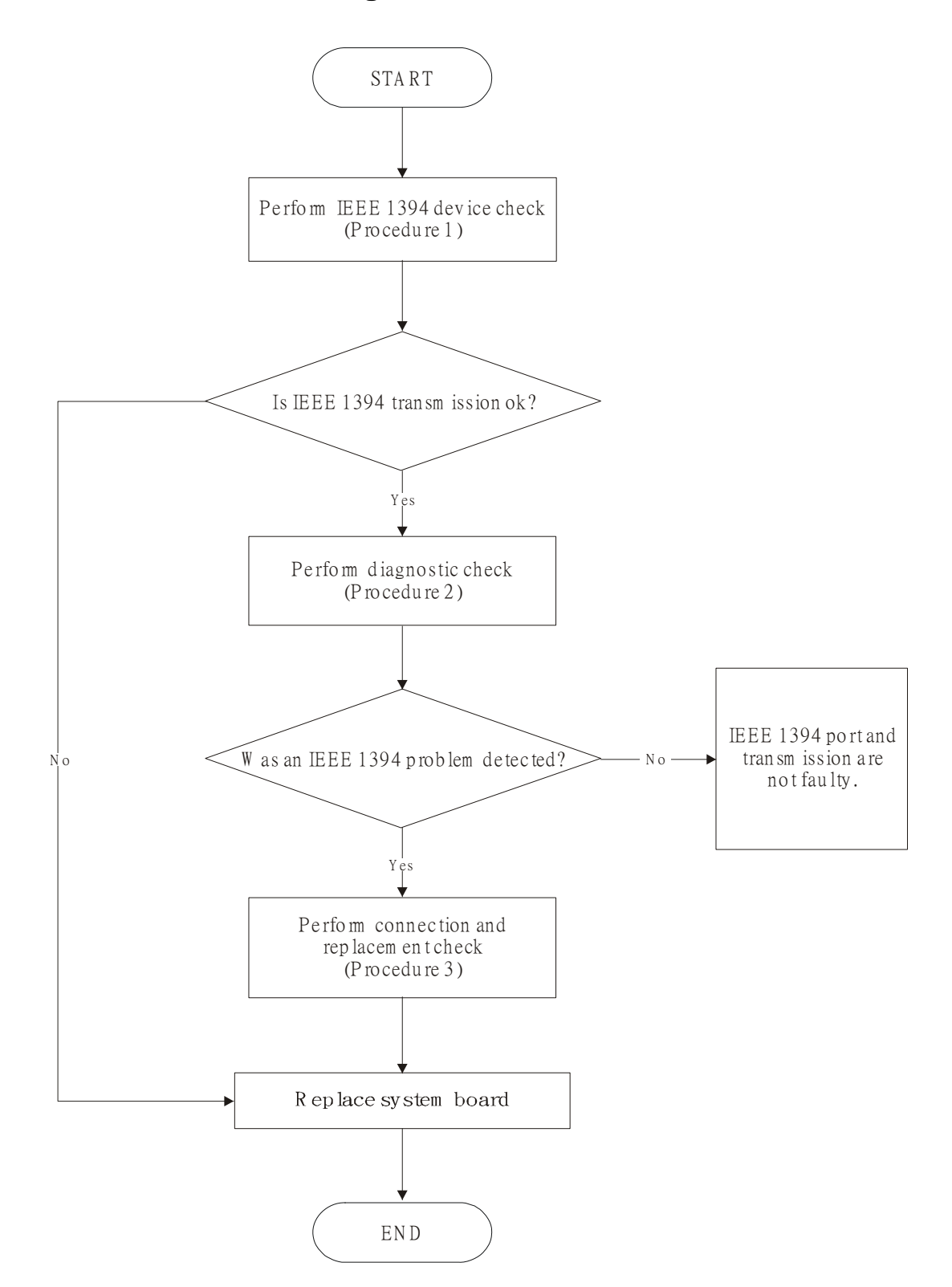

*Figure 6-14 IEEE 1394 troubleshooting process*

To determine if the computer's IEEE 1394 system is functioning properly, perform the following procedures. Figure 2-14 outlines the process. Start with Procedure 1 and continue with the other procedures as instructed.

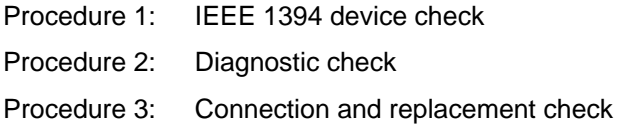

# **Procedure 1 IEEE 1394 device check**

Connect an IEEE 1394 device to the computer's IEEE 1394 port, then boot the computer for Windows XP. The computer should automatically detect the 1394 device. Check whether the device can transmit data to the computer.

If the device is able to communicate with the computer, the problem may be intermittent or connections may be faulty. Go to Procedure 2.

If communication is impaired, there may be a faulty connection. Go to Procedure 3.

# **Procedure 2 Diagnostic check**

Run the Diagnostic Program, which will automatically execute the IEEE 1394 port test to test transmission. Refer to Chapter 3, Tests and Diagnostics for more information on how to run the program.

If an error is located, go to Procedure 3. If an error does not occur, the 1394 port is functioning properly.

# **Procedure 3 Connection and replacement check**

The transmission cable may be damaged or the connections may be loose. Perform Check 1:

- Check 1 Make sure the transmission cable is firmly plugged into both the IEEE 1394-compatible device and the IEEE 1394 port of the computer. If the cable is connected correctly, go to Check 2.
- Check 2 Make sure the IEEE 1394 port is firmly secured to the system board of the computer. If the malfunction persists, go to Check 3.
- Check 3 The transmission cable may be damaged. Replace with a good cable. If the malfunction persists, go to Check 4.
- Check 4 The system board may be damaged. Replace it with a new one following the instructions in Chapter 4.

# **Wireless LAN Troubleshooting**

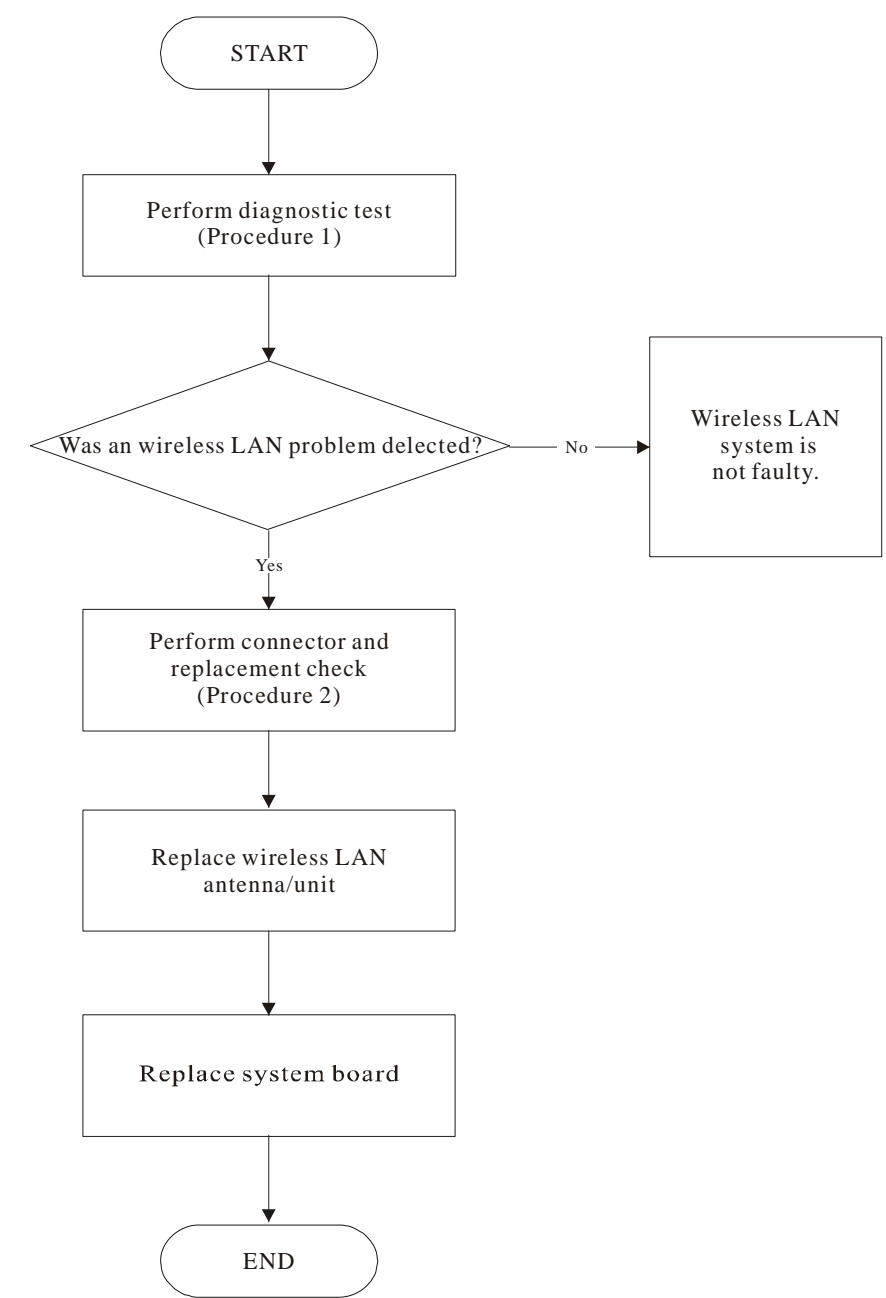

*Figure 6-15 Wireless LAN troubleshooting process*

The wireless LAN antenna wire, wireless LAN unit or system board may each be the source of a wireless LAN fault. Any of these components may be damaged. To determine if the computer's wireless LAN system is functioning properly, perform the following procedures. Figure 2-15 outlines the process. Start with Procedure 1 and continue with the other procedures as instructed.

> Procedure 1: Diagnostic test Procedure 2: Connector and replacement check

# **Procedure 1 Diagnostic test**

Run the Diagnostic Program, which will automatically execute the wireless LAN test. Refer to Chapter 3, Tests and Diagnostics for more information on the program. If an error is located, go to Procedure 2. If an error is not located, the wireless LAN system is functioning properly.

# **Procedure 2 Connector and replacement check**

The wireless LAN antenna, wireless LAN unit or system board may be disconnected or damaged. Disassemble the computer following the steps described in Chapter 4, *Replacement Procedures*, and perform the following checks.

- Check 1 Make sure that the wireless LAN antenna is firmly connected to the wireless LAN unit (refer to Chapter 4 for instructions) and that the wireless LAN unit is securely slotted into the system board. If the problem persists, go to Check 2.
- Check 2 Check that the wireless communication switch is turned to "On", then make sure that the wireless communication LED on the front panel is lit. If the LED is lit but the wireless LAN function is still faulty, the antenna may be damaged. Replace with a new antenna following the steps in Chapter 4, *Replacement Procedures*. If the problem persists, or if the wireless LAN LED is not lit when the wireless communication switch is turned to "On", go to Check 3.
- Check 3 The wireless LAN unit may be damaged. Replace it with a new one following the instructions in Chapter 4. If the problem still exists, perform Check 4.
- Check 4 The system board may be damaged. Replace it with a new one following the instructions in Chapter

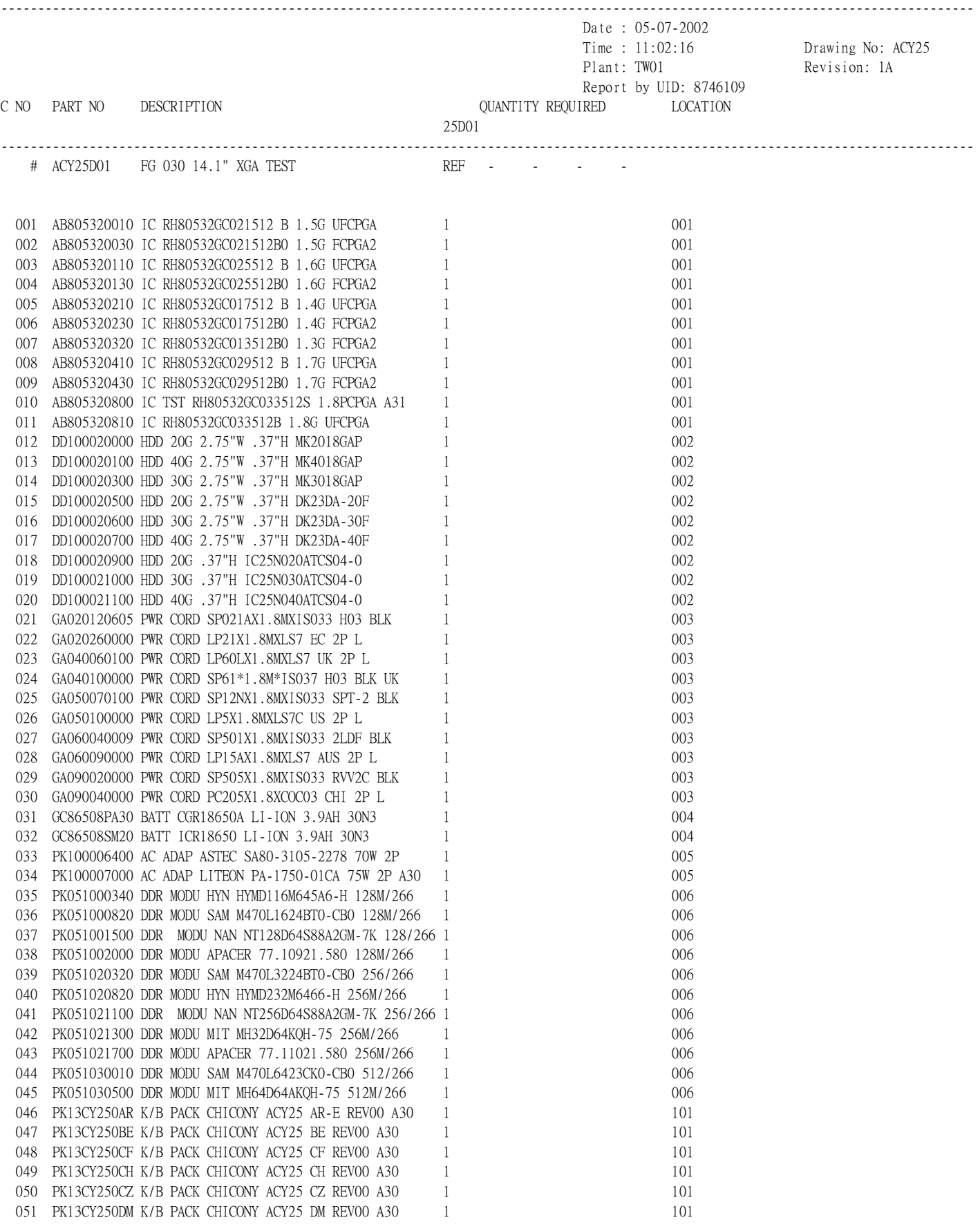

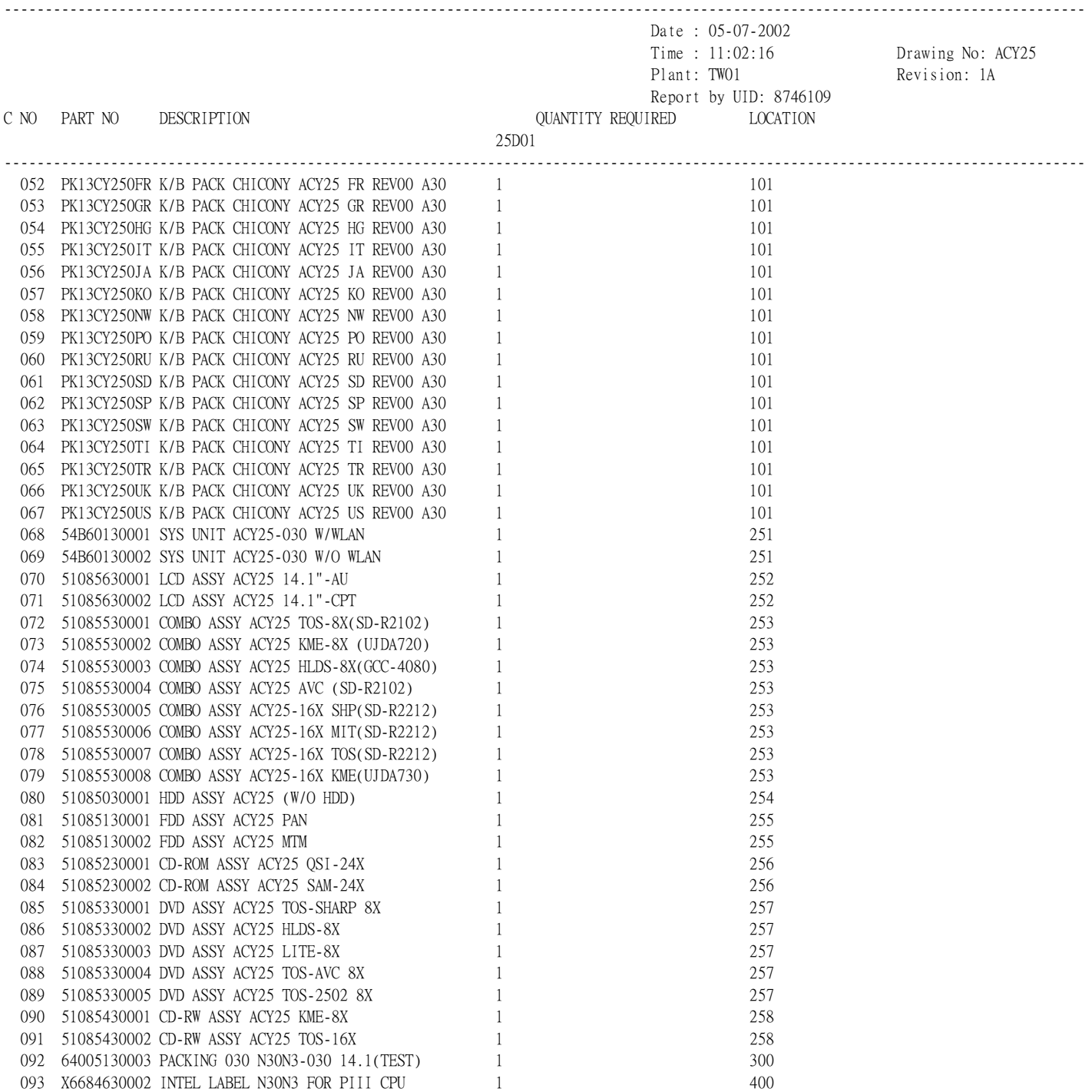

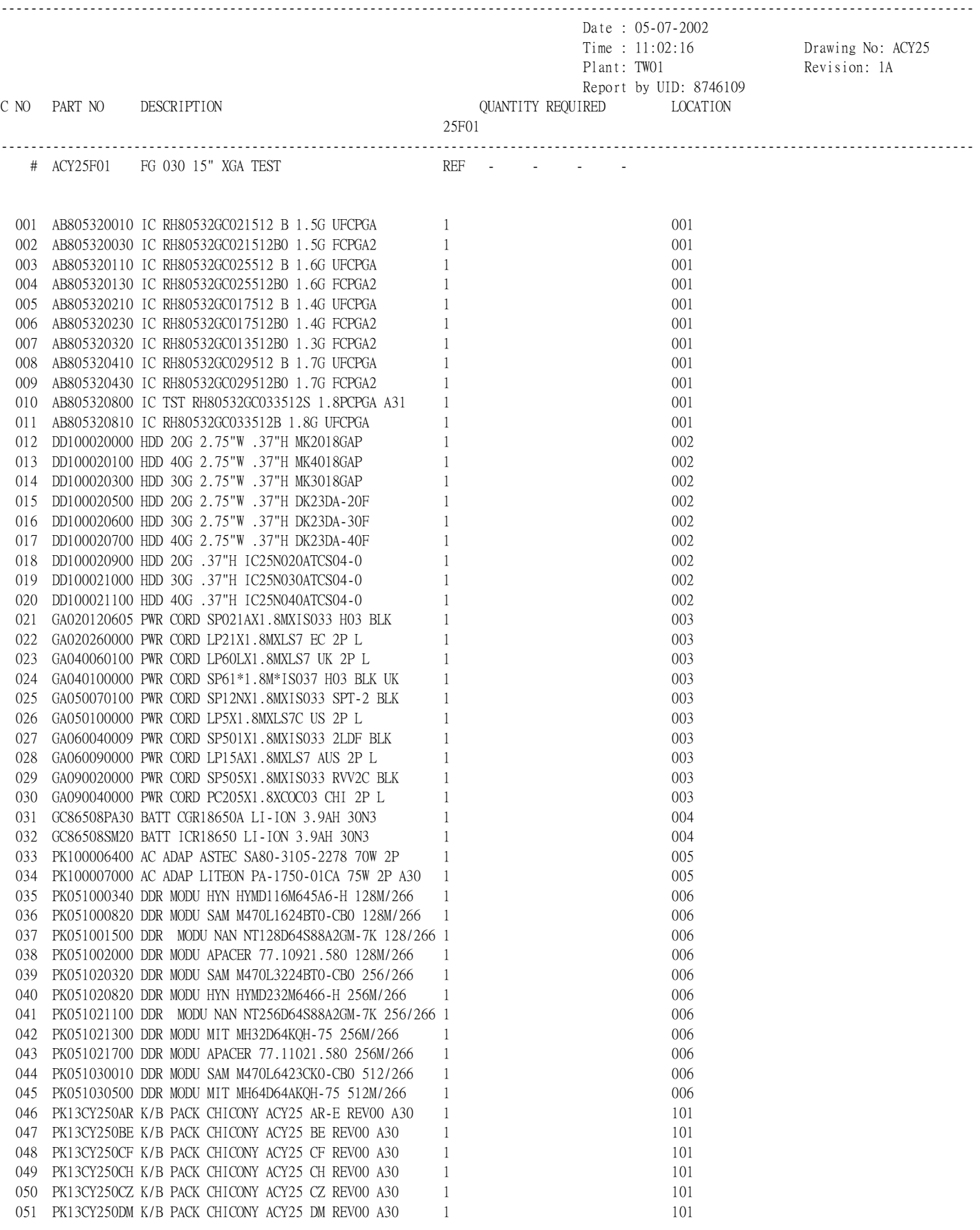

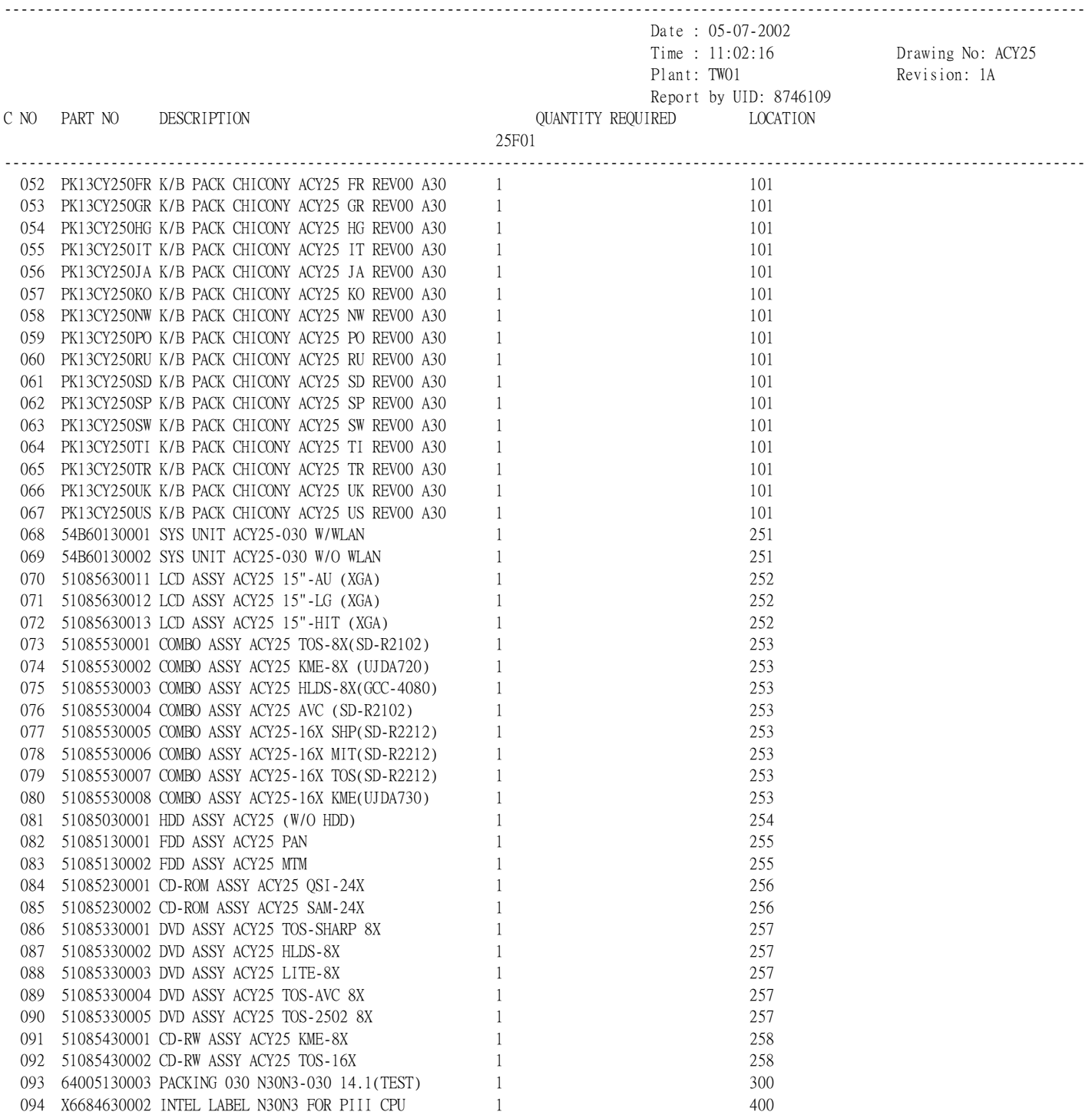

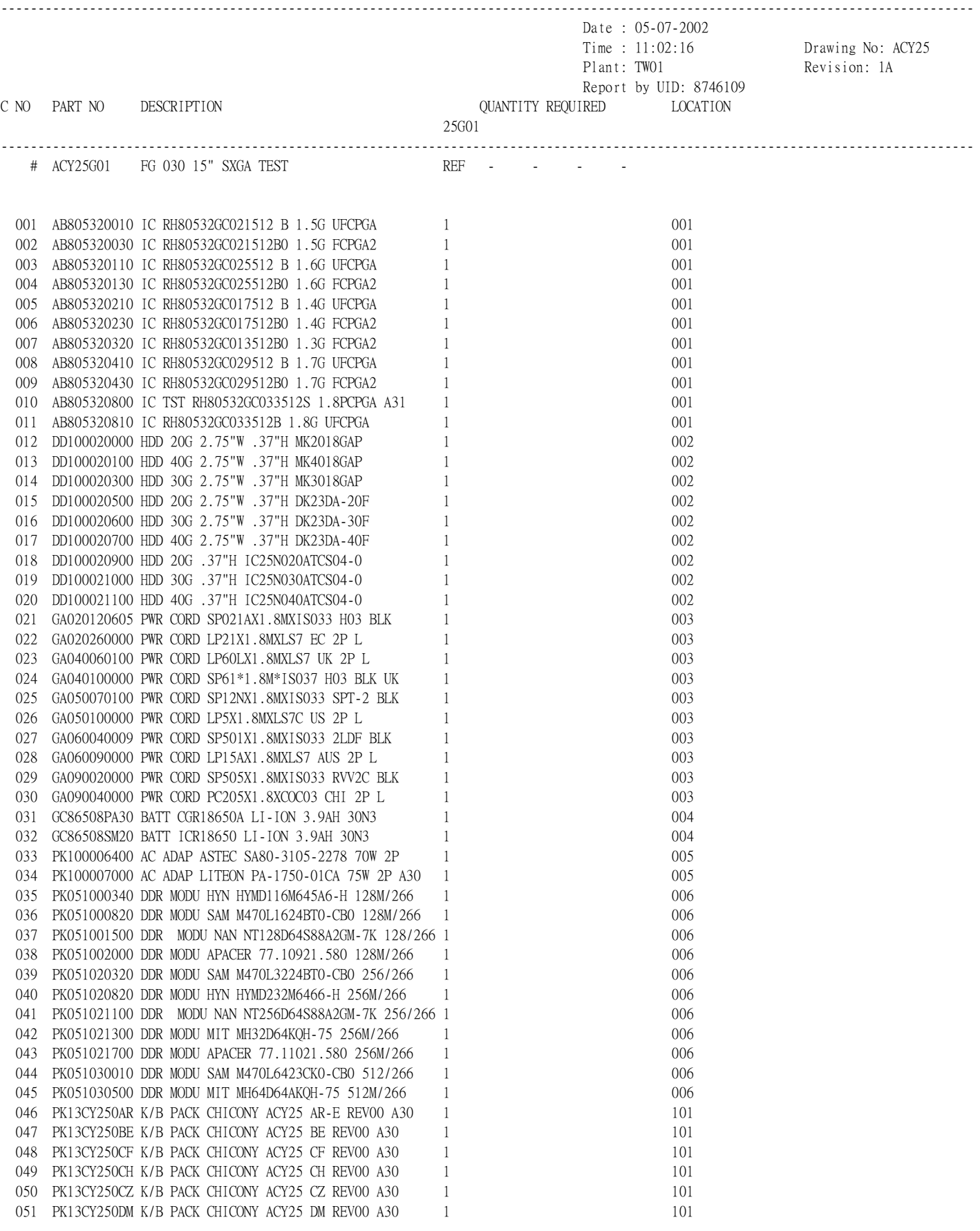

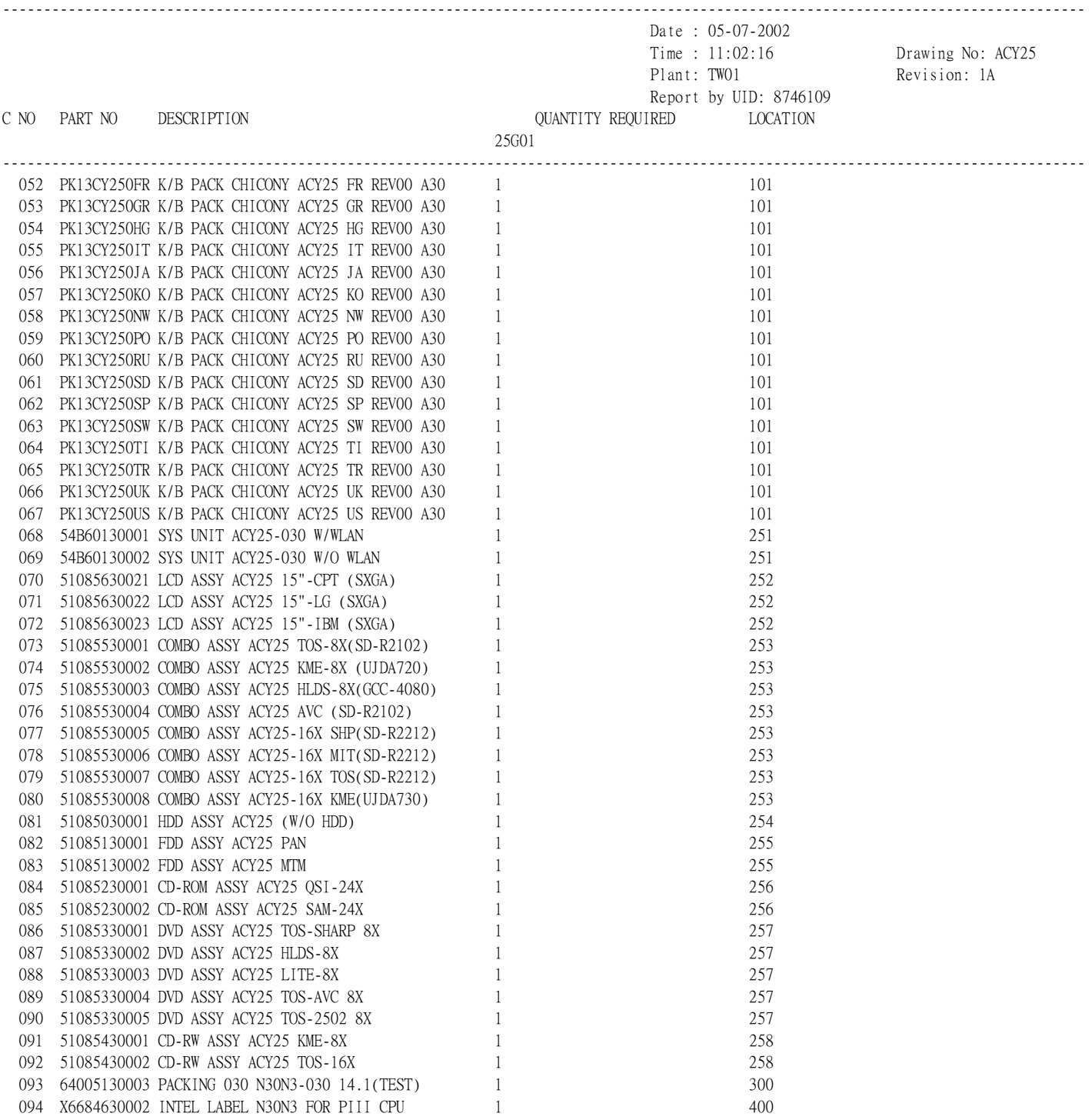

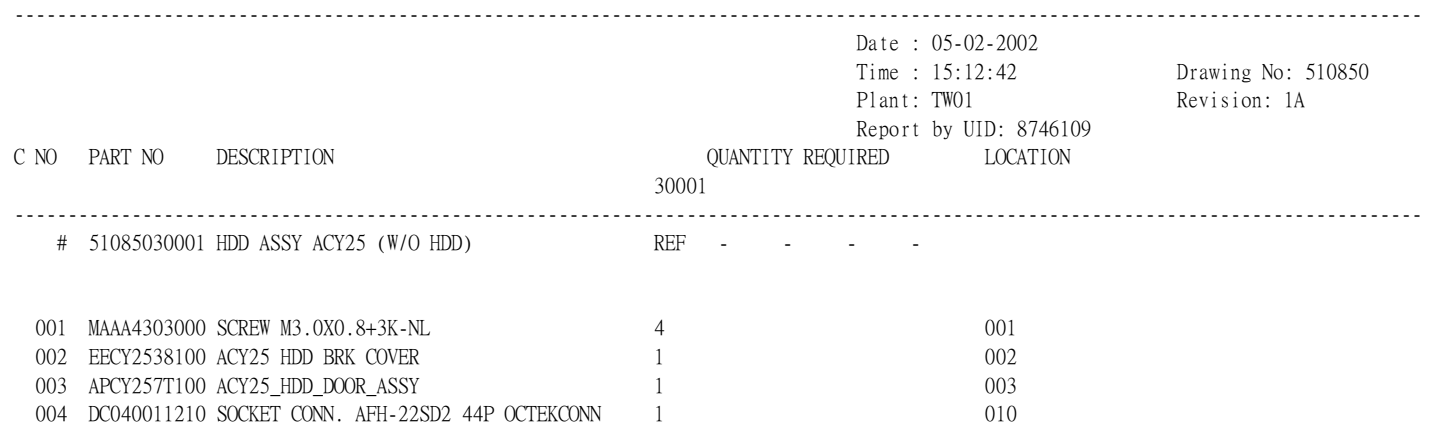

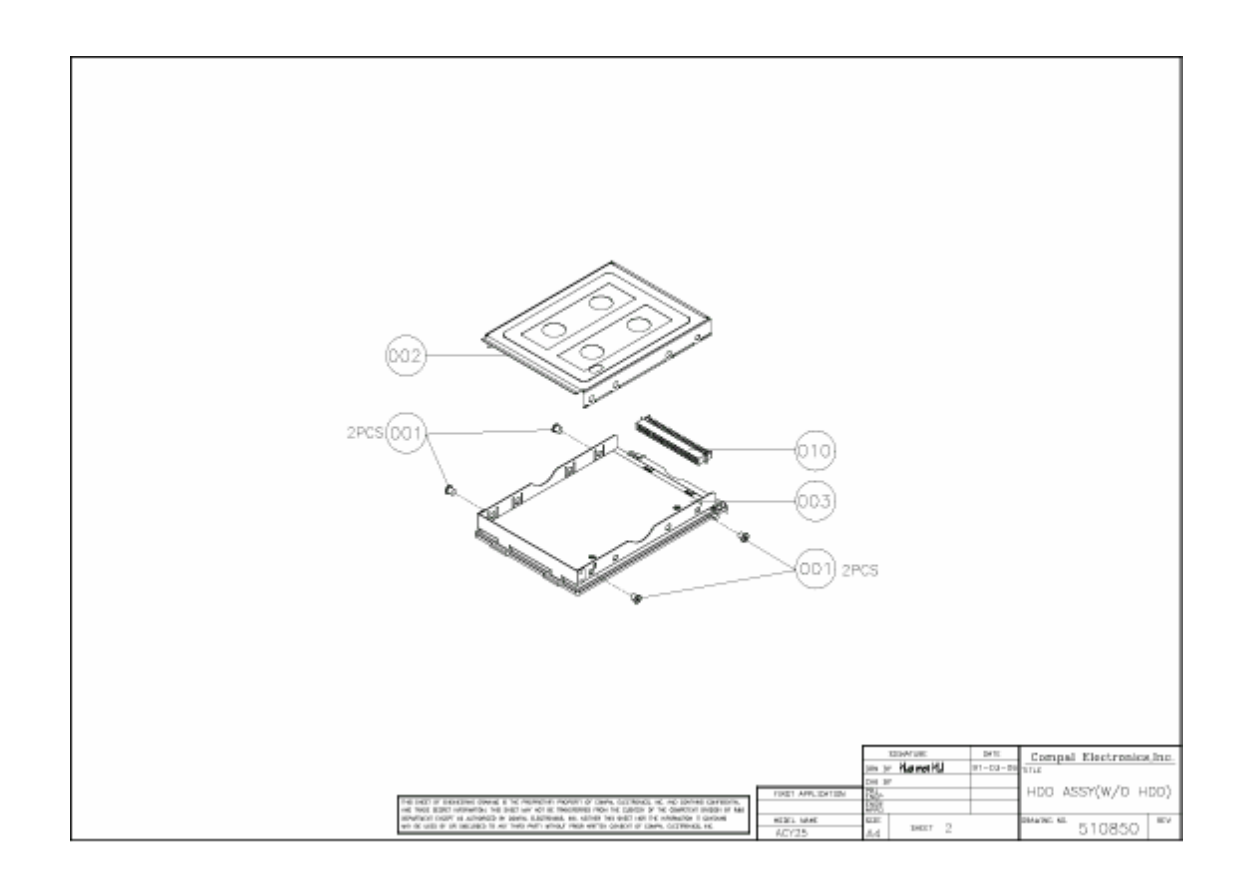

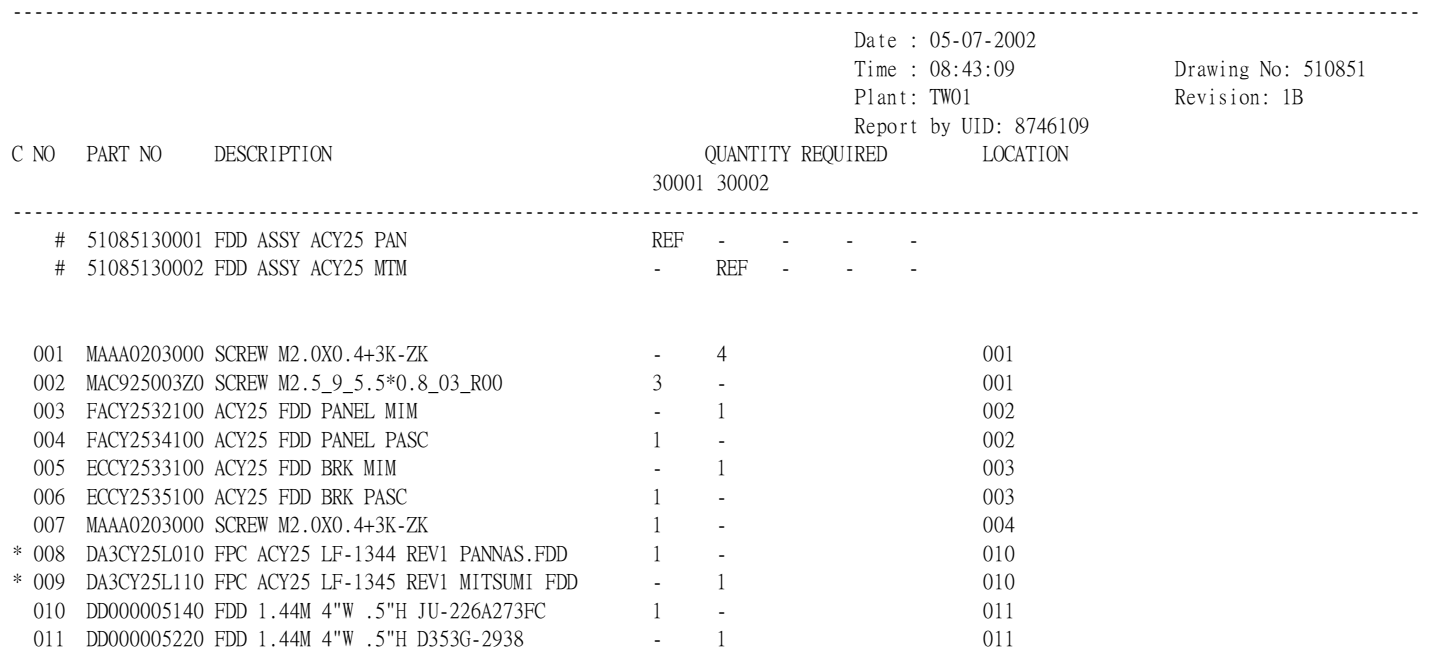

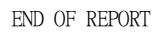

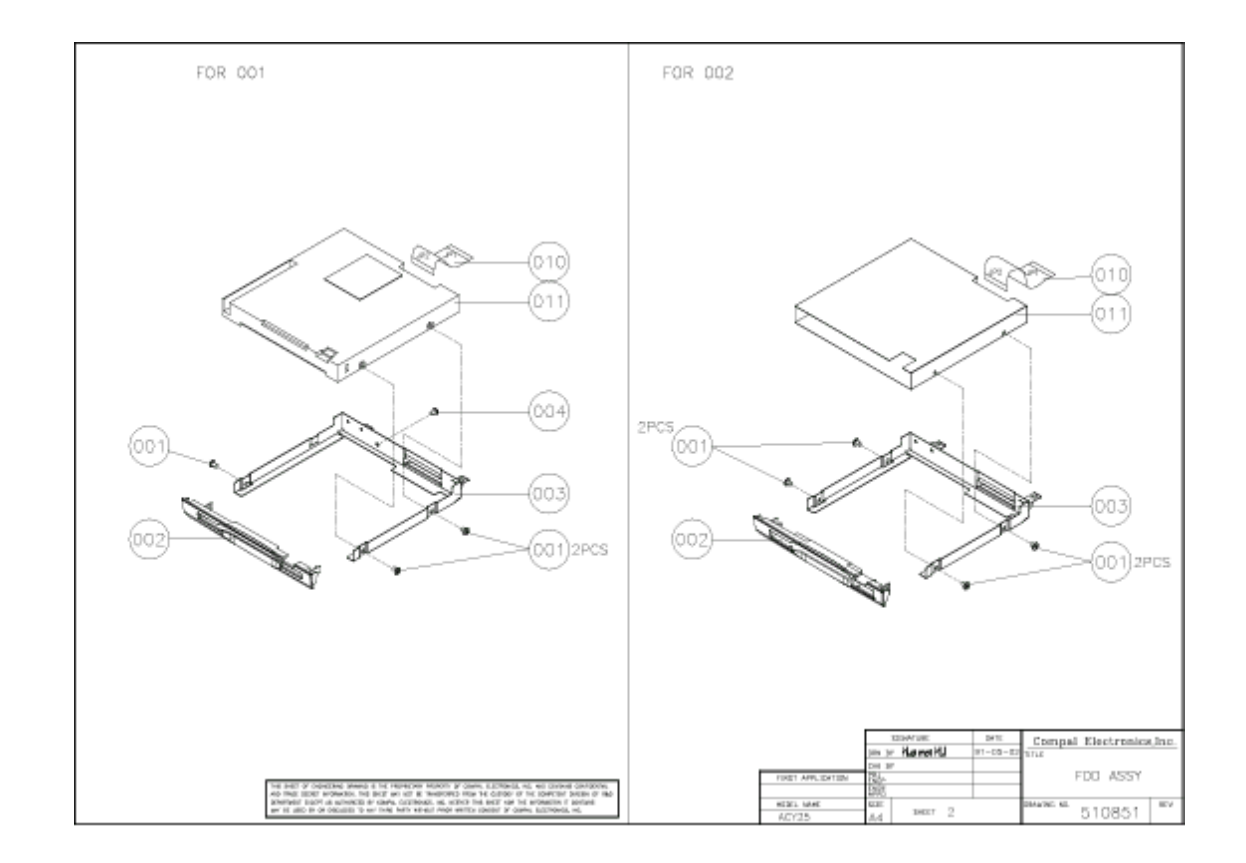

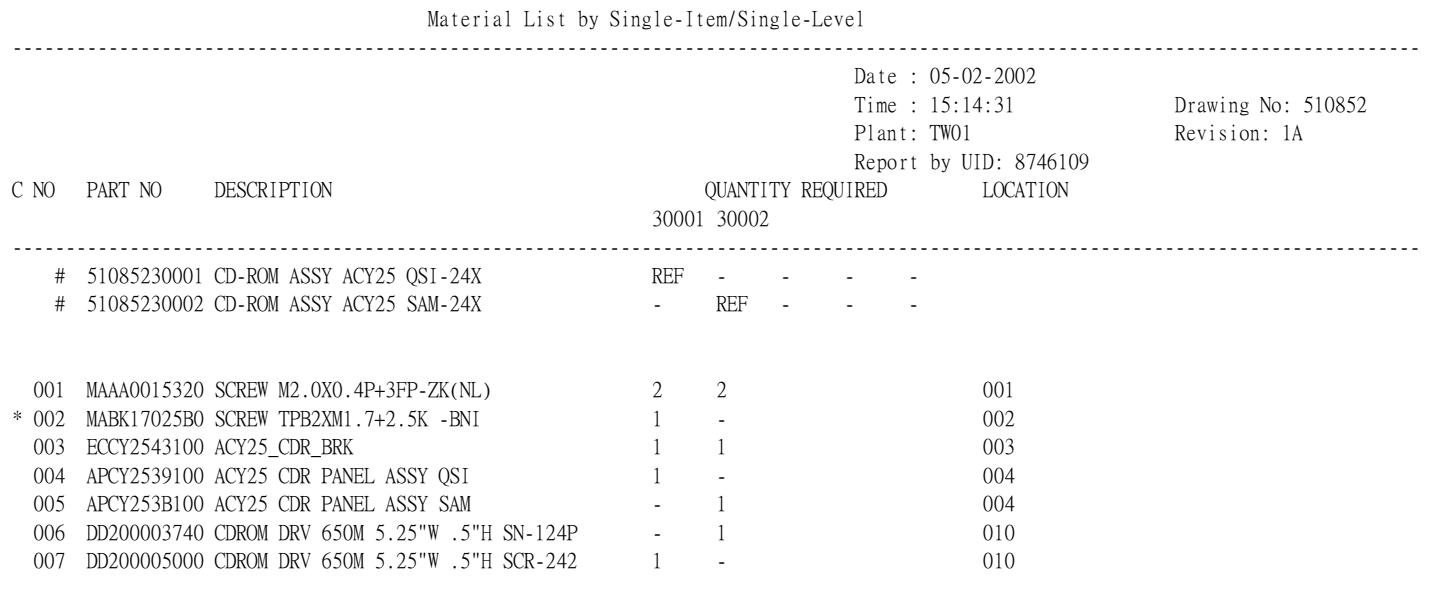

END OF REPORT

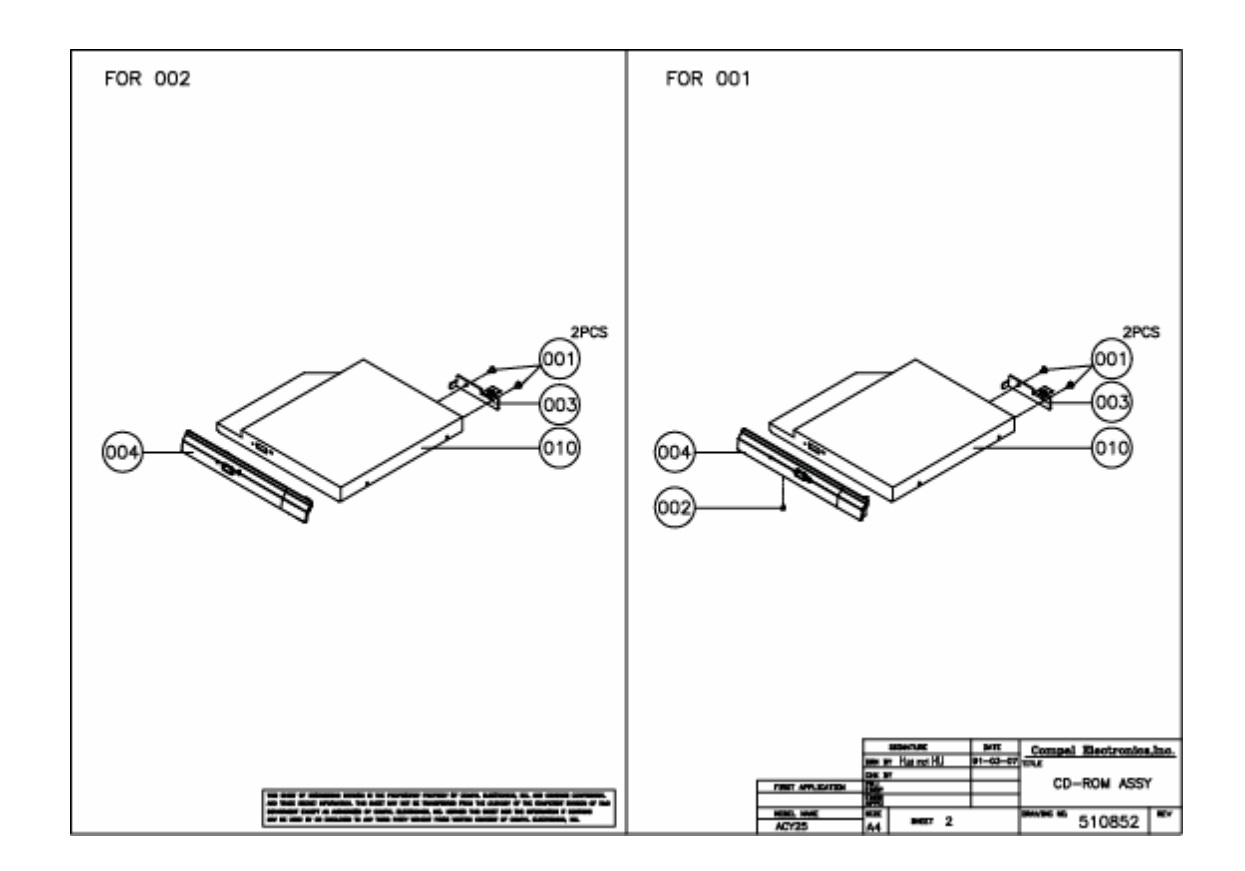

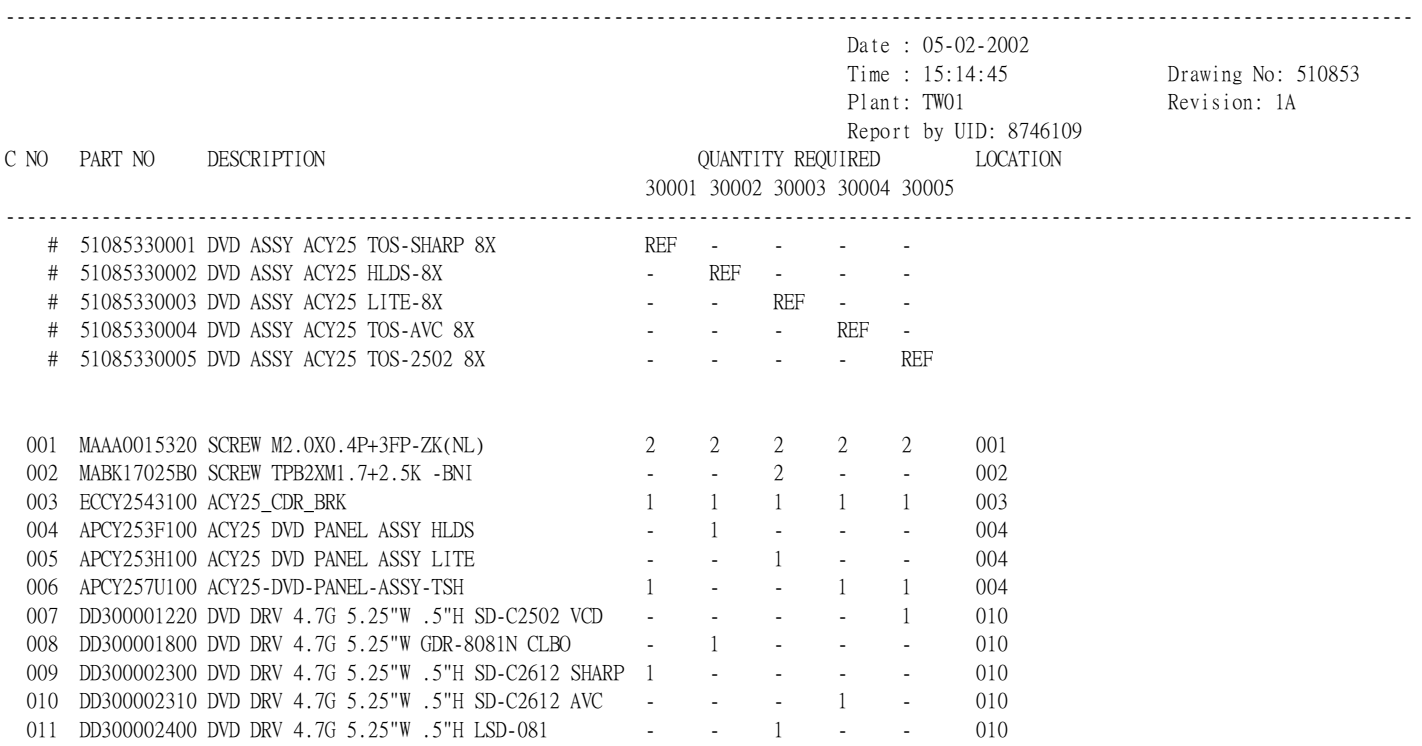

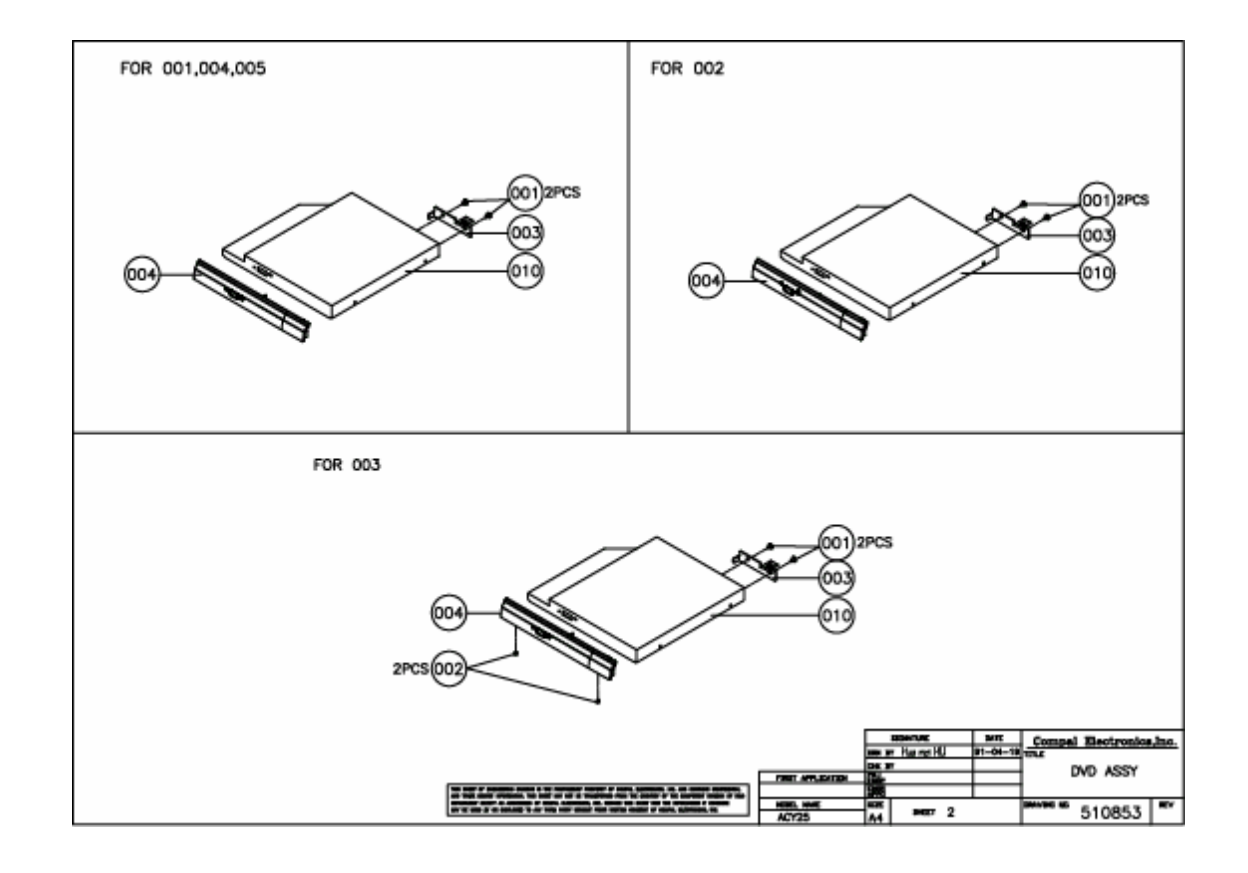

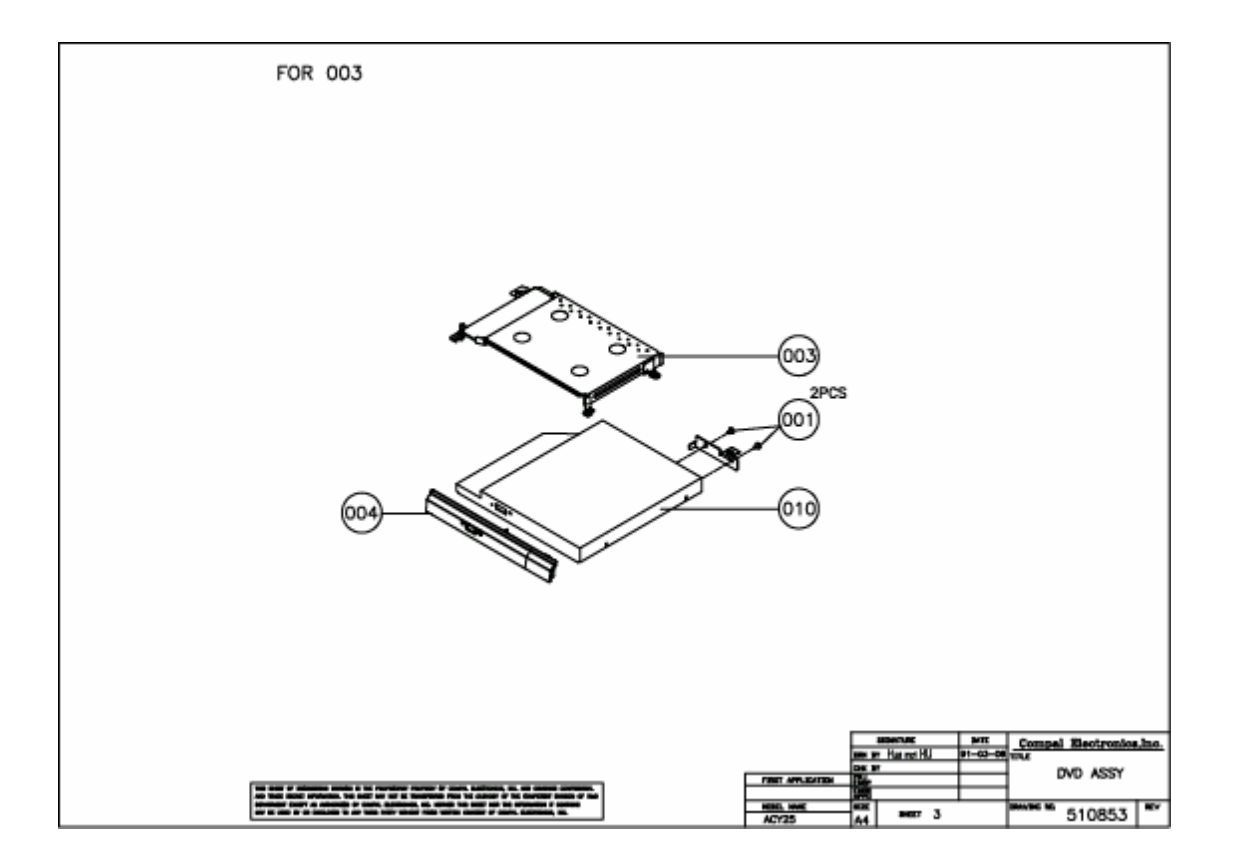

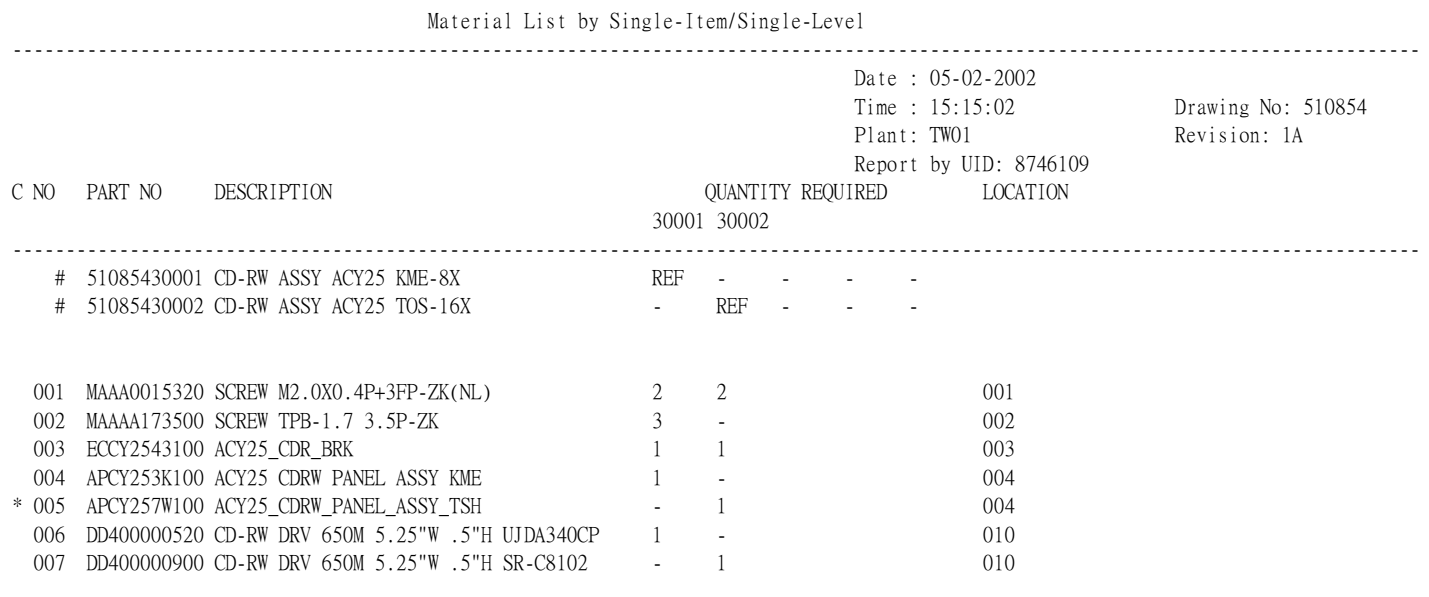

END OF REPORT

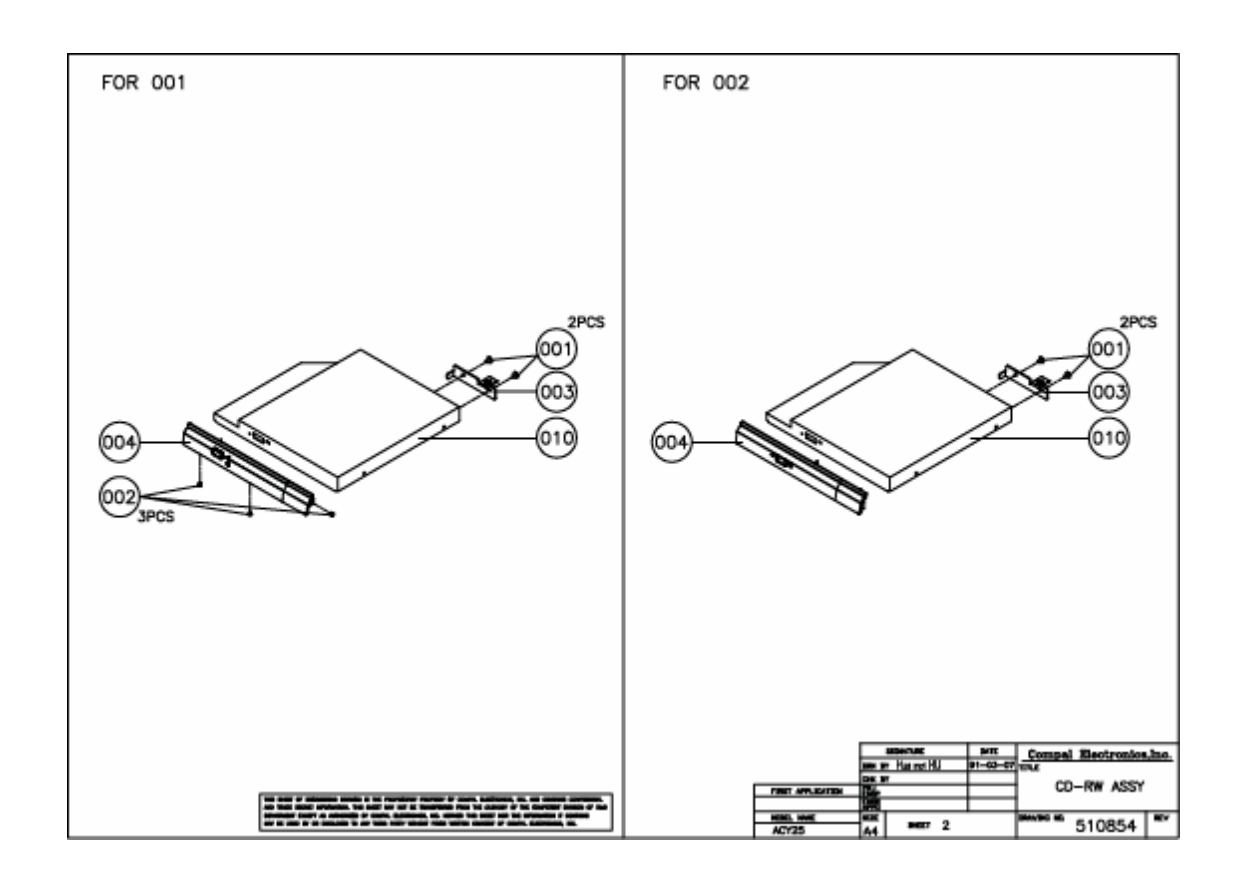

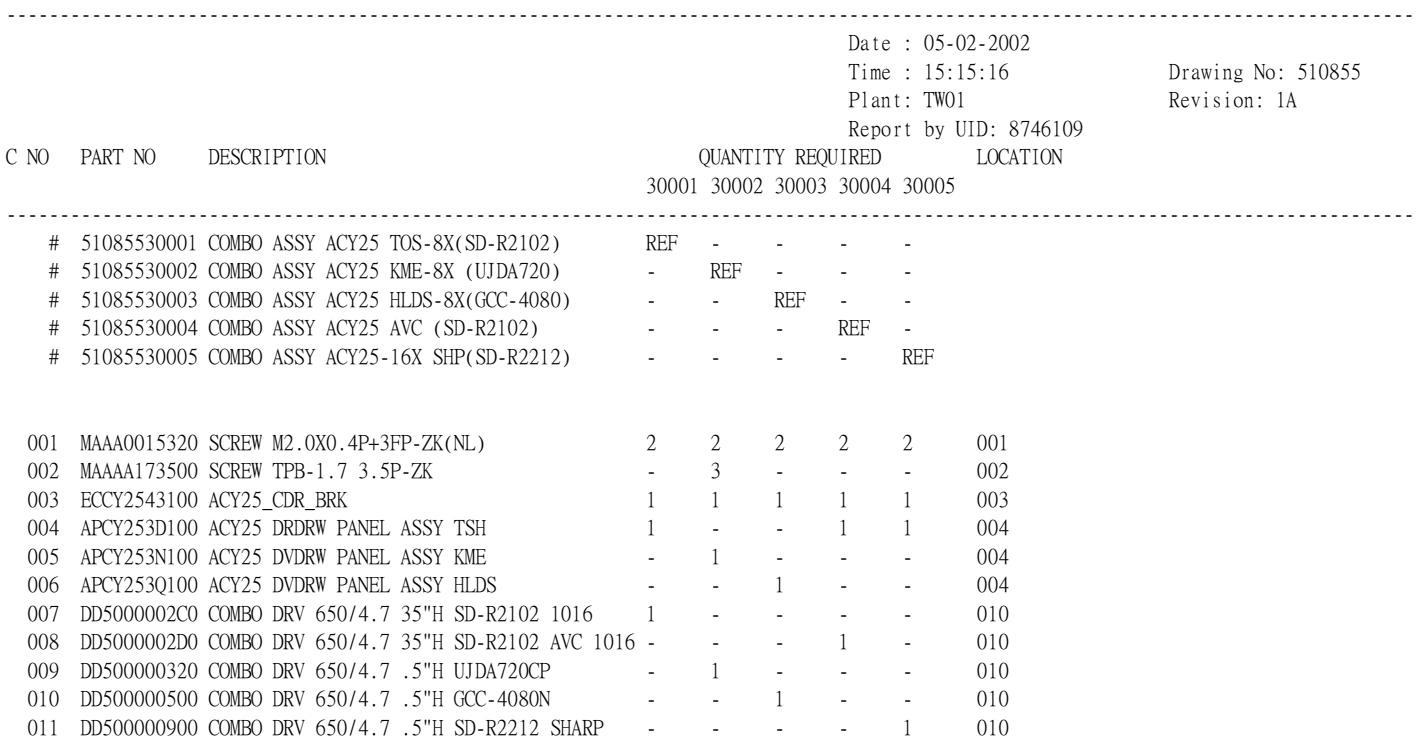

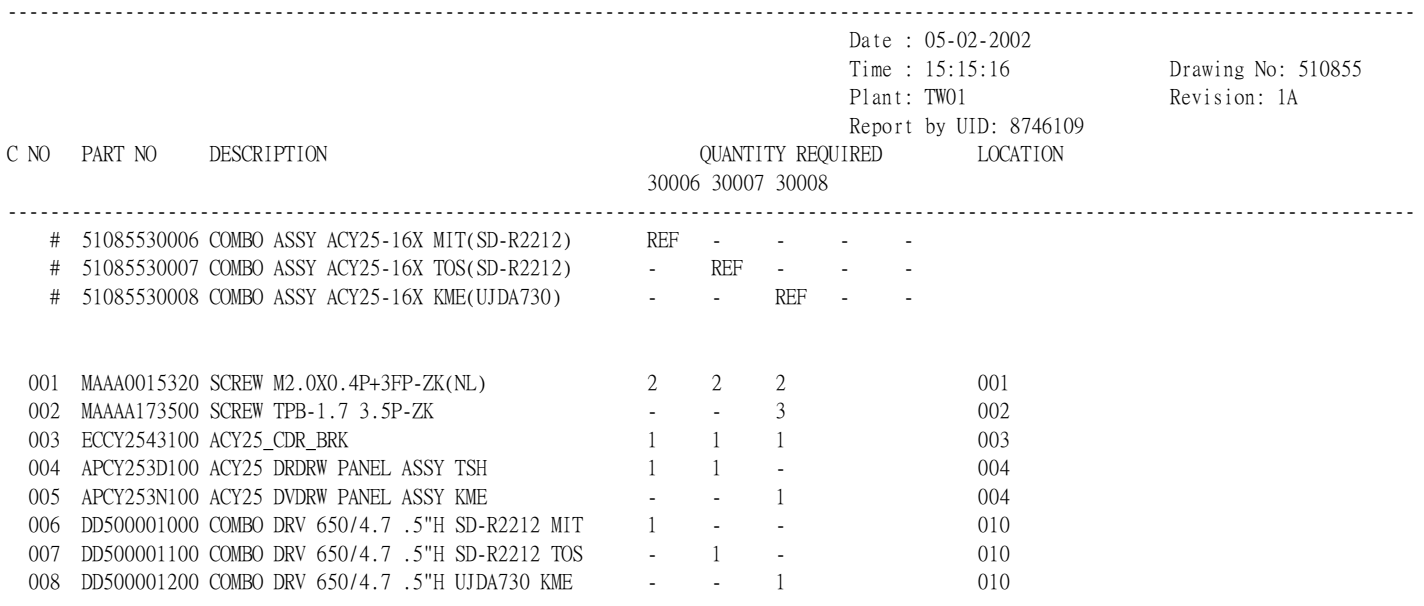

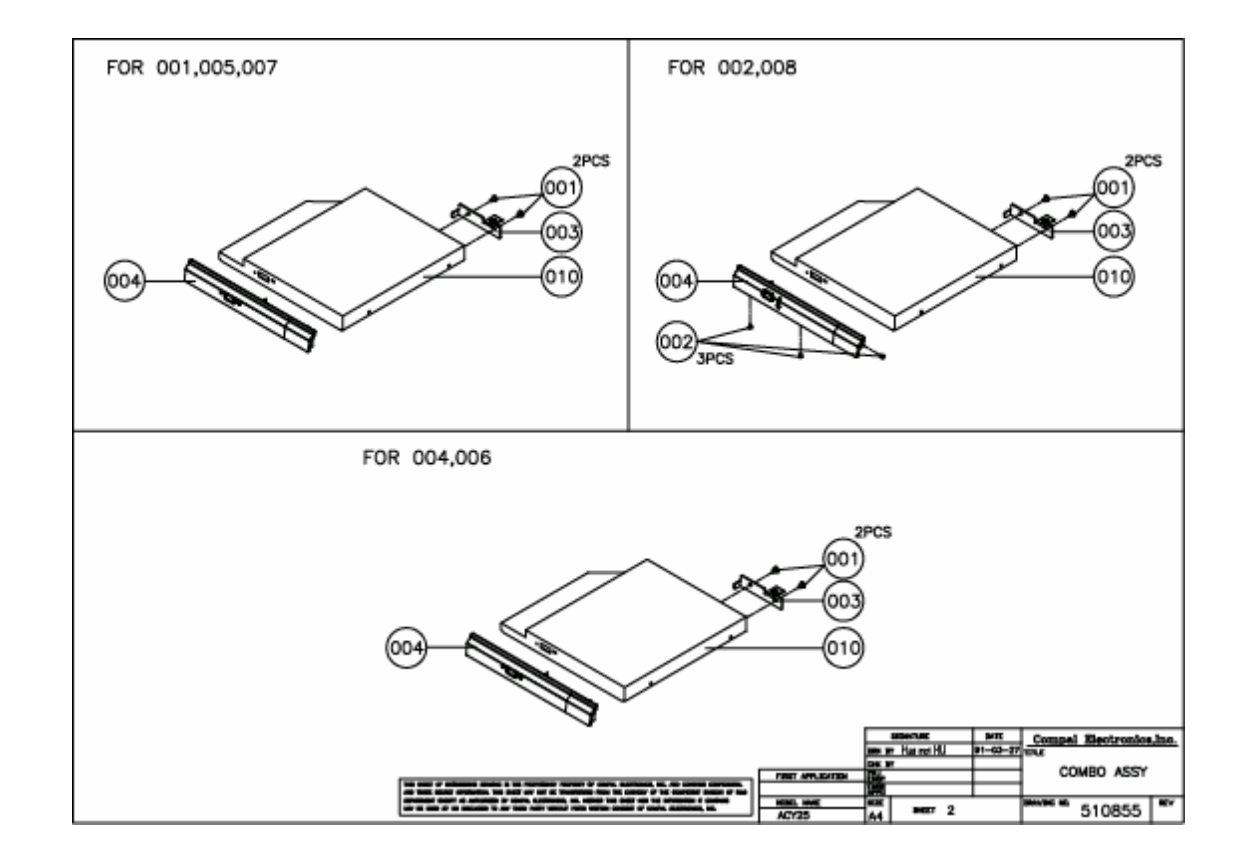

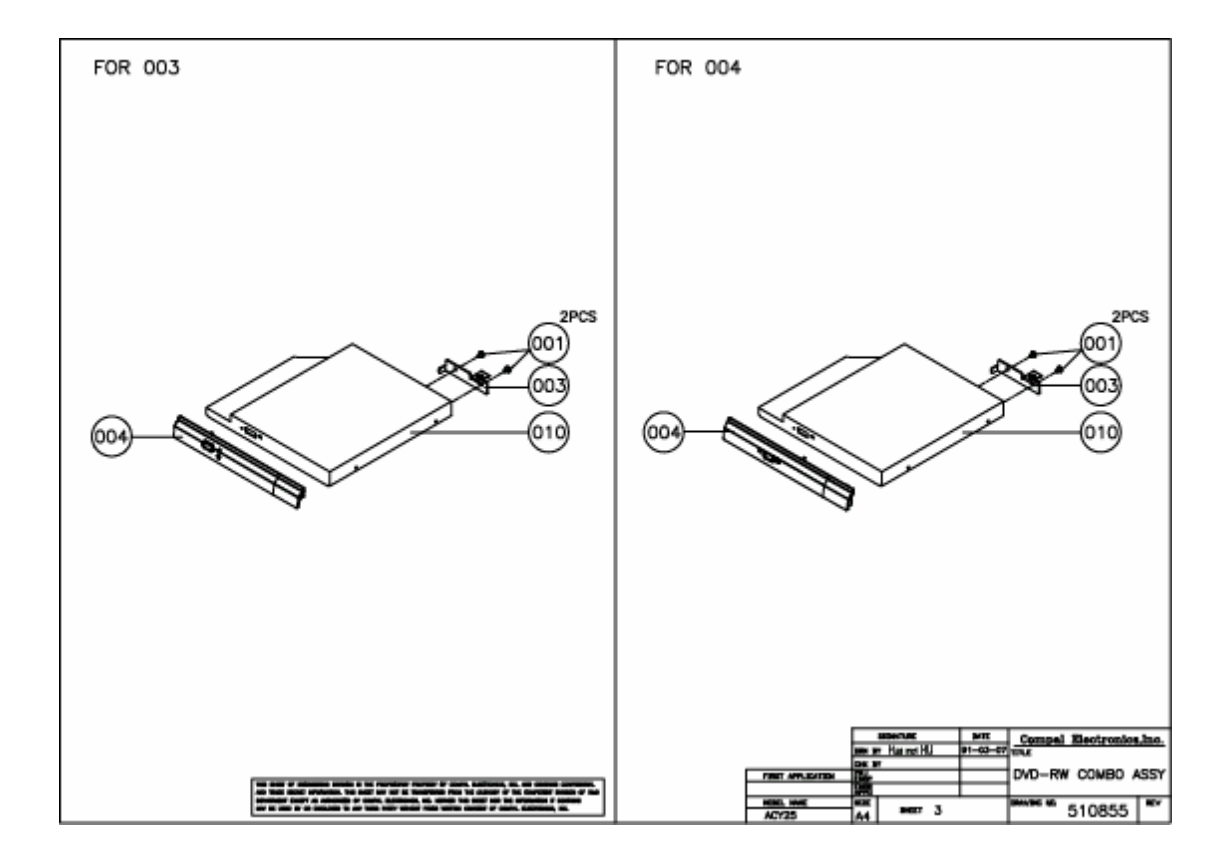

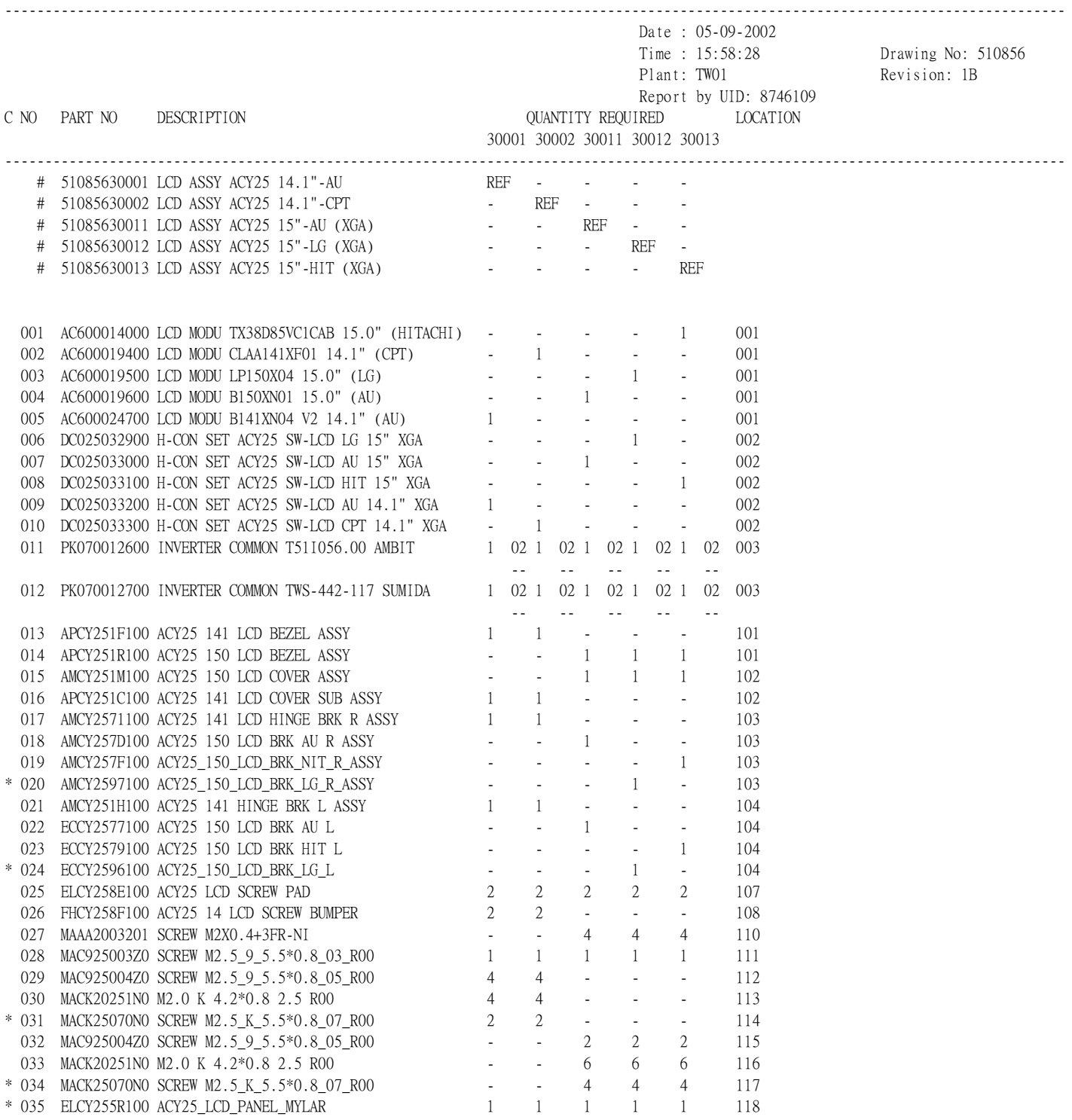

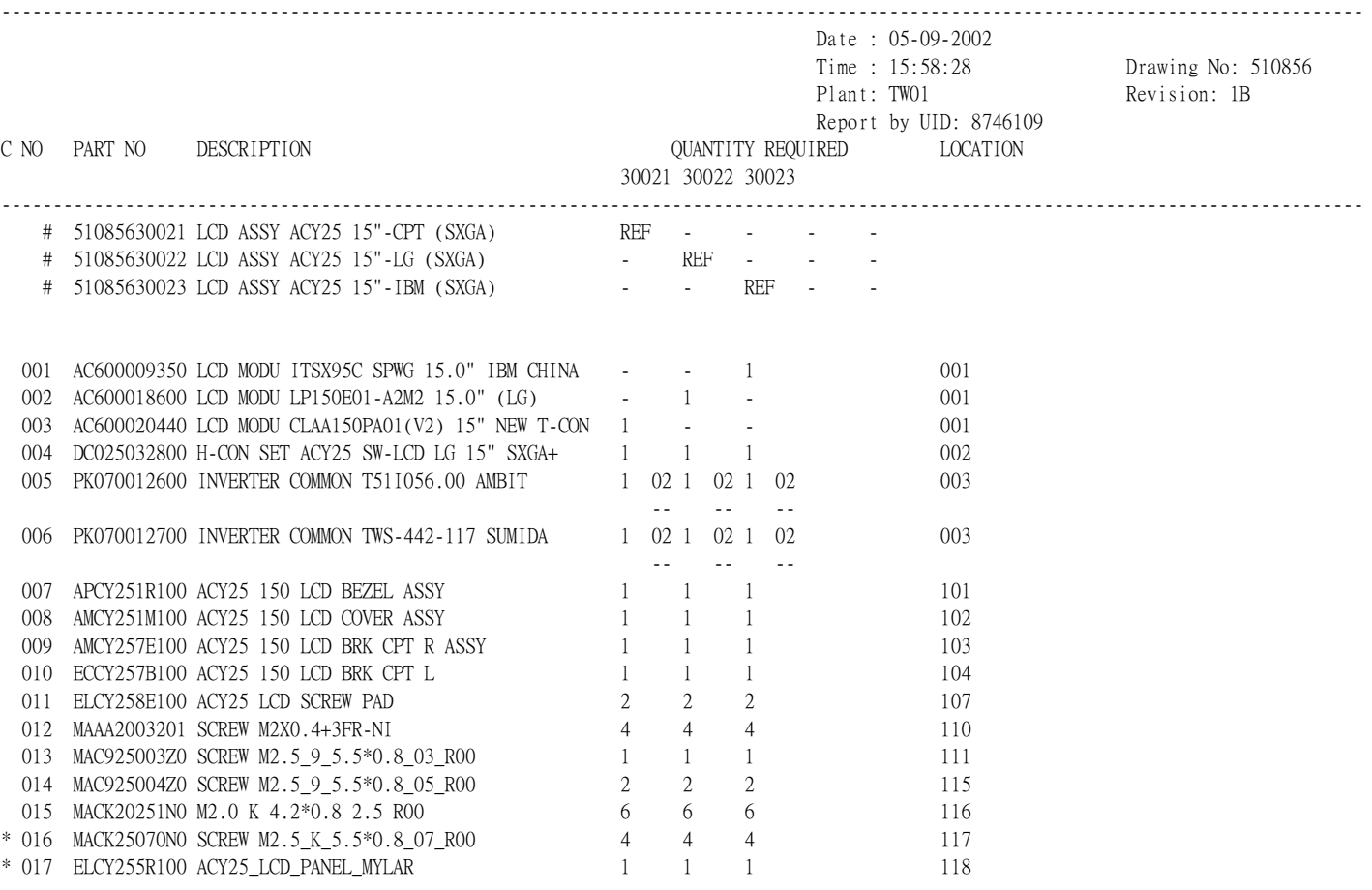

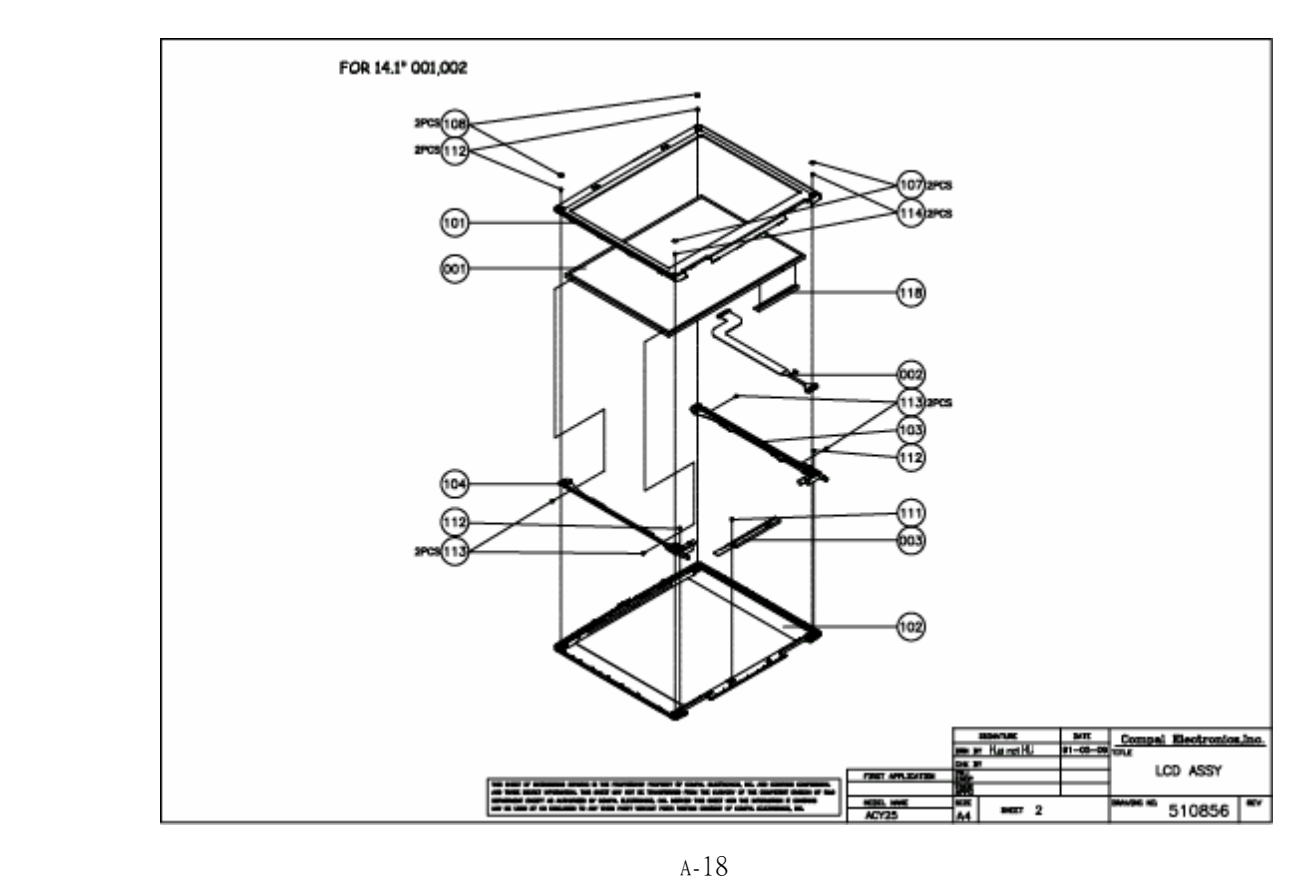

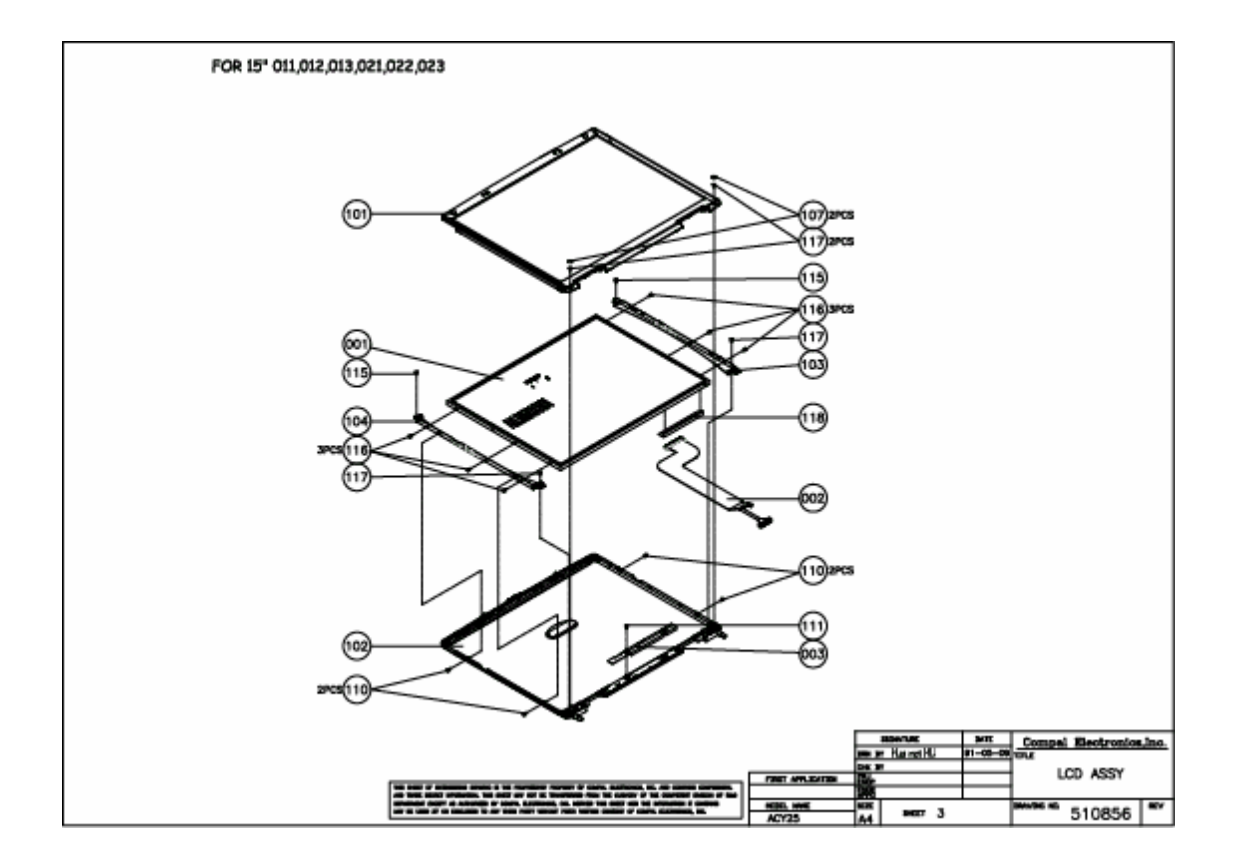

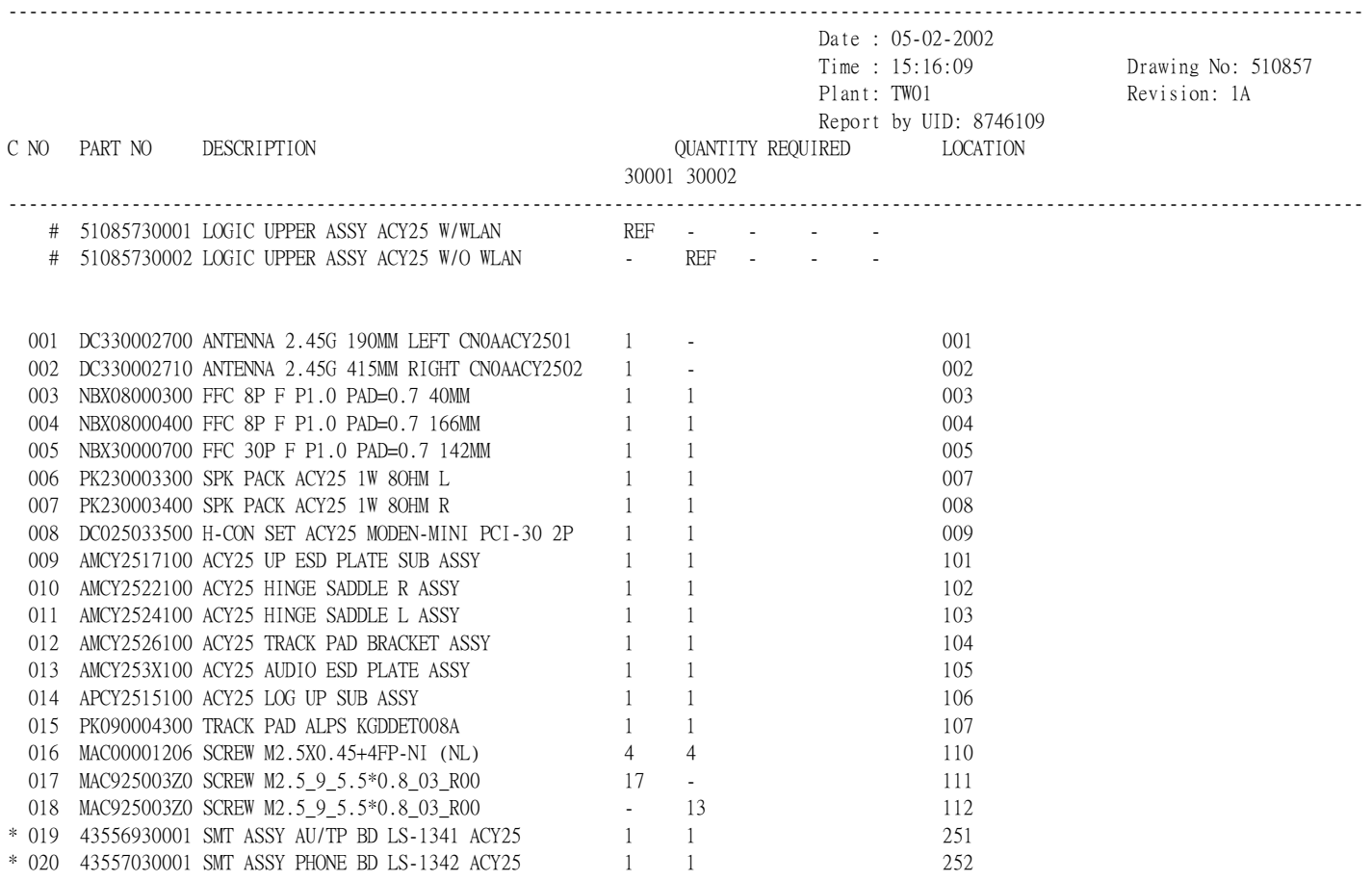

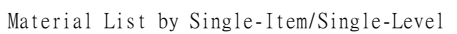

END OF REPORT

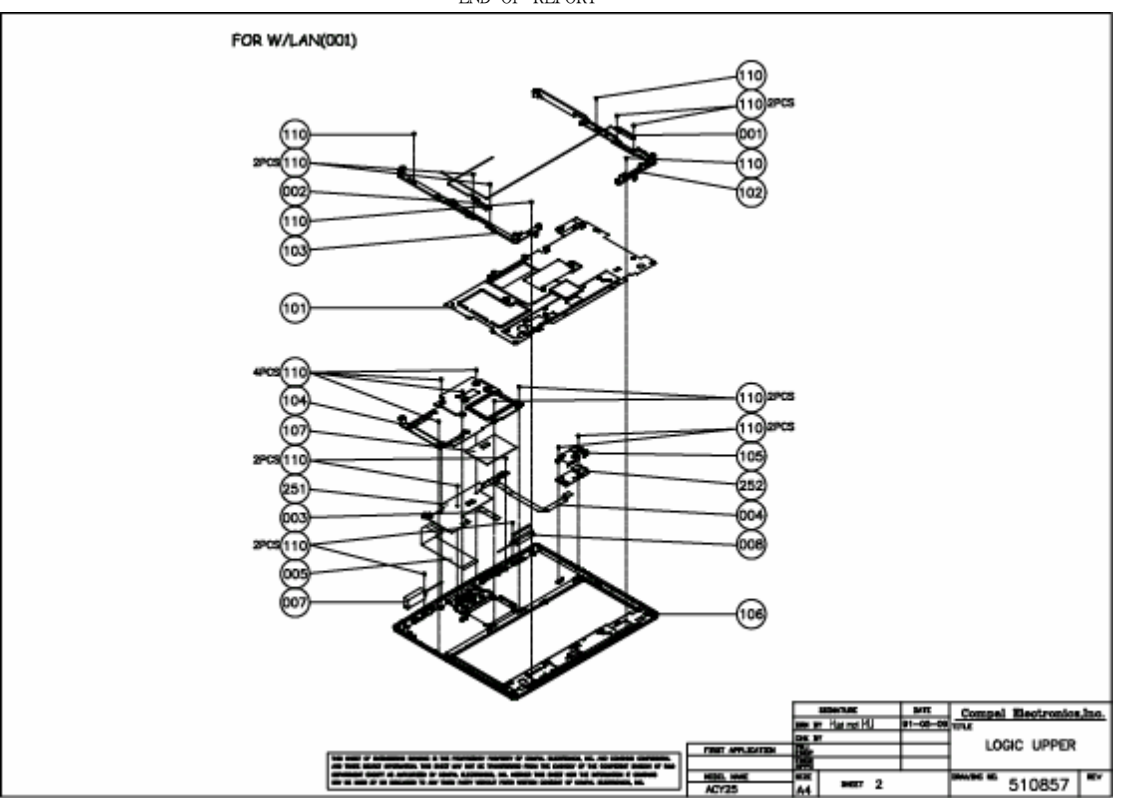

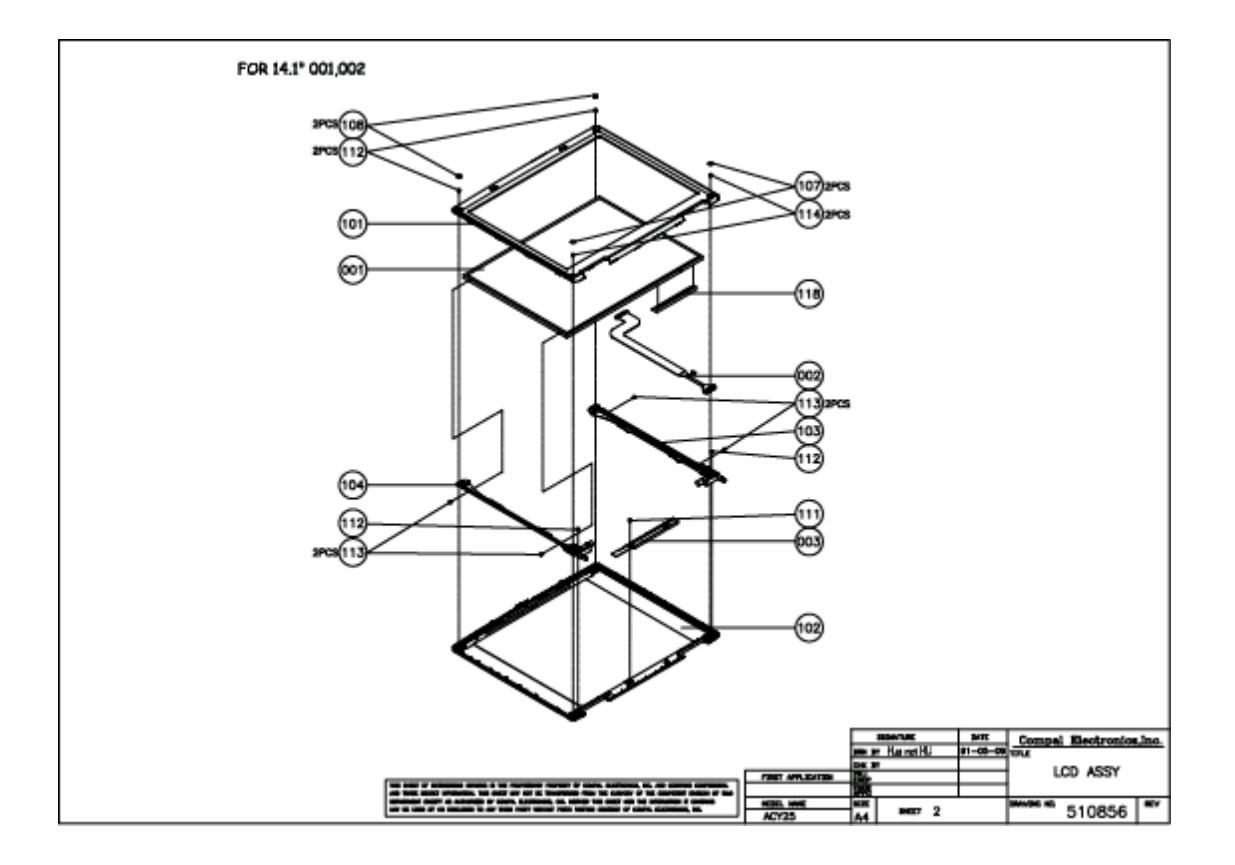

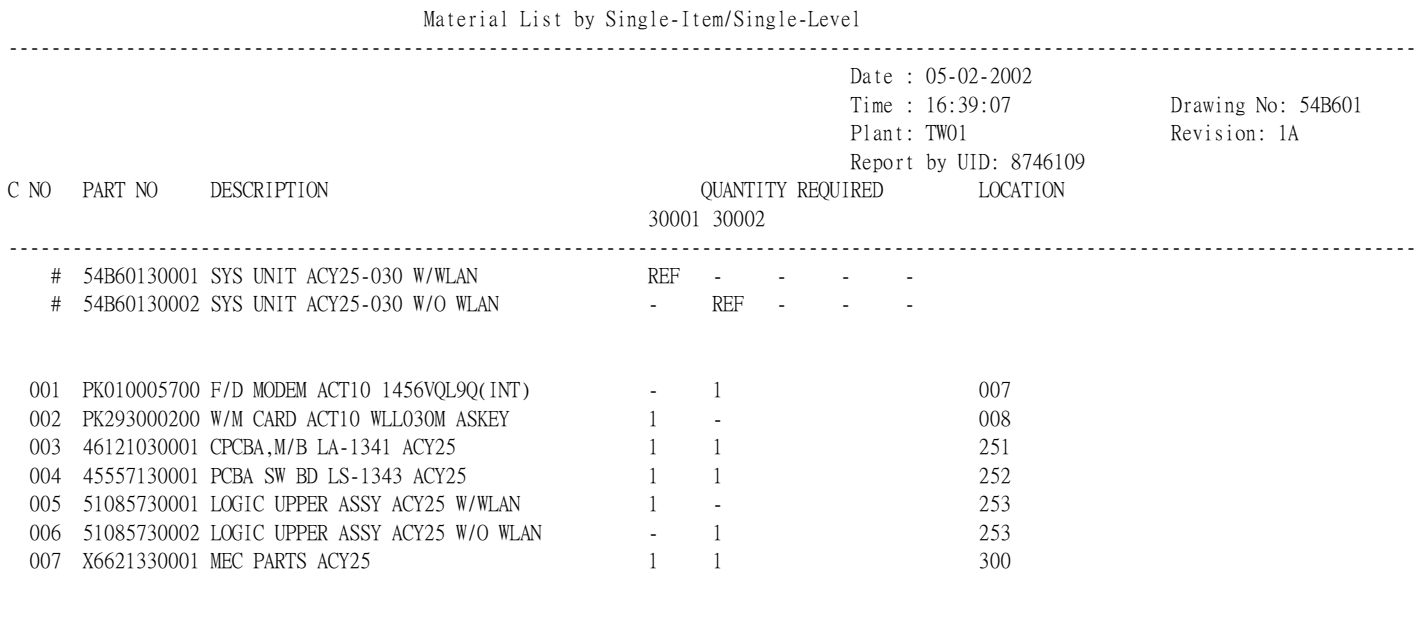

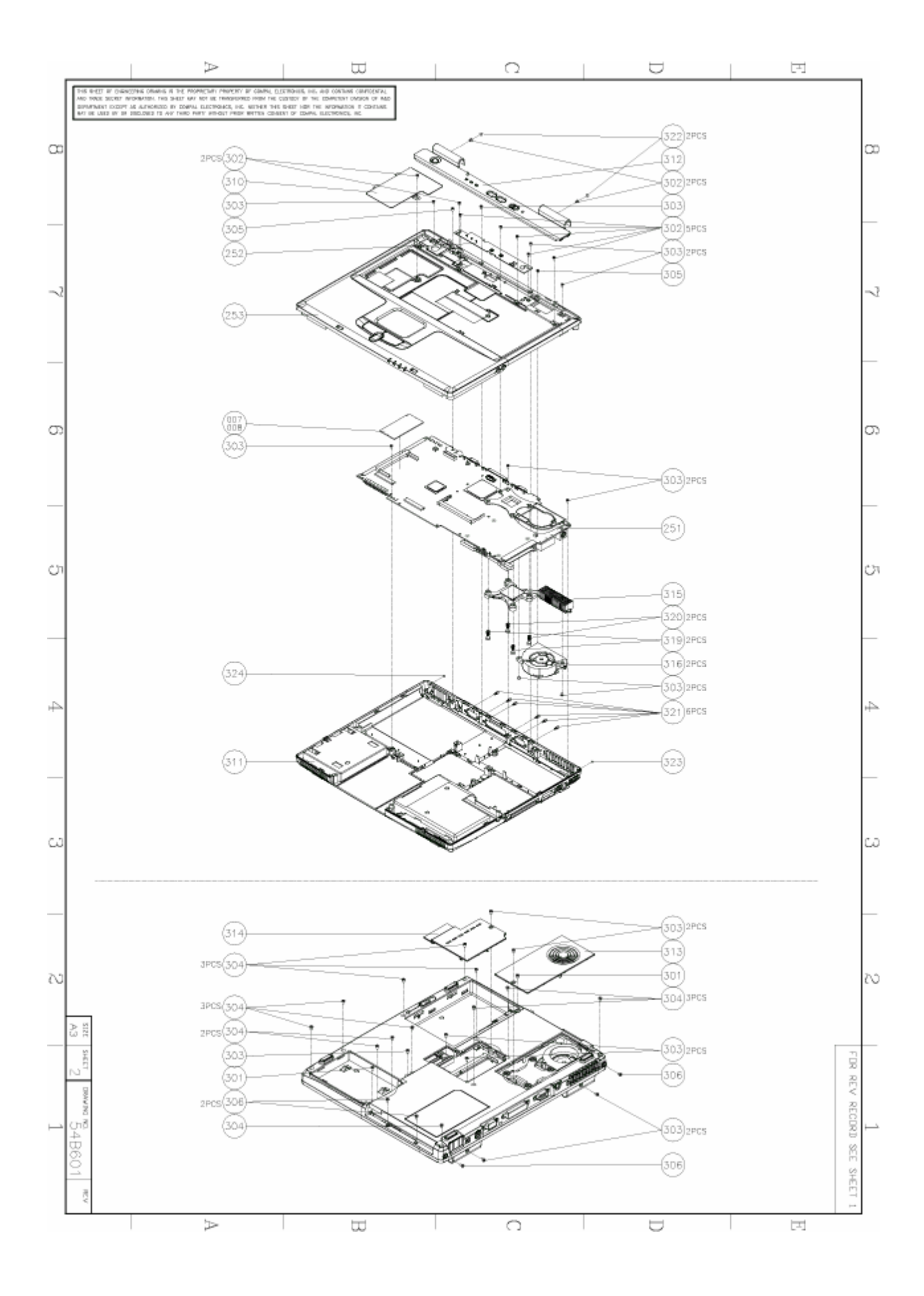

# Table of contents:

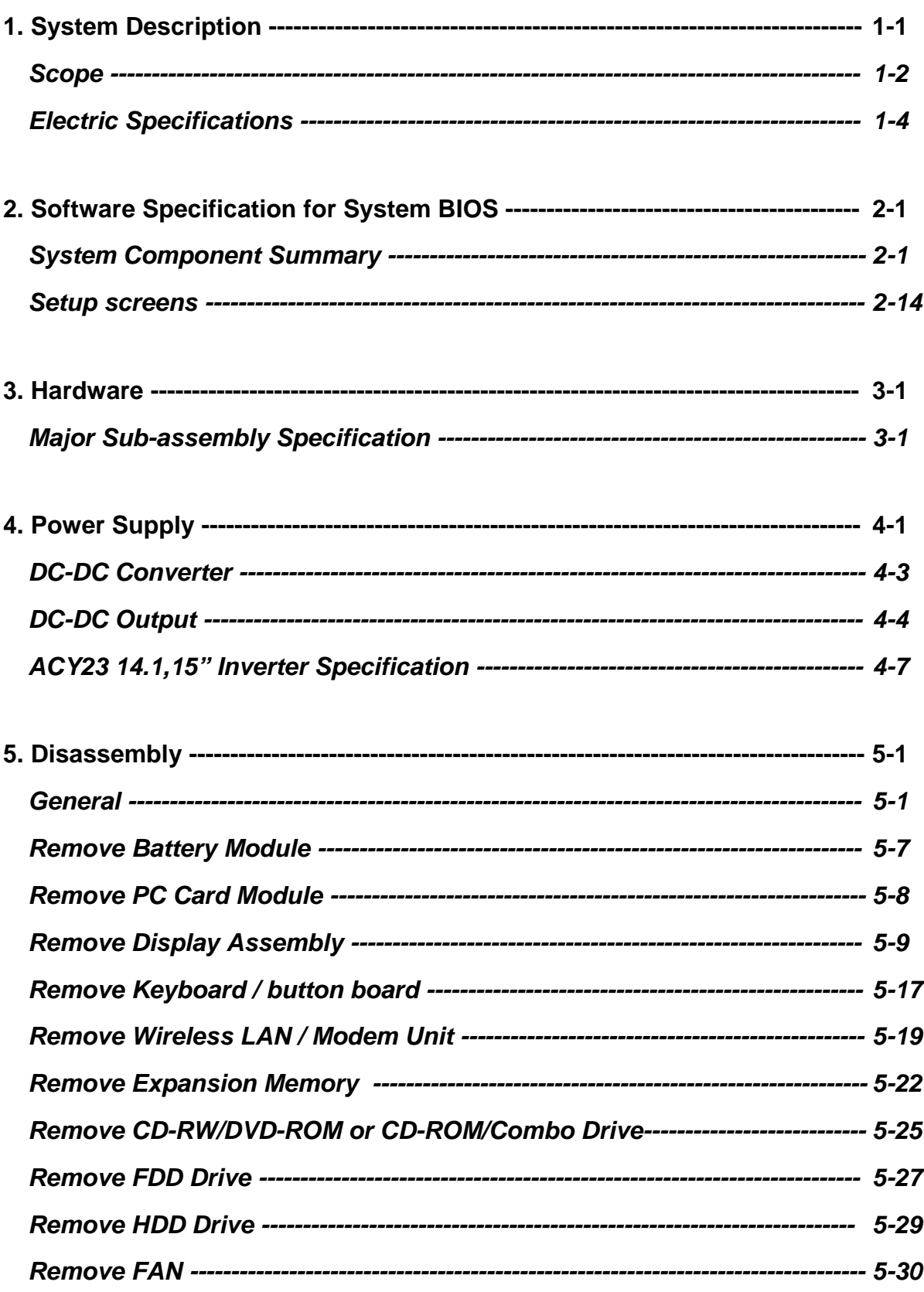

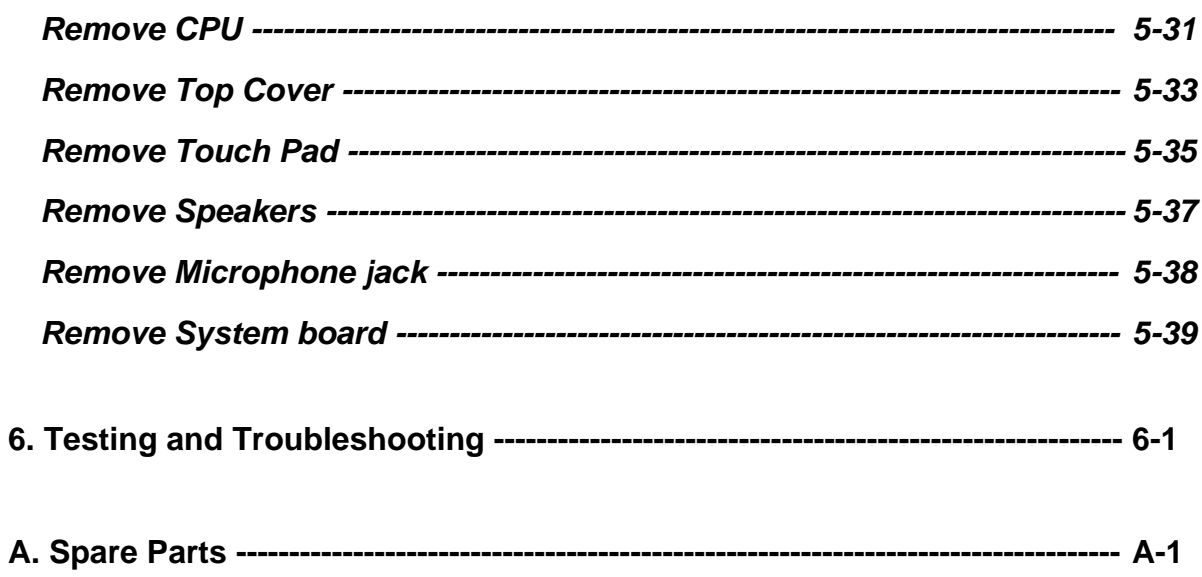